# **RICOH** Capito GX100

### Manuale d'istruzioni della fotocamera

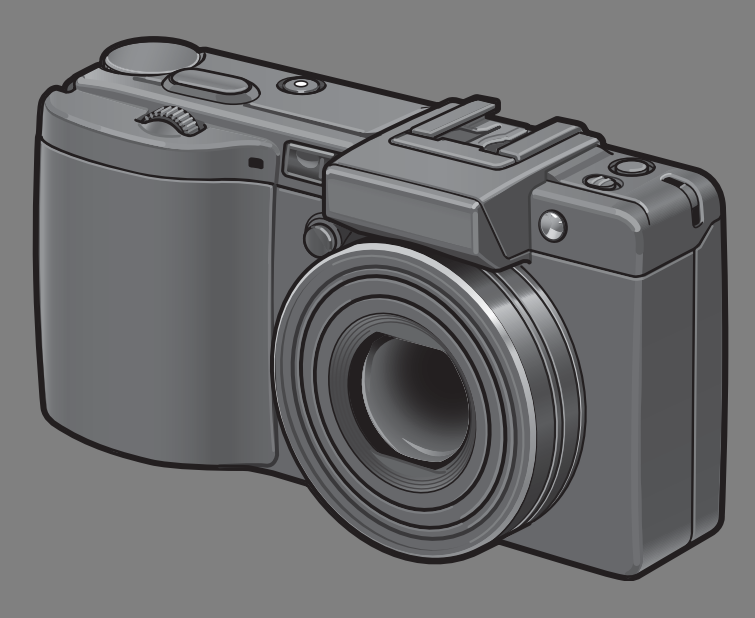

Il presente manuale si riferisce alla fotocamere Caplio GX100 e Caplio GX100 VF KIT. La fotocamera Caplio GX100 VF KIT è dotata di un mirino LCD (VF-1).

Il numero di serie di questo prodotto è riportato sul lato inferiore della fotocamera.

### **Operazioni di base**

**Se è la prima volta che si utilizza la fotocamera, iniziare la lettura da questo capitolo.**

Questa sezione fornisce una panoramica generale sulle procedure di accensione della fotocamera, di ripresa e di riproduzione delle immagini.

#### **Operazioni di livello avanzato Questo capitolo è utile per acquisire ulteriori informazioni in merito alle varie funzioni della fotocamera.**

Questa sezione fornisce informazioni più dettagliate sulle funzioni di ripresa e di riproduzione delle immagini, oltre a informazioni su come personalizzare le impostazioni della fotocamera, stampare le immagini e utilizzare la fotocamera con un computer.

#### **Nota**

#### **Non procedete ancora con il collegamento del cavo USB!**

Collegando la fotocamera ad un computer attraverso un cavo USB prima di installare il software in dotazione nel computer, il software richiesto per il collegamento fra fotocamera e computer potrebbe non venire installato correttamente. Collegare la fotocamera al computer solo una volta installato il software in dotazione.  $(\mathbb{C}\widehat{\mathbb{F}} P.164)$ 

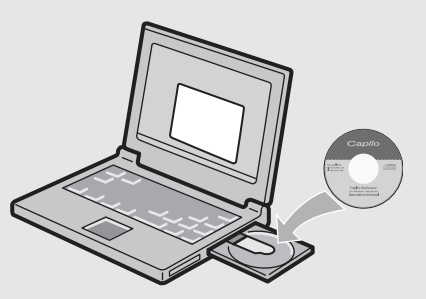

### Prefazione

Questo manuale dell'utilizzatore fornisce informazioni sulle funzioni di ripresa e di riproduzione di questa fotocamera, oltre a note di attenzione sull'impiego. Per utilizzare al meglio le funzioni dell'apparecchio, leggete innanzi tutto a fondo questo manuale. Mantenetelo quindi a portata di mano per farvi rapido riferimento in caso di necessità.

Ricoh Co., Ltd.

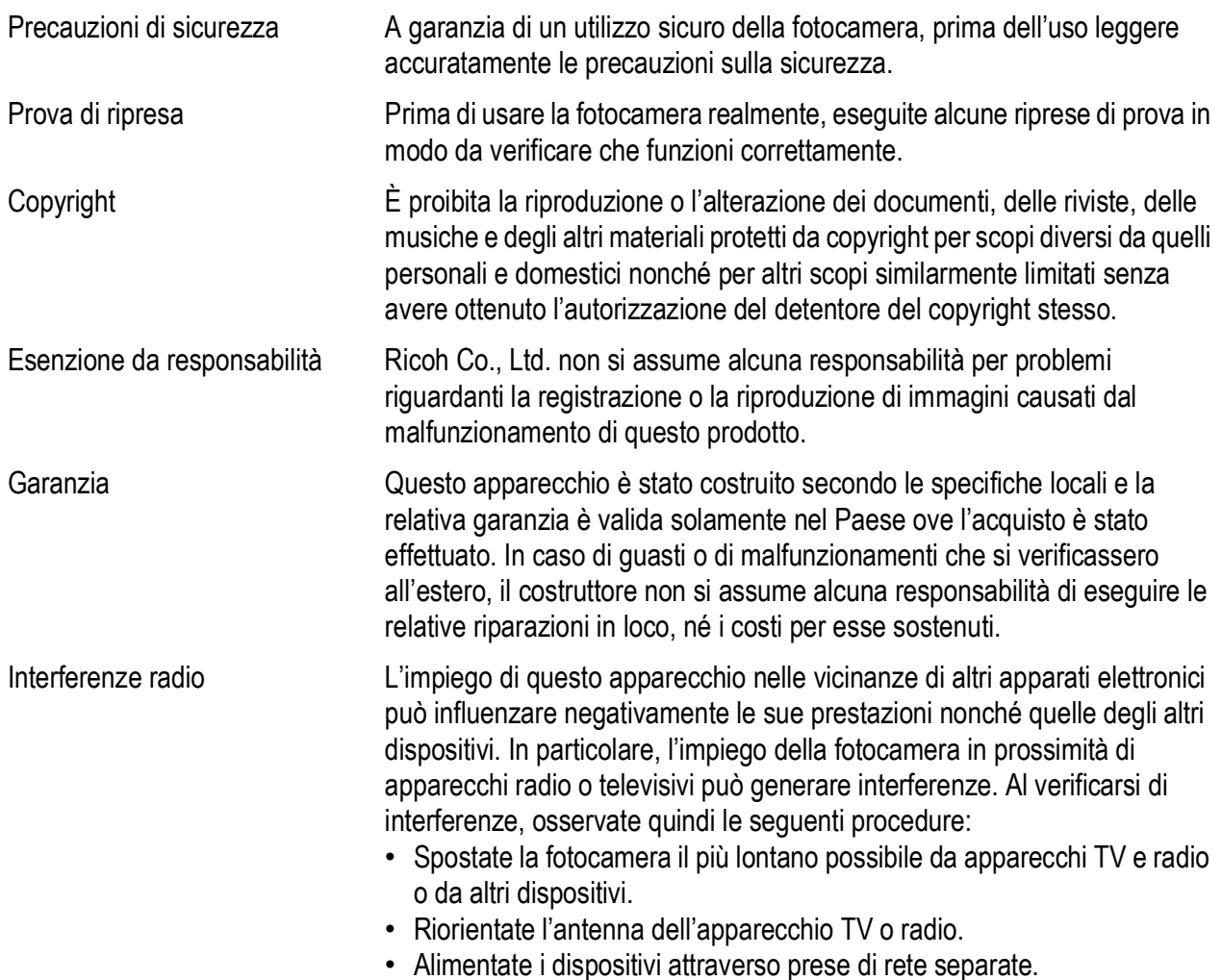

La presente pubblicazione non può essere riprodotta in tutto o in parte senza l'esplicita autorizzazione scritta da parte di Ricoh.

© 2007 RICOH CO., LTD. Tutti i diritti riservati.

Il contenuto del presente documento può subire modifiche future senza preavviso.

Questo opuscolo è stato creato ponendo particolare attenzione ai suoi contenuti; tuttavia, nel caso in cui abbiate quesiti oppure riscontriate errori o descrizioni incomplete, vi preghiamo di contattarci facendo riferimento alle informazioni che troverete alla fine dell'opuscolo.

Microsoft, MS, Windows e Windows Vista sono marchi registrati di Microsoft Corporation negli Stati Uniti d'America ad in altri paesi.

Macintosh, Power Macintosh e Mac OS sono marchi registrati della Apple Inc. negli Stati Uniti d'America ed in altri paesi.

Adobe e Adobe Acrobat sono marchi registrati di Adobe Systems Incorporated.

Tutti i marchi ed i nomi di prodotto citati in questo manuale appartengono ai rispettivi proprietari.

### Uso dei manuali

#### Insieme alla fotocamera Caplio GX100/Caplio GX100 VF KIT vengono forniti i seguenti due manuali.

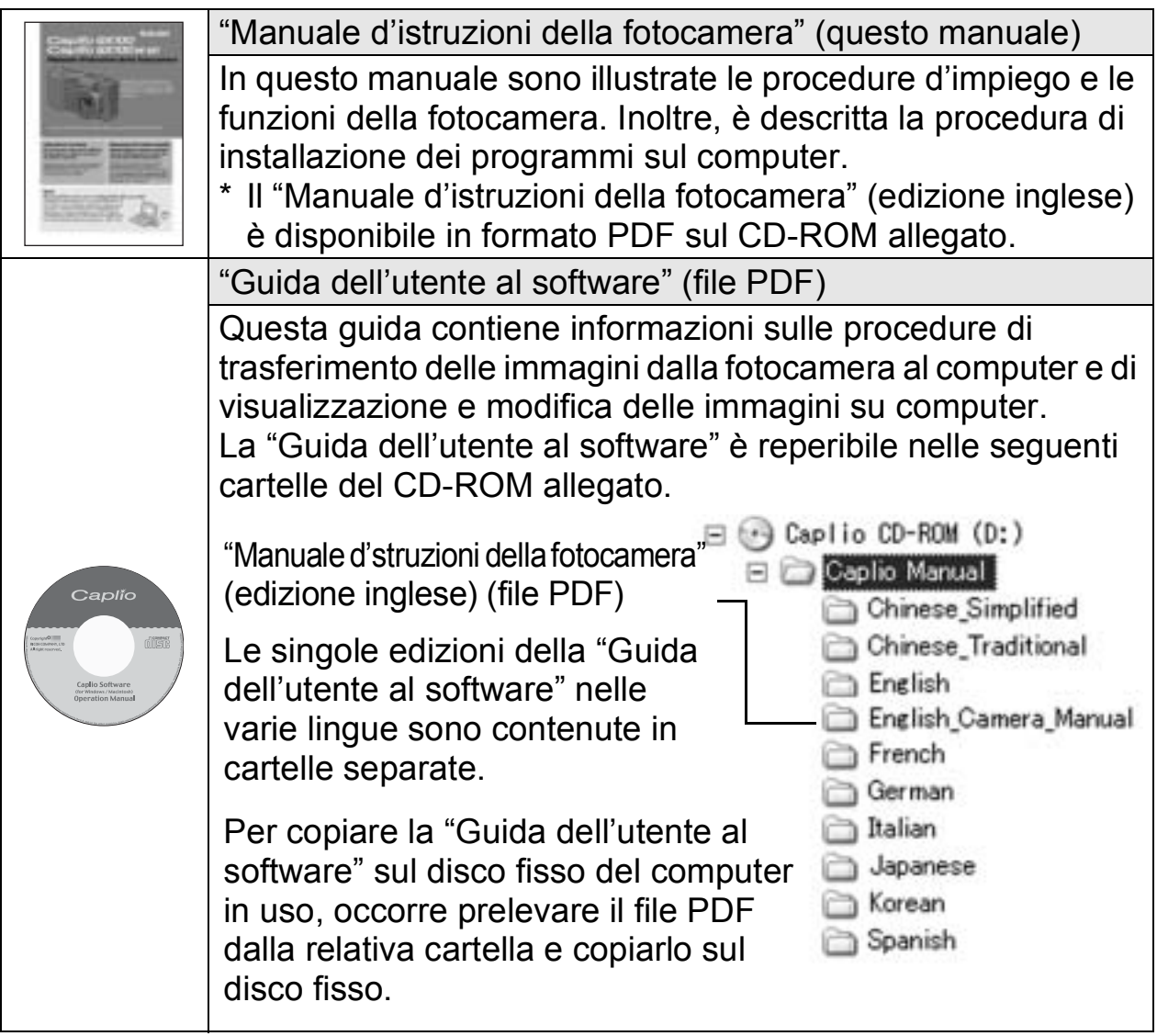

Insieme alla fotocamera viene fornito il software Irodio Photo & Video Studio, che consente di visualizzare e ritoccare le immagini su un computer. Per informazioni sull'uso di Irodio Photo & Video Studio, consultare la "Guida" visualizzata.

Per ulteriori informazioni su Irodio Photo & Video Studio, contattare il Centro di Assistenza clienti utilizzando i recapiti sotto riportati.

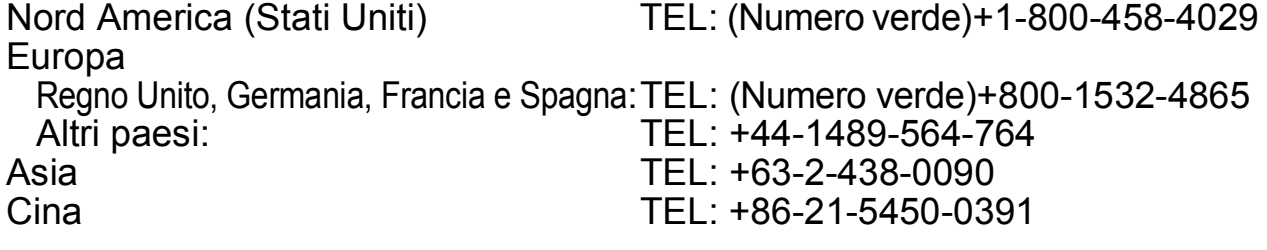

Orario di lavoro: dalle 9:00 AM alle 5:00 PM

### Caratteristiche principali

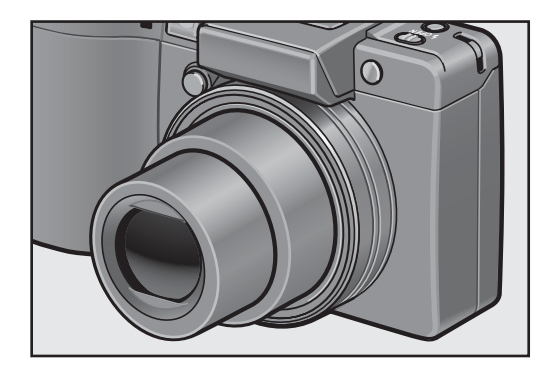

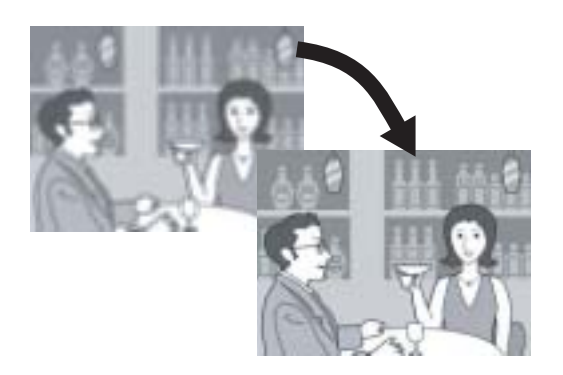

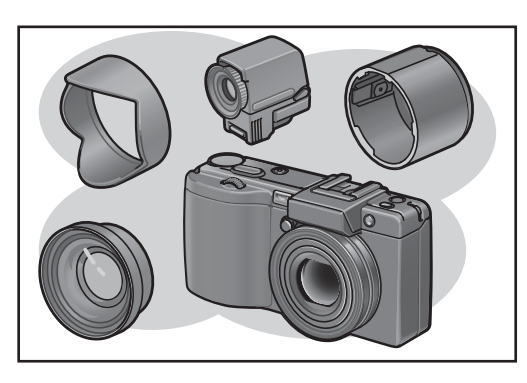

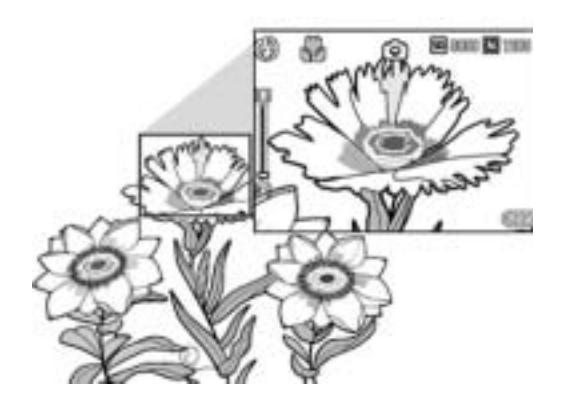

#### **Obiettivo grandangolare per scattare foto con un angolo di campo ampio**

Questa fotocamera ha un corpo compatto di soli 25 mm di spessore, ed è accessoriata con un obiettivo zoom ottico 3× da 24\* (Grandangolo) a 72 mm (Telefoto)\*, adatto per varie tipologie di riprese. L'obiettivo grandangolare è ideale per scattare foto di edifici, paesaggi, foto di gruppo, e molto altro ancora.

\*Equivalenti al formato 35 mm

#### **Funzione di correzione tremolio per ridurre gli effetti di sfocatura (P.106)**

La fotocamera è dotata di una funzione di correzione tremolio, che consente di ridurre al minimo l'effetto di mosso anche durante le riprese in interni, in notturna e in altre situazioni in cui la fotocamera potrebbe essere soggetta a vibrazioni.

#### **Ampia gamma di accessori per esprimersi con maggiore creatività (P.16)**

Montando il paraluce ed adattatore opzionale sulla fotocamera e utilizzando l'obiettivo di conversione grandangolare da 19 mm è possibile scattare foto con angoli di campo ancora più ampi. La fotocamera dispone di vari accessori opzionali pensati per offrire agli utenti un maggior numero di possibilità fotografiche. Fra gli accessori opzionali figurano anche un mirino LCD e un cavo di scatto. La fotocamera è dotata di una slitta alimentata che consente di montare un flash esterno.

**Foto macro con soggetto a 1 cm di distanza (P.43) e primi piani con flash a 15 cm (Telefoto) o 20 cm (Grandangolo) (P.44)** L'impareggiabile funzione macro consente di fotografare soggetti posti a una distanza di appena 1 cm, catturandone tutti i dettagli. La fotocamera dispone di un flash incorporato per foto a distanza ravvicinata a 15 cm (telefoto) o 20 cm (grandangolo). Grazie a questa combinazione è possibile effettuare riprese ravvicinate anche in condizioni di scarsa illuminazione.

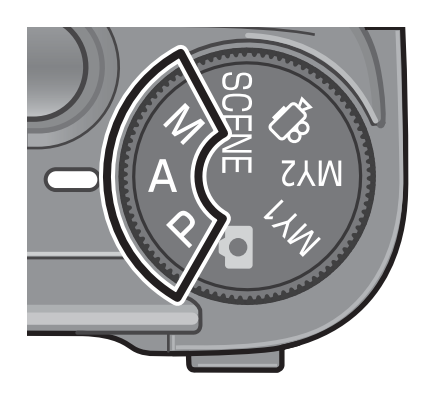

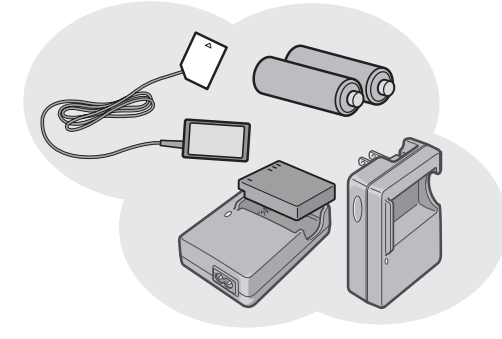

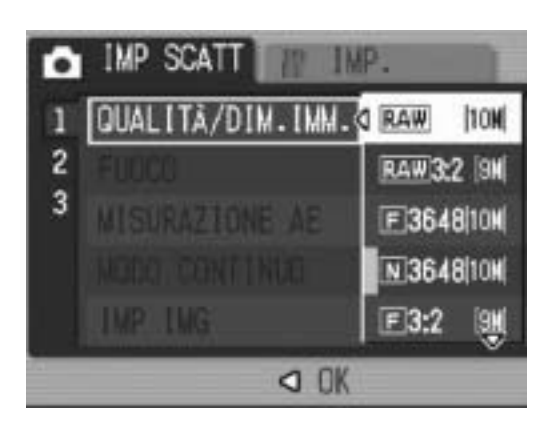

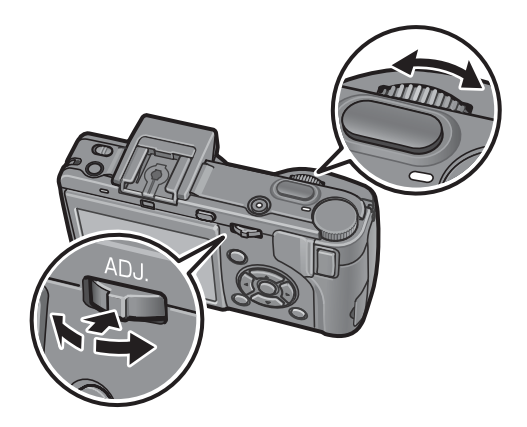

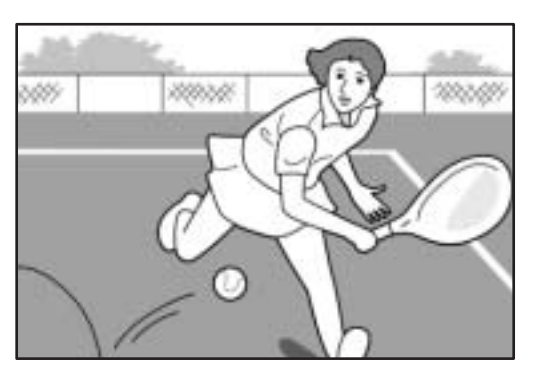

**Modalità priorità apertura diaframma, modalità esposizione manuale e modalità modifica programma per regolazioni di precisione** La fotocamera consente di impostare manualmente il diaframma e il tempo di posa. Questa fotocamera compatta e leggera dispone di modalità avanzate che non hanno nulla da invidiare a quelle delle fotocamere reflex digitali.

#### **Tre modalità di accensione (P.25)**

Per accendere la fotocamera si può procedere in tre modi diversi, per scattare con comodità in qualunque momento e in qualunque luogo. Per riprese e riproduzioni prolungate è possibile utilizzare la batteria ricaricabile ad alta capacità fornita in dotazione. Durante i viaggi è possibile alimentare la fotocamera anche con batterie alcaline di tipo commerciale, facilmente reperibili. Per trasferire i dati su un computer si può utilizzare il pratico adattatore CA.

#### **CCD da 10,01 megapixel e modo RAW per riprese di alta qualità (P.80)**

La fotocamera è dotata di un sensore CCD da 10,01 milioni di pixel effettivi, che consente di ottenere immagini ad alta risoluzione. Inoltre, è possibile impostare il modo RAW per salvare i dati delle immagini in un file non compresso (file in formato .DNG). In questo modo le immagini sono soggette al minore deterioramento rispetto ai file JPEG, e l'elaborazione su computer risulta più agevole. In contemporanea, viene salvato anche un file JPEG basato sul file DNG.

#### **Selettore su-giù e leva ADJ. per operazioni più semplici e veloci (P.20)**

Il selettore su-giù e la leva ADJ. consentono di impostare le opzioni di ripresa e di effettuare varie operazioni nei menu in modo semplice e rapido.

In alternativa è possibile premere la leva ADJ. per selezionare rapidamente la modalità ADJ. (P.64) ed effettuare varie impostazioni di ripresa.

#### **Registrazione di filmati di alta qualità con sonoro a 30 fps o 15 fps (P.109)**

Questa fotocamera consente di registrare filmati con sonoro di alta qualità da 640 × 480 pixel a 30 fotogrammi al secondo.

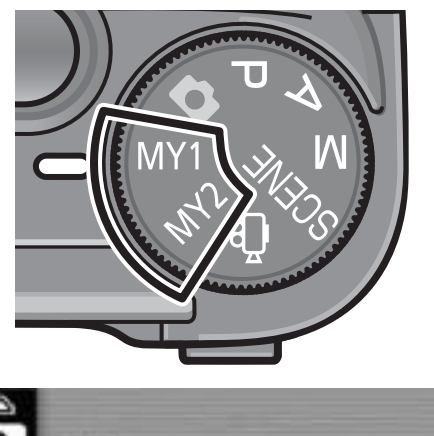

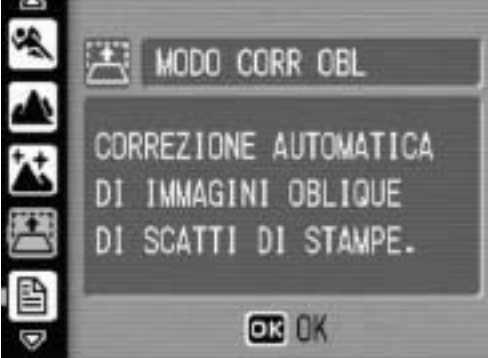

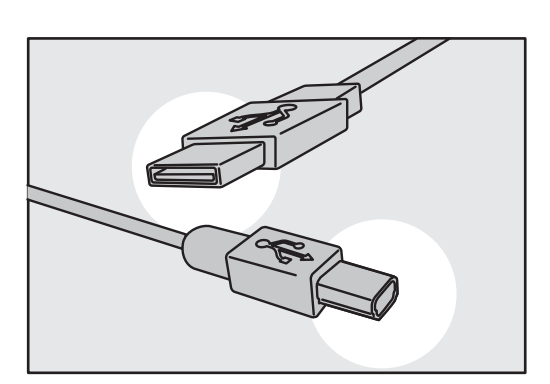

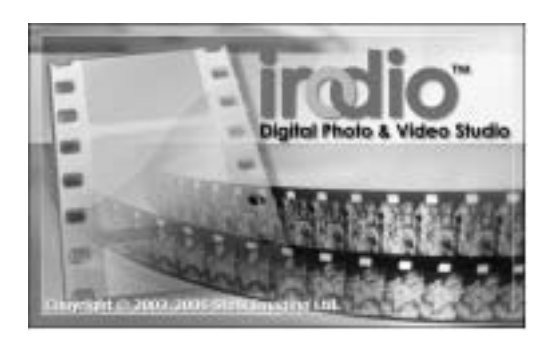

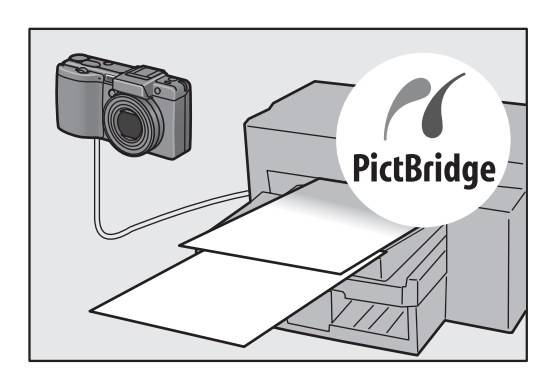

#### **Impostazioni di ripresa personalizzate con la modalità Le mie impostazioni (P.76)**

È possibile salvare due gruppi di impostazioni personalizzate, dopodiché sarà possibile eseguire le riprese con tali impostazioni portando il selettore di modalità su MY1 o MY2.

#### **Modalità di correzione inclinazione per raddrizzare le immagini (P.46)**

In modalità di correzione inclinazione è possibile correggere l'inclinazione di un oggetto rettangolare, facendo in modo che i lati risultino paralleli ai bordi della fotografia. Per procedere è sufficiente premere un tasto. La fotocamera provvederà automaticamente a raddrizzare oggetti come pannelli informativi, espositori o biglietti da visita.

#### **Facile trasferimento dei dati su computer tramite cavo USB**

Installando sul proprio computer il software fornito, e collegando la fotocamera al computer con il cavo USB in dotazione, è possibile trasferire automaticamente le immagini sul computer. La fotocamera supporta lo standard USB 2.0 per il trasferimento dei dati ad alta velocità. Per poter utilizzare questa funzione anche il computer in uso deve essere compatibile con lo standard USB 2.0.

#### **Software Irodio Photo & Video Studio per visualizzazione e modifica di foto e filmati (P.166)**

Questo pacchetto software consente di visualizzare, organizzare e modificare le immagini scattate. È inoltre possibile utilizzare l'editor video per creare filmati utilizzando foto, videoclip, registrazioni audio e file musicali.

#### **Stampa diretta senza computer (P.128)**

Questa fotocamera può essere collegata a una stampante compatibile con la funzione di stampa diretta tramite un cavo USB. Questa funzione è molto pratica, poiché consente di stampare facilmente anche senza computer.

La fotocamera consente inoltre di stampare dei rapporti.

## **Contents**

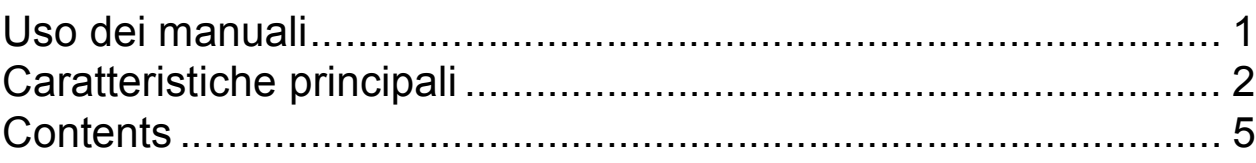

### Operazioni di base 11

Se è la prima volta che si utilizza la fotocamera, iniziare la lettura da questo capitolo.

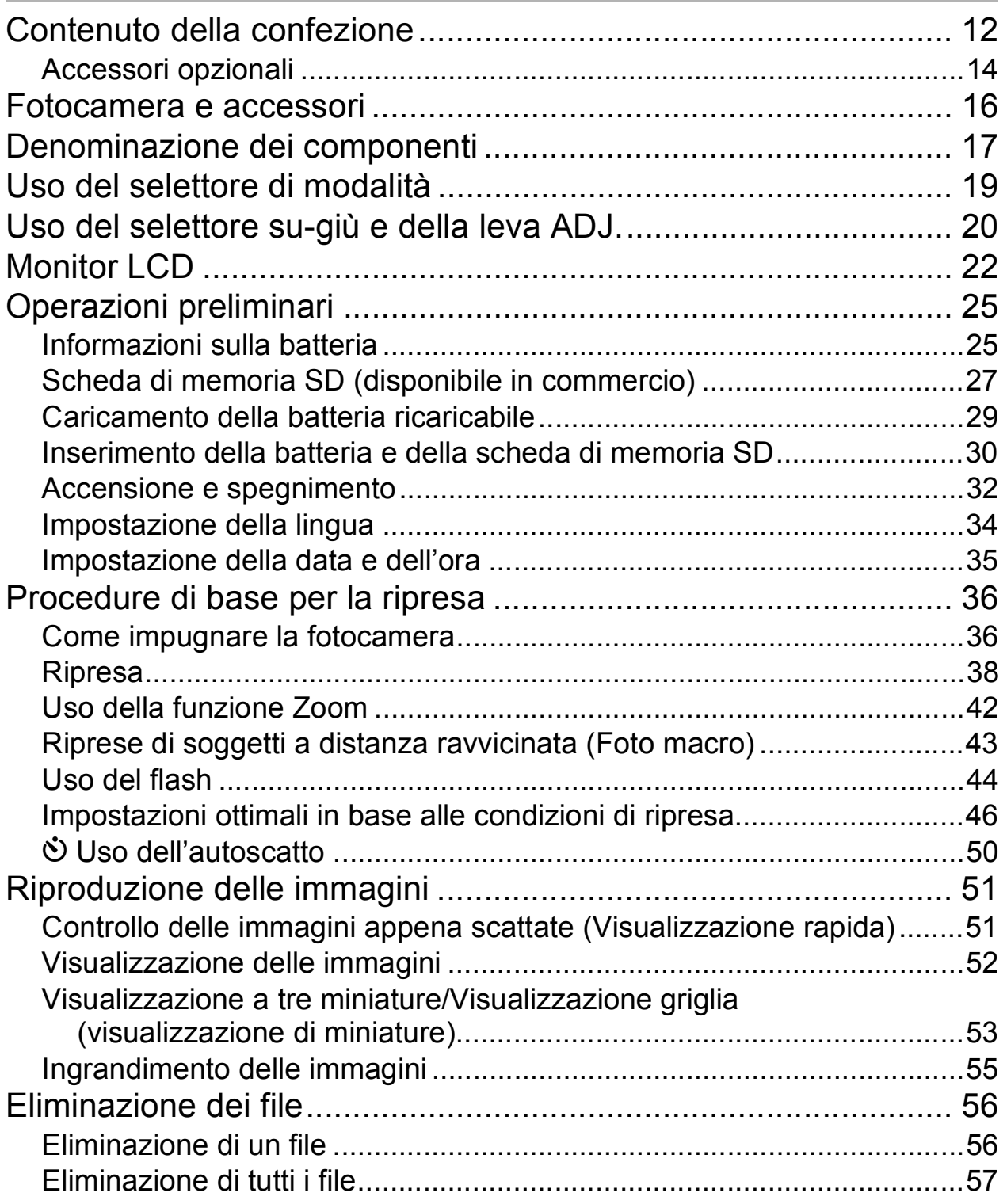

**6**

#### Uso della leva ADJ. ..................................................................... 64 Modalità ADJ...........................................................................................64 Modifica della densità del testo (Modo Scena) .......................................65 Selezione dell'area di messa a fuoco (Macro) ........................................66 Uso del tasto Fn (Funzione) ........................................................ 67 Impostazioni e modalità ..........................................................................68 Passaggio da autofocus a messa a fuoco manuale e viceversa (AF/MF)...............................................................................................69 Blocco dell'esposizione (BLOC. AE).......................................................70 Riprese con un valore di apertura del diaframma preimpostato (A: Modalità priorità apertura diaframma)................................ 71 Riprese con diaframmi e tempi di posa preimpostati (M: Modalità esposizione manuale)......................................... 72 Riprese con una coppia tempo-diaframma preimpostata (P: Modalità modifica programma) .......................................... 74 Riprese con impostazioni personalizzate (MY1, MY2: Modalità Le mie impostazioni) ............................. 76 Menu impostazioni di scatto ........................................................ 77 Uso del menu..........................................................................................79 Scelta del Modo Qualità Immagine/Dimensioni dell'immagine (QUALITÀ/DIM.IMM.) .............................................................. 80 Modifica della modalità di messa a fuoco (FUOCO) ................... 83 Riprese con messa a fuoco manuale (MF) .............................................84 Modalità di misurazione della luce (MISURAZIONE AE) ............ 86 Riprese Multi-scatto (CONT./CONT.S/CONT.M) ........................ 87 Visualizzazione ingrandita di un'immagine fissa scattata in CONT.S o CONT.M..............................................................................................90 Impostazione della qualità delle immagini (IMP IMG) ................. 91 Personalizzazione della qualità delle immagini (IMP1, IMP2).................92

## Operazioni di livello avanzato 63

Questo capitolo è utile per acquisire ulteriori informazioni in merito alle varie funzioni della fotocamera.

### **1 Altre funzioni di ripresa 64**

Eliminazione contemporanea di più file ..................................................57 Modifica della visualizzazione con il tasto DISP.......................... 59 Aumento della luminosità del monitor LCD.............................................61 Istogramma.............................................................................................61

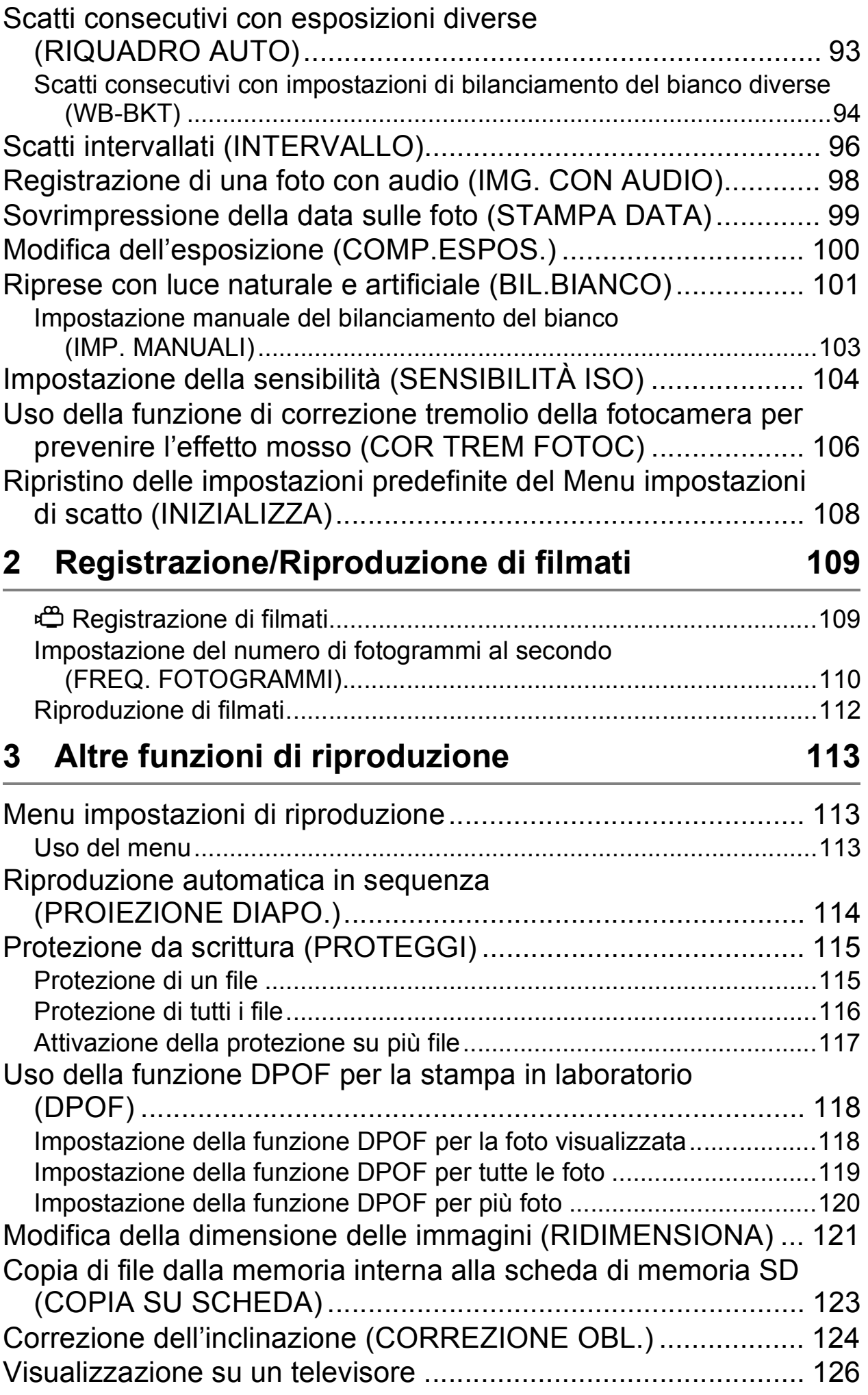

### **4 Stampa diretta 128**

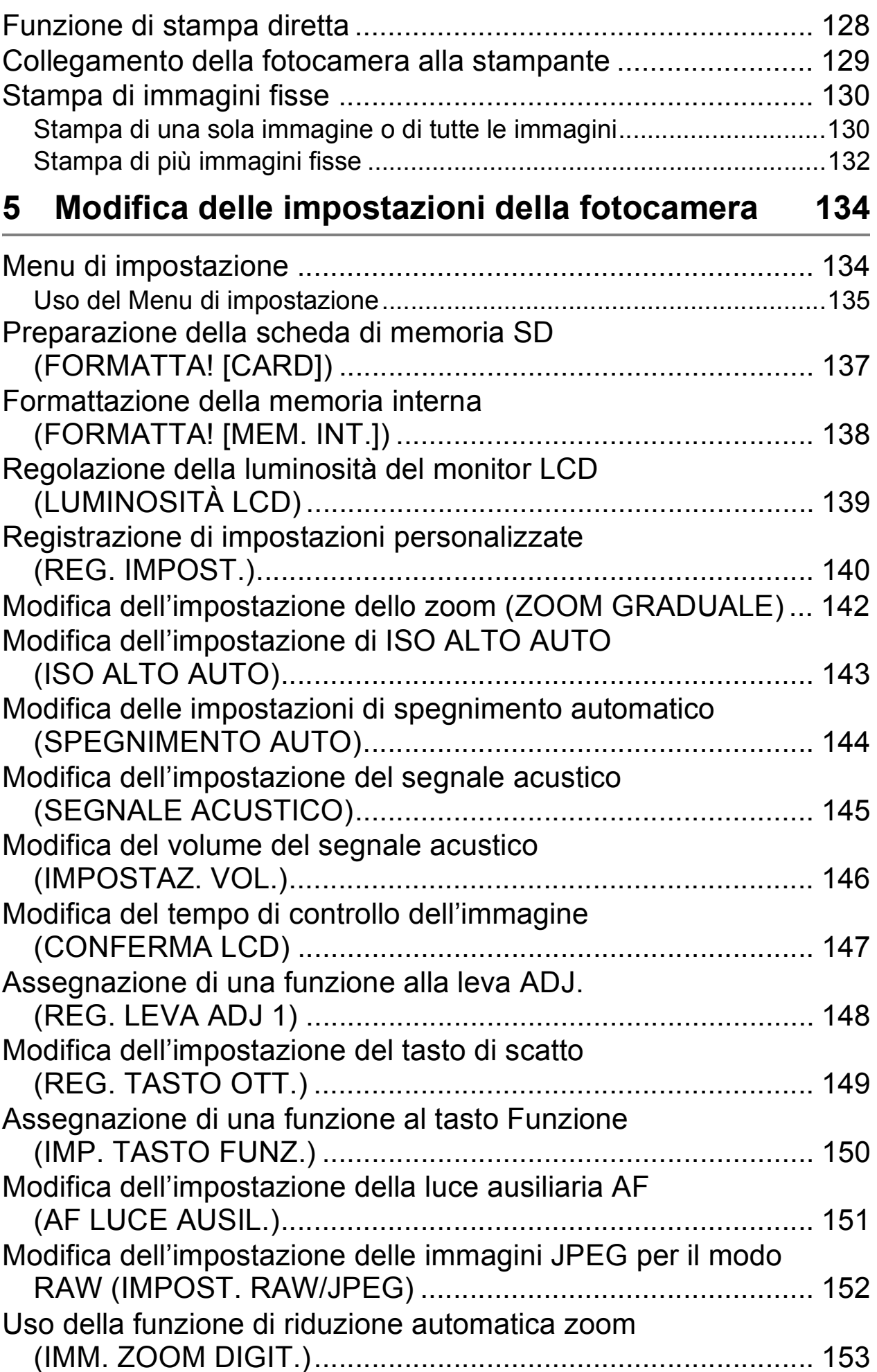

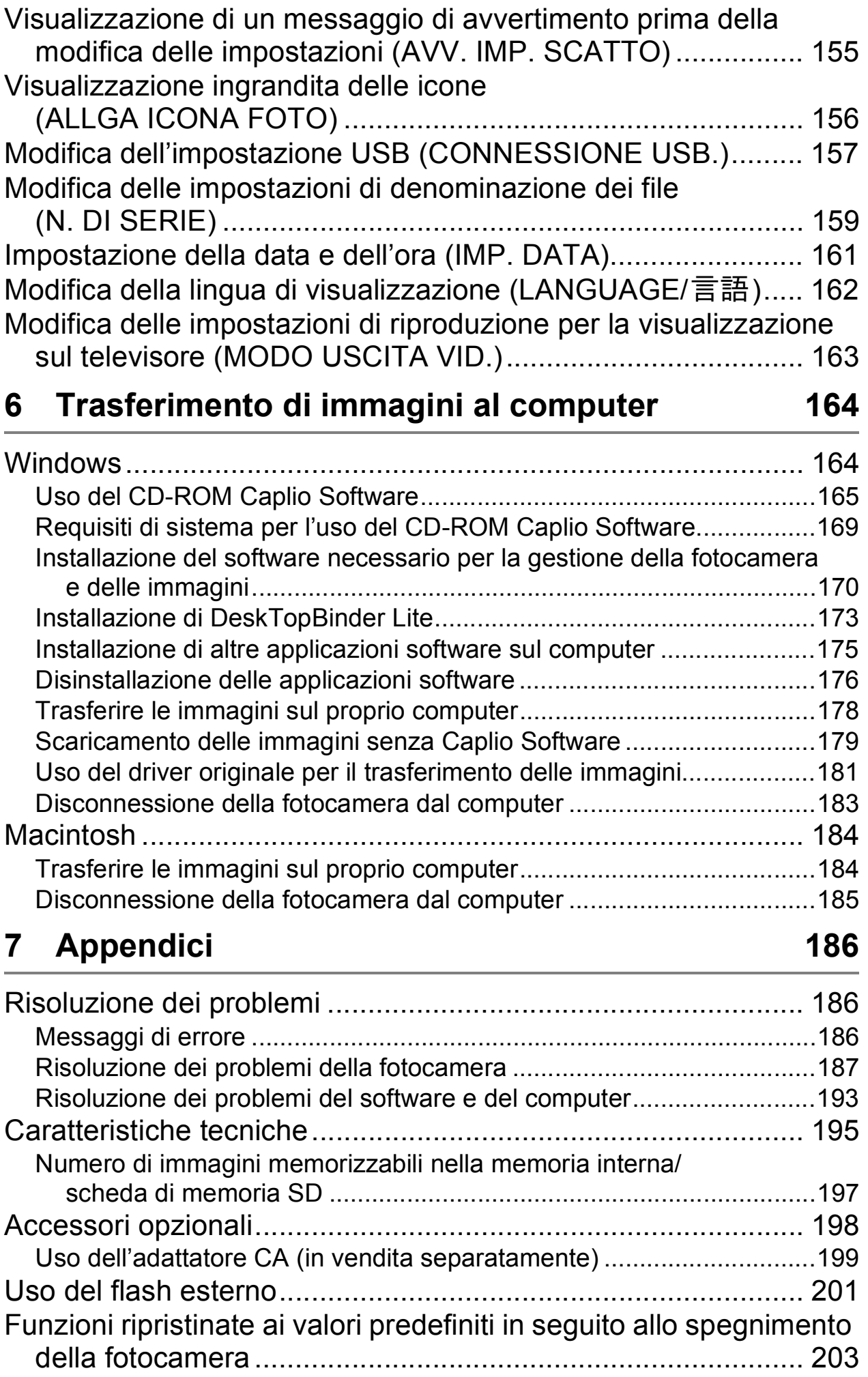

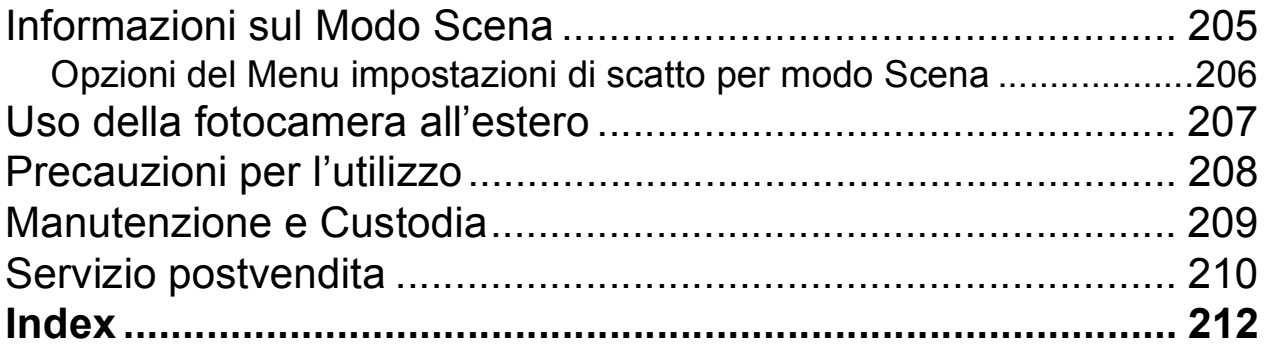

## Operazioni di base

Se è la prima volta che si utilizza la fotocamera, iniziare la lettura da questo capitolo.

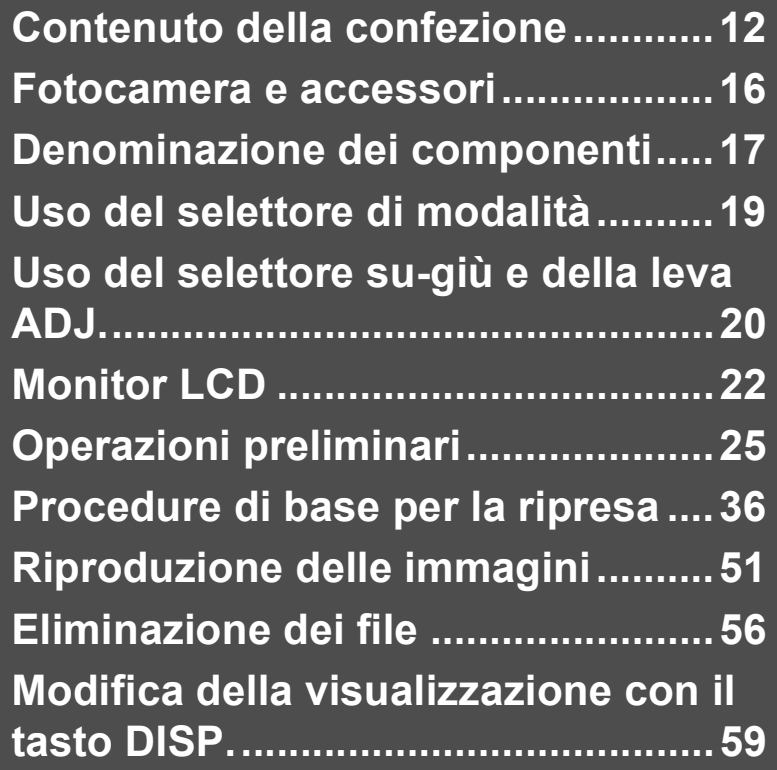

### Contenuto della confezione

Aprire la confezione e verificare che non manchi nulla.

#### **Caplio GX100**

Il numero di serie è riportato sul lato inferiore della fotocamera.

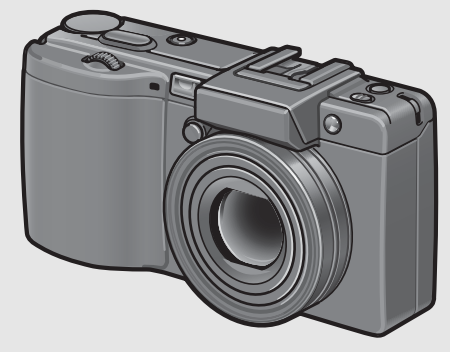

#### **Coperchio della slitta alimentata**

Fornito insieme alla fotocamera.

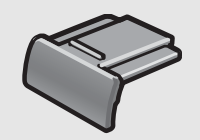

#### **Cavo USB**

Impiegato per collegare la fotocamera a un personal computer o a una stampante compatibile con la funzione di stampa diretta (Direct Print).

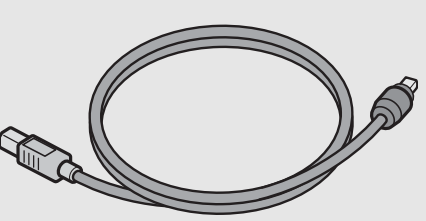

#### **Cavo AV**

Impiegato per la visualizzazione delle immagini su un televisore.

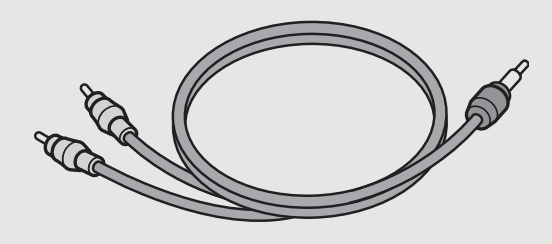

#### **Cinghia a mano**

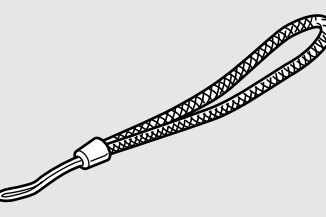

#### **Batteria ricaricabile**

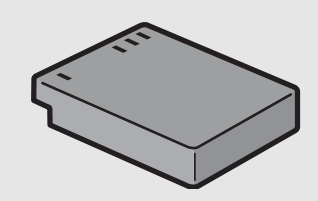

#### **Caricabatterie**

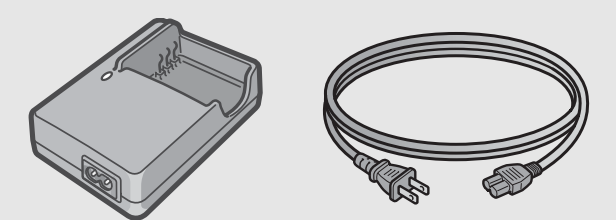

**Tappo copriobiettivo Cordino per tappo copriobiettivo**

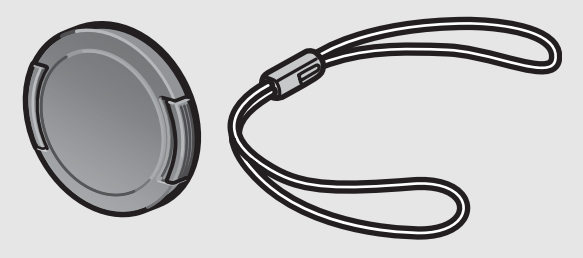

#### **Manuale d'istruzioni della fotocamera**

#### **Precauzioni di sicurezza**

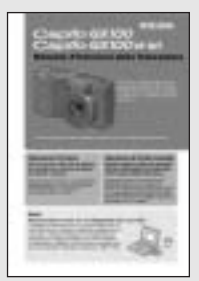

**(questo manuale)**

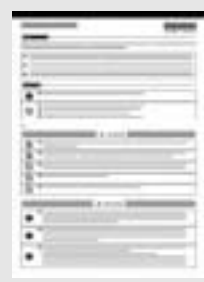

*Nota ---------------------------------------------------------------------------------------------------*

#### **CD-ROM Caplio Software**

Questo CD-ROM contiene il software fornito in dotazione e la "Guida dell'utente al software".

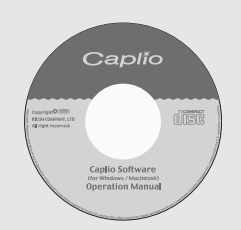

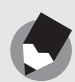

#### **Fissaggio della cinghia a mano**

Inserire l'estremità piccola della cinghia a mano nell'apposito occhiello e legarla come mostrato in figura.

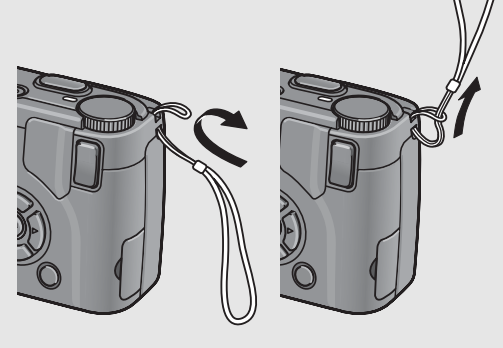

#### **Fissaggio della cinghia a mano sulla fotocamera**

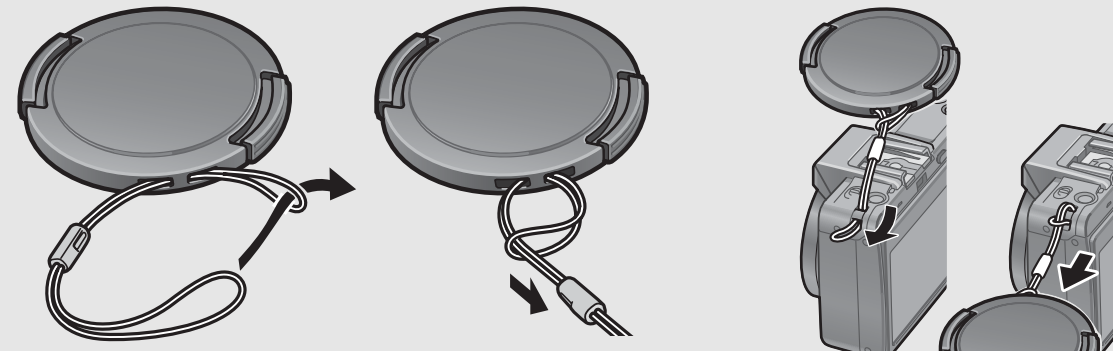

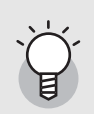

#### **Informazioni sulla fotocamera Caplio GX100 VF KIT---**

- La fotocamera Caplio GX100 VF KIT comprende anche i seguenti accessori.
	- Mirino LCD (VF-1)
	- Custodia
	- Guida dell'utente VF-1
	- Garanzia
- Verificare che la fotocamera sia spenta prima di inserire il mirino LCD.

### Accessori opzionali

#### **Adattatore CA (AC-4c)**

Utilizzato per alimentare la fotocamera tramite collegamento a una normale presa elettrica. Adattatore da impiegare per le riprese prolungate o per il trasferimento delle immagini sul computer.

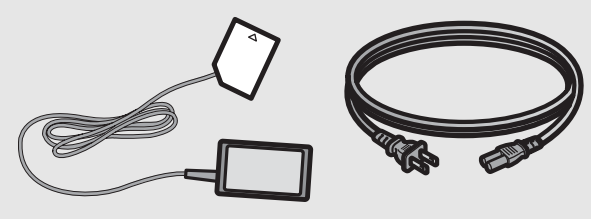

#### **Batteria ricaricabile (DB-60)**

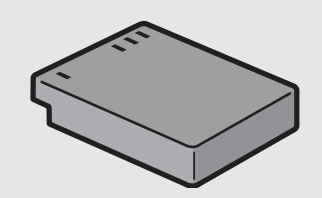

#### **Caricabatterie (BJ-6)**

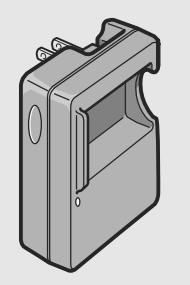

### **Cavo di scatto (CA-1)**

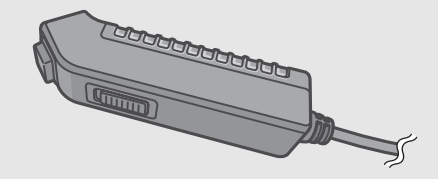

#### **Tracolla (GS-1)**

Non è possibile utilizzare la tracolla ST-1.

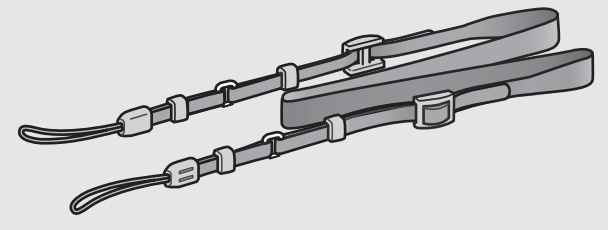

#### **Mirino LCD (VF-1)**

La fotocamera Caplio GX100 VF KIT è dotata di un mirino LCD (VF-1). Per informazioni dettagliate sull'uso del mirino LCD, consultare la documentazione fornita insieme ad esso.

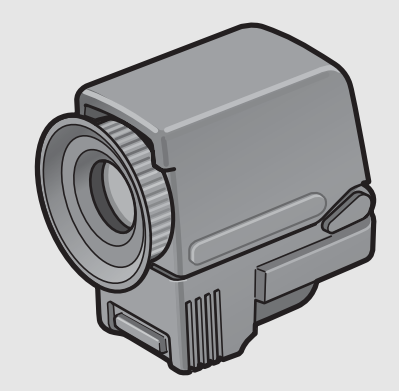

#### **Obiettivo di conversione grandangolare (DW-6)**

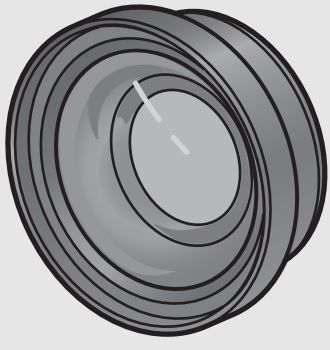

#### **Paraluce ed adattatore (HA-2)**

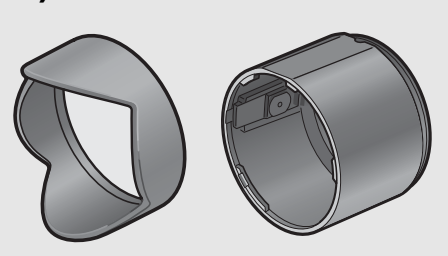

#### **Custodia morbida (SC-45)**

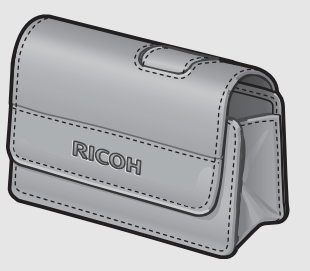

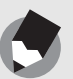

#### **Fissaggio della tracolla e del tappo copriobiettivo alla fotocamera**

Rimuovere l'estremità della tracolla (GS-1) dal connettore e fissarla come mostrato in figura.

*Nota ---------------------------------------------------------------------------------------------------*

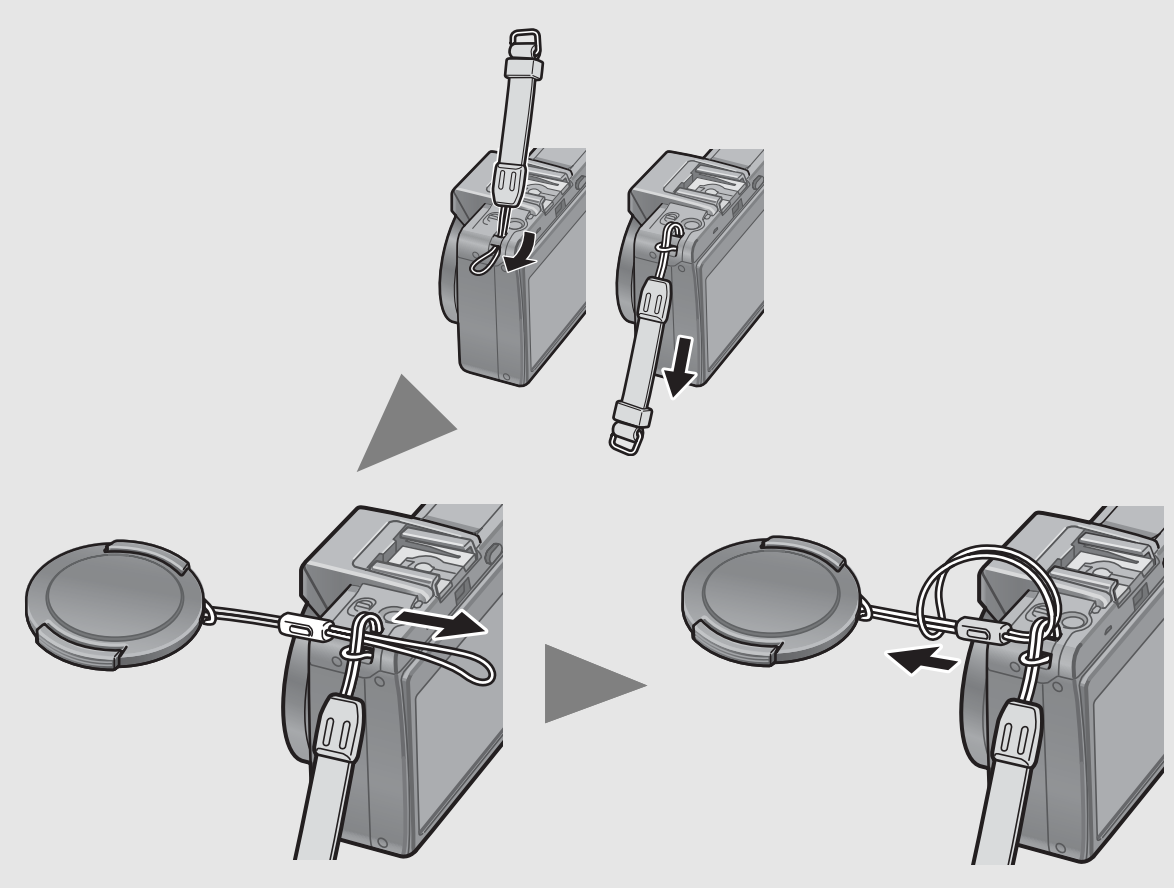

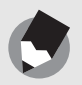

#### *Nota ---------------------------------------------------------------------------------------------------*

- Per informazioni sugli accessori opzionali, vedere a P.198.
- Per informazioni aggiornate sugli accessori opzionali, visitare il sito Web di Ricoh (http://www.ricohpmmc.com).

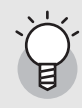

#### *Rimozione/applicazione del cappuccio ad anello -------------------------------------*

Se si utilizza l'obiettivo di conversione grandangolare o il paraluce ed adattatore occorre rimuovere il cappuccio ad anello.

#### **Rimozione del cappuccio ad anello**

Tenendo premuto il pulsante di rimozione del cappuccio ad anello, girare il cappuccio ad anello in senso orario (nella direzione indicata dalla freccia) con la fotocamera spenta, e rimuovere il coperchio dal corpo macchina.

#### **Applicazione del cappuccio ad anello**

Dopo aver spento la fotocamera, allineare l'indicatore sul cappuccio ad anello  $(2)$  con l'indicatore presente sul corpo macchina  $(1)$ e girare il cappuccio ad anello in senso orario fino a quando non scatterà.

Tasto di rimozione del cappuccio ad anello

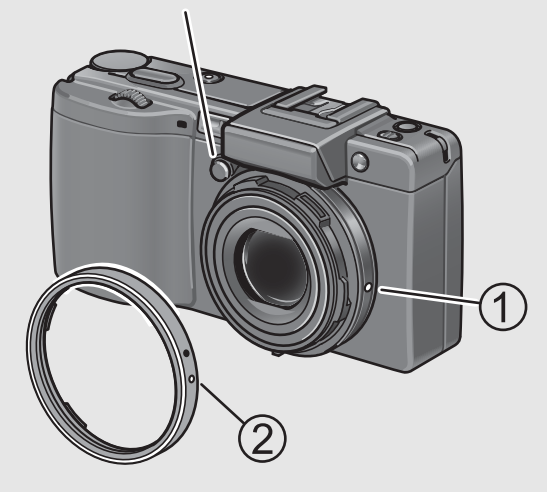

### Fotocamera e accessori

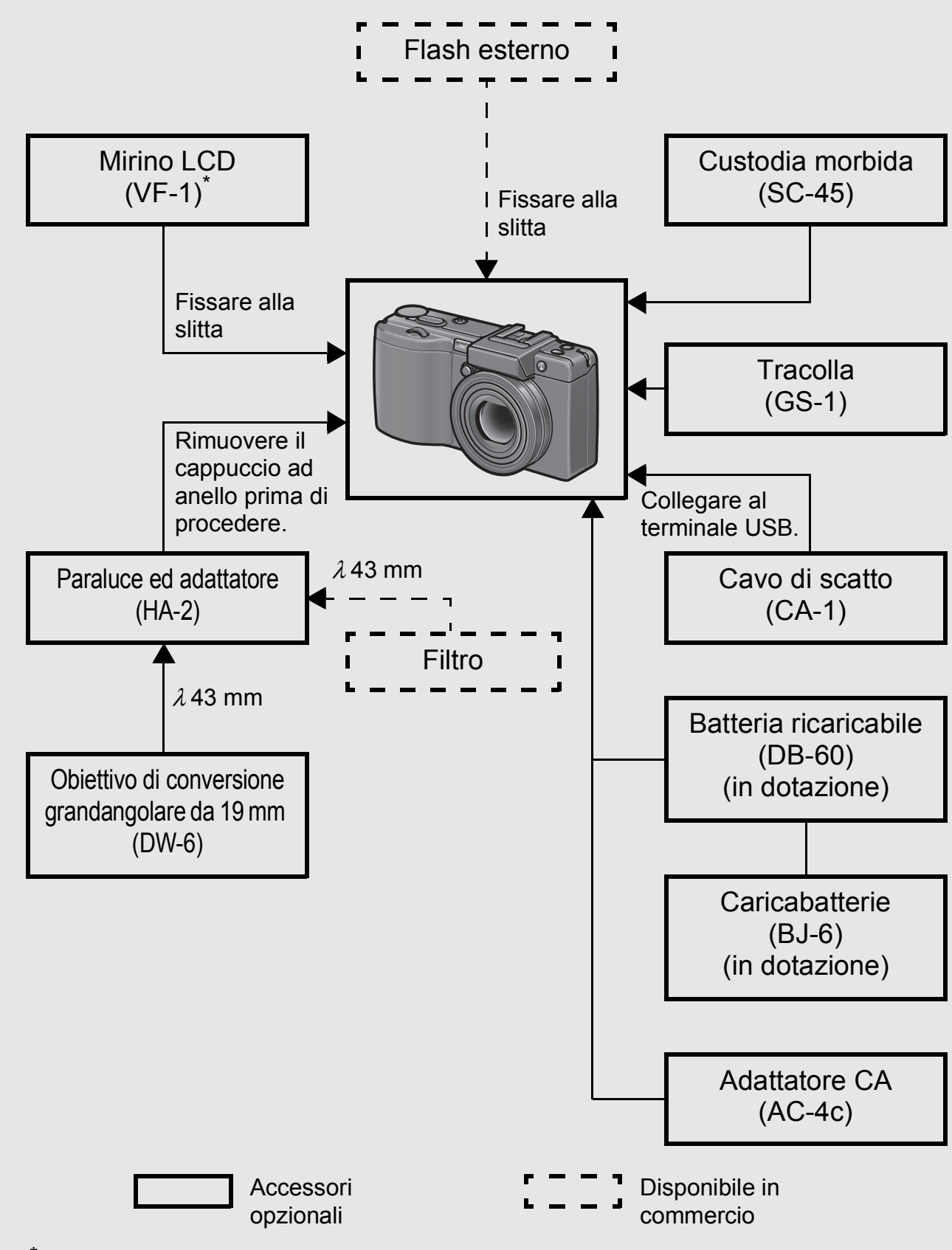

La fotocamera Caplio GX100 VF KIT è dotata di un mirino LCD (VF-1). Per informazioni dettagliate sull'uso del mirino LCD, consultare la documentazione fornita insieme al mirino LCD.

### Denominazione dei componenti

#### Fotocamera

#### **Vista frontale**

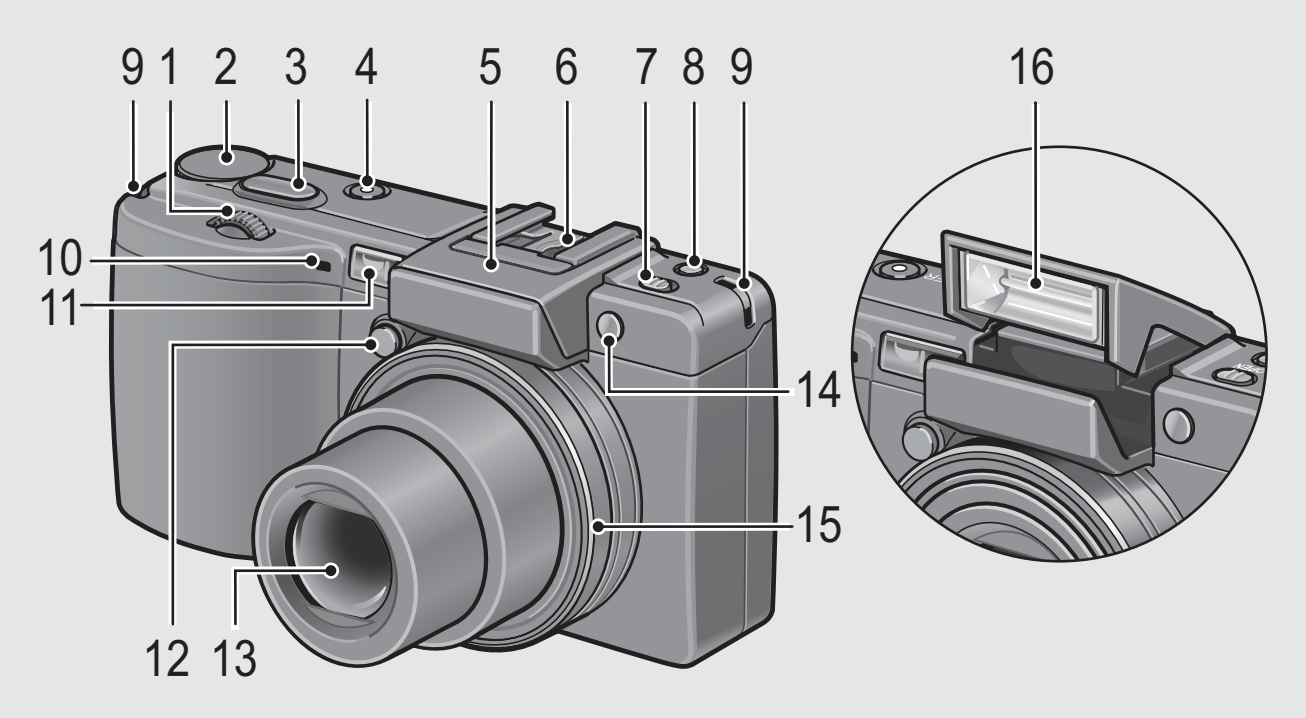

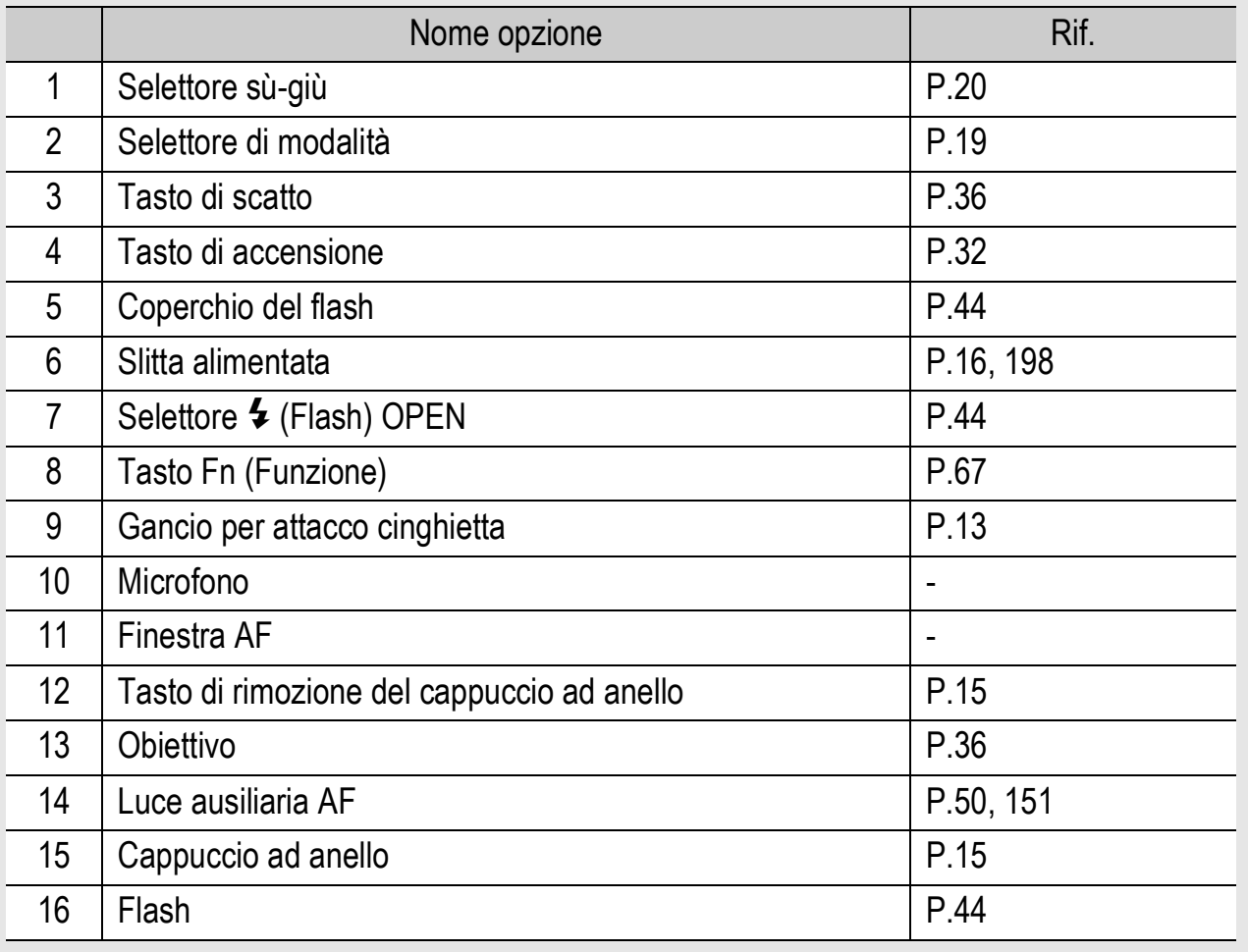

#### **Vista posteriore**

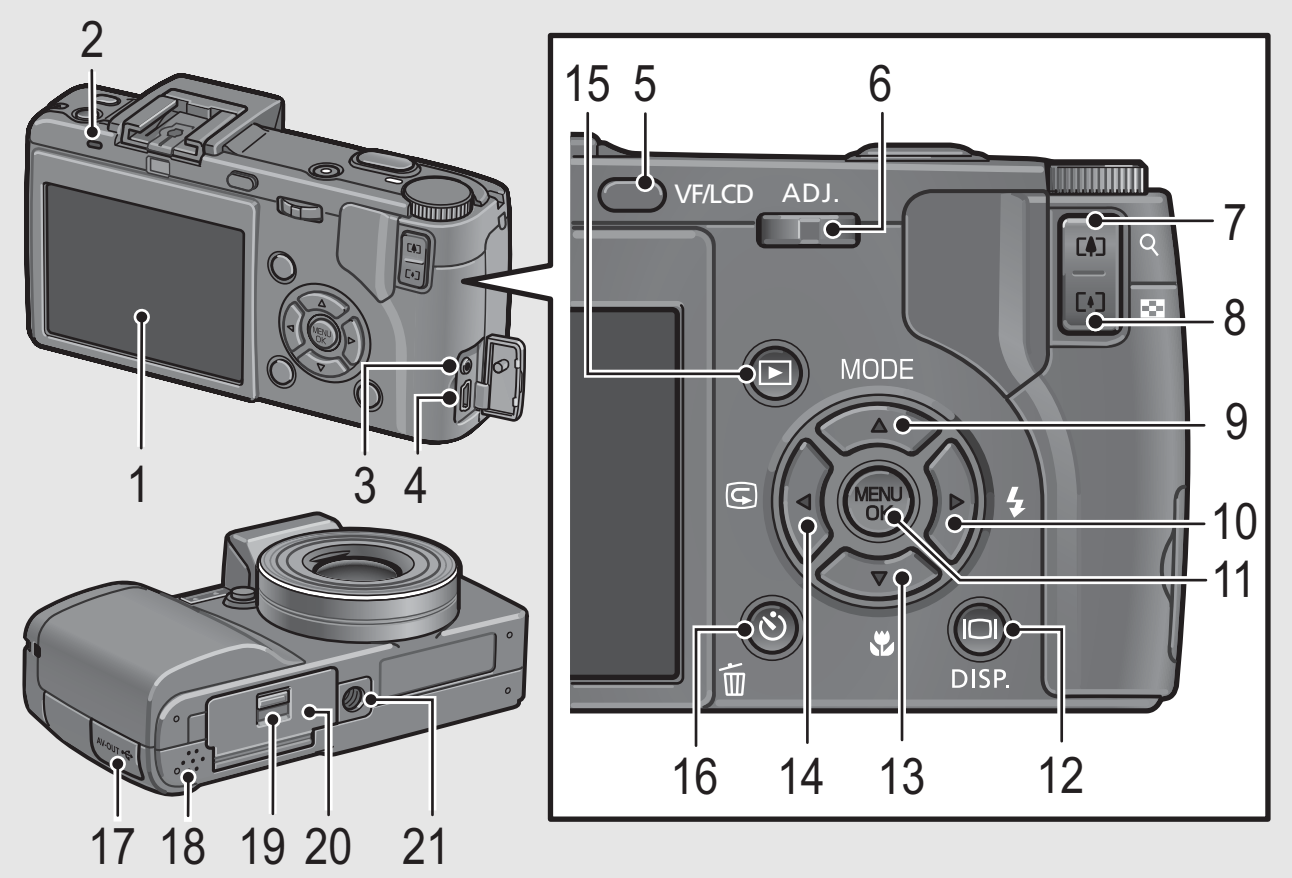

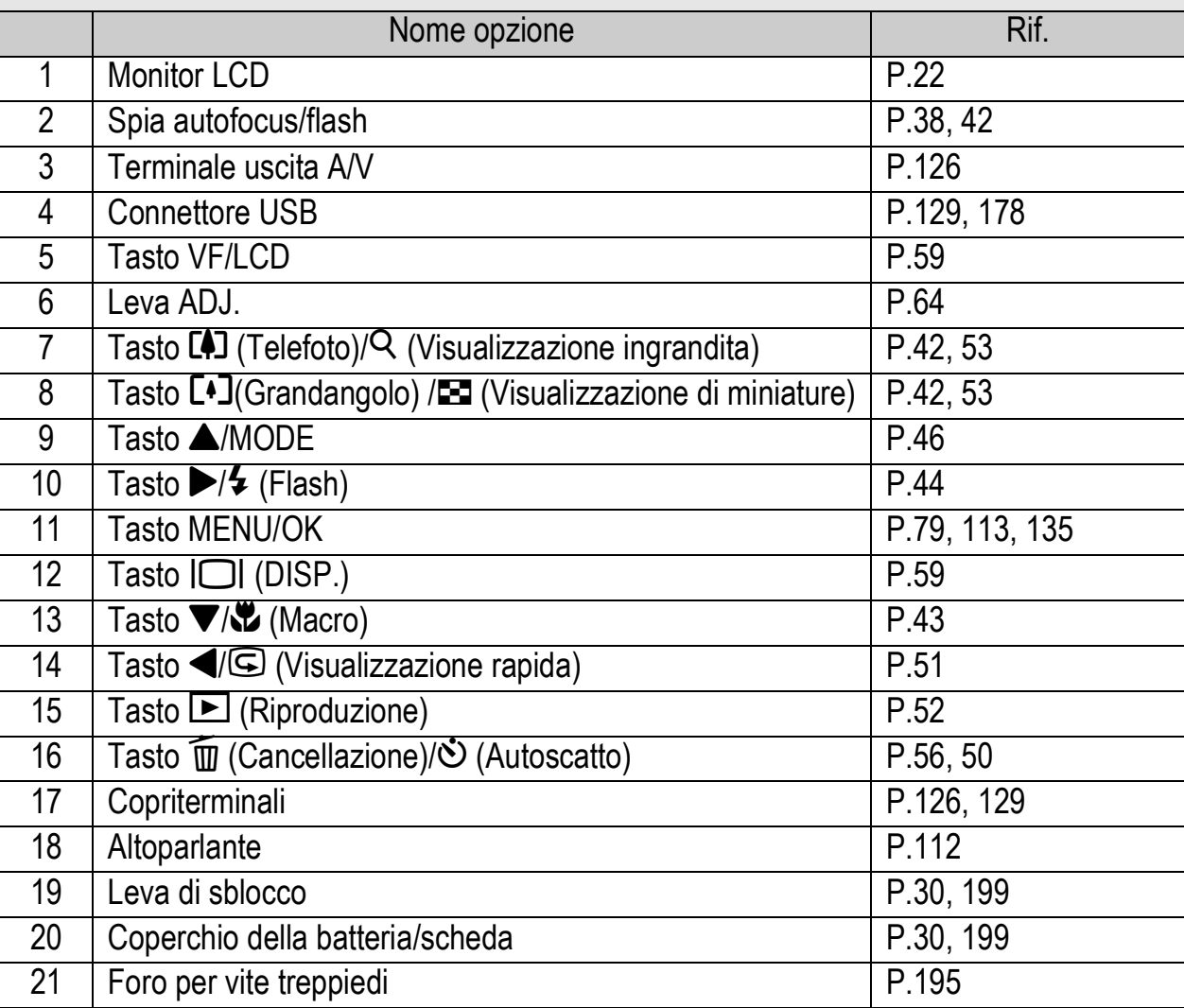

### Uso del selettore di modalità

Il selettore di modalità consente di impostare la modalità desiderata prima di scattare foto fisse o di registrare filmati.

1 **Per selezionare una modalità, ruotare il selettore di modalità portandolo in corrispondenza del simbolo della modalità desiderata.**

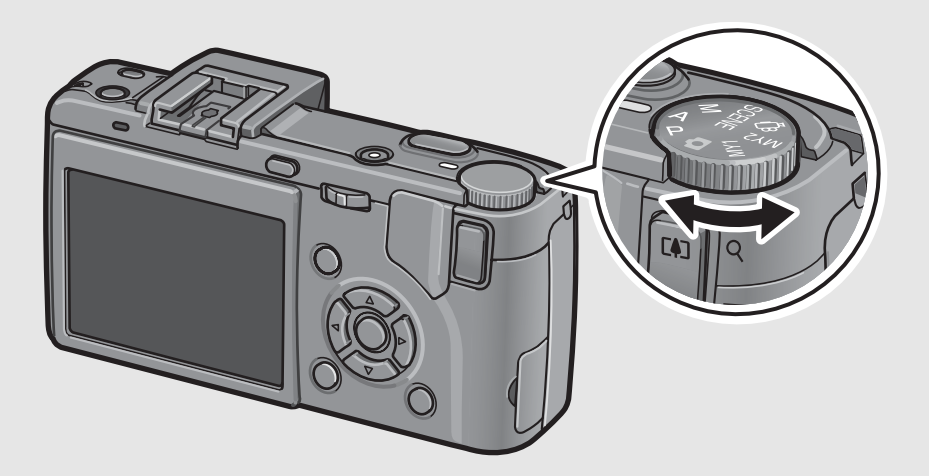

#### **Simboli e descrizioni delle modalità del selettore**

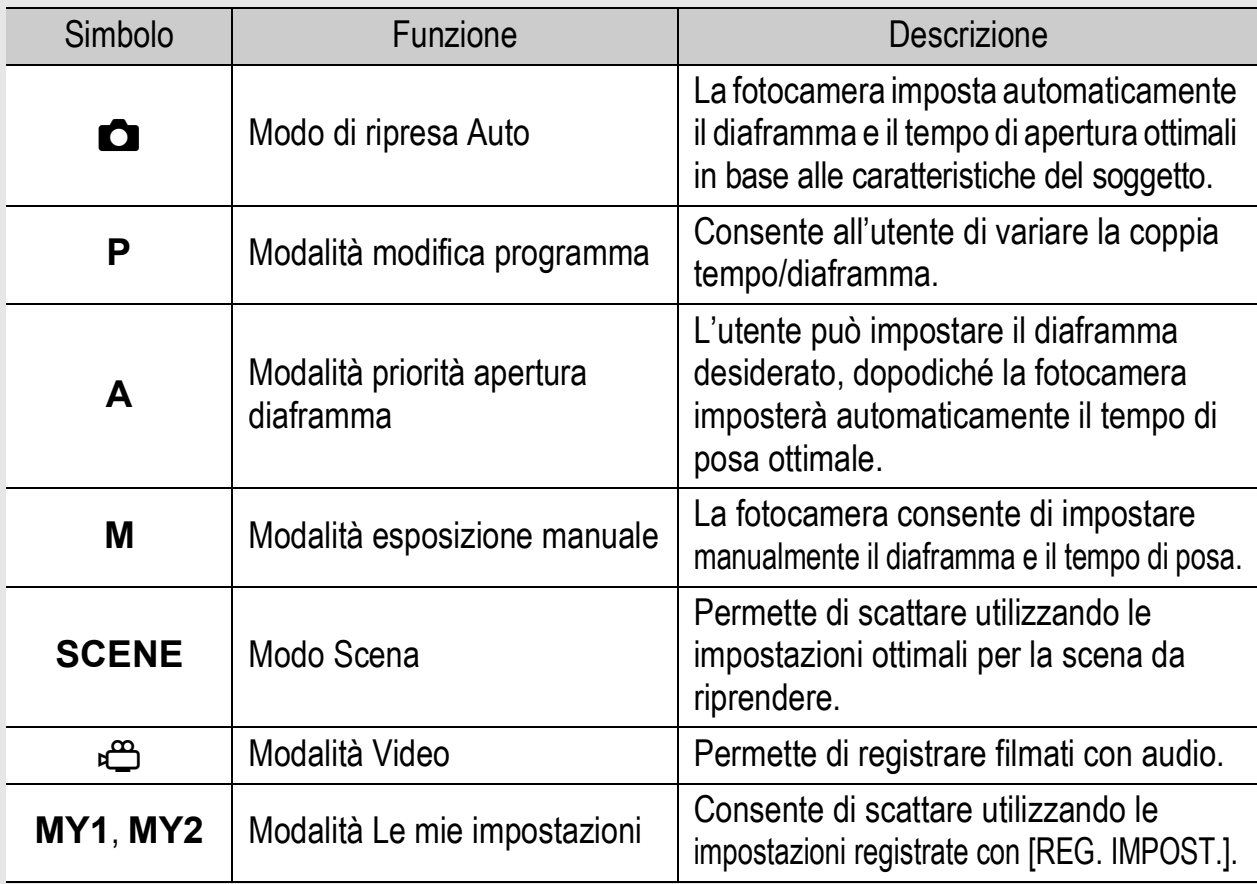

### Uso del selettore su-giù e della leva ADJ.

Il selettore su-giù e la leva ADJ. consentono di eseguire con facilità varie operazioni normalmente effettuate utilizzando i tasti $\blacktriangle \blacktriangledown \blacktriangle$ . Il selettore su-giù può essere ruotato come mostrato in figura. È possibile premere la leva

ADJ. verso destra o verso sinistra e premere al centro.

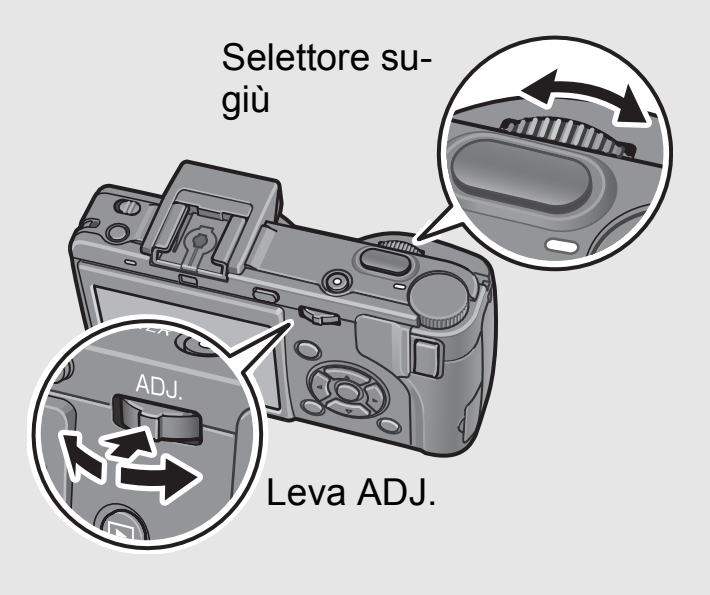

Il selettore su-giù e la leva ADJ. possono essere utilizzati per eseguire le seguenti operazioni.

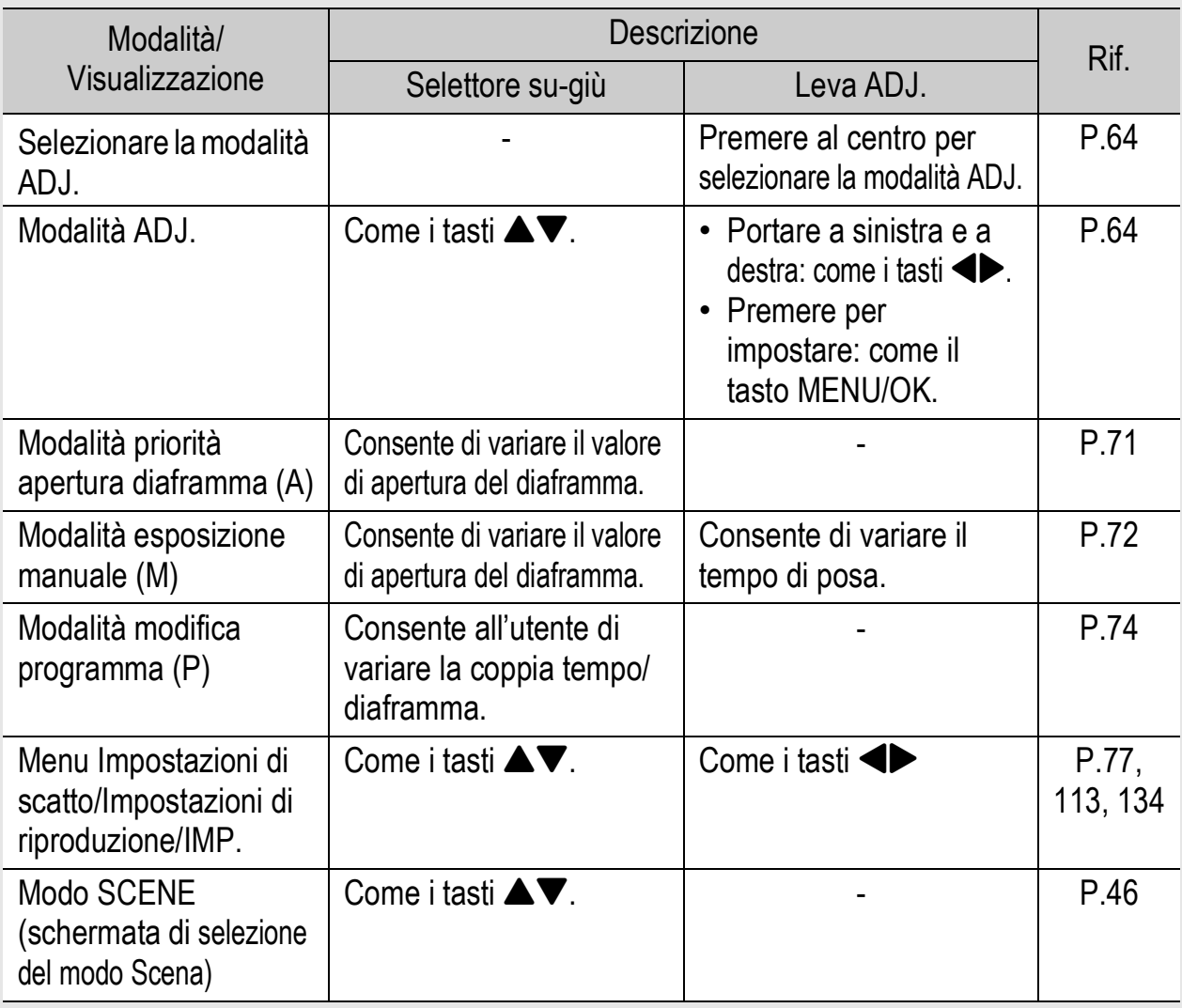

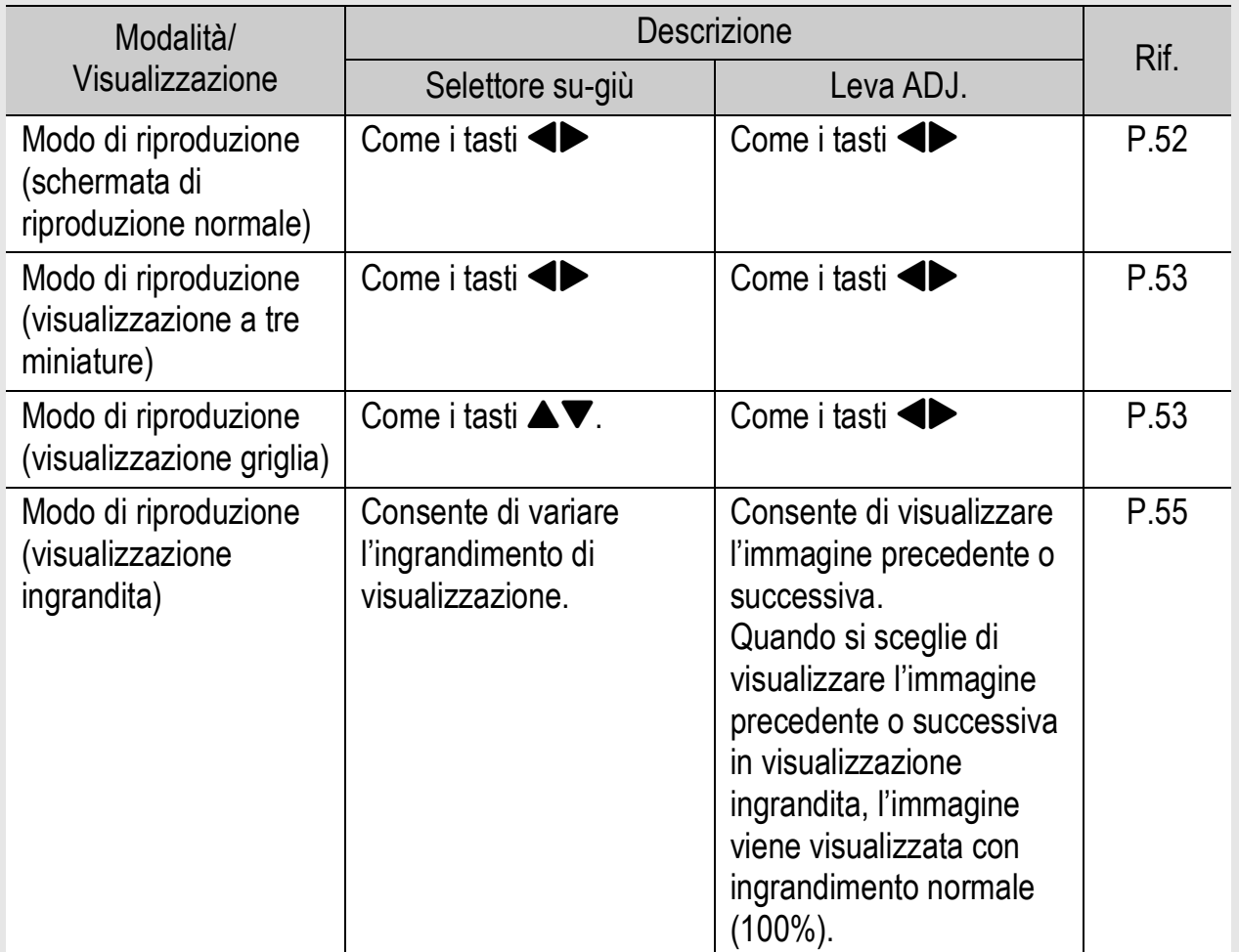

### Monitor LCD

#### **Esempio di visualizzazione su monitor LCD durante le riprese**

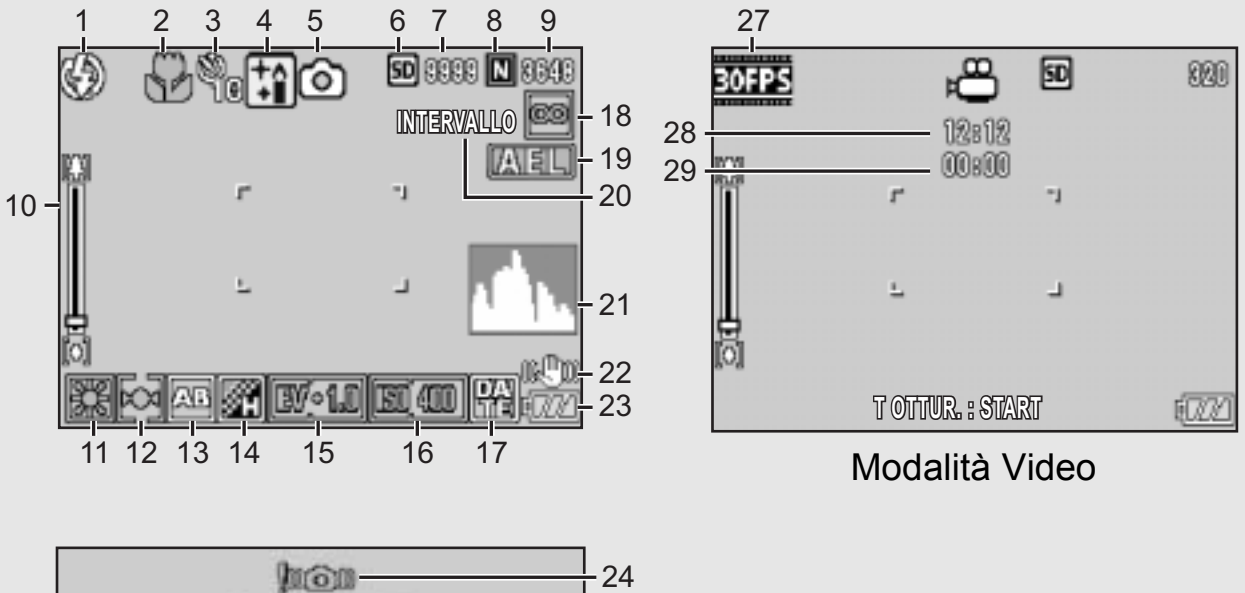

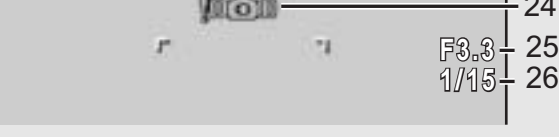

#### Modalità foto

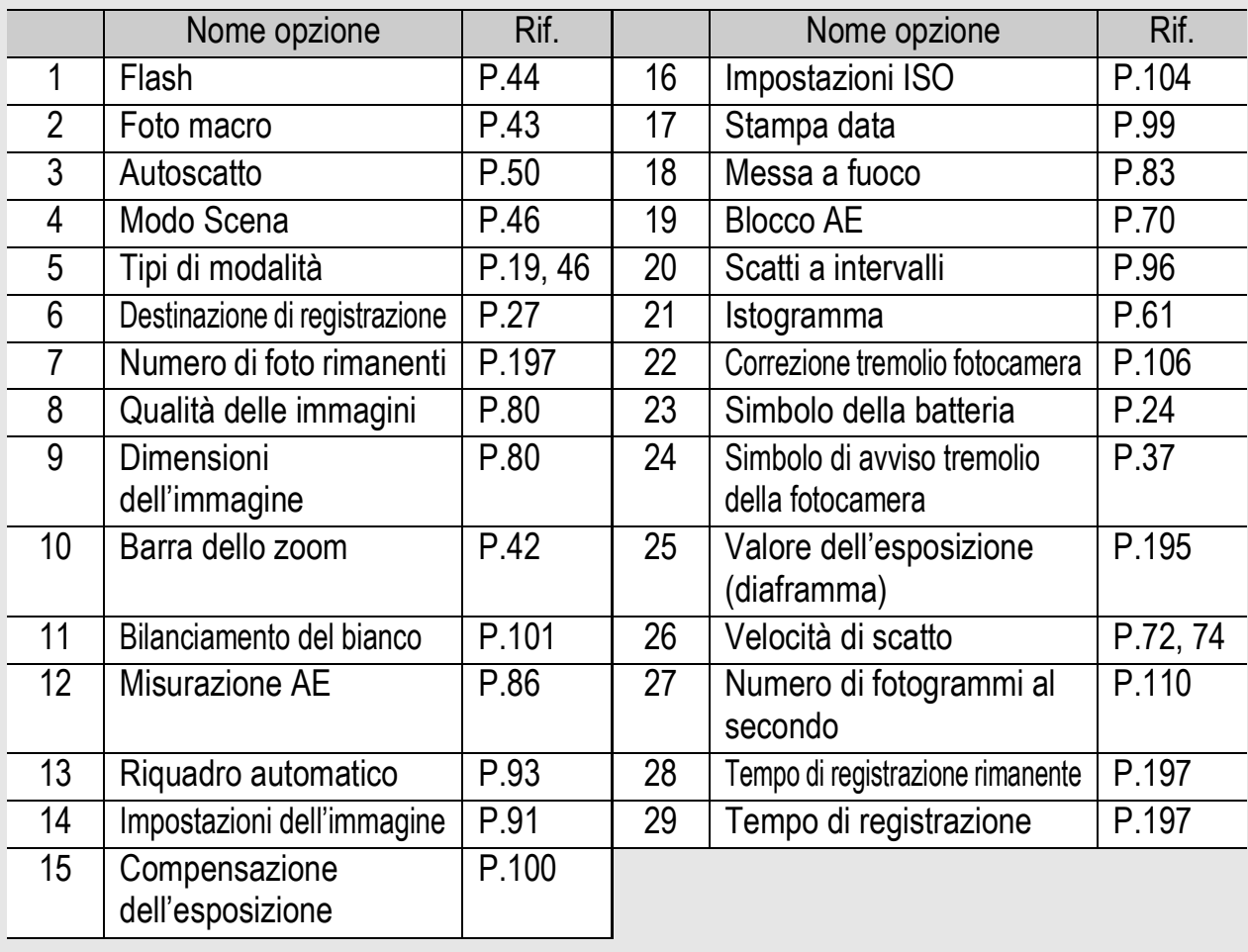

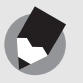

• Il numero degli scatti rimanenti indicato potrebbe non corrispondere al numero di scatti effettivi; ciò dipende dal soggetto.

*Nota ---------------------------------------------------------------------------------------------------*

- I tempi di registrazione dei filmati e il numero massimo di foto che è possibile scattare possono variare a seconda della capacità della destinazione di registrazione (memoria interna o scheda di memoria SD), delle condizioni di ripresa, del tipo e del produttore della scheda di memoria SD.
- Quando il numero degli scatti rimanenti è 10.000 o superiore, viene visualizzato "9999".

#### **Esempio di visualizzazione su monitor LCD durante la riproduzione**

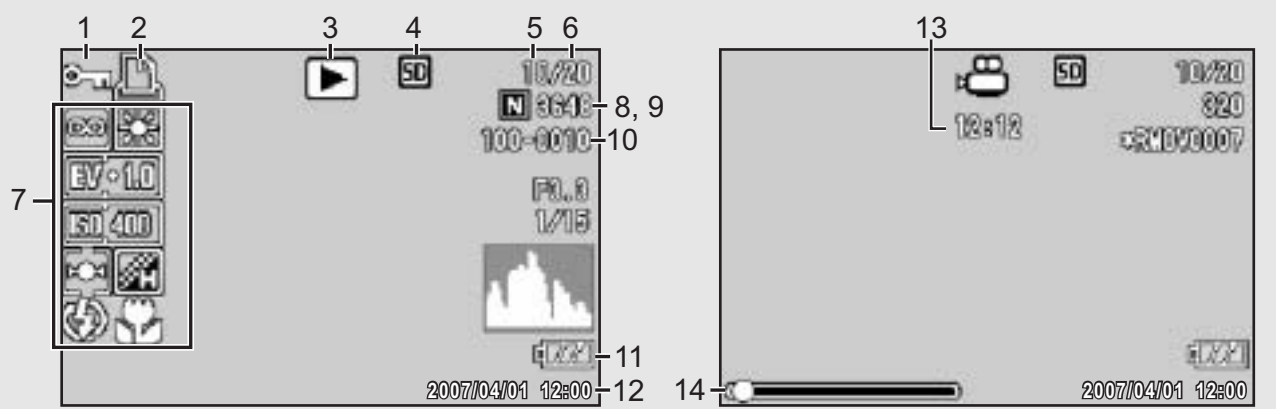

#### Modalità foto Modalità Video

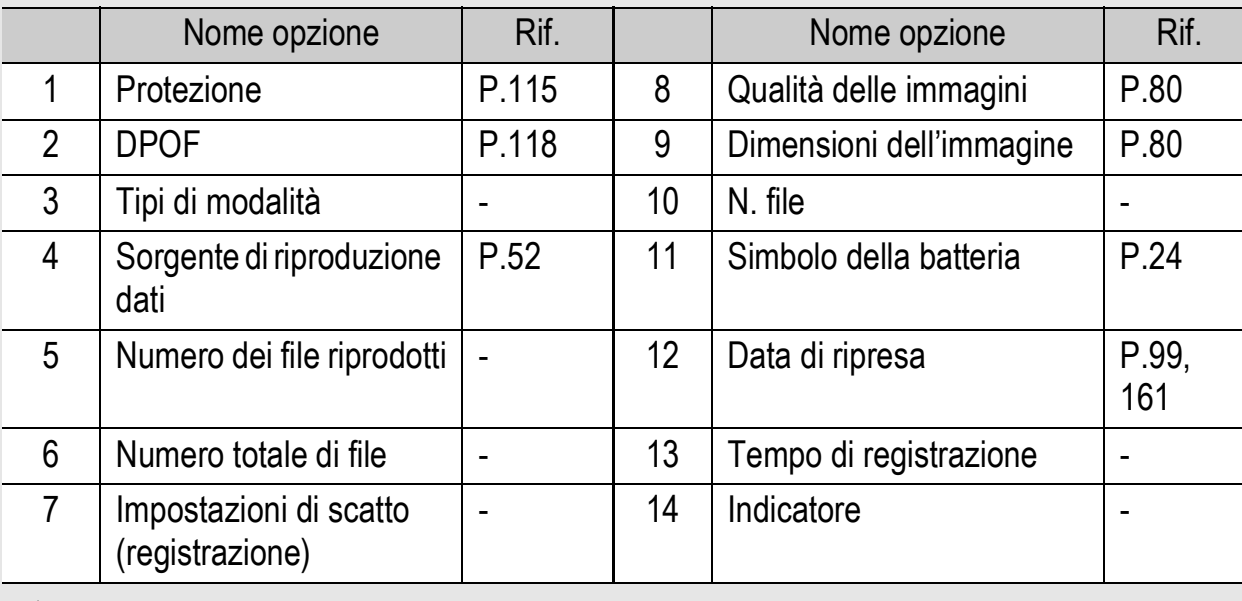

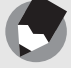

#### *Nota ---------------------------------------------------------------------------------------------------*

Durante l'uso, sul monitor LCD possono apparire dei messaggi contenenti istruzioni operative o lo stato della fotocamera.

### Indicazione del livello di carica della batteria

Nell'angolo inferiore destro del monitor LCD è visualizzato il simbolo della batteria, che ne indica lo stato di carica. Ricaricare la batteria prima che si esaurisca completamente.

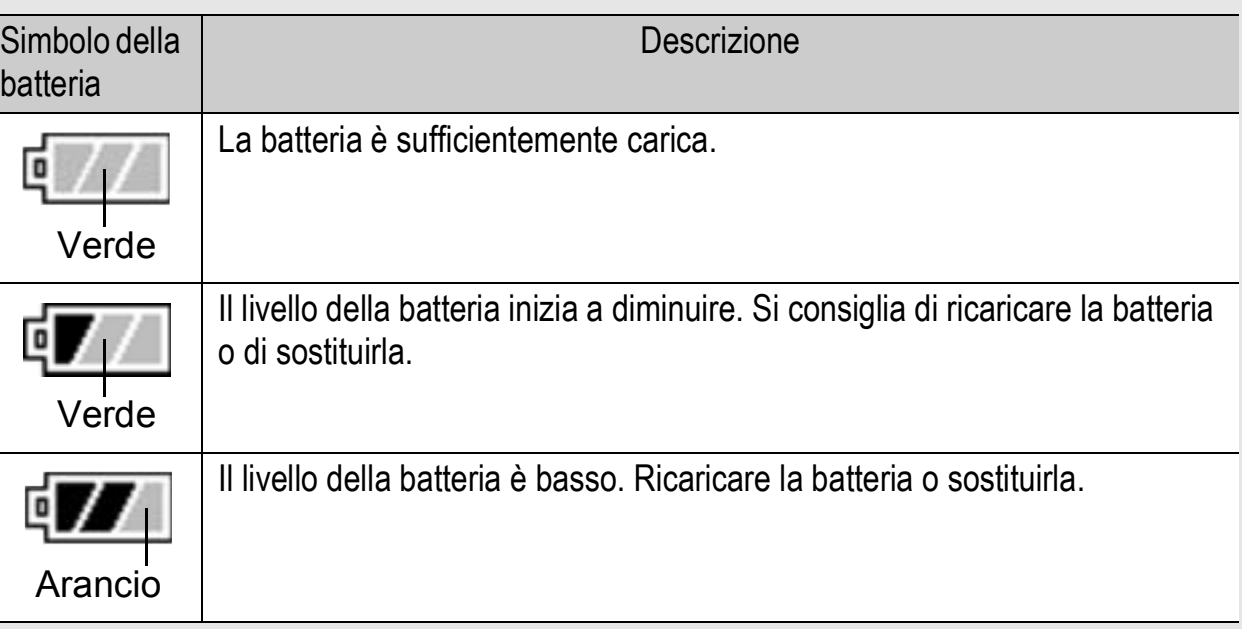

- Se si utilizzano batterie nichel-idrogeno AAA o batterie Oxyride AAA, il simbolo potrebbe non apparire, a seconda del tipo di batteria e delle condizioni di utilizzo, oppure potrebbe apparire il simbolo  $\sqrt{a}$  o  $\sqrt{a}$  per pochi secondi. Controllare preventivamente le batterie.
- Durante l'uso dell'adattatore CA potrebbe apparire il simbolo  $\sqrt{2}$ . Ciò tuttavia non indica un'anomalia di funzionamento, pertanto è possibile continuare a utilizzare normalmente la fotocamera.

Attenzione-

# Operazioni preliminari

#### Accendere la fotocamera e prepararsi a scattare.

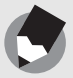

*Nota ---------------------------------------------------------------------------------------------------*

- Se la fotocamera è già stata utilizzata, prima di inserire o rimuovere la batteria accertarsi che la fotocamera sia spenta.
- Per informazioni sulla procedura di spegnimento della fotocamera, vedere a P.32.

### Informazioni sulla batteria

#### **Batteria ricaricabile DB-60 (in dotazione)**

Si tratta di una batteria agli ioni di litio; queste batterie sono più convenienti, poiché possono essere ricaricate mediante il caricabatterie e quindi riutilizzate varie volte. Inoltre, hanno

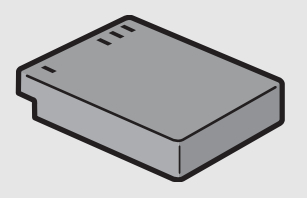

un'autonomia maggiore, pertanto sono particolarmente pratiche durante i viaggi.

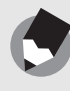

#### *Nota ---------------------------------------------------------------------------------------------------* È inoltre possibile utilizzare i seguenti tipi di batterie.

#### • **Batterie alcaline AAA (disponibili in commercio)**

Sono reperibili pressoché ovunque, pertanto sono particolarmente pratiche durante i viaggi.

Tuttavia, in ambienti molto freddi possono avere un'autonomia minore. In queste condizioni si consiglia di scaldarle prima dell'uso. Se si prevede di dover effettuare riprese prolungate, si consiglia di utilizzare la batteria ricaricabile.

• **Batterie Oxyride AAA (disponibili in commercio)** Non sono batterie ricaricabili; tuttavia, se utilizzate sulle fotocamere digitali, offrono un'autonomia maggiore rispetto alle batterie alcaline AAA.

#### • **Batterie nichel-idrogeno AAA (disponibili in commercio)**

Queste batterie sono particolarmente convenienti poiché possono essere ricaricate e riutilizzate varie volte. Per ricaricare le batterie, utilizzare un caricabatterie apposito di tipo commerciale.

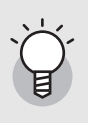

#### *Numero di foto che possono essere scattate-------------------------------------------*

• Numero approssimativo di foto che possono essere scattate con una singola carica

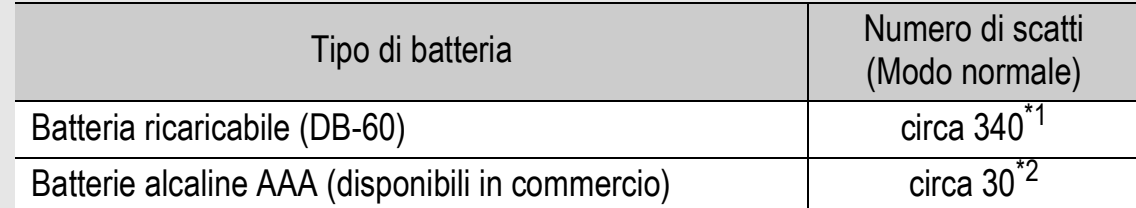

\*1 Quando si utilizza il mirino LCD è possibile scattare circa 290 foto.

\*2 Quando si utilizza il mirino LCD è possibile scattare circa 25 foto.

- In conformità con lo standard CIPA (temperatura: 23 °C, monitor LCD acceso, 30 secondi fra uno scatto e l'altro, modifica dell'impostazione dello zoom da telefoto a grandangolo oppure da grandangolo a telefoto ad ogni ripresa, utilizzo del flash al 50%, spegnimento ogni 10 scatti).
- Il numero di scatti indicato per le batterie alcaline AAA si riferisce alle batterie alcaline AAA prodotte da Matsushita Battery Industrial Co., Ltd.
- Il numero di scatti è riportato a titolo di riferimento. Se la fotocamera viene utilizzata per periodi prolungati, modificando le impostazioni e riproducendo le foto, il tempo di ripresa (ovvero il numero di scatti disponibili) si riduce.

*Attenzione-------------------------------------------------------------------------------------------*

- Le batterie nichel-idrogeno acquistabili nei negozi non sono cariche. Caricarle prima dell'uso.
- Le batterie nichel-idrogeno sono inerti, pertanto potrebbero non funzionare immediatamente in seguito all'acquisto o se lasciate inutilizzate per periodi superiori a un mese. In questi casi sarà necessario ricaricare le batterie due o tre volte prima dell'uso. Le batterie tendono a scaricarsi con il tempo, anche se non vengono utilizzate. Ricaricarle prima dell'uso.
- L'autonomia di una batteria alcalina AAA varia a seconda del produttore e del tempo trascorso dalla data di produzione. Inoltre, le batterie alcaline tendono ad avere un'autonomia minore alle basse temperature.
- La fotocamera non è compatibile con altri tipi di batterie, quali ad esempio batterie al manganese e Ni-Cd.
- La batteria potrebbe surriscaldarsi dopo l'utilizzo. Spegnere la fotocamera e lasciarla raffreddare prima di rimuovere la batteria.
- Rimuovere la batteria se non si prevede di utilizzare la fotocamera per periodi prolungati.
- Se si desidera utilizzare una batteria agli ioni di litio, utilizzare esclusivamente il modello ricaricabile specificato (DB-60). Non utilizzare batterie agli ioni di litio ricaricabili di altro tipo.

### Scheda di memoria SD (disponibile in commercio)

Le immagini scattate possono essere salvate nella memoria interna della fotocamera o in una scheda di memoria SD (disponibile in commercio). La memoria interna della fotocamera ha una capacità di 26 MB.

Se si prevede di dover memorizzare una grande quantità di immagini fisse o filmati ad alta risoluzione, è necessario utilizzare una scheda di memoria SD ad alta capacità.

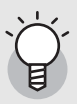

#### *Supporti di memorizzazione delle immagini --------------------------------------------*

Se non è stata inserita una scheda di memoria SD, la fotocamera registrerà le immagini nella memoria interna; invece, se è presente una scheda di memoria SD, la fotocamera registrerà le immagini su tale scheda.

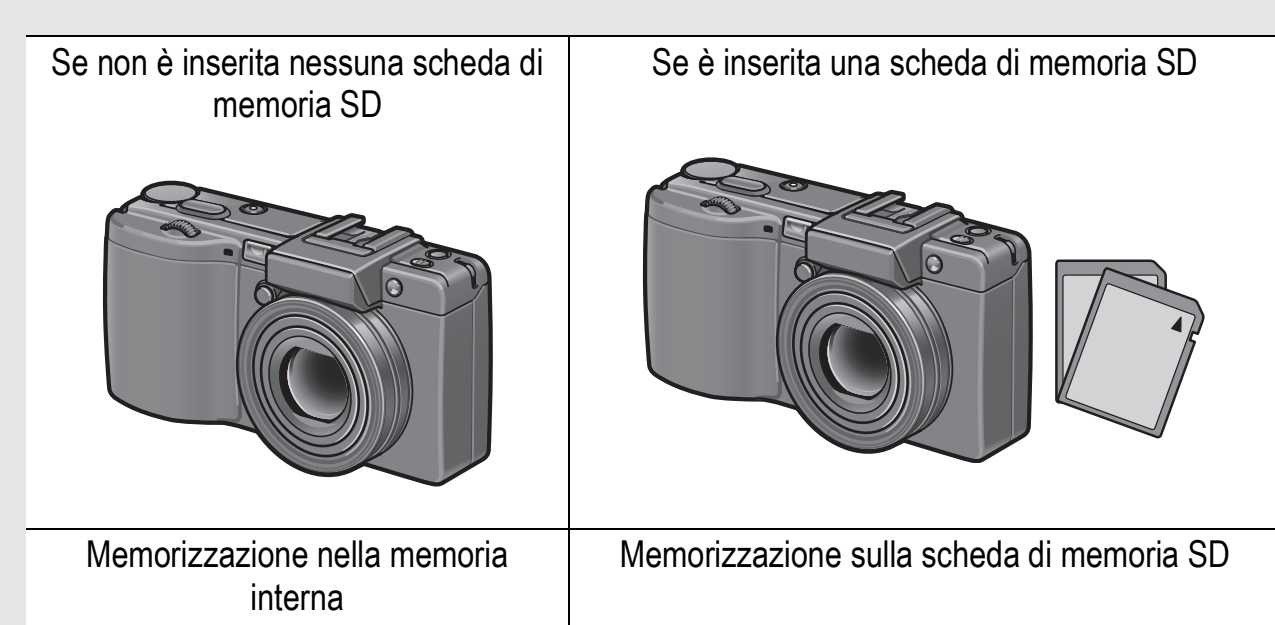

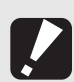

#### Attenzione-• Quando è inserita la scheda di memoria SD nella fotocamera, la fotocamera non memorizza nella memoria interna, anche se la scheda è piena.

• Fare attenzione che i contatti della scheda non si sporchino.

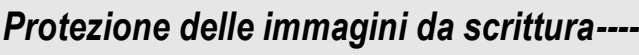

Sulla scheda di memoria SD è presente un selettore che impedisce la cancellazione accidentale delle immagini e la formattazione della scheda. Sbloccando la scheda (riportando il selettore nella posizione originaria), sarà nuovamente possibile cancellare le immagini e formattare la scheda.

Se la scheda contiene dati importanti, si consiglia di portare il selettore di protezione da scrittura in posizione di blocco ("LOCK"). In posizione "LOCK" non è possibile scattare foto, poiché i dati

acquisiti non possono essere registrati sulla scheda. Prima di scattare è pertanto necessario sbloccare la scheda.

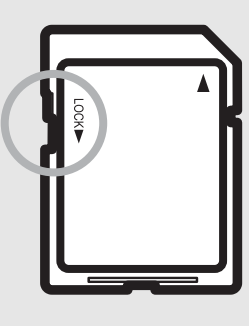

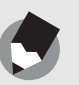

• Per informazioni sulla procedura da seguire per passare dalla scheda di memoria SD alla memoria interna della fotocamera durante la riproduzione, vedere a P.52.

*Nota ---------------------------------------------------------------------------------------------------*

- I tempi di registrazione dei filmati e il numero massimo di immagini fisse possono variare a seconda della capacità della scheda di memoria SD. ( $\mathbb{Q}$ P.197)
- Prima di utilizzare una nuova scheda di memoria SD, è necessario formattarla con questa fotocamera. ( $\mathbb{C}\widehat{\mathbb{F}}$ P.137)
- Se si deve utilizzare una scheda di memoria SD usata precedentemente su un'altra fotocamera, prima di formattarla assicurarsi di aver eseguito il back-up di tutti i dati necessari presenti su di essa. (CFP.137)
- È possibile utilizzare anche una scheda di memoria SDHC (4 GB).

### Caricamento della batteria ricaricabile

La batteria ricaricabile deve essere caricata prima dell'uso. Al momento dell'acquisto la batteria non è carica.

### 1 **Inserire la batteria nel caricabatterie, controllando che i simboli ⊕ e ⊖ sulla batteria siano in corrispondenza di quelli del caricabatterie.**

- L'etichetta della batteria deve essere rivolta verso l'alto.
- *Attenzione-------------------------------------------------------------------------------------------*

Fare attenzione a non invertire i lati  $\oplus$  e  $\ominus$ .

### 2 **Collegare il caricabatterie ad una presa di corrente.**

- Per ricaricare la batteria, utilizzare il caricabatterie (BJ-6).
- La ricarica avrà inizio e la spia del caricabatterie ne indicherà lo stato, come mostrato nello schema sotto riportato. Quando la ricarica sarà stata completata, disinserire la spina del caricabatterie dalla presa di corrente.

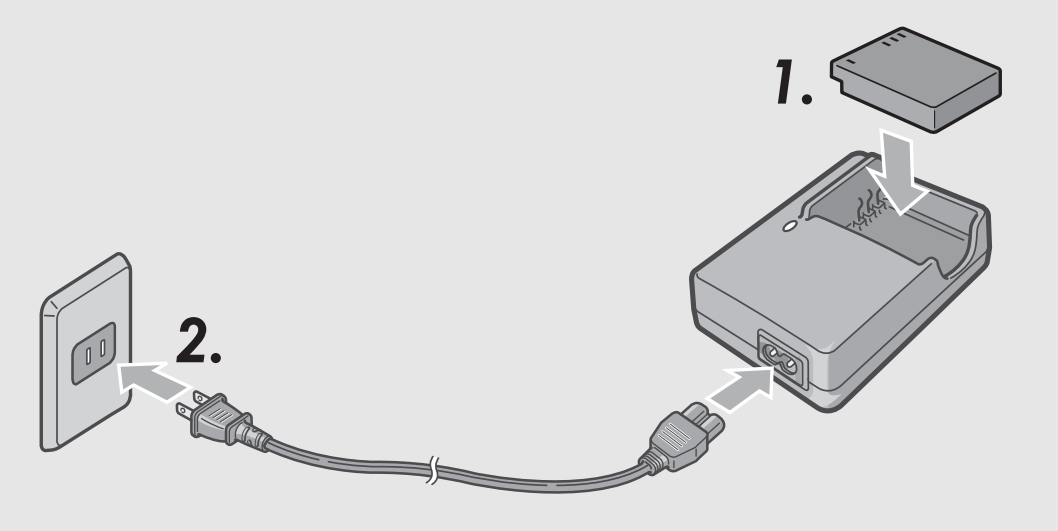

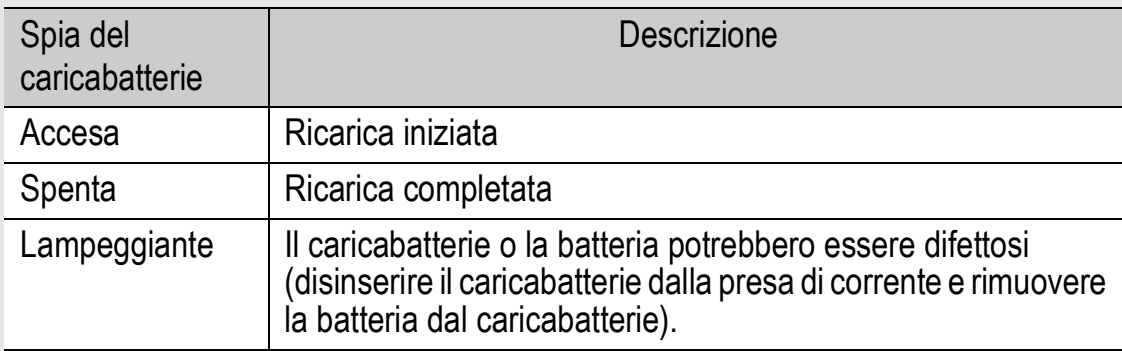

• I tempi di ricarica possono variare a seconda dei livelli di carica della batteria.

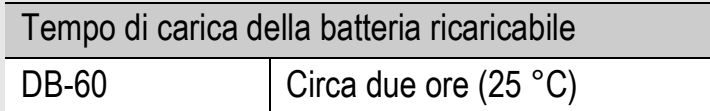

### Inserimento della batteria e della scheda di memoria SD

Per alimentare la fotocamera è possibile utilizzare la batteria ricaricabile (DB-60). Questa batteria è particolarmente pratica poiché ha una notevole autonomia e può essere ricaricata e riutilizzata svariate volte. Se la fotocamera è già stata utilizzata, prima di inserire la batteria verificare che sia spenta.

1 **Fare scorrere la leva di sblocco in direzione di apertura (OPEN) per aprire il coperchio della batteria/ scheda.**

- 2 **Controllare che la scheda di memoria SD sia rivolta nella direzione giusta e quindi spingerla fino in fondo, fino a quando non si sentirà uno scatto.**
	- La batteria ricaricabile può essere inserita preventivamente.

### 3 **Inserire la batteria ricaricabile.**

- Premere il blocco con la batteria e inserire la batteria fino in fondo nel vano apposito.
- Quando è in posizione, la batteria ricaricabile viene fermata dall'apposito blocco.

4 **Chiudere il coperchio della batteria/scheda e fare scorrere la leva di sblocco in direzione opposta alla direzione di apertura (OPEN) per bloccare in posizione.**

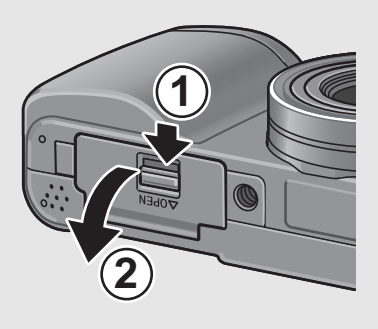

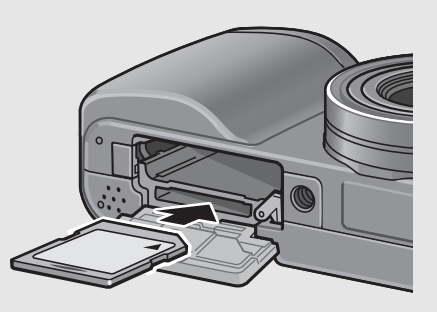

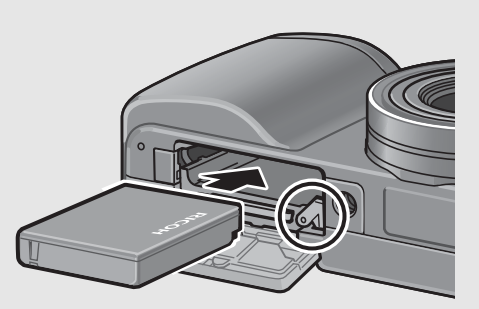

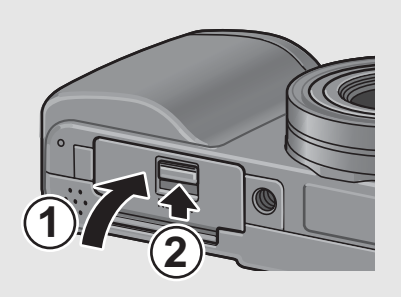

**Inserimento delle batterie alcaline AAA (disponibili in commercio)** Inserire le batterie nella direzione indicata.

Chiudere il coperchio della batteria/ scheda facendo scorrere la leva di sblocco e contemporaneamente chiudere il coperchio della batteria/ scheda premendolo con un dito.

#### **Rimozione della scheda di memoria SD**

Fare scorrere la leva di sblocco in direzione di apertura (OPEN) per aprire il coperchio della batteria/scheda. Per estrarre la scheda di memoria SD, spingerla verso l'interno, quindi rilasciarla delicatamente. Estrarre la scheda dalla fotocamera.

#### **Rimozione della batteria ricaricabile**

Fare scorrere la leva di sblocco in direzione di apertura (OPEN) per aprire il coperchio della batteria/scheda. Premere e rilasciare il blocco. La batteria verrà espulsa. Estrarre la batteria dalla fotocamera. Fare attenzione a non lasciare cadere la batteria durante la rimozione dalla fotocamera.

#### **Rimozione delle batterie alcaline AAA**

Fare scorrere la leva di sblocco in direzione di apertura (OPEN) per aprire il coperchio della batteria/scheda, quindi rimuovere le batterie alcaline. Fare attenzione a non lasciare cadere le batterie alcaline durante la rimozione dalla fotocamera.

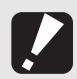

*Attenzione-------------------------------------------------------------------------------------------*

- Durante la chiusura del coperchio della batteria/scheda, fare scorrere la leva di sblocco avendo cura di verificare che si blocchi in posizione.
- Rimuovere le batterie se non si prevede di utilizzare la fotocamera per periodi prolungati. Conservare le batterie in un luogo fresco e asciutto.

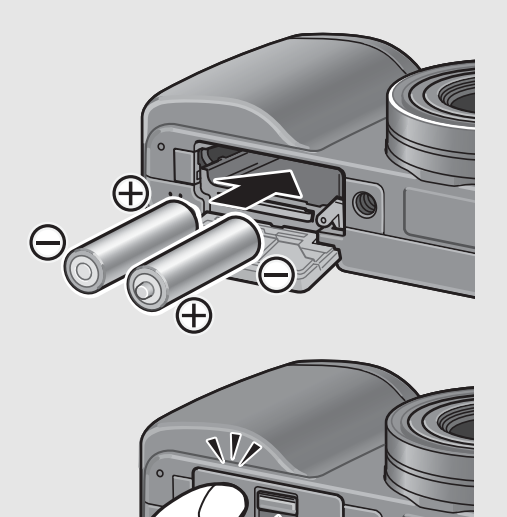

### Accensione e spegnimento

#### Per accendere la fotocamera attenersi alla seguente procedura:

1 **Premere le linguette sui due lati del copriobiettivo, e rimuovere il copriobiettivo.**

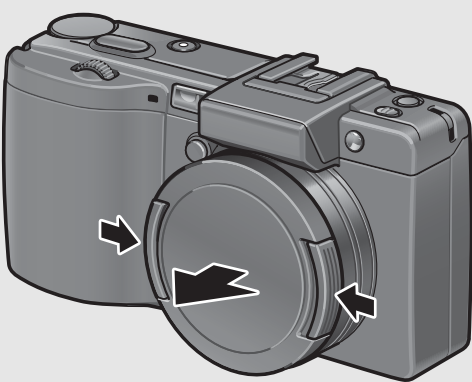

### 2 **Premere il tasto di accensione.**

• La fotocamera emette il suono di avvio, dopodiché la spia autofocus/flash lampeggia per alcuni secondi.

#### **Uso della fotocamera in Modo di riproduzione**

• Premendo il tasto  $\blacktriangleright$ (Riproduzione) per più di un secondo, la camera passa in modo di riproduzione, consentendo di avviare immediatamente la riproduzione.

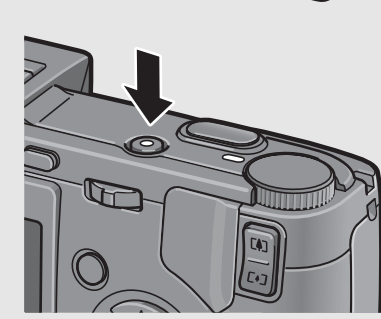

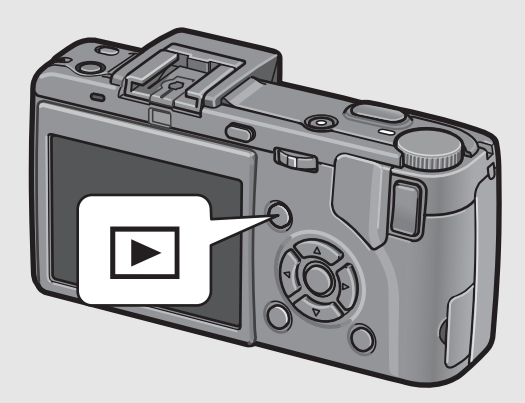

• Quando si accende la fotocamera premendo il tasto  $\blacktriangleright$  (Riproduzione), premendo nuovamente tale tasto è possibile passare dal modo di riproduzione al modo di registrazione.

#### Per spegnere la fotocamera attenersi alla seguente procedura:

1 **Premere il tasto di accensione.**

2 **Premere le linguette sui due lati del copriobiettivo, e applicare il copriobiettivo sull'obiettivo della fotocamera.**

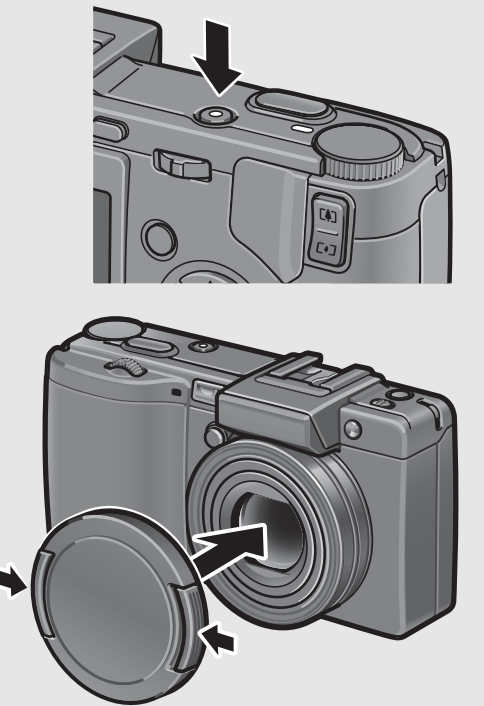

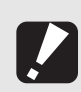

*Attenzione-------------------------------------------------------------------------------------------* • Rimuovere il copriobiettivo prima di accendere la fotocamera. Se si accende la fotocamera prima di rimuovere il copriobiettivo, viene visualizzato un messaggio. Per procedere, seguire le istruzioni riportate nel messaggio.

• In seguito all'accensione della fotocamera, per poter effettuare riprese con il flash potrebbe essere necessario attendere un tempo più lungo rispetto alle riprese senza flash.

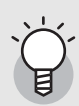

#### *Spegnimento automatico ----------------------------------------------------------------------*

- Se la fotocamera non viene usata per un periodo di tempo specificato, si spegne da sé per ridurre il consumo di energia. (Spegnimento automatico)
- L'impostazione dello spegnimento automatico può essere modificata. ( $\sqrt{2}P.144$ )

### Impostazione della lingua

Quando si accende la fotocamera per la prima volta, viene visualizzata la schermata di impostazione della lingua (per la visualizzazione delle indicazioni sul monitor LCD). Una volta impostata la lingua, procedere con l'impostazione della data e dell'ora (in modo che la data e l'ora vengano stampate correttamente sulle foto).

Si ricorda che è possibile scattare anche senza effettuare queste impostazioni. Tuttavia si raccomanda di impostare la lingua, la data e l'ora in un momento successivo. Per queste impostazioni si utilizza il Menu di impostazione.

### 1 **Effettuare la prima accensione della fotocamera.**

- Verrà visualizzata la schermata di selezione della lingua.
- Per saltare l'impostazione della lingua, premere il tasto MENU/ OK.
- Premendo il tasto MENU/OK, la procedura di impostazione della lingua verrà annullata e verrà quindi visualizzata la schermata di impostazione del formato del segnale video.

### **Z** Premere i tasti ▲▼◀▶ per **selezionare la lingua desiderata.**

## **3** Premere il tasto MENU/OK.

• La lingua è ora impostata. Verrà quindi visualizzata la schermata di impostazione della data e dell'ora.

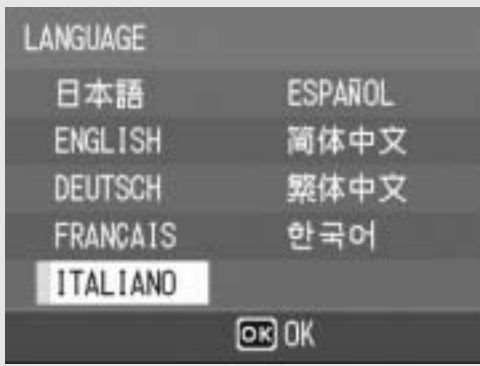

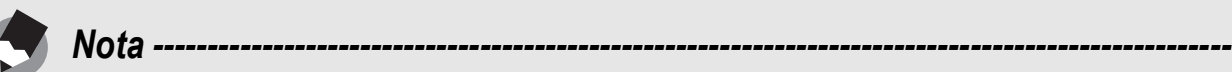

Per informazioni sulla procedura di impostazione della lingua di visualizzazione e della data/ora dal menu di impostazione, vedere "Modifica della lingua di visualizzazione (LANGUAGE/言語)" (P.162) e "Impostazione della data e dell'ora (IMP. DATA)" (P.161) in questo manuale.

34
### Impostazione della data e dell'ora

Alla prima accensione della fotocamera, viene visualizzata la schermata di impostazione della data e dell'ora.

# **Premendo i tasti**  $\triangle \blacktriangledown \triangle \blacktriangleright$ **impostare l'anno, il mese, il giorno e l'ora.**

- Modificare il valore con i tasti  $\triangle \blacktriangledown$ e fare scorrere il riquadro di selezione con i tasti  $\blacklozenge$ .
- 2 **In [FORMATO], scegliere il formato della data e dell'ora.**
	- Selezionare il formato desiderato  $con$   $\blacktriangle$   $\blacktriangledown$ .
- 3 **Verificare le informazioni visualizzate sullo schermo, quindi premere il tasto MENU/OK.**
	- La data è così impostata.
	- Premendo il tasto DISP. da questa schermata è possibile annullare l'impostazione.

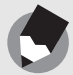

*Nota ---------------------------------------------------------------------------------------------------*

- Se si lascia la fotocamera senza batteria per una settimana circa, le impostazioni di data e ora verranno azzerate. Pertanto sarà necessario ripetere l'impostazione.
- Per mantenere le impostazioni di data e ora, inserire una batteria sufficientemente carica nella fotocamera e lasciarvela per più di due ore.
- La data e l'ora impostate possono essere modificate in un momento successivo. (GP.161)
- La fotocamera consente di inserire la data e l'ora nelle immagini. ( $\mathbb{C}\mathbb{F}$ P.99)

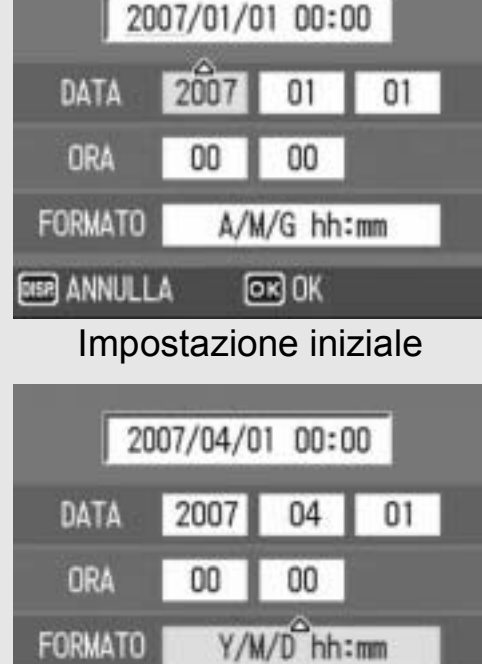

网帐

**FORMATO** 

**ANNULLA** 

# Procedure di base per la ripresa

Tutte le operazioni preliminari sono state così completate.

## Come impugnare la fotocamera

Per ottenere risultati ottimali impugnare la fotocamera come illustrato sotto.

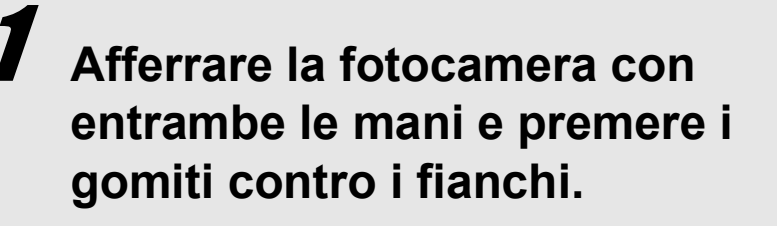

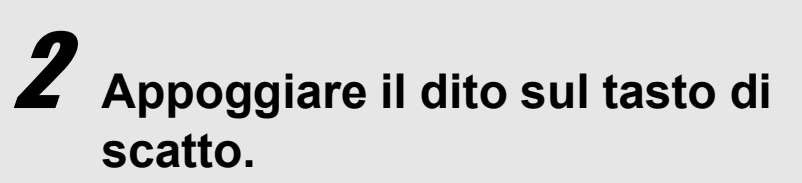

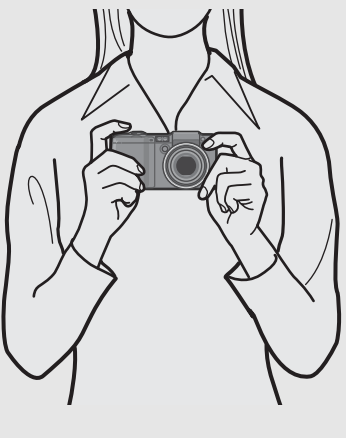

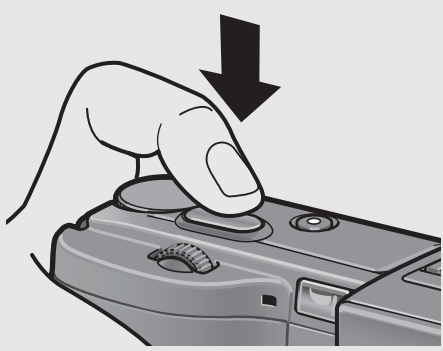

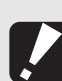

Attenzione--

Durante le riprese, fare attenzione a non porre le dita, i capelli o la cinghia davanti all'obiettivo o al flash.

#### *Come prevenire il tremolio della fotocamera -------------------------------------------*

Se la fotocamera si muove mentre si preme il tasto di scatto, l'immagine potrebbe non risultare nitida a causa del tremolio della fotocamera.

La fotocamera tende a produrre immagini mosse nei seguenti casi:

- Quando si scatta in ambiente buio senza utilizzare il flash
- Quando si utilizza la funzione di zoom
- Quando si usano tempi di esposizione lunghi durante le riprese ( $\mathbb{Q}$ 72)

Quando appare il simbolo  $\text{mod}$  sul monitor LCD, significa che l'immagine potrebbe risultare mossa. Per evitare l'effetto mosso, provare una delle seguenti soluzioni.

- Utilizzare la funzione di correzione tremolio della fotocamera (CFP.106)
- Impostare il flash su [AUTO] o [FLASH SÌ] ( $\mathbb{Q}$ P.44)
- Aumentare la sensibilità ISO (L<sup>2</sup>P.104)
- Utilizzare l'autoscatto (CFP.50)

#### Ripresa

Il tasto di scatto ha due posizioni: può essere premuto a fondo (pressione completa) o a metà corsa (mezza pressione).

#### Riprese rapide (pressione completa)

Premendo a fondo il tasto di scatto è possibile mettere a fuoco rapidamente il soggetto, per non perdere l'opportunità di scattare una bella foto.

1 **Premere il tasto di accensione per accendere la fotocamera, e portare il**  selettore di modalità su **Q**.

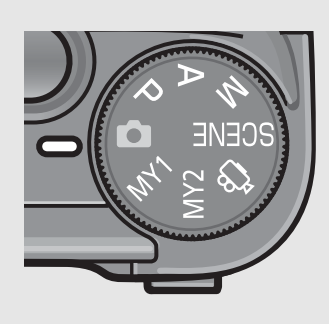

2 **Comporre l'immagine guardando nel monitor LCD, controllare che il soggetto sia centrato, quindi premere delicatamente il tasto di scatto sino in fondo.**

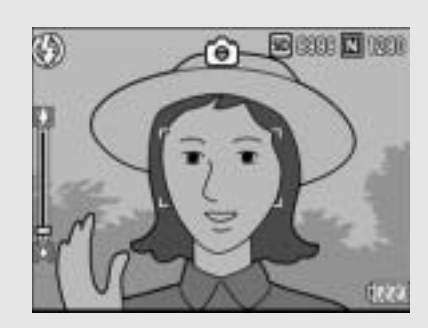

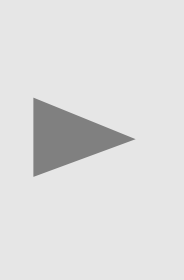

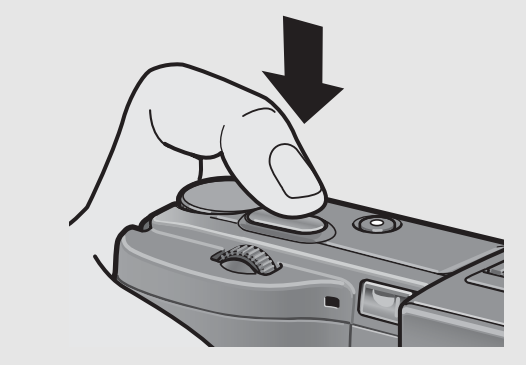

• L'immagine scattata verrà visualizzata temporaneamente sul monitor LCD e verrà salvata nella memoria interna o nella scheda di memoria SD.

#### *Attenzione-------------------------------------------------------------------------------------------*

Premendo a fondo il tasto di scatto si potrebbe far muovere la fotocamera. Onde evitare l'effetto mosso, impugnare saldamente la fotocamera con entrambe le mani e scattare. Attivando la funzione di correzione tremolio è possibile ridurre al minimo l'effetto mosso dovuto al movimento della fotocamera. ( $\mathbb{Q}$ P.106)

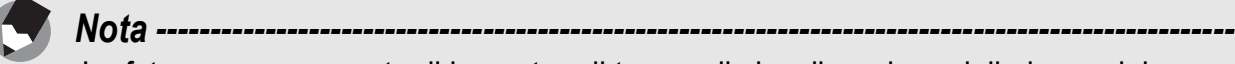

La fotocamera consente di impostare il tempo di visualizzazione delle immagini scattate sul monitor LCD. È inoltre possibile scegliere di non visualizzare le immagini appena scattate.  $(\sqrt{2}P.147)$ 

#### Verifica della messa a fuoco e scatto (mezza pressione/blocco della messa a fuoco)

Quando si preme a metà il tasto di scatto (mezza pressione), si attiva la funzione di messa a fuoco automatica per determinare la distanza di messa a fuoco. Quindi, per scattare premere a fondo il tasto di scatto (pressione completa). Se il soggetto non si trova al centro, è necessario comporre l'immagine dopo aver effettuato la messa a fuoco. (Blocco della messa a fuoco)

1 **Premere il tasto di accensione per accendere la fotocamera, e portare il**  selettore di modalità su **Q**.

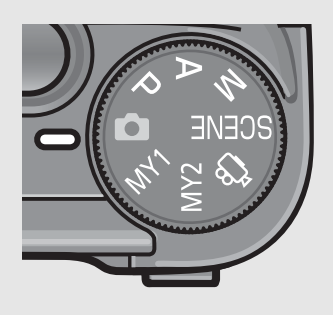

2 **Porre il soggetto della foto esattamente al centro dello schermo, quindi premere a metà il tasto di scatto.**

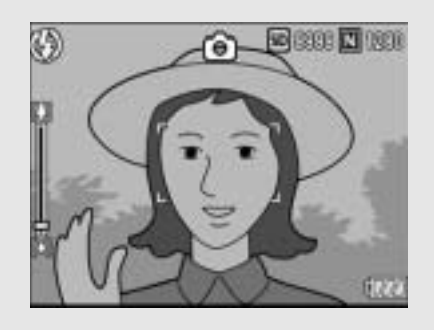

- La fotocamera metterà a fuoco il soggetto bloccando l'esposizione e il bilanciamento del bianco.
- Se la fotocamera non riesce ad eseguire la messa a fuoco automatica, il riquadro al centro del monitor LCD lampeggia in rosso, mentre la spia autofocus/ flash lampeggia in verde.
- La distanza di messa a fuoco viene misurata su un massimo di cinque punti. Sul monitor appaiono dei riquadri verdi per indicare le posizioni a fuoco.

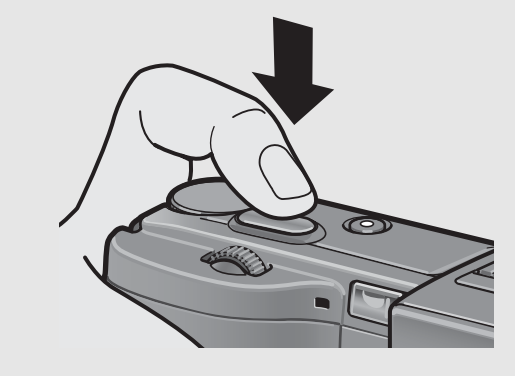

Spia autofocus/flash

Riquadro

**3** Per scattare una foto di un soggetto in primo piano **a fuoco con uno sfondo, premere a metà il tasto di scatto per mettere a fuoco, quindi comporre l'immagine.**

Soggetto da mettere a

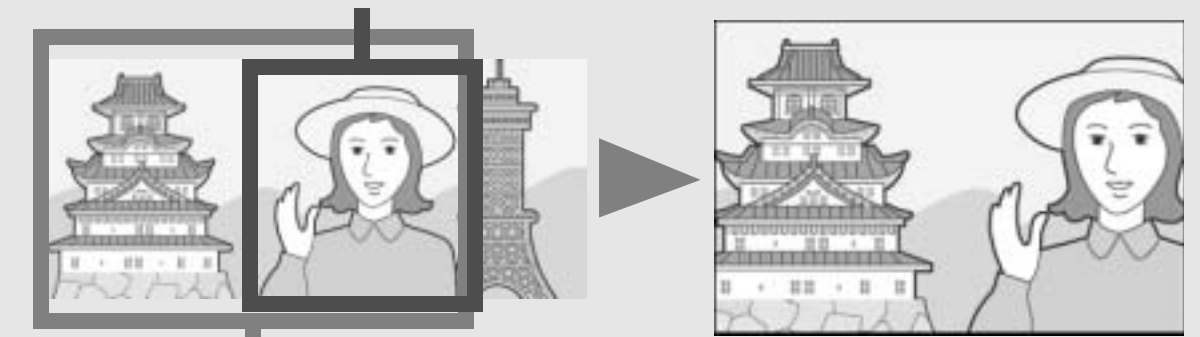

Intervallo di ripresa

### 4 **Premere delicatamente il tasto di scatto fino a fondo corsa.**

• L'immagine scattata verrà visualizzata temporaneamente sul monitor LCD e verrà salvata nella memoria interna o nella scheda di memoria SD.

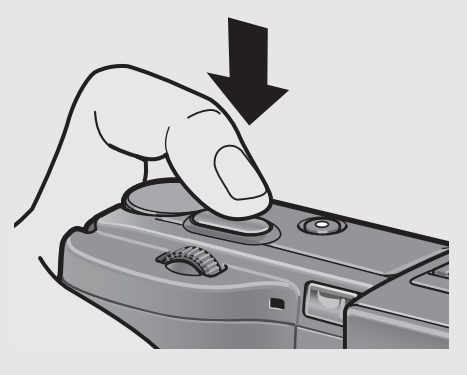

*Messa a fuoco -------------------------------------------------------------------------------------*

• Il colore del riquadro al centro del monitor LCD e della spia autofocus/flash indica se il soggetto è a fuoco o meno.

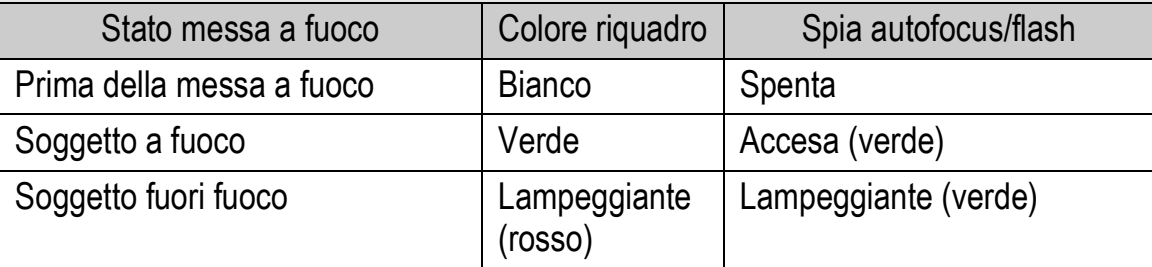

- È possibile che la fotocamera non sia in grado di mettere a fuoco i seguenti soggetti.
	- Soggetti privi di contrasto (es. il cielo, una parete bianca, il cofano di un'automobile, ecc.)
	- Oggetti bidimensionali piatti caratterizzati esclusivamente da linee orizzontali senza sporgenze significative.
	- Oggetti in rapido movimento.
	- Oggetti situati in luoghi scarsamente illuminati.
	- Aree in forte controluce o con riflessi molto intensi.
	- Oggetti con luce tremolante, come le lampade fluorescenti.

Per riprendere soggetti di questo tipo, si consiglia di mettere a fuoco un oggetto posto alla stessa distanza del soggetto che interessa, quindi scattare.

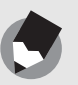

- *Nota ---------------------------------------------------------------------------------------------------* • Per prevenire movimenti indesiderati, il tasto di scatto va premuto delicatamente.
- Il simbolo  $\text{Mod}$  indica che la foto potrebbe risultare mossa. Tenere ferma la fotocamera e mettere nuovamente a fuoco. Per ridurre al minimo l'effetto mosso dovuto al movimento della fotocamera è anche possibile attivare la funzione di correzione tremolio della fotocamera. (L TP.106)
- Il flash emette un pre-lampo per aumentare la precisione delle funzioni AE.

# Uso della funzione Zoom

Premendo il tasto  $\left[ \stackrel{\bullet}{\bullet} \right]$  (Telefoto) è possibile realizzare un primo piano del soggetto avvicinandolo con lo zoom. Premendo il tasto  $L$ <sup>1</sup> (Grandangolo) è possibile scattare immagini ad ampio raggio.

 $\circ$ EZ 9999 N 1280 ô

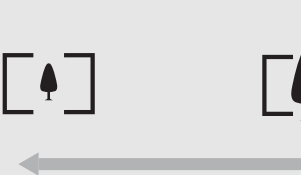

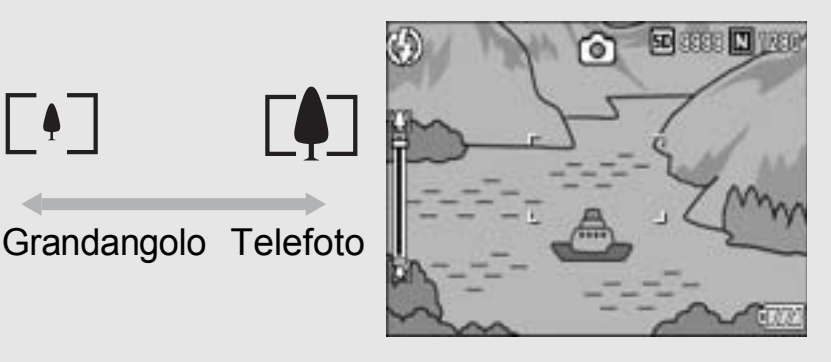

#### 1 **Con la fotocamera pronta allo scatto, premere il tasto**  z **(Telefoto) o** Z **(Grandangolo).**

• Per controllare lo stato dello zoom fare riferimento alla barra corrispondente, visualizzata sul monitor LCD.

### 2 **Comporre l'immagine e premere il tasto di scatto a metà corsa.**

### 3 **Premere completamente il tasto di scatto.**

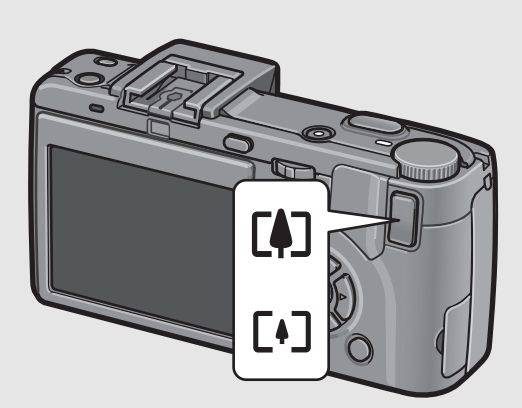

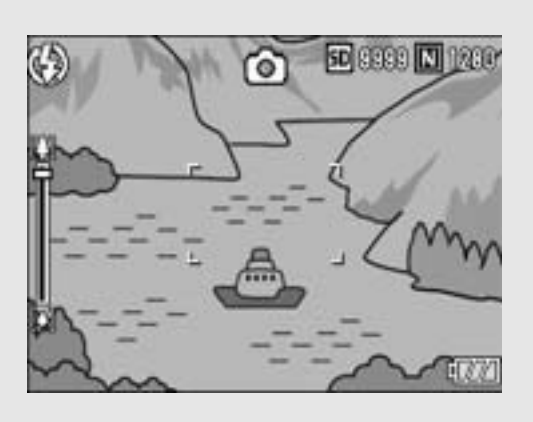

#### *Uso dello zoom digitale ------------------------------------------------------------------------*

Lo zoom digitale consente di ingrandire ulteriormente il soggetto, andando oltre l'ingrandimento dello zoom ottico (3,0×) impostato premendo il tasto  $\left[$ . (Telefoto) (fino a 4,0×). Per utilizzare lo zoom digitale, tenere premuto il tasto **[4]** (Telefoto) fino a raggiungere il massimo ingrandimento consentito sulla barra dello zoom, quindi rilasciare momentaneamente e premere nuovamente il tasto  $\left[ \bullet \right]$  (Telefoto).

 $\dot{E}$  inoltre possibile impostare [IMM. ZOOM DIGIT.] su [RID AUTO]. ( $\mathbb{C} \mathbb{F}$ P.153) Questa funzione non è disponibile quando [QUALITÀ/DIM.IMM.] è impostato in modo  $RAW. (K<sub>2</sub> P.80)$ 

# Riprese di soggetti a distanza ravvicinata (Foto macro)

Utilizzando il tasto  $\ddot{\mathbf{v}}$  (Macro), è possibile scattare foto con il soggetto a distanza molto ravvicinata. (Foto macro) Questa modalità di ripresa è utile per riprendere soggetti di piccole dimensioni, posti fino a 1 cm di distanza dalla parte anteriore dell'obiettivo.

# 1 **Con la fotocamera pronta allo scatto, premere il tasto**  N **(Macro).**

• Al centro dello schermo apparirà momentaneamente il simbolo  $\mathbf{\mathcal{L}}$ . quindi nella parte superiore della schermata apparirà il simbolo  $\mathbf{\mathbf{\mathfrak{V}}}.$ 

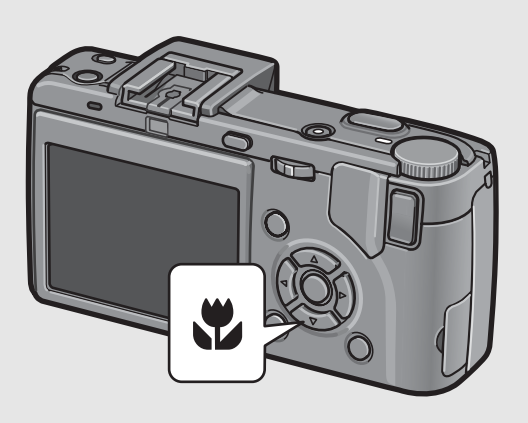

2 **Comporre l'immagine e premere a metà il tasto di scatto.**

# **3** Premere completamente il **tasto di scatto.**

• Per uscire dal modo macro, premere nuovamente il tasto  $\mathbf{\mathcal{C}}$  (Macro).

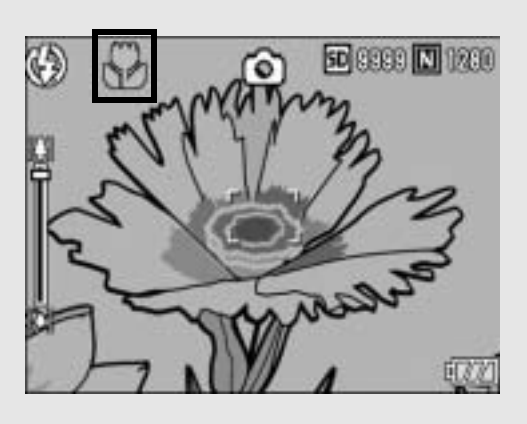

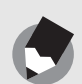

• Quando si usa lo zoom, è possibile scattare foto ravvicinate con il soggetto posto entro le seguenti distanze dall'obiettivo:

*Nota ---------------------------------------------------------------------------------------------------*

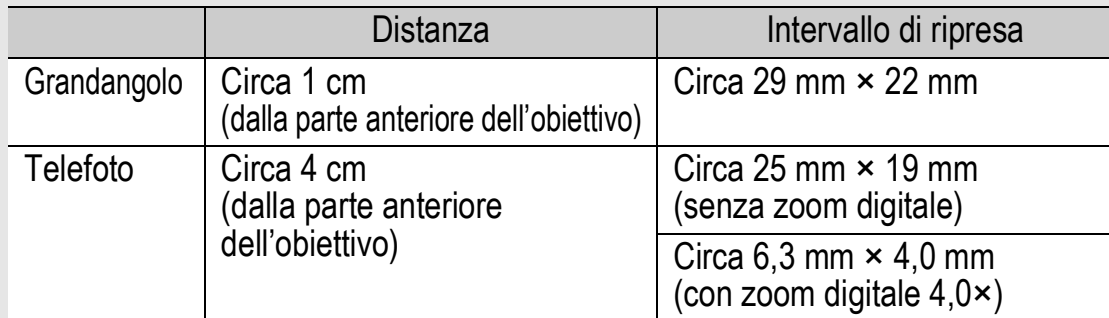

- La funzione AF target shift consente di bloccare la messa a fuoco durante le foto macro premendo un solo tasto, senza dover muovere la fotocamera. Questa funzione è particolarmente utile durante le riprese con un treppiede. ( $\sqrt{2}$ P.66)
- Per scattare un'immagine macro ancora più ravvicinata, usare l'impostazione [MACRO ZOOM] in modo Scena.  $(\mathbb{C}\widehat{\mathbb{F}} P.47)$

# Uso del flash

Per utilizzare il flash, fare scorrere il selettore  $\frac{4}{3}$  (flash) OPEN verso l'esterno per sollevare il coperchio del flash e aprire il flash. Il flash non emette alcun lampo se non è aperto.

Con il flash aperto, premere il tasto  $\blacklozenge$  (Flash) per cambiare il modo flash. L'impostazione predefinita quando il flash è aperto è [AUTO].

Impostando la sensibilità ISO su [AUTO], il lampo del flash ha una portata di circa 0,2 - 5,0 m (grandangolo) o di circa 0,15 - 3,0 m (telefoto), misurata dall'estremità dell'obiettivo.

#### **Modi Flash**

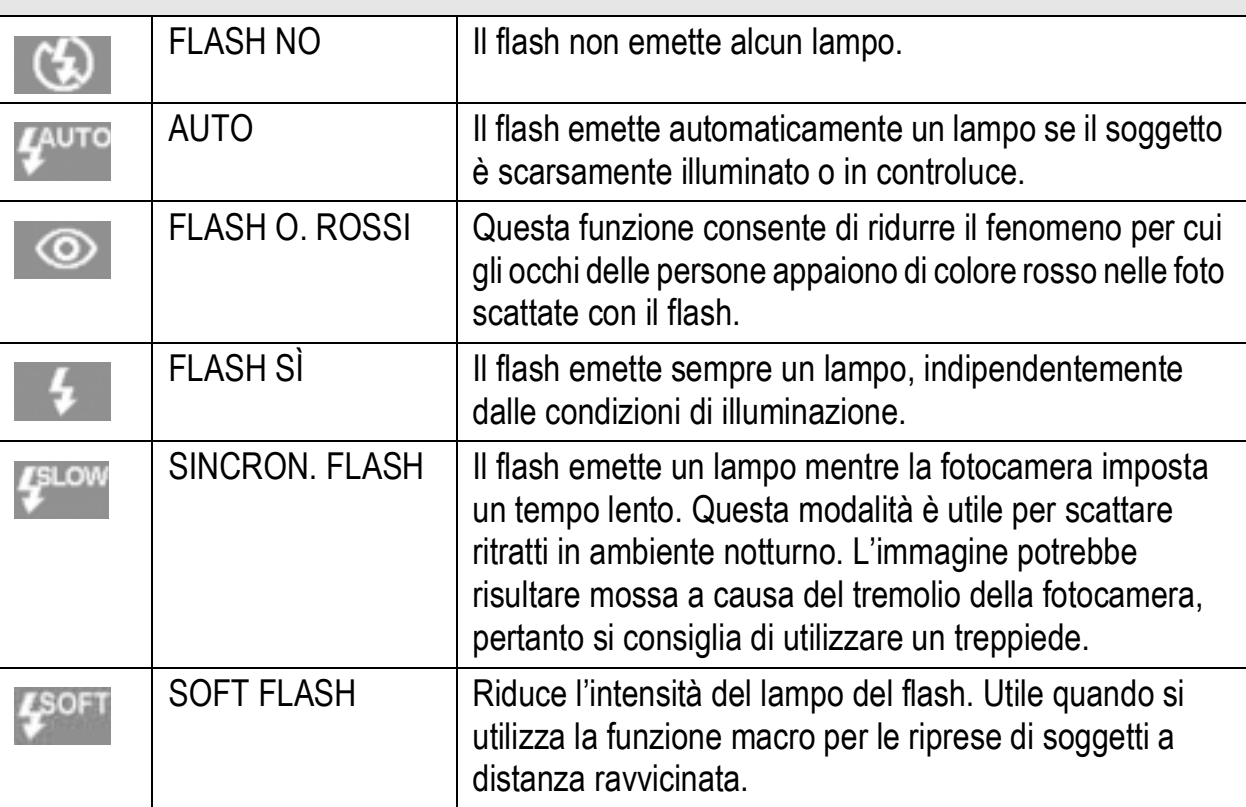

**Fare scorrere il selettore 4 (Flash) OPEN verso l'esterno per sollevare il coperchio del flash.**

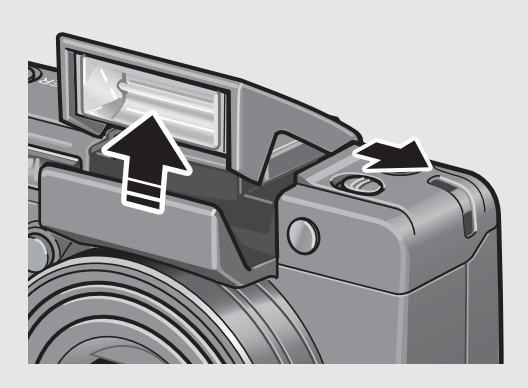

# $\boldsymbol{J}$  Premere il tasto  $\boldsymbol{\zeta}$  (Flash) **per cambiare il modo flash.**

• Al centro dello schermo apparirà momentaneamente il simbolo del modo flash, che successivamente riapparirà in versione più piccola nella parte superiore della schermata.

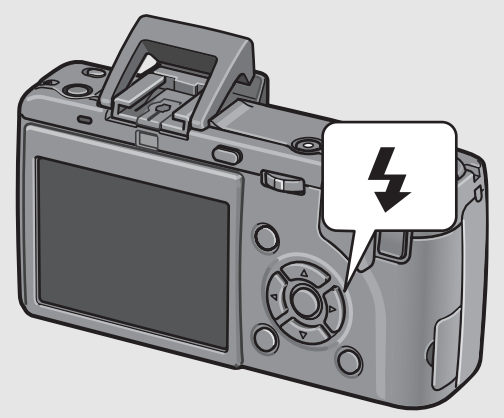

• La spia autofocus/flash lampeggia mentre il flash si sta caricando. Quando il flash è carico, la spia si spegne, per indicare che la fotocamera è pronta a scattare.

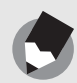

### *Nota ---------------------------------------------------------------------------------------------------*

- Al termine delle riprese con il flash, chiudere il coperchio del flash premendo al centro con un dito.
- Le impostazioni verranno mantenute sino a una nuova pressione del tasto  $\blacklozenge$  (Flash).
- Il flash non emette alcun lampo durante le riprese di filmati o in modalità multi-scatto.
- Quando si utilizzano batterie alcaline AAA, batterie Oxyride, batterie nichel-idrogeno, il monitor LCD si spegne mentre il flash è in carica.
- Il flash emette un pre-lampo per aumentare la precisione della funzione AE.
- Il flash interno non può essere utilizzato quando si utilizza il flash esterno. (GP.201)

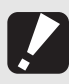

#### Attenzione-

- Il flash interno non può essere utilizzato quando si usa l'obiettivo di conversione grandangolare o il paraluce.
- Per utilizzare il flash interno con il mirino LCD montato, occorre cambiare orientamento al mirino.

# Impostazioni ottimali in base alle condizioni di ripresa

Utilizzando il modo Scena è possibile scegliere tra 8 modalità foto. La fotocamera sceglierà automaticamente le impostazioni ottimali in base alle condizioni di ripresa.

#### **Modi Scena**

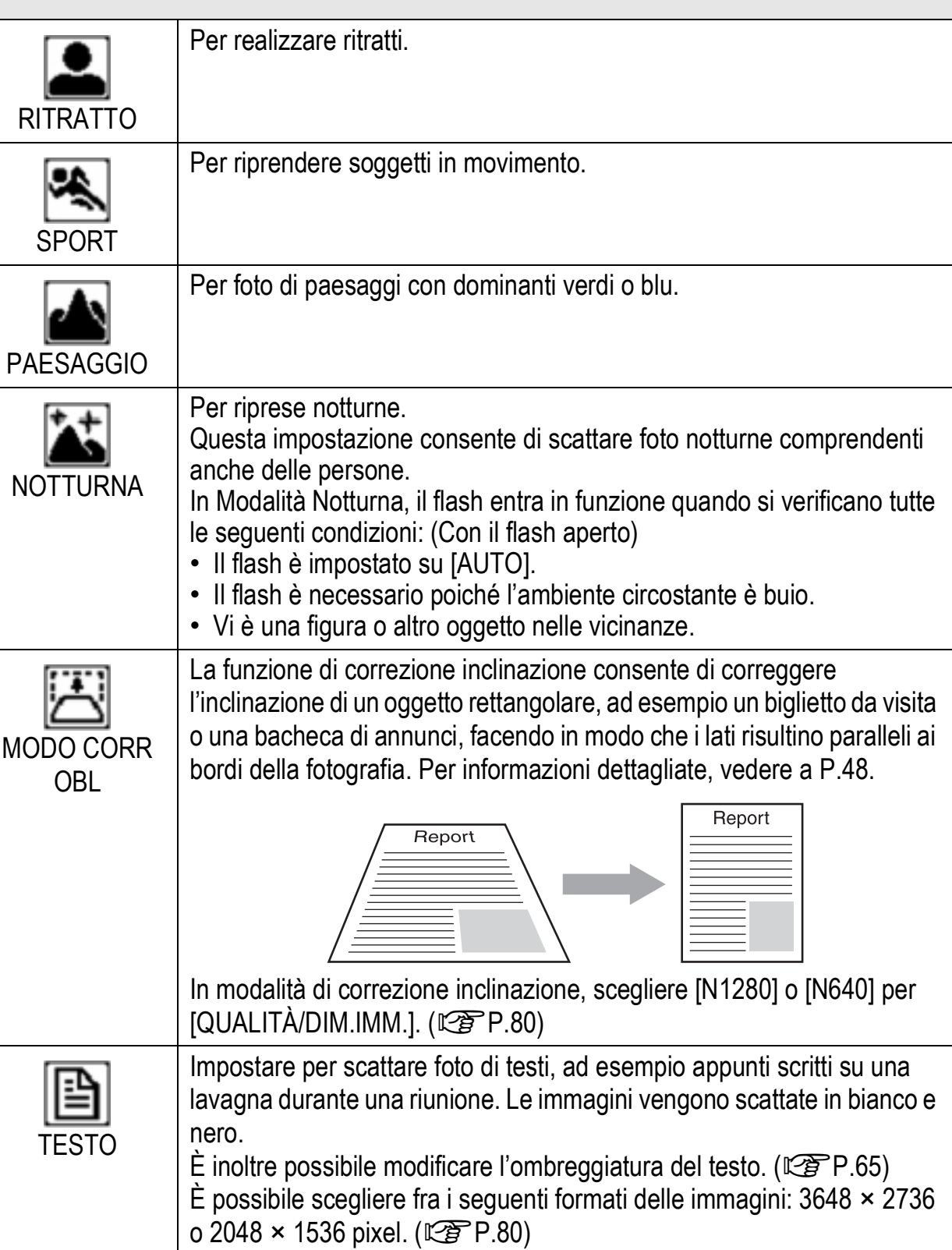

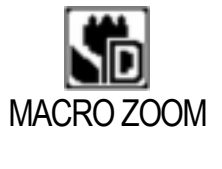

ALTA SENS.

Impostare per avvicinare ulteriormente il soggetto durante la ripresa di una foto macro. Lo zoom digitale consente di ingrandire ulteriormente gli oggetti, avvicinandoli ancora di più rispetto alla modalità macro normale. Per informazioni dettagliate, vedere a P.49. In questa modalità non è possibile utilizzare lo zoom ottico.

Per riprese in ambienti a luce soffusa. Scegliendo questa modalità verrà incrementata anche la luminosità del monitor LCD.

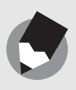

Per informazioni sulle voci del menu impostazioni di scatto e le restrizioni previste per l'uso delle funzioni in modo Scena, vedere le "Appendici". (CFP.205)

*Nota ---------------------------------------------------------------------------------------------------*

# 1 **Portare il selettore di modalità su SCENE.**

• La fotocamera è pronta a scattare. Il modo Scena selezionato è indicato nella parte superiore del monitor LCD.

# 2 **Premere il tasto MODE per cambiare modo Scena.**

• Verrà visualizzata la schermata di selezione del modo Scena.

# **3** Premere i tasti ▲▼ per **selezionare il modo Scena.**

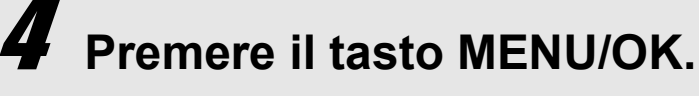

• Nella parte superiore del monitor LCD apparirà il simbolo del modo Scena.

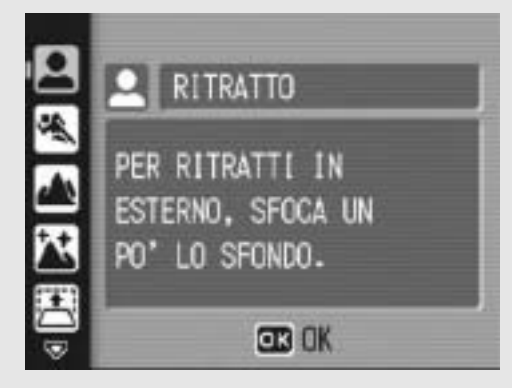

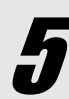

5 **Premere il tasto di scatto per scattare la foto.**

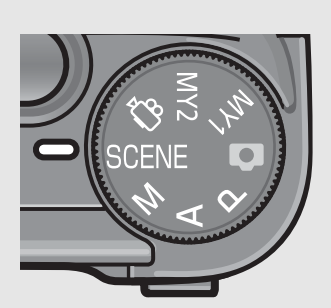

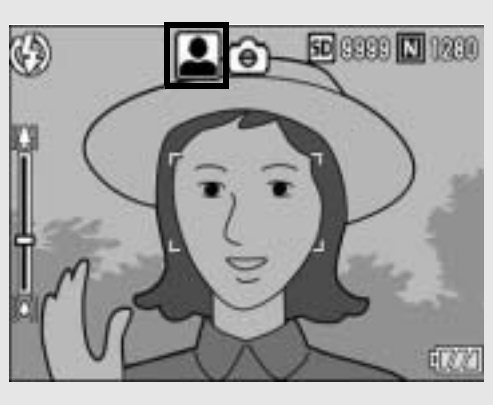

#### **Ritorno al modo di ripresa normale**

#### **1** Portare il selettore di modalità su  $\Omega$ .

#### **Uso della modalità di correzione inclinazione**

#### 1 **Portare il selettore di modalità su SCENE.**

• La fotocamera è pronta a scattare. Il modo Scena selezionato è indicato nella parte superiore del monitor LCD.

# 2 **Premere il tasto MODE.**

• Verrà visualizzata la schermata di selezione del modo Scena.

#### **3** Premere i tasti ▲▼ per selezionare [MODO CORR **OBL].**

### 4 **Premere il tasto MENU/OK.**

### 5 **Premere il tasto di scatto per scattare la foto.**

- Il display indica che l'immagine è in fase di elaborazione. Quindi, l'area da correggere verrà evidenziata in un riquadro di colore arancio. Questa funzione consente di identificare fino a 5 aree di correzione.
- Se non è possibile identificare l'area specificata, verrà visualizzato un messaggio di errore. L'immagine precedente alla correzione rimarrà comunque registrata.
- Per selezionare un'altra area di correzione, spostare il riquadro arancione nell'area desiderata premendo il tasto  $\blacktriangleright$ .
- Per annullare la correzione, premere il tasto **A**. Anche se si annulla la correzione di inclinazione, l'immagine precedente alla correzione rimarrà comunque registrata.

# 6 **Premere il tasto MENU/OK.**

• Il display indica che l'immagine è in fase di correzione, quindi l'immagine corretta verrà registrata. La fotocamera registrerà anche l'immagine precedente.

Attenzione--Quando viene selezionato [MODO CORR OBL] osservare quanto segue:

- Per riprendere il soggetto con il massimo ingrandimento possibile, posizionarlo in modo che tutta la porzione che interessa risulti visibile sul monitor LCD.
- La fotocamera potrebbe non riconoscere il soggetto nei seguenti casi:
	- Se l'immagine è fuori fuoco.
	- Se i quattro bordi del soggetto non sono chiaramente visibili.
	- Se è difficile distinguere il soggetto dallo sfondo.
	- Se lo sfondo è complesso.
- La fotocamera registrerà due immagini, una prima e una dopo la correzione. Se il numero di scatti rimanenti è inferiore a 2, non sarà possibile riprendere il soggetto.
- Se si seleziona [MODO CORR OBL], lo zoom digitale viene attivato anche quando [RID AUTO] è impostato su [IMM. ZOOM DIGIT.] nel Menu di impostazione.

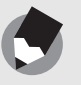

• La fotocamera consente anche di correggere l'inclinazione di un'immagine scattata precedentemente. ( $\sqrt{2}$ P.124)

*Nota ---------------------------------------------------------------------------------------------------*

• Nel caso delle immagini scattate in modo RAW ( $\mathbb{C}\widehat{\mathbb{F}}$  P.80), l'inclinazione viene corretta nel file JPEG salvato insieme al file RAW. Nei file DNG l'inclinazione non viene corretta.

#### **Riprese in modo Macro Zoom**

#### 1 **Portare il selettore di modalità su SCENE.**

• La fotocamera è pronta a scattare. Il modo Scena selezionato è indicato nella parte superiore del monitor LCD.

#### 2 **Premere il tasto MODE.**

- Verrà visualizzata la schermata di selezione del modo Scena.
- **3** Premere i tasti ▲▼ per selezionare [MACRO **ZOOM].**
- 4 **Premere il tasto MENU/OK.**
- 5 **Con la fotocamera pronta allo scatto, premere il tasto** z **(Telefoto) o** Z **(Grandangolo).**
	- Sul monitor LCD verrà indicato l'ingrandimento dello zoom.
- 6 **Comporre l'immagine e premere a metà il tasto di scatto.**

### 7 **Premere completamente il tasto di scatto.**

- 
- Attenzione-• È possibile scattare foto ravvicinate con il soggetto posto entro le seguenti distanze dall'obiettivo.

**Circa** 1 cm Intervallo di ripresa: ca. 17 mm × 13 mm (senza zoom digitale) Intervallo di ripresa: ca. 4.2 mm  $\times$  3.2 mm (con zoom digitale 4.0 $\times$ )

• Se [IMM. ZOOM DIGIT.] è impostato su [RID AUTO], significa che è stata attivata la funzione di riduzione automatica zoom.  $(\mathbb{C}\widehat{\mathbb{F}} P.153)$ 

# $\dot{\circ}$  Uso dell'autoscatto

La funzione Autoscatto può essere impostata in modo che la fotocamera scatti dopo 2 o 10 secondi.

L'opzione 2 secondi è utile per prevenire il tremolio della fotocamera.

# **Portare il selettore di modalità su**  $\bullet$ **.**

#### **Premere il tasto**  $\dot{O}$ **(Autoscatto).**

- Sullo schermo apparirà il simbolo dell'autoscatto.
- Il valore [10] visualizzato a destra del simbolo indica il numero di secondi. In questo caso, la fotocamera scatta 10 secondi dopo la pressione del tasto di scatto.

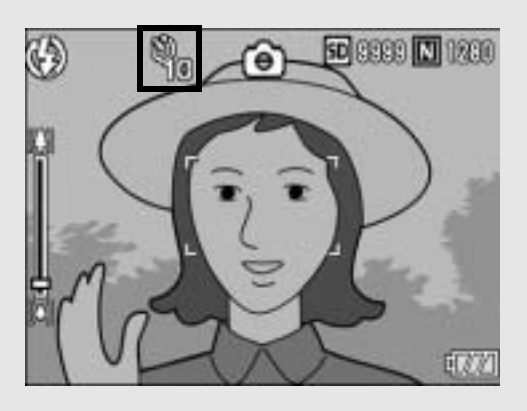

• Premendo più volte il tasto  $\dot{\mathcal{O}}$  (Autoscatto) è possibile modificare l'impostazione della funzione autoscatto. Le impostazioni disponibili, riportate nell'ordine di apparizione, sono le seguenti: 10 sec, 2 sec e Auto-timer No.

# $\boldsymbol{J}$  Premere il tasto di scatto.

• All'attivazione dell'autoscatto la messa a fuoco verrà bloccata e la luce ausiliaria AF inizierà a lampeggiare.

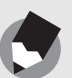

• La fotocamera rimane in modalità autoscatto anche dopo aver scattato la foto. Per disattivare l'autoscatto, premere il tasto  $\dot{\mathcal{O}}$  (autoscatto) e modificare l'impostazione della funzione autoscatto selezionando [AUTO-TIMER NO].

*Nota ---------------------------------------------------------------------------------------------------*

• Quando l'autoscatto è impostato su 2 secondi, la luce ausiliaria AF non si attiva.

# Riproduzione delle immagini

### Controllo delle immagini appena scattate (Visualizzazione rapida)

Le immagini appena scattate possono essere visualizzate sul monitor LCD. Se il risultato non è soddisfacente, è possibile cancellarle immediatamente.

# 1 **Con la fotocamera nel modo di ripresa, premere il tasto**  Q **(Visualizzazione rapida).**

• Sul monitor LCD apparirà l'ultima immagine scattata.

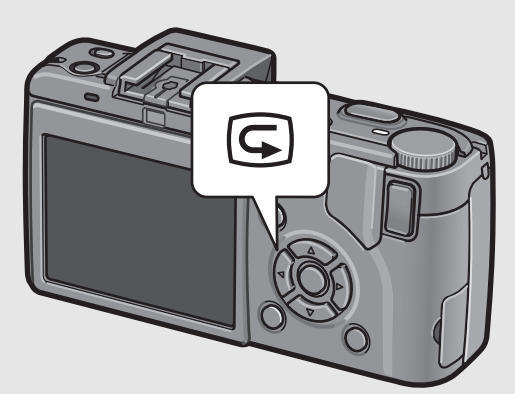

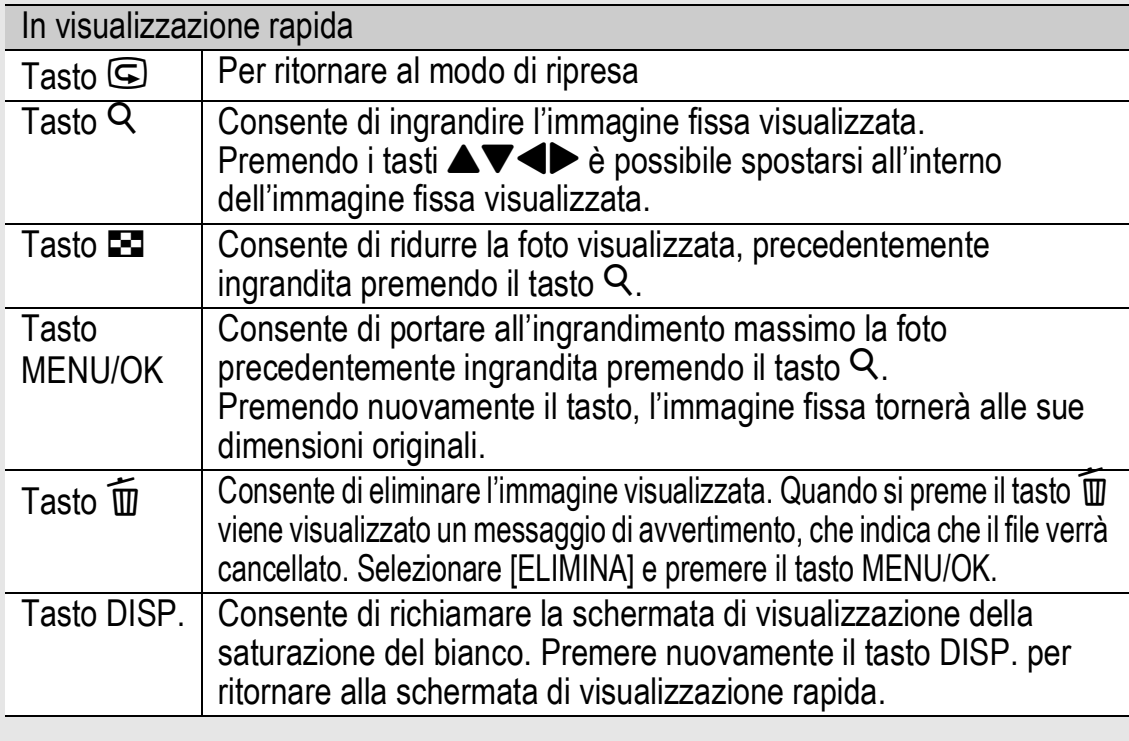

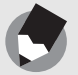

• Una volta spenta la fotocamera, l'immagine scattata non potrà più essere visualizzata nel modo di ripresa, nemmeno premendo il tasto Q (Visualizzazione rapida).

*Nota ---------------------------------------------------------------------------------------------------*

• Se per passare in rassegna le immagini scattate in [TESTO] del modo Scena (L<sup>2</sup>PP.46) si utilizza la funzione Visualizzazione rapida, le immagini visualizzate potrebbero risultare di qualità inferiore rispetto a quelle registrate.

# Visualizzazione delle immagini

Il modo di riproduzione consente di controllare le immagini scattate. In questo modo sarà inoltre possibile cancellare le foto o visualizzarle in versione ingrandita.

**Premere il tasto ► (Riproduzione).** • La fotocamera passerà in modo di riproduzione e visualizzerà l'ultima immagine scattata.

- Premendo i tasti <**I** è possibile visualizzare le immagini nell'ordine di scatto.
- Per passare dal modo di riproduzione al modo di ripresa, premere nuovamente il tasto  $\blacksquare$  (Riproduzione).

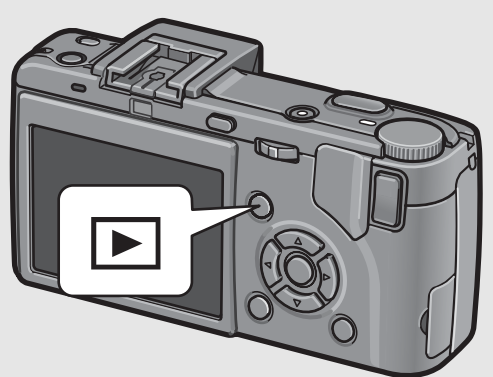

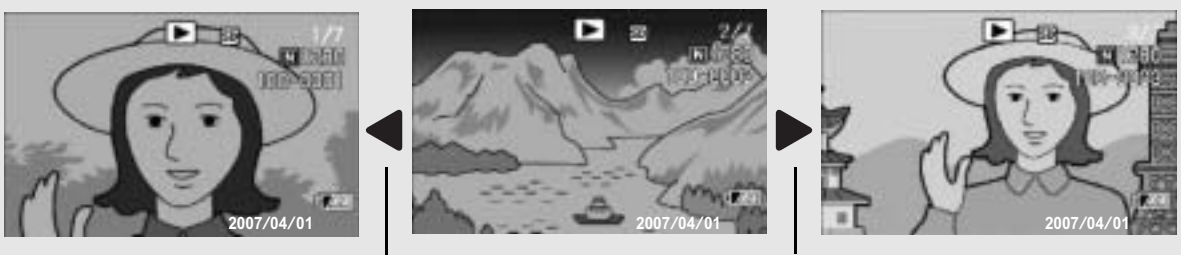

Immagine precedente Immagine successiva

Attenzione-

Durante le riprese con [QUALITÀ/DIM.IMM.] impostato in modo RAW ( $\mathbb{Q}$ ] P.80), la fotocamera registra anche un file JPEG associato al file DNG. Se si elimina il file JPEG su un computer, ad esempio, è possibile visualizzare una miniatura del file DNG, ma la miniatura non può essere ingrandita.

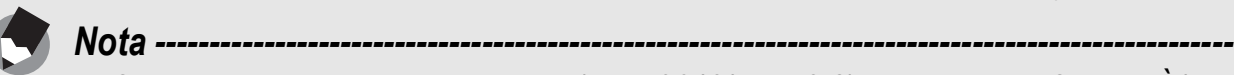

- Quando si riproduce un'immagine (RAW3648/RAW3:2) scattata con [QUALITÀ/ DIM.IMM.] in modo RAW, viene visualizzato il file JPEG registrato insieme al file DNG. Sullo schermo verrà visualizzato il simbolo del modo RAW.
- Quando il mirino LCD è montato sulla fotocamera, premendo il tasto  $\blacktriangleright$ (Riproduzione) è possibile visualizzare l'immagine sul monitor LCD della fotocamera. Premendo una seconda volta il tasto **[20]** (Riproduzione) l'immagine verrà nuovamente visualizzata nel mirino LCD.

#### *Accensione della fotocamera nel modo di riproduzione----------------------------* Se la fotocamera è spenta, è possibile accenderla premendo il tasto  $\blacktriangleright$  (Riproduzione) per più di un secondo (all'avvio la fotocamera si troverà nel modo di riproduzione). Se la fotocamera è stata accesa premendo il tasto ► (Riproduzione), premendo nuovamente il tasto  $\blacktriangleright$  sarà possibile passare dal modo di riproduzione al modo di ripresa.

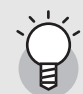

Supporto di memorizzazione delle immagini riprodotte -Se la fotocamera è priva di scheda di memoria SD, verranno riprodotte le immagini contenute nella memoria interna. Invece, se è presente una scheda di memoria SD, la fotocamera riprodurrà le immagini contenute nella scheda di memoria SD.

# Visualizzazione a tre miniature/Visualizzazione griglia (visualizzazione di miniature)

Durante la visualizzazione di immagini sul monitor LCD, la schermata di riproduzione può essere suddivisa in tre riquadri (visualizzazione a tre miniature) o dodici riquadri (visualizzazione griglia). La visualizzazione a tre miniature e la visualizzazione griglia sono utili per selezionare un'immagine fissa da ingrandire o cancellare.

La schermata di riproduzione cambierà in base al seguente ordine:

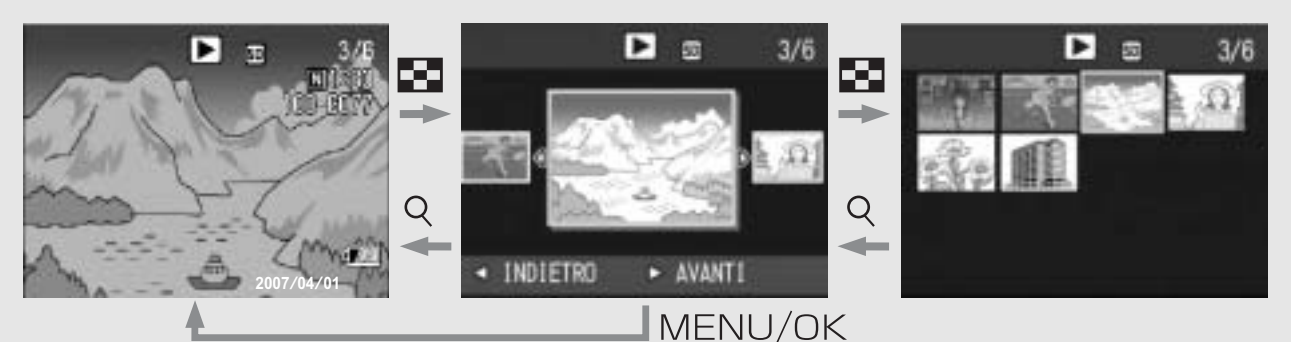

**Premere il tasto P (Riproduzione).**

- Verrà visualizzata l'ultima immagine scattata.
- **Premere il tasto ED (visualizzazione di miniature).**
	- Verrà attivata la modalità di visualizzazione a tre miniature. Nel riquadro grande al centro verrà visualizzata l'immagine fissa selezionata.

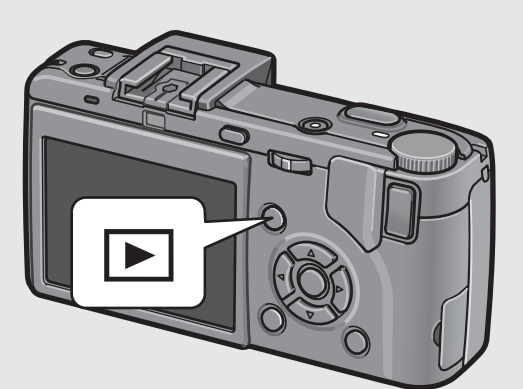

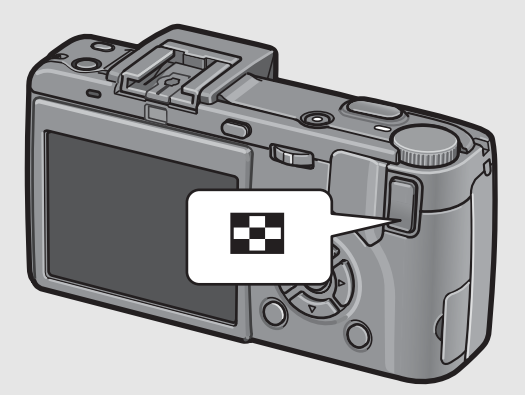

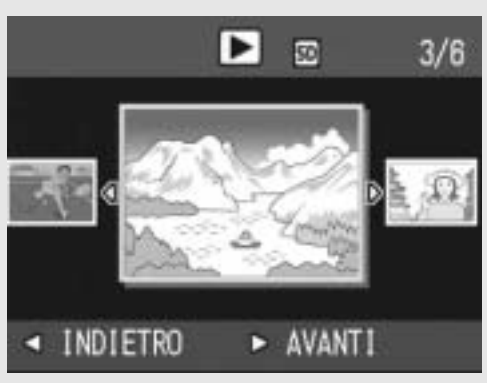

3 **Premere nuovamente il tasto**  9 **(Visualizzazione di immagini miniaturizzate) durante la visualizzazione a tre miniature.**

> • La schermata è suddivisa in 12 fotogrammi.

Immagine fissa selezionata

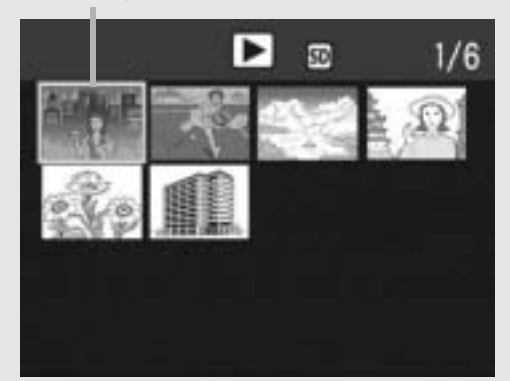

#### Passaggio alla modalità di visualizzazione a immagine singola

- **In visualizzazione a tre miniature**
- **1** Premere i tasti <**D** per selezionare un'immagine **fissa.**
- 2 **Premere il tasto** 8 **(Visualizzazione ingrandita) o il tasto MENU/OK.**
- **In visualizzazione griglia**
- **1** Premere i tasti  $\triangle \blacktriangledown \triangle \blacktriangledown$  per selezionare **un'immagine fissa.**
- 2 **Premere due volte il tasto** 8 **(Visualizzazione ingrandita).**

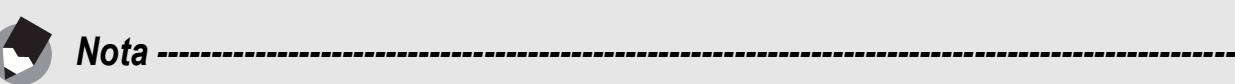

Se si esegue una delle seguenti operazioni in modalità di visualizzazione a tre miniature, verrà nuovamente visualizzata la schermata di riproduzione normale (visualizzazione a immagine singola), dopodiché la fotocamera eseguirà l'operazione in questione.

- Eliminazione (L<sup>og</sup>P.56)
- Visualizzazione menu ( $\mathbb{C}\widehat{\mathbb{F}}$ P.113)
- Riproduzione di filmati ( $\mathbb{C}$ P.112)

La fotocamera consente di ingrandire un'immagine fissa visualizzata sul monitor LCD.

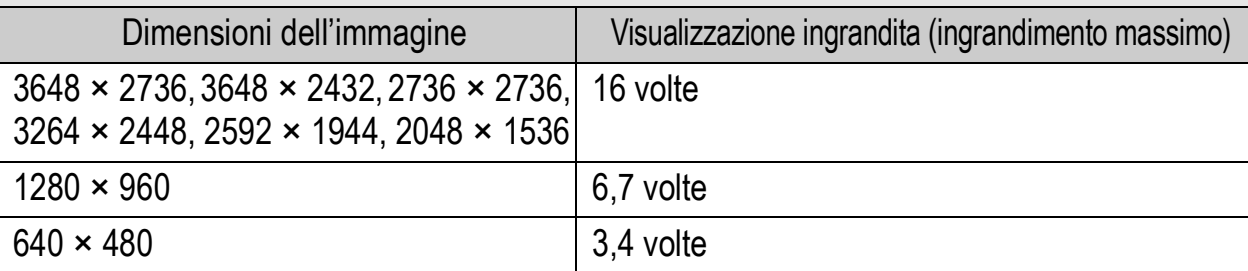

# ↑ **Premere il tasto ▶ (Riproduzione).**

- Verrà visualizzata l'ultima immagine scattata.
- $2$  Premere i tasti <**D** per visualizzare l'immagine fissa **da ingrandire.**
- 

# 3 **Premere il tasto** <sup>8</sup> **(Visualizzazione ingrandita).**

• La foto verrà ingrandita.

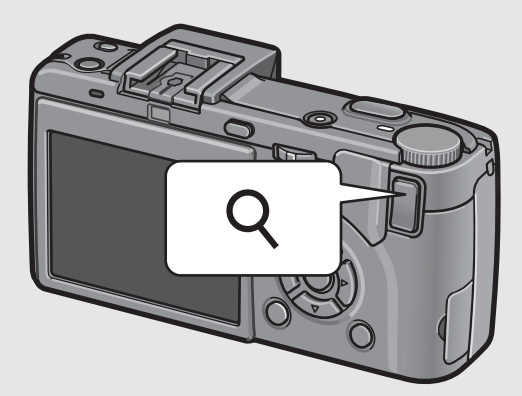

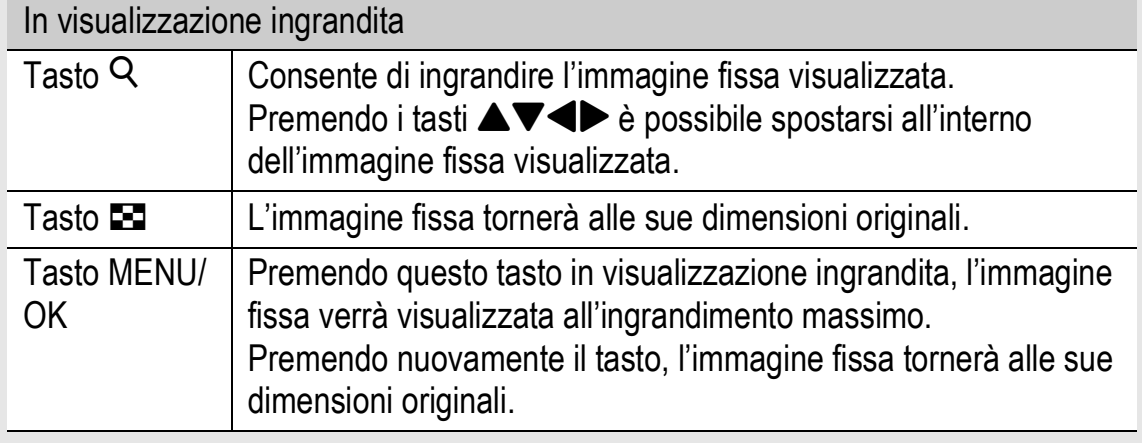

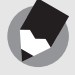

• La visualizzazione ingrandita è disponibile anche in modalità visualizzazione rapida.

*Nota ---------------------------------------------------------------------------------------------------*

• Non è possibile ingrandire i filmati.

# Eliminazione dei file

La fotocamera consente di eliminare file indesiderati o difettosi dalla scheda di memoria SD o dalla memoria interna della fotocamera.

# Eliminazione di un file

- 1 **Premere il tasto** <sup>6</sup> **(Riproduzione).**
- **Z** Premere i tasti <**P** per **visualizzare il file da eliminare.**
	- **Premere il tasto**  $\overline{m}$ **(Cancellazione).**

#### **Premere i tasti**  $\blacktriangle \blacktriangledown$  **per selezionare [CANC. UNO].**

• Per selezionare un'immagine diversa da eliminare, premere i tasti $\blacktriangle$ .

# $\overline{J}$  Premere il tasto MENU/OK.

- CANC. UNO **CANC SELEZIONA**
- Sulla schermata verrà visualizzato un messaggio indicante che l'eliminazione è in corso; una volta completata l'operazione, verrà nuovamente visualizzata la schermata del punto 4.

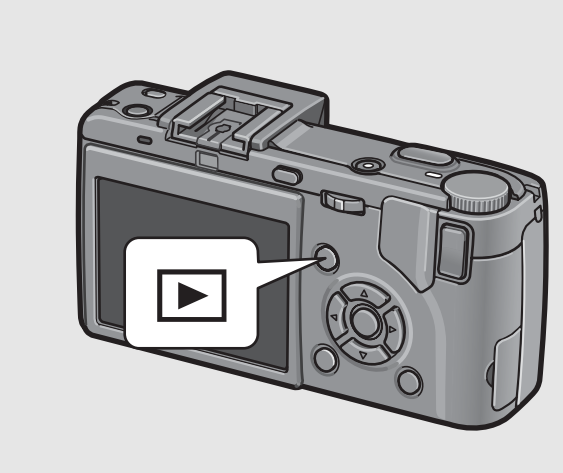

# Eliminazione di tutti i file

- 1 **Premere il tasto** <sup>6</sup> **(Riproduzione).**
- **2** Premere il tasto  $\overline{w}$ **(Cancellazione).**

# **3** Premere i tasti ▲▼ per **selezionare [CANC TUTT].**

# 4 **Premere il tasto MENU/OK.**

• Prima che vengano eliminate tutte le immagini, viene richiesto di confermare l'operazione. Per eliminare, premere il tasto  $\blacktriangleright$  per

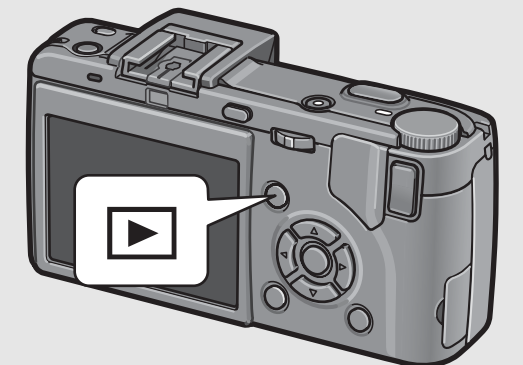

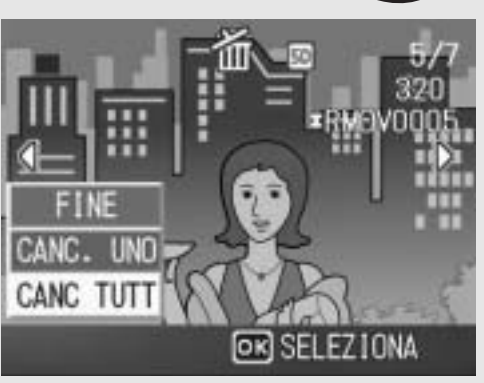

selezionare [SÌ], quindi premere il tasto MENU/OK.

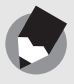

Per eliminare i file è anche possibile premere il tasto  $\widehat{\mathbb{m}}$  (Eliminazione) durante la visualizzazione a tre miniature ( $\mathbb{C}\widehat{\mathbb{F}}$  P.53).

*Nota ---------------------------------------------------------------------------------------------------*

### Eliminazione contemporanea di più file

- 1 **Premere il tasto** <sup>6</sup> **(Riproduzione).**
- 

**2** Premere due volte il tasto **ED (Visualizzazione di immagini miniaturizzate).**

> • La schermata è suddivisa in 12 fotogrammi.

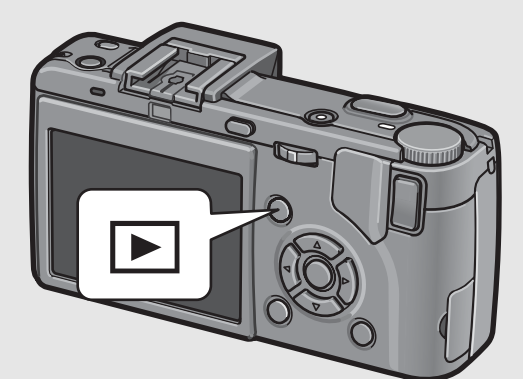

### $\boldsymbol{\mathcal{J}}$  Premere i tasti  $\boldsymbol{\Delta} \boldsymbol{\nabla} \boldsymbol{\Leftrightarrow}$  per **selezionare il file da eliminare, quindi premere il**  tasto  $\widetilde{\mathbb{D}}$  (Cancellazione).

• Nell'angolo in alto a sinistra del file apparirà il simbolo del cestino.

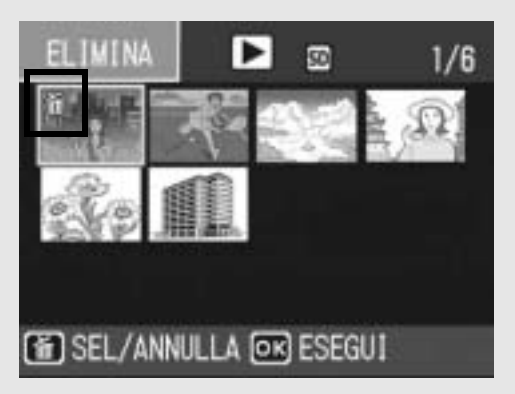

#### 4 **Ripetere l'operazione descritta al punto 3 per selezionare tutti i file da eliminare.**

• Se si seleziona l'immagine sbagliata, è possibile annullare la selezione selezionando il file e quindi premendo il tasto  $\overline{\mathbb{I}}$ (Eliminazione).

# **7** Premere il tasto MENU/OK.

#### **Premere i tasti <>> selezionare [SÌ], quindi premere il tasto MENU/OK.**

• Verrà visualizzato un messaggio indicante che l'eliminazione dei file è in corso; una volta completata l'operazione, verrà nuovamente visualizzata la schermata di visualizzazione miniature.

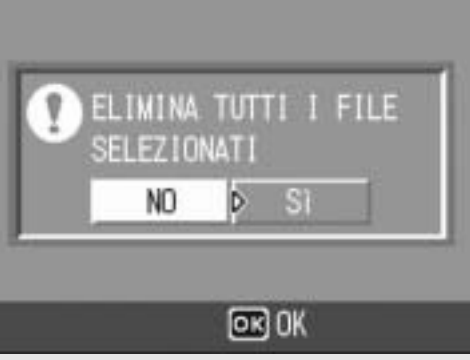

# Modifica della visualizzazione con il tasto DISP.

Premendo il tasto DISP. è possibile cambiare la modalità di visualizzazione delle schermate e attivare/disattivare la visualizzazione delle informazioni sul monitor LCD.

#### **Modo di ripresa**

Ad ogni pressione del tasto DISP. la visualizzazione cambierà in base al seguente ordine: Istogramma, Visualizzazione della griglia, Nessuna visualizzazione e Normale visualizzazione simboli.

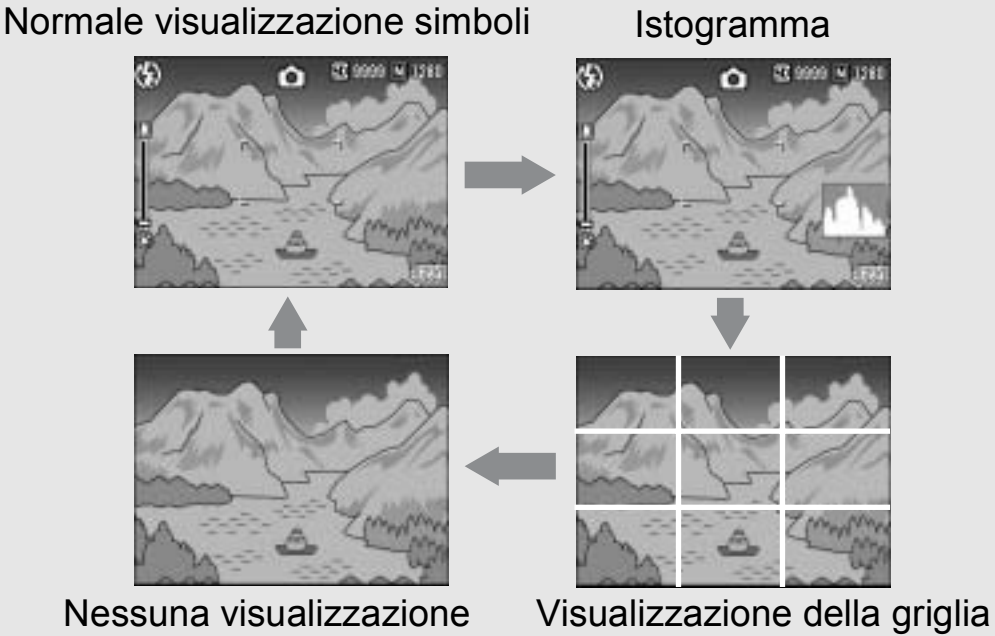

Premere il tasto DISP. per cambiare la visualizzazione.

#### *Visualizzazione della griglia ------------------------------------------------------------------*

Questa opzione consente di visualizzare delle righe sul monitor LCD per facilitare la composizione dell'immagine. Queste righe non verranno registrate insieme all'immagine.

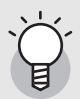

#### *Accensione/spegnimento del monitor LCD ---------------------------------------------*

Per spegnere il monitor LCD occorre premere il tasto VF/LCD con il monitor LCD acceso. Alcune funzioni della fotocamera non sono disponibili quando il monitor LCD è spento. Premendo nuovamente il tasto VF/LCD il monitor LCD si riaccende. Se è montato un mirino LCD, premendo il tasto VF/LCD è possibile passare dal mirino LCD al monitor LCD e viceversa.

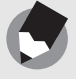

*Nota ---------------------------------------------------------------------------------------------------* Quando [ALLGA ICONA FOTO] è attivato ( $\mathbb{C}\widehat{\mathbb{F}}$  P.156), i seguenti elementi non vengono visualizzati in normale visualizzazione simboli. Barra dello zoom/Barra di messa a fuoco, Stampa data, Nitidezza, Densità del colore

#### **Durante la visualizzazione rapida**

Premendo il tasto DISP. è possibile attivare la visualizzazione della saturazione del bianco. Nella schermata di visualizzazione della saturazione del bianco, le aree di saturazione del bianco dell'immagine lampeggiano in nero. Premendo nuovamente il tasto DISP. è possibile ritornare alla schermata di visualizzazione rapida.

Visualizzazione

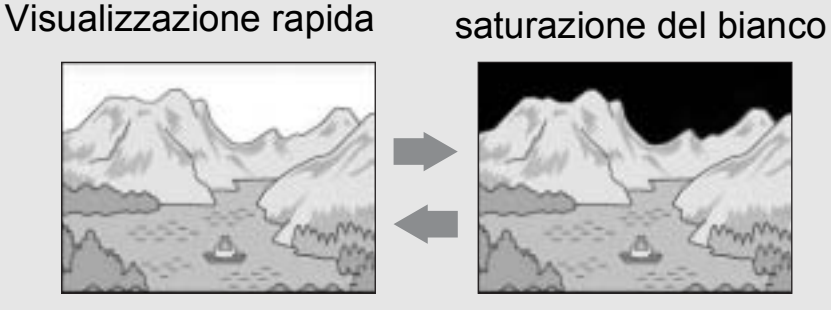

Premere il tasto DISP. per cambiare la visualizzazione.

#### **Nel Modo di riproduzione**

Ad ogni pressione del tasto DISP. la visualizzazione cambierà in base al seguente ordine: Istogramma, Visualizzazione della saturazione del bianco, Nessuna visualizzazione e Normale visualizzazione simboli.

**2007/04/01 12:00 2007/04/01 12:00** Istogramma Nessuna visualizzazione Normale visualizzazione simboli Visualizzazione

Premere il tasto DISP. per cambiare la visualizzazione.

*Visualizzazione saturazione del bianco---------------------------------------------------*

Le aree di saturazione del bianco dell'immagine lampeggiano in nero. Per saturazione del bianco si intende la diminuzione dei livelli di grigio in un'immagine in cui le aree molto chiare del soggetto sono state rese con il bianco. Le immagini che presentano questo difetto non possono essere corrette a posteriori. Pertanto si consiglia di scattare un'altra immagine evitando di puntare la fotocamera in direzione del sole e impostando un livello di esposizione inferiore  $(-)$  ( $\mathbb{C}^*$ P.100).

saturazione del bianco

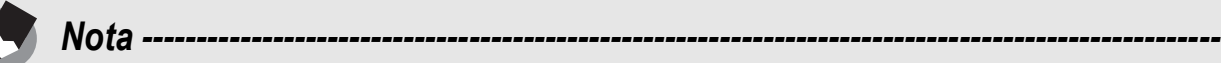

La visualizzazione della saturazione del bianco ha un valore puramente indicativo.

# Aumento della luminosità del monitor LCD

Tenere premuto il tasto DISP. per aumentare la luminosità del monitor. Quando la luminosità è al massimo, tenendo premuto il tasto DISP. sarà possibile riportare la luminosità al livello impostato in [LUMINOSITÀ LCD] ( $\mathbb{C}\widehat{\mathbb{F}}$ P.139).

#### Istogramma

Attivando la funzione Istogramma, verrà visualizzato un grafico nell'angolo in basso a destra del monitor LCD. L'istogramma è una rappresentazione grafica indicante sull'asse verticale il numero di pixel e su quello orizzontale la luminosità (da sinistra a destra, le ombre (aree scure), i mezzi toni e le alte luci (aree chiare)).

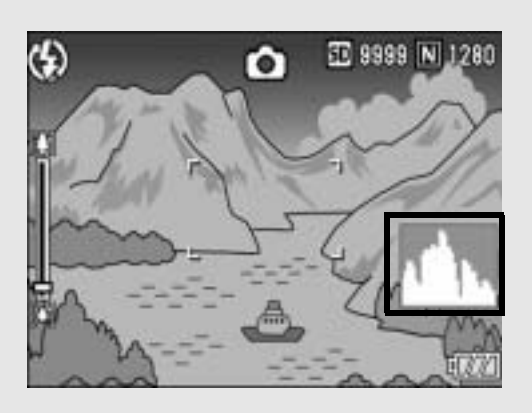

Osservando l'istogramma è possibile determinare la luminosità di un'immagine senza essere influenzati dalla luminosità circostante il monitor LCD. Questa funzione è inoltre utile per correggere le aree

eccessivamente chiare o scure. Se l'istogramma presenta picchi solamente a destra, significa che l'immagine è sovraesposta ed è pertanto caratterizzata da un numero eccessivo di pixel utilizzati per la rappresentazione delle aree illuminate.

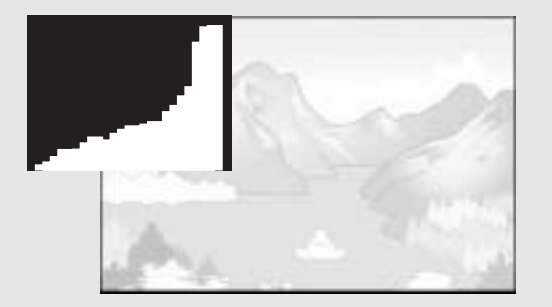

Se l'istogramma al contrario presenta picchi solamente a sinistra, significa che l'immagine è sottoesposta ed è pertanto caratterizzata da un numero eccessivo di pixel per la rappresentazione delle zone d'ombra. Sarà pertanto necessario correggere l'esposizione impostando un livello appropriato.

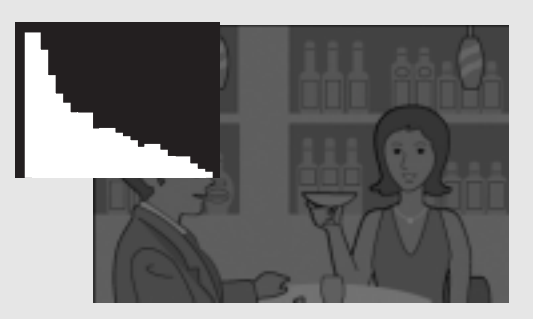

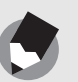

• L'istogramma visualizzato sul monitor LCD è riprodotto esclusivamente a titolo di riferimento.

*Nota ---------------------------------------------------------------------------------------------------*

- Il livello di esposizione indicato nell'istogramma potrebbe non corrispondere alla luminosità dell'immagine ripresa. Ciò dipende dalle condizioni di ripresa (uso del flash, bassa luminosità dell'area circostante, e così via).
- Anche la compensazione dell'esposizione ha dei limiti: non è detto che consenta di ottenere il miglior risultato possibile.
- Un istogramma che presenta dei picchi nella zona centrale non è necessariamente garanzia di un risultato ottimale in relazione a requisiti di ripresa specifici. Ad esempio, per sovraesporre o sottoesporre intenzionalmente l'immagine, sarà necessario effettuare una regolazione.
- Per informazioni sulla procedura da seguire per correggere l'esposizione, vedere a P.100.

# Operazioni di livello avanzato

**1**

**2**

**3**

**4**

**5**

**6**

**7**

Questo capitolo è utile per acquisire ulteriori informazioni in merito alle varie funzioni della fotocamera.

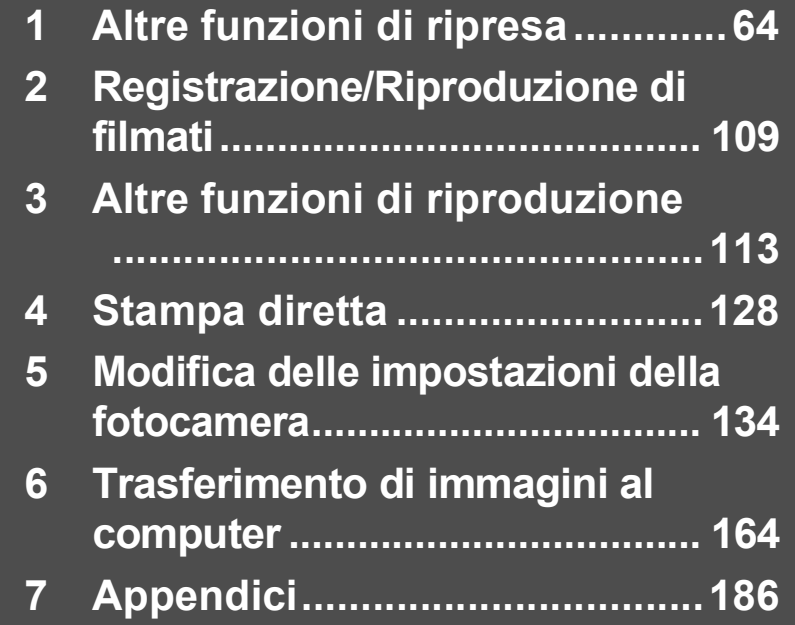

# Uso della leva ADJ.

#### Modalità ADJ.

Premendo la leva ADJ. è possibile selezionare rapidamente la modalità ADJ. per effettuare varie impostazioni di ripresa. In modalità ADJ. è possibile registrare quattro funzioni. Per assegnare le funzioni alla leva ADJ. si utilizza il menu di impostazione. (CFP.134) Assegnando una funzione di uso frequente alla leva ADJ., sarà possibile selezionare facilmente la funzione in questione eseguendo un numero inferiore di operazioni.

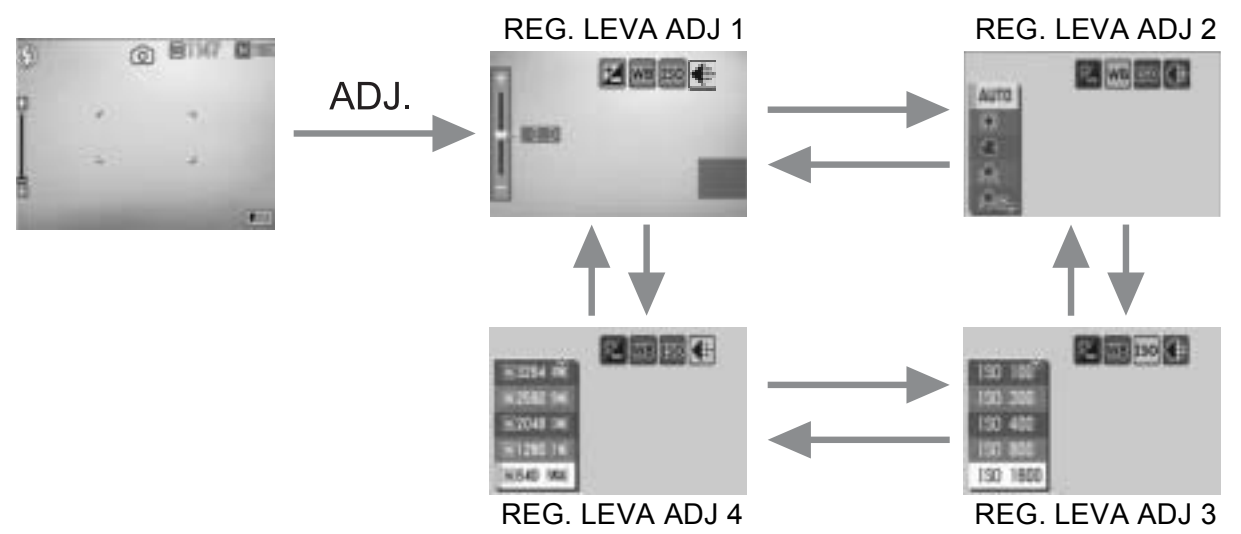

Le schermate sopra riportate a titolo esemplificativo si riferiscono alla visualizzazione che appare in seguito all'assegnazione di [COMP.ESPOS.], [BIL.BIANCO], [ISO] e [QUALITA'] a [REG. LEVA ADJ 1] - [REG. LEVA ADJ 4]. Premere la leva ADJ. verso sinistra o verso destra per visualizzare la schermata della funzione che si desidera impostare. Quindi, utilizzare i tasti  $\blacktriangle \blacktriangledown$  per selezionare e premere il tasto MENU/OK o la leva ADJ. per effettuare l'impostazione.

#### Impostazioni e modalità

Le impostazioni effettuabili con la leva ADJ. variano a seconda che sia stato selezionato il modo Scena, la modalità Video o la modalità foto. Utilizzando la leva ADJ. è possibile effettuare le seguenti impostazioni.

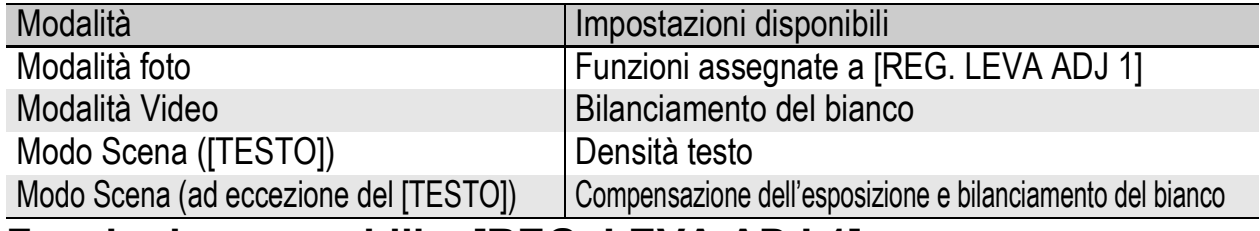

**Funzioni assegnabili a [REG. LEVA ADJ 1]** COMP.EXP., BIL.BIA., ISO, QUALITÀ, FOCUS, IMP IMG, MIS. AE, CONTINUO, RQDR AUT, CON AUD

#### Modifica della densità del testo (Modo Scena)

Quando si scattano delle foto di testi, è possibile modificare l'ombreggiatura con l'opzione [TESTO]  $\mathbb{C}\mathbb{F}$ P.46) in modo Scena. Le selezioni possibili sono [PFNDTA], [NORMAL] e [CHIARO].

Per modificare questa impostazione, utilizzare il menu impostazioni di scatto o la leva ADJ. In questa sezione verranno illustrate alcune facili procedure per modificare l'impostazione dell'ombreggiatura con la leva ADJ.

Per utilizzare il menu impostazioni di scatto, vedere "Uso del menu" ( $\mathbb{Q}_F$ P.79) e "Opzioni del Menu impostazioni di scatto per modo Scena" (CFP.206).

#### 1 **Portare il selettore di modalità su SCENE.**

#### 2 **Premere il tasto MODE.**

- Verrà visualizzata la schermata di selezione del modo Scena.
- **3** Premere i tasti ▲▼ per **selezionare [TESTO], quindi premere il tasto MENU/OK.**

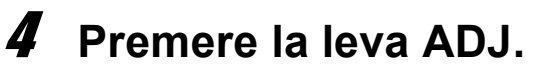

- Verrà quindi visualizzato il menu Densità testo.
- $\boldsymbol{5}$  Premere i tasti ▲▼ per **selezionare le impostazioni di densità desiderate.**
	- In alternativa, premere completamente il tasto di scatto per scattare la foto.

#### 6 **Premere il tasto MENU/OK.**

• Il valore di impostazione della densità del testo non viene indicato sul monitor.

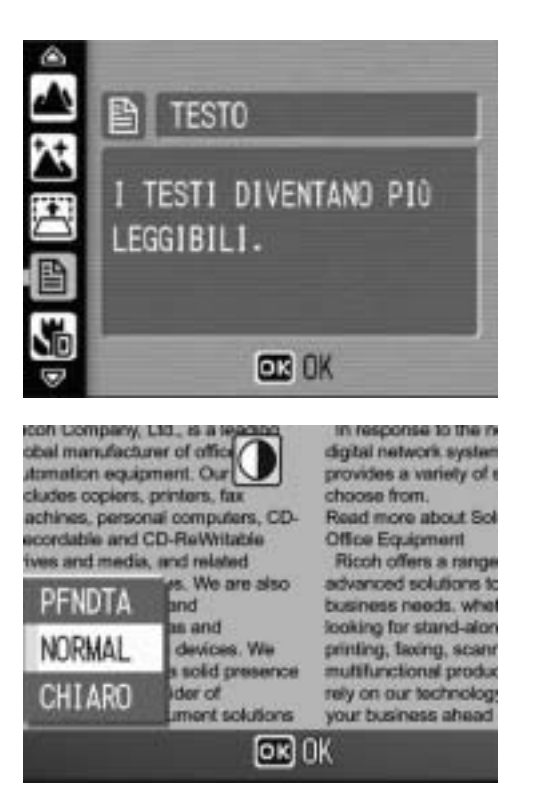

#### Selezione dell'area di messa a fuoco (Macro)

Durante le riprese in modo macro, premendo la leva ADJ. è possibile spostare il crocino di messa a fuoco utilizzando i tasti AV della fotocamera senza muovere la fotocamera. Quindi sarà possibile bloccare la messa a fuoco ( $\mathbb{C}\widehat{\mathbb{F}}$  P.39) nella posizione indicata dal crocino e scattare la foto. Questa funzione è particolarmente utile durante le riprese con un treppiede.

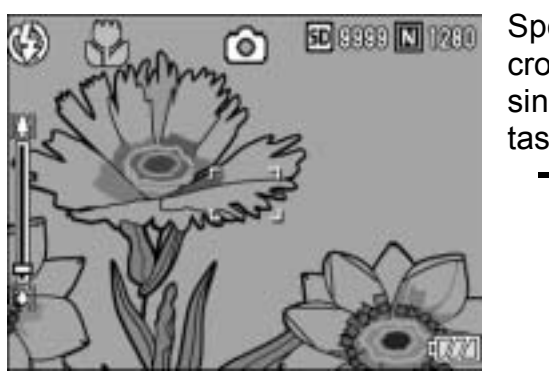

Spostamento del crocino AF verso sinistra con il tasto  $\blacktriangleleft$ 

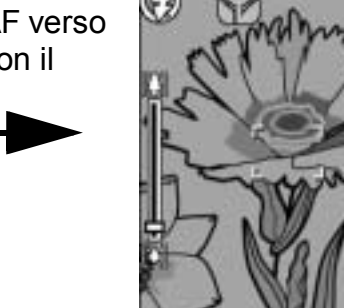

- 1 **Con la fotocamera pronta allo scatto, premere il tasto** N **(Macro).**
	- Sul monitor apparirà il simbolo della ripresa macro.
- 2 **Premere la leva ADJ.**
- 3 **Premere la leva ADJ. verso sinistra o verso destra finché non verrà visualizzata la schermata della funzione AF target shift (crocino al centro della schermata).**

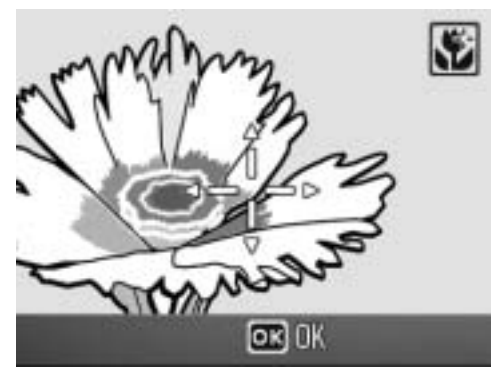

**50 9999 M** 1280

ര്

- 4 Utilizzando i tasti **AV<I**>, **spostare il crocino sul soggetto che si desidera mettere a fuoco.**
- 5 **Premere il tasto MENU/OK.**
- 6 **Premere il tasto di scatto a metà corsa.**

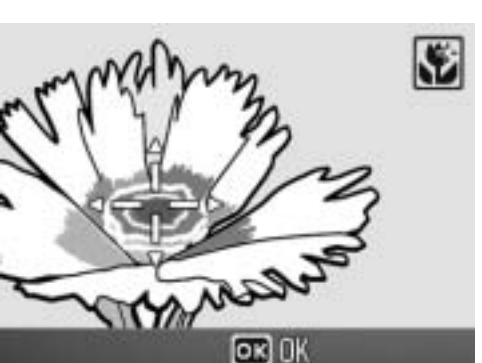

- La fotocamera eseguirà la messa a fuoco in corrispondenza del crocino.
- 7 **Premere delicatamente il tasto di scatto fino a fondo corsa.**
	- La funzione AF target shift continuerà a effettuare la messa a fuoco nella posizione impostata fino a quando non si disattiverà il modo macro.

**1**

# Uso del tasto Fn (Funzione)

La fotocamera consente di assegnare una delle seguenti funzioni al tasto Fn (Funzione). Per assegnare le funzioni al tasto Fn (Funzione) si utilizza il Menu di impostazione. ( $\mathbb{Q}\widehat{P}$ P.150)

- Passaggio da autofocus a messa a fuoco manuale e viceversa (AF/MF)
- Blocco dell'esposizione (BLOC. AE)
- Funzione del menu impostazioni di scatto ( $\mathbb{C}\mathbb{F}$ P.64)

#### 1 **Premere il tasto Fn (Funzione).**

- Se il tasto Fn (Funzione) è associato a [AF/MF], vedere a P.69.
- Se il tasto Fn (Funzione) è associato a [BLOC. AE], vedere a P.70.
- Se il tasto Fn (Funzione) è associato a un'impostazione diversa da [AF/MF] o [BLOC. AE], verrà visualizzata la

schermata che appare premendo la leva ADJ. Per informazioni sulla procedura, vedere a P.64.

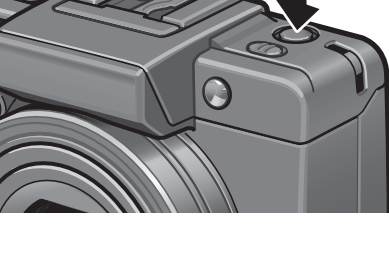

#### Impostazioni e modalità

Le impostazioni effettuabili con il tasto Fn (Funzione) variano a seconda che sia stato selezionato il modo Scena, la modalità Video o la modalità foto. Utilizzando il tasto Fn (Funzione) è possibile effettuare le seguenti impostazioni.

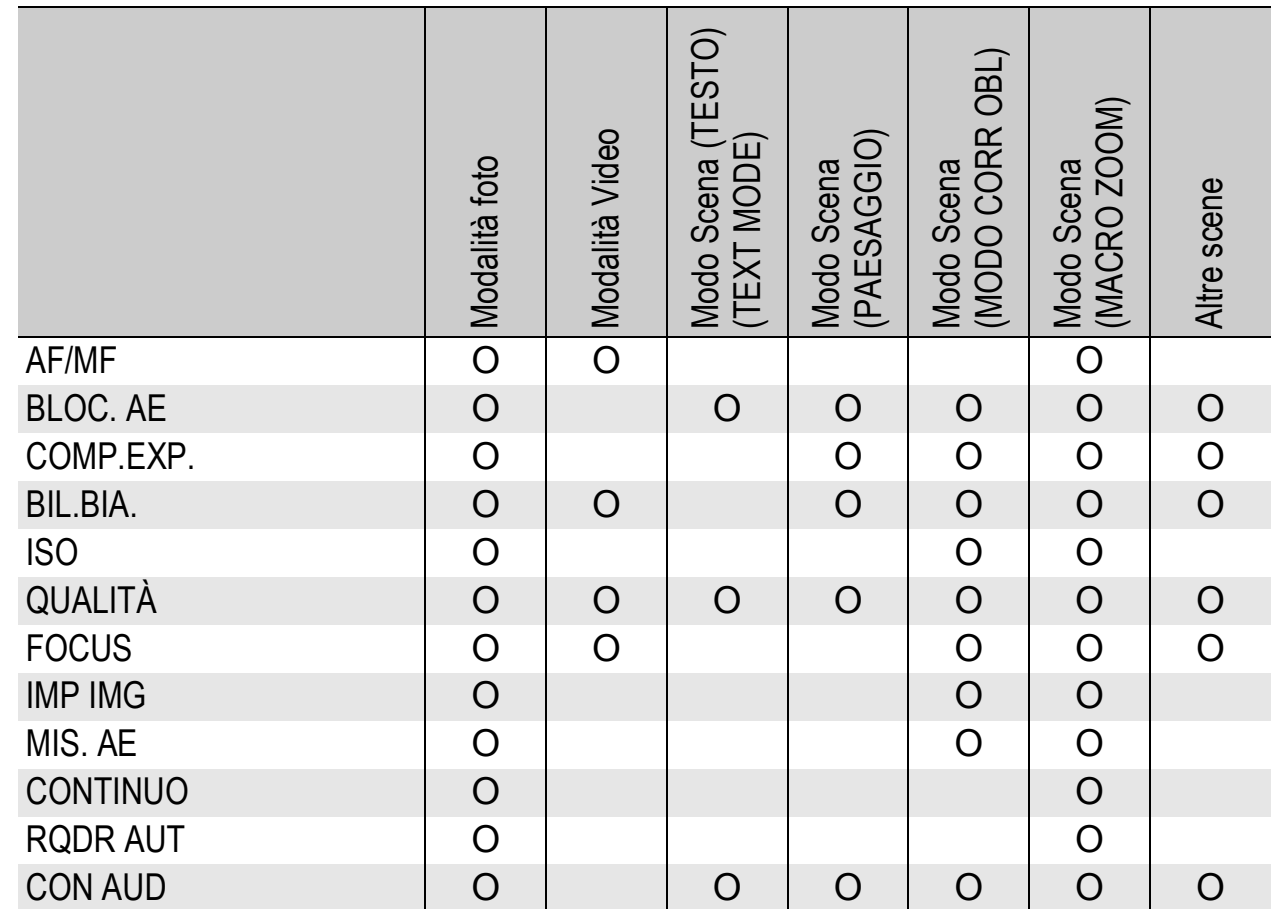

La funzione BLOC. AE non può essere utilizzata in modalità di esposizione manuale se il tasto Fn (Funzione) è associato a [BLOC. AE]. Quando si preme il tasto Fn (Funzione) viene automaticamente impostato un valore prossimo all'esposizione corretta (più vicino al centro dell'indicatore del valore di esposizione). Questa funzione è utile, per esempio, quando si desidera cambiare/impostare il valore di esposizione di un'area vicina al centro dell'indicatore del valore di esposizione (esposizione corretta).

#### Passaggio da autofocus a messa a fuoco manuale e viceversa (AF/MF)

Associando il tasto Fn (Funzione) ( $\mathbb{Q}$ P.150) a [AF/MF] e premendo il tasto Fn (Funzione) durante le riprese è possibile passare alternativamente da autofocus (AF) a messa a fuoco manuale (MF). Premendo il tasto Fn (Funzione) è possibile passare alternativamente da autofocus a messa a fuoco manuale, a seconda dell'impostazione effettuata con [FUOCO] dal menu impostazioni di scatto, come mostrato sotto.

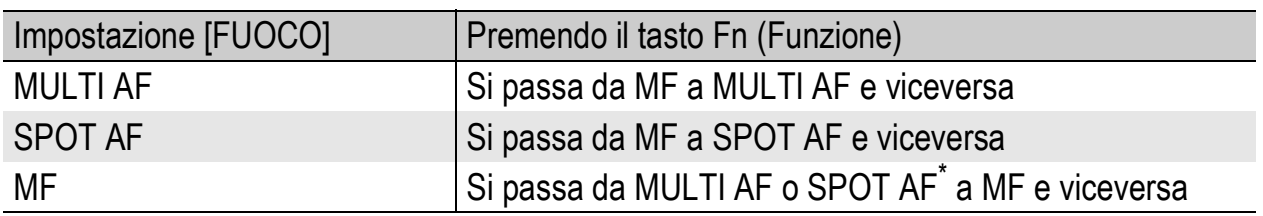

\* Viene selezionata l'ultima modalità AF (MULTI AF o SPOT AF) selezionata in precedenza.

#### 1 **Con la fotocamera pronta allo scatto, premere il tasto Fn (Funzione).**

• Quando si cambia la modalità di messa a fuoco selezionando la messa a fuoco manuale, nell'angolo in alto a destra del monitor appare il simbolo [MF].

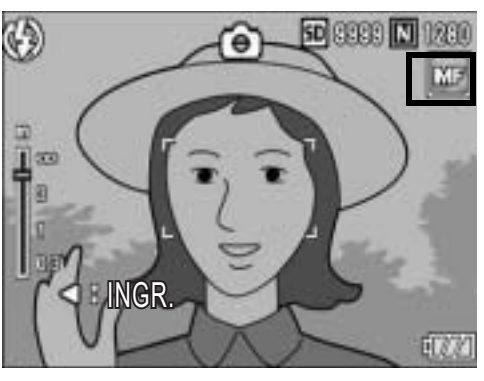

• Quando si cambia la modalità di messa a fuoco selezionando l'autofocus (MULTI AF o SPOT AF), il simbolo [MF] scompare.

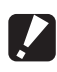

#### *Attenzione -------------------------------------------------------------------------------------*

Quando [FUOCO] è impostato su [SNAP] o [ $\infty$ ], premendo il tasto Fn (Funzione) non si determina la commutazione AF/MF.

- 
- Per informazioni sull'uso della messa a fuoco manuale, vedere a P.84.
- Per effettuare l'impostazione [FUOCO] è possibile utilizzare anche il menu impostazioni di scatto.  $(\sqrt{2}P.83)$
- Per assegnare le funzioni al tasto Fn (Funzione) si utilizza il menu di impostazione. (GP.150)

*Nota ----------------------------------------------------------------------------------------------*

- Premendo il tasto Fn (Funzione) è possibile passare alternativamente da AF a MF e bloccare la messa a fuoco nella posizione di blocco della messa a fuoco (BLOC. AF). Attenersi alla seguente procedura.
	- 1 Con la fotocamera impostata in autofocus, premere a metà il tasto di scatto per mettere a fuoco il soggetto. (Blocco della messa a fuoco)
	- 2 Rilasciare il tasto di scatto e premere il tasto Fn (Funzione).
	- 3 La fotocamera è impostata su MF e la distanza di scatto è fissata nella posizione di blocco della messa a fuoco.
		- Per ritornare al modo autofocus, premere nuovamente il tasto Fn (Funzione).

# Blocco dell'esposizione (BLOC. AE)

Associando il tasto Fn (Funzione) ( $\mathbb{C}\mathbb{F}$ P.150) a [BLOC. AE] e premendo il tasto Fn (Funzione) durante le riprese è possibile bloccare o annullare l'esposizione.

#### 1 **Verificare che la fotocamera sia pronta a scattare.**

#### 2 **Porre il soggetto della foto al centro del monitor, quindi premere il tasto Fn (Funzione).**

- L'esposizione verrà bloccata e sul monitor appariranno il simbolo AEL con l'indicazione del valore di apertura del diaframma e del tempo di posa.
- Premendo nuovamente il tasto Fn (Funzione) il blocco AE verrà annullato.

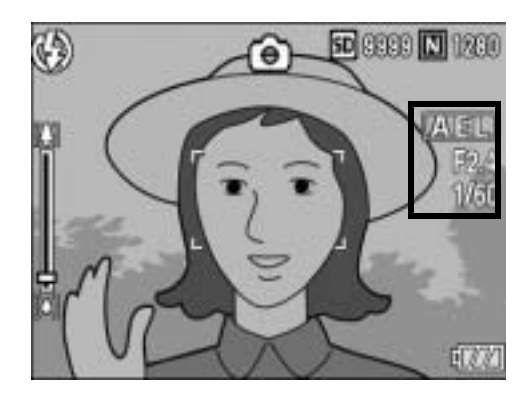

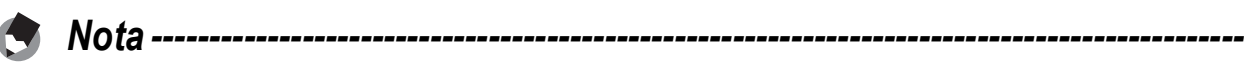

- L'esposizione continuerà anche in seguito allo scatto.
- La funzione BLOC. AE non può essere utilizzata in modalità di esposizione manuale se il tasto Fn (Funzione) è associato a [BLOC. AE]. Quando si preme il tasto Fn (Funzione) viene automaticamente impostato un valore prossimo all'esposizione corretta (più vicino al centro dell'indicatore del valore di esposizione). Questa funzione è utile, per esempio, quando si desidera cambiare/impostare il valore di esposizione di un'area vicina al centro dell'indicatore del valore di esposizione (esposizione corretta).
- Per assegnare le funzioni al tasto Fn (Funzione) si utilizza il menu di impostazione.  $(CF)$  P.150)

**1**
# Riprese con un valore di apertura del diaframma preimpostato (A: Modalità priorità apertura diaframma)

Portando il selettore di modalità su A (modalità priorità apertura diaframma) è possibile impostare manualmente il valore di apertura del diaframma. Una volta impostato il diaframma, la fotocamera imposterà automaticamente il tempo di posa ottimale. L'apertura selezionabile dipende dalla posizione di zoom.

Valori di apertura con zoom in posizione grandangolo: da 2.5 a 9.1 Valori di apertura con zoom in posizione telefoto: da 4.4 a 15.8 Impostando un valore più basso (diaframma aperto) è possibile sfuocare lo sfondo per realizzare ritratti con il soggetto nitido in primo piano. Impostando un valore più alto (diaframma chiuso) è possibile aumentare la profondità di campo, mettendo a fuoco tutti gli elementi dell'inquadratura, dai soggetti in primo piano allo sfondo. Per impostare la modalità priorità apertura diaframma si utilizza il selettore su-giù.

- 1 **Portare il selettore di modalità su A.**
	- Sul monitor LCD apparirà il simbolo della modalità, mentre sul lato destro dello schermo verrà visualizzato il valore del diaframma corrente, indicato in colore arancio.
- 2 **Ruotare il selettore su-giù per variare il valore di apertura del diaframma.**

#### 3 **Premere il tasto di scatto a metà corsa.**

- La fotocamera imposterà il tempo di posa, che verrà visualizzato sullo schermo.
- 4 **Premere delicatamente il tasto di scatto fino a fondo corsa.**
	- È possibile scattare anche senza premere il tasto di scatto a metà corsa.

*Nota ----------------------------------------------------------------------------------------------*

71

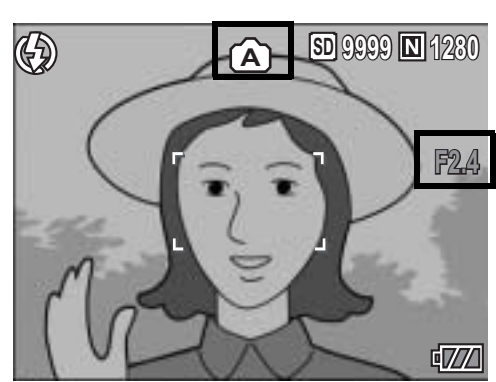

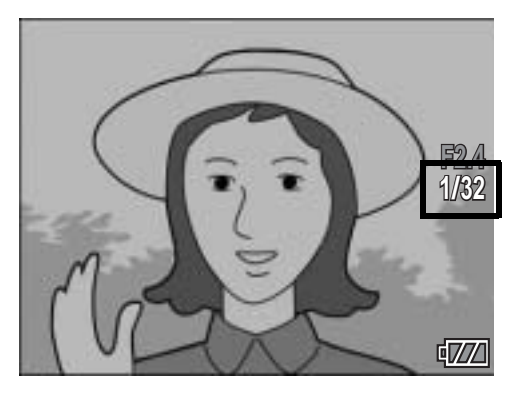

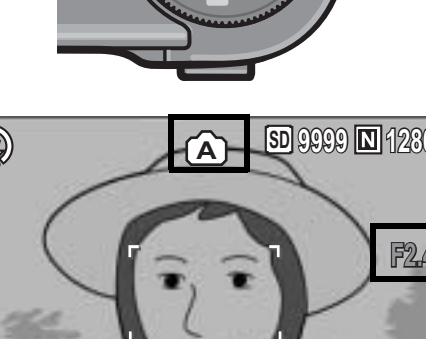

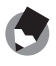

# Riprese con diaframmi e tempi di posa preimpostati (M: Modalità esposizione manuale)

Portando il selettore di modalità su M (modalità esposizione manuale) è possibile impostare manualmente il valore di apertura del diaframma e il tempo di posa.

Per informazioni sui valori di apertura del diaframma disponibili, vedere a P.71.

È possibile scegliere fra i seguenti tempi di posa.

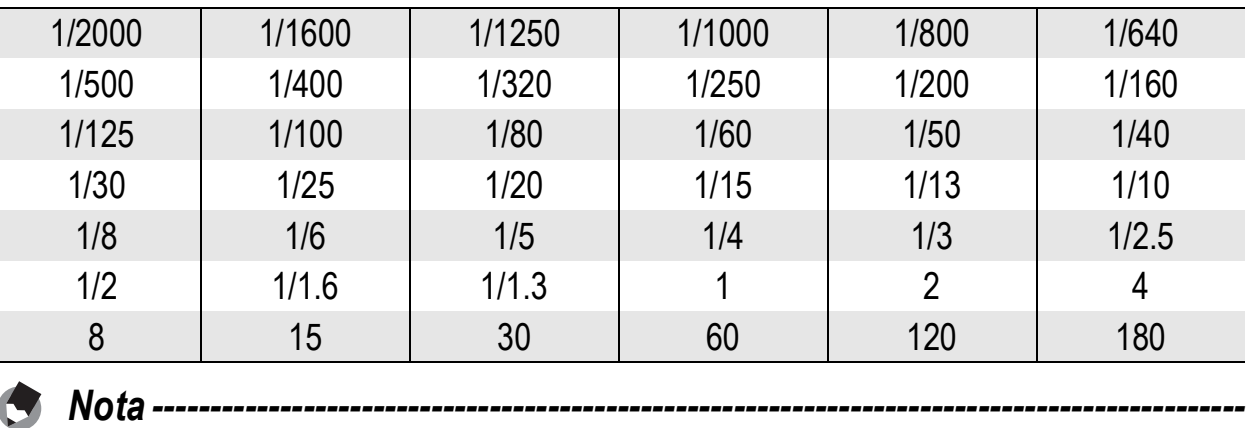

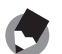

Alcuni tempi di posa potrebbero non essere disponibili, a seconda del diaframma.

Impostando tempi di posa brevi è possibile "congelare" soggetti in rapido movimento ottenendo foto nitide. Invece, impostando tempi di posa più lunghi si otterrà un effetto mosso, che sottolineerà il movimento del soggetto.

Impostare il valore di apertura del diaframma con il selettore su-giù. Per impostare il tempo di posa utilizzare la leva ADJ.

- 1 **Portare il selettore di modalità su M.**
	- Sul monitor LCD apparirà il simbolo della modalità, mentre sul lato destro dello schermo verranno visualizzati il diaframma, il tempo di posa e l'indicatore del valore di esposizione.

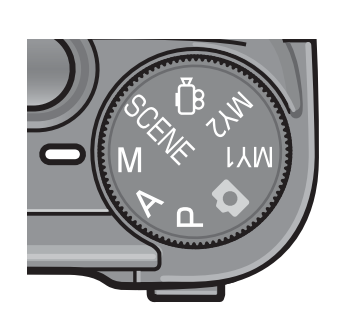

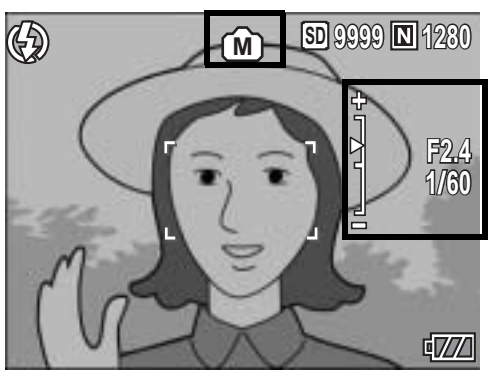

- Con valori di esposizione compresi fra -2EV e +2EV, la luminosità del monitor LCD varia a seconda dell'esposizione.
- Se il valore dell'esposizione è al di fuori dell'intervallo -2EV - +2EV, l'indicatore diventa di colore arancio e la luminosità del monitor LCD non cambia.

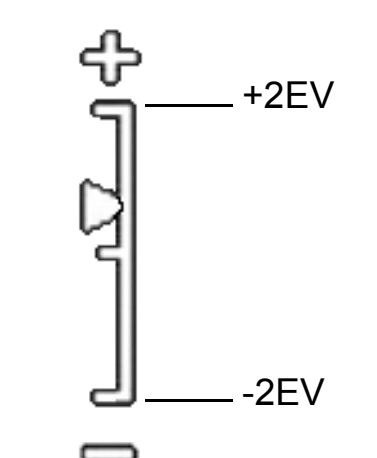

- 2 **Ruotare il selettore su-giù per variare il valore di apertura del diaframma.**
- 3 **Premere la leva ADJ. verso sinistra o verso destra per variare il tempo di posa.**
- 4 **Premere il tasto di scatto a metà corsa.**

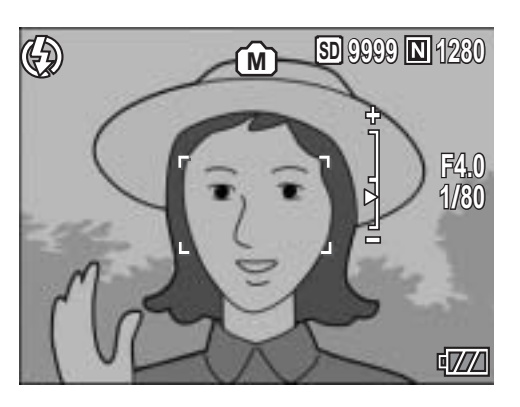

- 5 **Premere delicatamente il tasto di scatto fino a fondo corsa.**
- *Nota ----------------------------------------------------------------------------------------------* • Per aumentare il tempo di esposizione, occorre impostare una velocità di scatto più bassa (tempo di posa più lungo). In questo caso, l'immagine potrebbe risultare mossa. Per scattare impugnare saldamente la fotocamera con le due mani, oppure utilizzare un treppiede.
	- Durante le riprese con tempi di esposizione lunghi, il monitor LCD si spegne.
	- Se ISO è impostato su [AUTO] o [AUTO-HI] in modalità di esposizione manuale, la sensibilità rimane fissa a ISO 100.
	- La funzione BLOC. AE non può essere utilizzata in modalità di esposizione manuale se il tasto Fn (Funzione) è associato a [BLOC. AE]. Quando si preme il tasto Fn (Funzione) viene automaticamente impostato un valore prossimo all'esposizione corretta (più vicino al centro dell'indicatore del valore di esposizione). Questa funzione è utile, per esempio, quando si desidera cambiare/impostare il valore di esposizione di un'area vicina al centro dell'indicatore del valore di esposizione (esposizione corretta).
- 
- *Attenzione -------------------------------------------------------------------------------------*
	- Quando si imposta un tempo di posa di 15 secondi o più, la fotocamera attiva automaticamente la funzione di rimozione del disturbo, pertanto, il tempo necessario per la registrazione dell'immagine risulterà pari a circa due volte il tempo di posa impostato più 8 secondi circa.
	- Se si imposta un tempo di posa pari a uno o più secondi, non è possibile utilizzare la funzione di correzione tremolio della fotocamera. Se si imposta un tempo di posa pari a uno o più secondi con la funzione di correzione tremolio della fotocamera attivata, (the verrà impostato su to the context).

# Riprese con una coppia tempodiaframma preimpostata (P: Modalità modifica programma)

Portando il selettore di modalità su P (modalità modifica programma) è possibile scattare con una coppia tempo-diaframma preimpostata.

Utilizzare il selettore su-giù per impostare la modalità modifica programma.

## 1 **Portare il selettore di modalità su P.**

• Sul monitor LCD apparirà il simbolo della modalità.

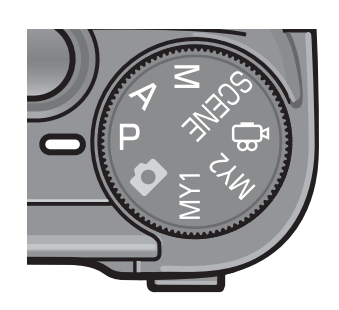

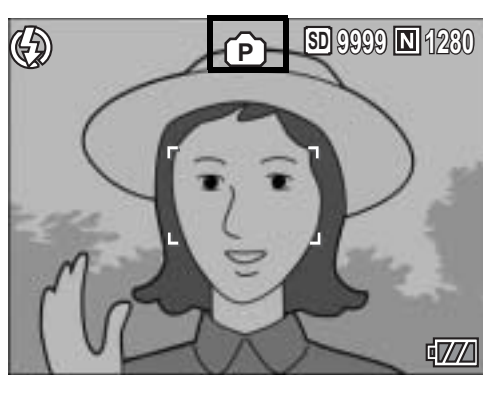

#### 2 **Premere il tasto di scatto a metà corsa.**

- Sullo schermo verrà indicata la coppia tempo-diaframma attualmente impostata.
- 3 **Rilasciare il tasto di scatto.**
- 4 **Ruotare il selettore su-giù per selezionare la coppia tempodiaframma desiderata.**
	- Le coppie tempo-diaframma vengono visualizzate per 10 secondi. Per selezionare la coppia tempodiaframma desiderata occorre ruotare il selettore su-giù prima dello scadere dei 10 secondi.

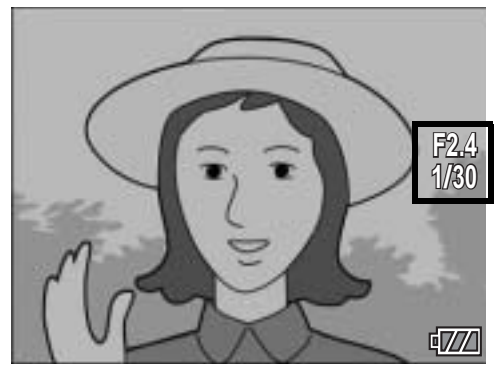

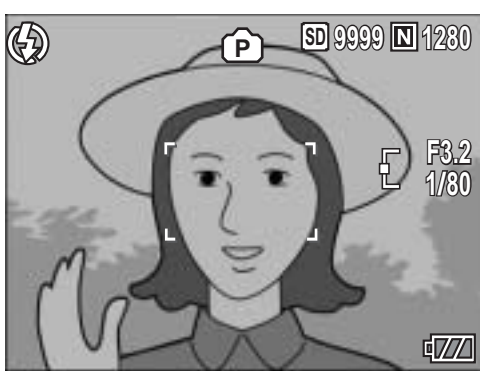

# **1** Altre funzioni di ripresa **75Altre funzioni di ripresa**

## 5 **Per scattare una foto premere il tasto di scatto a metà corsa o a fondo corsa.**

## *Nota -------------*

- Di seguito è riportata una rappresentazione grafica del programma.
- In questo esempio, è stato impostato il modo [FLASH NO], ed è stata selezionata una sensibilità pari a [ISO 100].
- Il valore di apertura del diaframma e il tempo di posa possono variare nell'area indicata in grigio. Tali impostazioni variano a seconda del valore di esposizione (Ev).

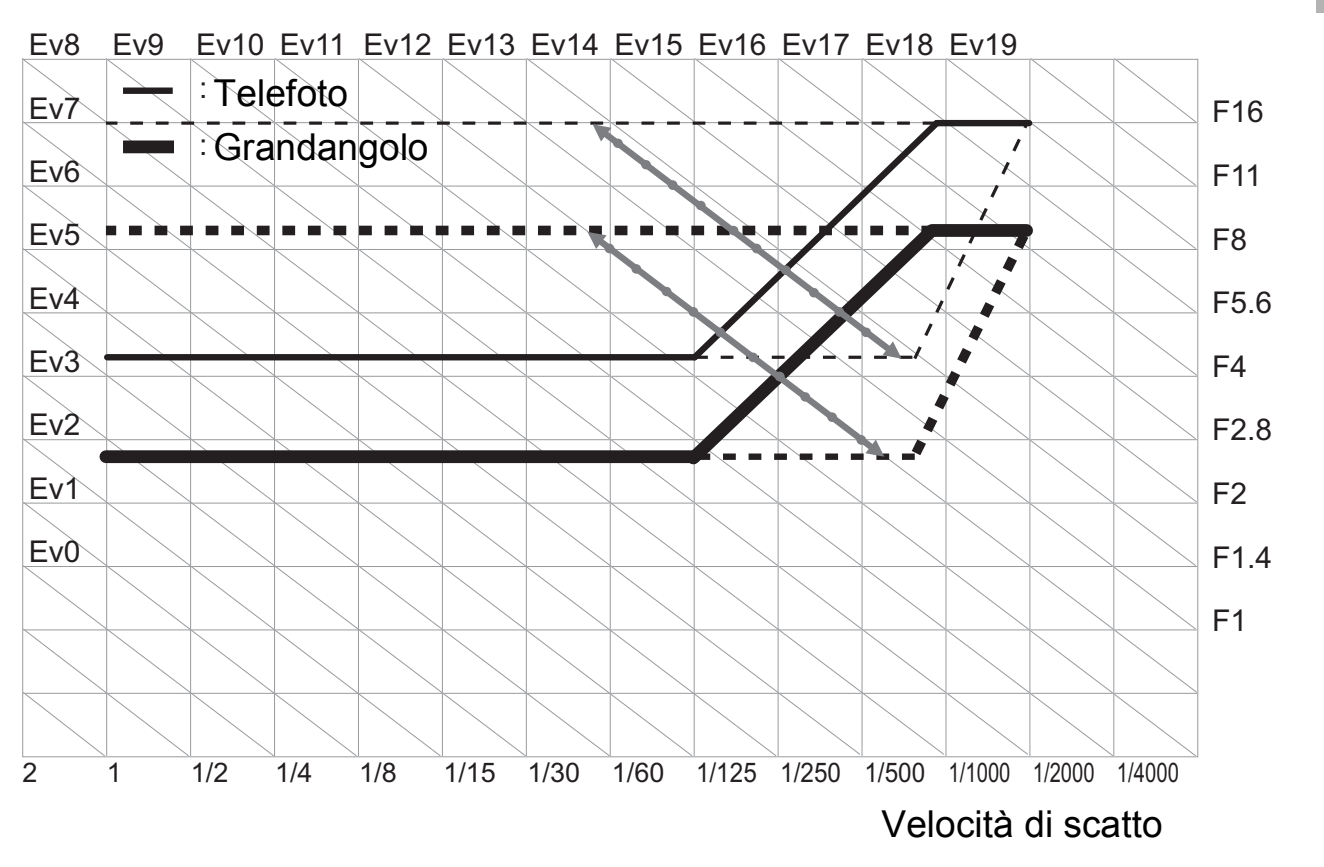

# Riprese con impostazioni personalizzate (MY1, MY2: Modalità Le mie impostazioni)

Portando il selettore di modalità su MY1 o MY2 è possibile eseguire le riprese con impostazioni personalizzate, definite precedentemente. Per definire le impostazioni per MY1 e MY2 utilizzare [REG. IMPOST.] dal Menu di impostazione. ( $\mathbb{Q}\widehat{P}$ P.140)

## 1 **Portare il selettore di modalità su MY1 o MY2.**

- Portare il selettore di modalità su MY1 per definire le impostazioni di [IMP1] in [REG. IMPOST.].
- Portare il selettore di modalità su MY2 per definire le impostazioni di [IMP2] in [REG. IMPOST.].

## 2 **Per scattare una foto premere il tasto di scatto a metà corsa o a fondo corsa.**

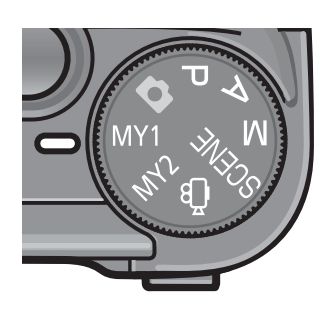

Simbolo delle impostazioni del modo di ripresa salvate con [REG. IMPOST.]

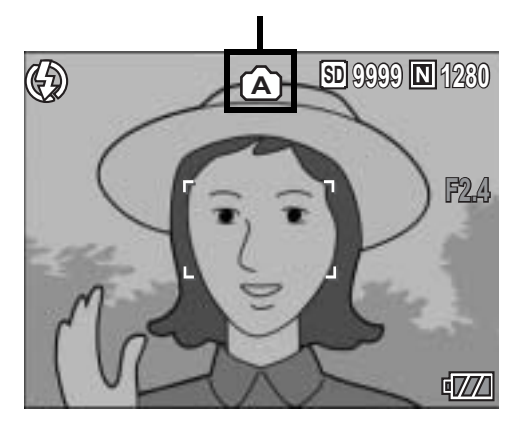

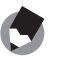

#### *Nota ----------------------------------------------------------------------------------------------*

Le impostazioni della fotocamera salvate in modalità Le mie impostazioni possono essere modificate. Cambiando modalità o spegnendo la fotocamera verranno ripristinate le impostazioni originali di MY1 e MY2.

# Menu impostazioni di scatto

Premendo il tasto MENU/OK nel modo di ripresa è possibile visualizzare il menu impostazioni di scatto. Il menu impostazioni di scatto consente di effettuare le seguenti impostazioni di ripresa.

#### Selettore di modalità impostato su  $\mathbf{\Omega}/\mathbf{P}/\mathbf{A}/\mathbf{M}/\mathbf{SCENE}/$ MY1/MY2

• Se il selettore di modalità è impostato su SCENE, il numero di impostazioni selezionabili risulta più limitato. (☞ P.206)

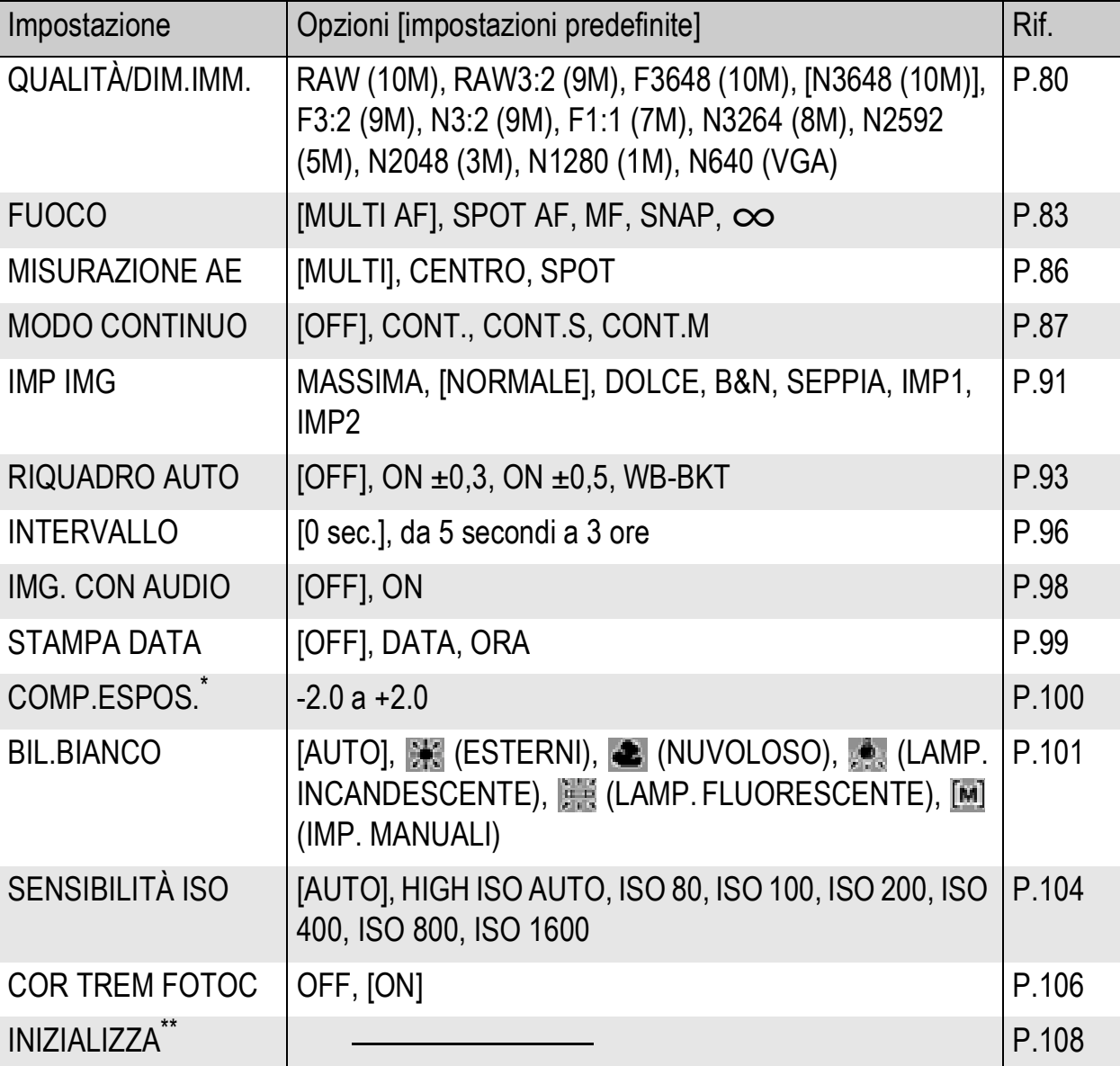

Questa impostazione non può essere selezionata quando il selettore di modalità è impostato su M.<br>Questa impostazione può essere selezionata solo quando il selettore di modalità è

impostato su $\bullet$ 

#### Selettore di modalità impostato su

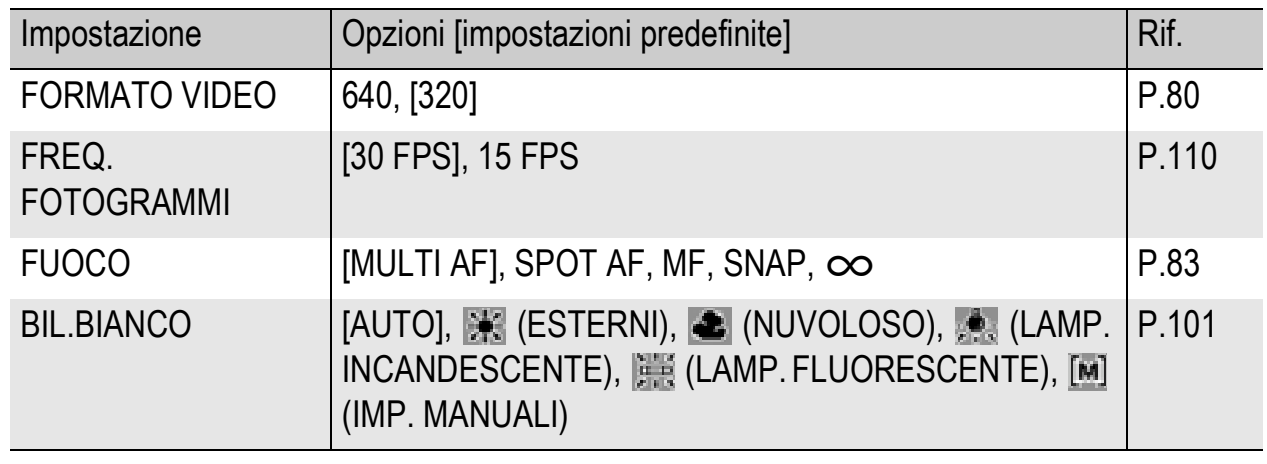

*Nota ----------------------------------------------------------------------------------------------*

La fotocamera consente di accedere al menu di impostazione dal menu impostazioni di scatto.  $(\mathbb{C}\widehat{\mathbb{F}}P.134)$ 

# Uso del menu

Segue una descrizione della procedura da seguire per effettuare le impostazioni. Utilizzare i tasti **AVI** e il tasto MENU/OK per selezionare e impostare un'opzione di menu.

- 1 **Premere il tasto MENU/OK nel modo di ripresa.**
	- Verrà visualizzato il menu impostazioni di scatto.

Le opzioni impostabili sono organizzate su tre schermate.

## **2** Premere i tasti ▲▼ per **selezionare l'opzione desiderata.**

• Per visualizzare la schermata successiva, premere il tasto  $\blacktriangledown$  in corrispondenza dell'ultima opzione.

# 3 **Premere il tasto** \$**.**

- Verranno quindi visualizzate le impostazioni corrispondenti all'opzione selezionata.
- 4 **Per selezionare l'impostazione desiderata, premere i tasti**  $\blacktriangle$  $\blacktriangledown$ **.**
- 

5 **Premere il tasto MENU/OK oppure il tasto** #**, quindi premere il tasto MENU/OK.**

- L'impostazione è così completata.
- Il menu impostazioni di scatto scomparirà e la fotocamera sarà pronta a scattare.

#### *Modifica della visualizzazione ----------------------------------------------------------*

Per richiamare una schermata è possibile selezionare il numero corrispondente:

- 1 Premere il tasto  $\blacktriangleleft$  per selezionare un numero sul lato sinistro della schermata.
- 2 Per cambiare schermata premere i tasti  $\blacktriangle \blacktriangledown$ .
- 3 Per tornare alla fase di selezione dell'opzione da impostare premere il tasto  $\blacktriangleright$ .

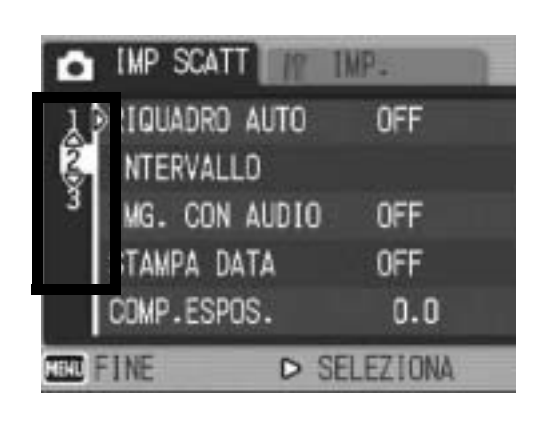

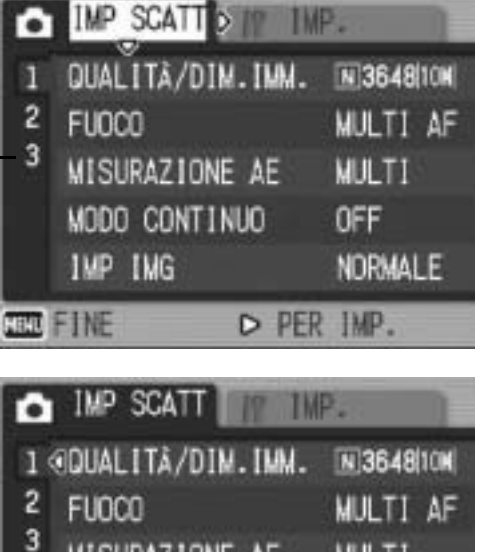

**MULTI** 

MORMALE

0FF

D SELEZIONA

MISURAZIONE AE

MODO CONTINUO

TMP TMG

**TELE FINE** 

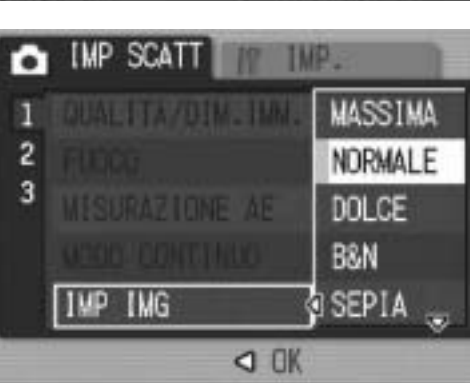

# Scelta del Modo Qualità Immagine/ Dimensioni dell'immagine (QUALITÀ/ DIM.IMM.)

Le dimensioni del file di un'immagine fissa memorizzata dipendono dal modo qualità immagine e dalle impostazioni delle dimensioni dell'immagine selezionati. Nel caso dei filmati, si tratta di scegliere le dimensioni del filmato. Nel riquadro in grassetto sono riportati i dati visualizzati nella schermata.

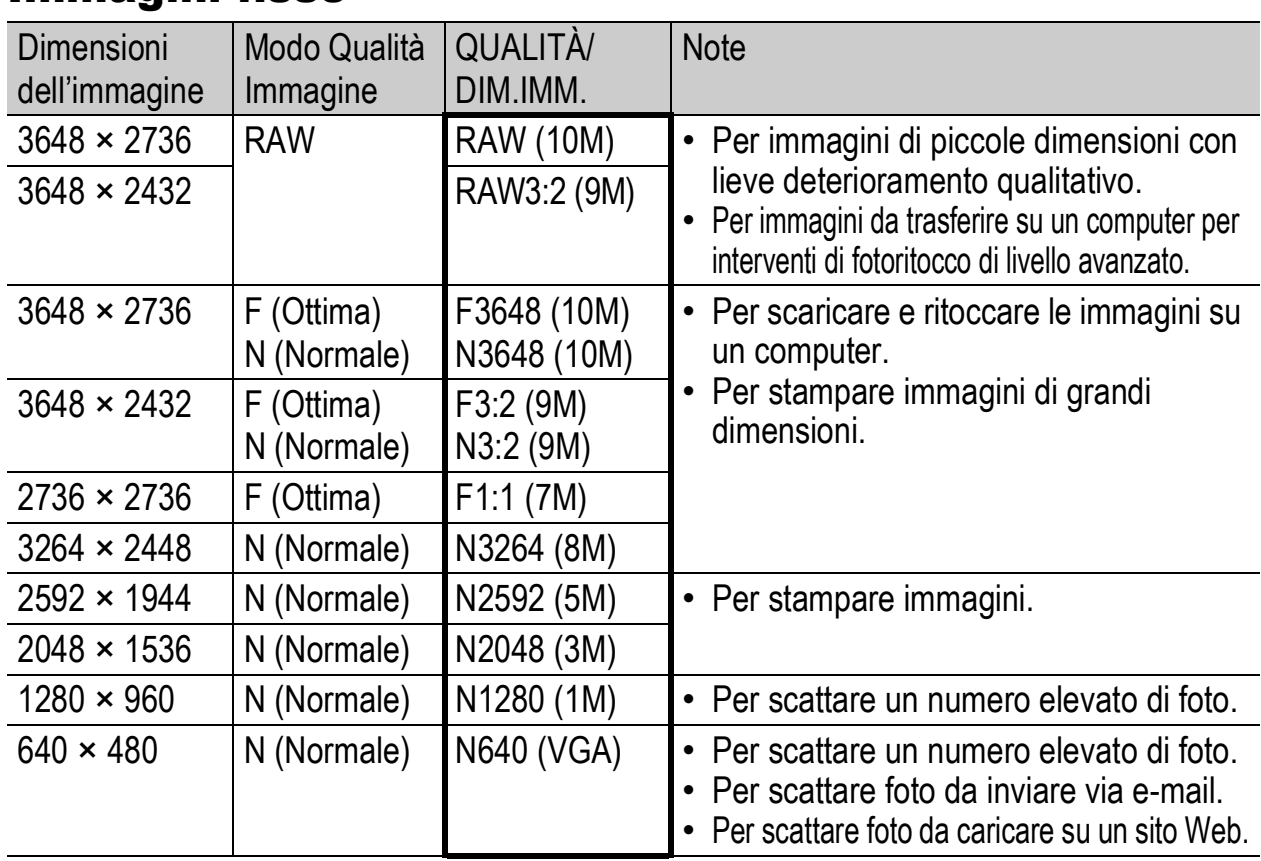

#### Immagini fisse

- Se il modo Scena è impostato su [MODO CORR OBL], è possibile selezionare  $1280 \times 960$  o 640  $\times$  480.
- Se il modo Scena è impostato su ITESTOI, è possibile selezionare 3648 × 2736 o 2048 × 1536.
- Se si seleziona il formato [RAW3:2], [F3:2] o [N3:2], sul monitor LCD viene visualizzato un bordo nero sulla parte superiore e inferiore dell'immagine, di dimensioni variabili in base al campo di ripresa.
- Se si seleziona il formato [F1:1], sul monitor LCD viene visualizzato un bordo nero sul lato sinistro e destro dell'immagine, di dimensioni variabili in base al campo di ripresa.

#### Filmati

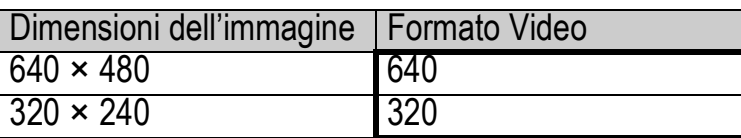

• È inoltre possibile impostare il numero di fotogrammi dei filmati. (GP.110)

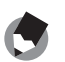

• Il numero di immagini memorizzabili nella memoria interna o scheda di memoria SD dipende dall'impostazione effettuata in corrispondenza di [QUALITÀ/DIM.IMM.]. (GP.197)

*Nota ----------------------------------------------------------------------------------------------*

- Sono previsti tre modi Qualità immagine: Modo normale (N), Modo alta risoluzione (F) e Modo RAW.
	- Modo normale: il rapporto di compressione è elevato; il file ottenuto è di piccole dimensioni. Le riprese vengono normalmente eseguite in questo modo.
	- Modo alta risoluzione:il rapporto di compressione è basso; il file ottenuto è di grandi dimensioni. La qualità delle immagini è superiore a quella del Modo normale.
	- Modo RAW: l'immagine non compressa viene salvata in un file in formato RAW (file .DNG). Contemporaneamente, viene salvato anche un file in formato JPEG. In questo modo, sarà possibile utilizzare un software di fotoritocco per modificare l'immagine conservando comunque il file di alta qualità salvato al momento dello scatto.

## *Riprese in modo RAW ---------------------------------------------------------------------*

Normalmente, le immagini scattate vengono elaborate dalla fotocamera, che le comprime e le salva in un file JPEG di piccole dimensioni. Per ottenere questo file JPEG di piccole dimensioni è necessario comprimere i dati, con un conseguente deterioramento della qualità dell'immagine.

Selezionando il modo RAW, invece, le immagini scattate non vengono elaborate dalla fotocamera. Durante le riprese in modo RAW i dati non elaborati acquisiti dal sensore della fotocamera vengono salvati nel file DNG che viene creato. Il formato DNG è un formato di file introdotto da Adobe Systems per il salvataggio dei dati grafici RAW. Per modificare questo tipo di file su un computer, contenente dati molto prossimi a quelli originali, occorre utilizzare un software di fotoritocco che supporti il formato DNG. Ad esempio, per modificare i file DNG in ambiente Windows è possibile utilizzare il software Irodio Photo & Video Studio fornito in dotazione. Tuttavia, questo software non può essere utilizzato per modificare i file DNG su un computer Macintosh. A questo scopo, utilizzare un software commerciale compatibile con i file DNG.

Durante le riprese in modo RAW, tenere presente quanto segue:

- In modo RAW non è possibile selezionare MODO CONTINUO, RIQUADRO AUTO, ZOOM DIGITALE o IMG. CON AUDIO.
- Non è possibile aggiungere la data ai file DNG, nemmeno selezionando [STAMPA DATA]. La data verrà salvata nel file JPEG creato insieme al file DNG.
- Le impostazioni [IMP IMG] effettuate dal Menu di ripresa si applicano solo al file JPEG creato insieme al file DNG.
- Per modificare la qualità e le dimensioni dell'immagine del file JPEG creato in contemporanea è possibile utilizzare l'opzione [IMPOST. RAW/JPEG], selezionabile dal Menu di impostazione. ( $\mathbb{C}\mathbb{F}$ P.152)
- 1 **Con la fotocamera pronta allo scatto, premere il tasto MENU/OK.**
	- Verrà visualizzato il menu impostazioni di scatto.
- **2** Premere il tasto ▼ per selezionare [QUALITÀ/ DIM.IMM.], quindi premere il tasto  $\blacktriangleright$ .
- **3** Premere i tasti ▲▼ per **selezionare l'impostazione desiderata.**

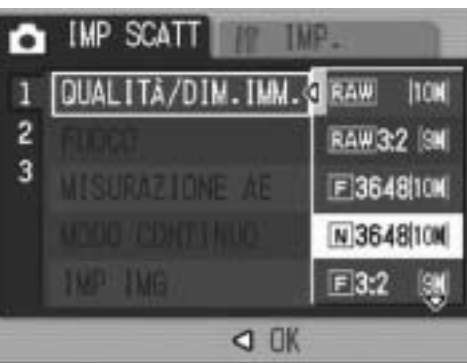

#### Immagini fisse

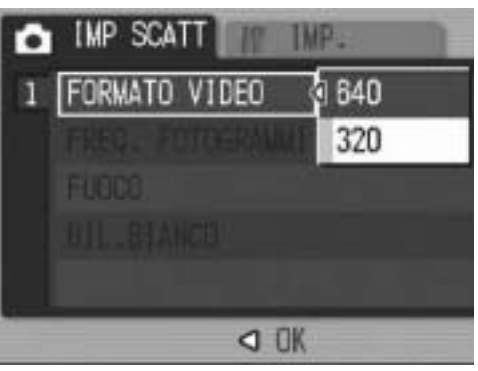

Filmati

## 4 Premere il tasto MENU/OK oppure il tasto <, quindi **premere il tasto MENU/OK.**

• L'impostazione effettuata verrà indicata sul monitor.

# Modifica della modalità di messa a fuoco (FUOCO)

Quando si riprende il soggetto con la modalità di messa a fuoco predefinita, la fotocamera mette a fuoco automaticamente utilizzando l'autofocus (AF).

È possibile selezionare una delle seguenti cinque modalità di messa a fuoco.

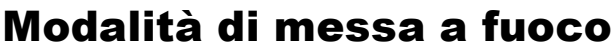

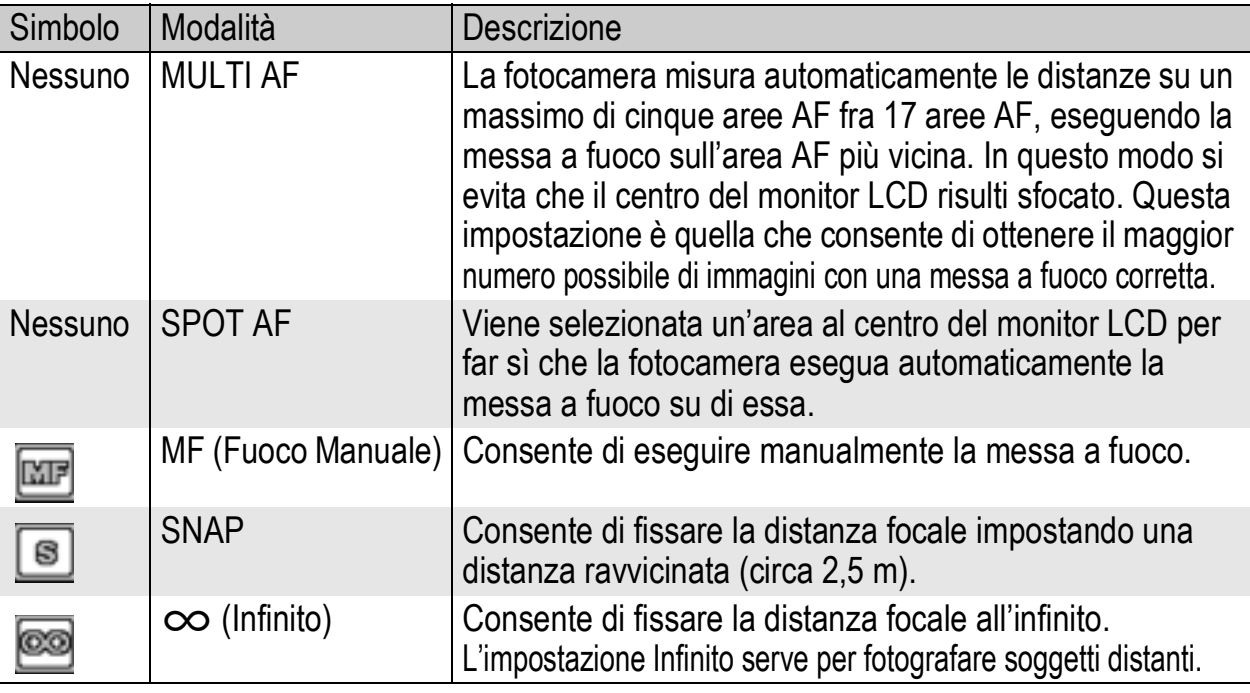

- 1 **Con la fotocamera pronta allo scatto, premere il tasto MENU/OK.**
	- Verrà visualizzato il menu impostazioni di scatto.
- **2** Premere il tasto ▼ per scegliere [FUOCO], quindi **premere il tasto**  $\blacktriangleright$ **.**
- **3** Premere i tasti ▲▼ per **selezionare l'impostazione desiderata.**
- 4 **Premere il tasto MENU/OK oppure il tasto < , quindi premere il tasto MENU/OK.**

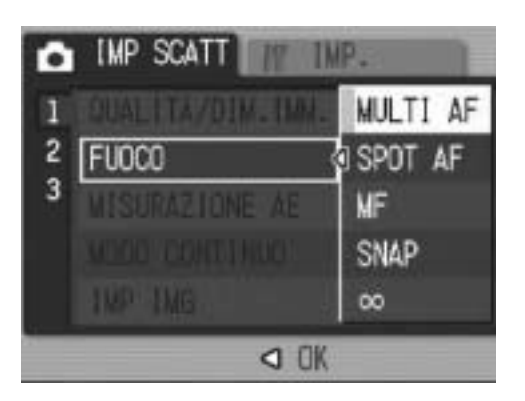

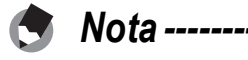

Associando il tasto Fn (Funzione) ( $\mathbb{C}\mathbb{F}$ P.150) a [AF/MF] è possibile passare alternativamente da autofocus (AF) a messa a fuoco manuale (MF). ( $\mathbb{Q}_F^*$ P.67)

# Riprese con messa a fuoco manuale (MF)

Se la fotocamera non riesce a effettuare la messa a fuoco automatica, è possibile mettere a fuoco manualmente (MF: Fuoco manuale).

Con la messa a fuoco manuale è possibile effettuare riprese a una distanza fissa.

#### *Nota ----------------------------------------------------------------------------------------------*

- In modo Scena, la messa a fuoco manuale può essere utilizzata solo selezionando [MACRO ZOOM] o [MODO CORR OBL].
- La messa a fuoco manuale può essere utilizzata anche per mettere a fuoco oggetti che si trovano nell'intervallo di distanze tipico delle foto macro.
- Associando il tasto Fn (Funzione) ( $\mathbb{C}\widehat{\mathbb{F}}$ P.150) a [AF/MF] è possibile passare alternativamente da autofocus (AF) a messa a fuoco manuale (MF) ( $\mathbb{Q}$ PP.67).

### 1 **Con la fotocamera pronta allo scatto, premere il tasto MENU/OK.**

- Verrà visualizzato il menu impostazioni di scatto.
- **2** Premere il tasto ▼ per scegliere [FUOCO], quindi **premere il tasto**  $\blacktriangleright$ **.**
- **3** Premere i tasti ▲▼ per **selezionare [MF].**

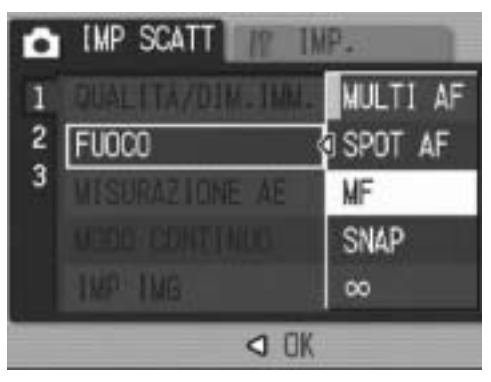

# 4 **Premere il tasto MENU/OK.**

- Sullo schermo verranno visualizzati il simbolo [MF] e la barra di messa a fuoco.
- I numeri indicati sulla barra di messa a fuoco hanno un valore puramente indicativo.

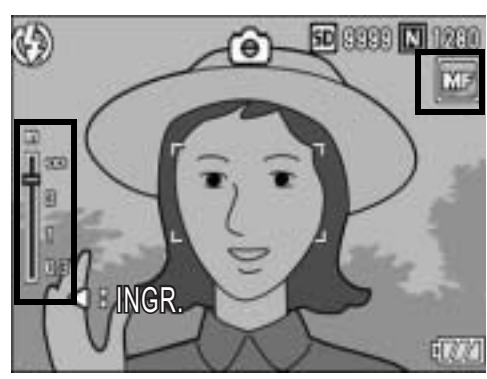

# **1** Altre funzioni di ripresa **85Altre funzioni di ripresa**

# **5** Premere il tasto ◀ secondo necessità.

• Premendo il tasto < è possibile ingrandire la visualizzazione facilitando la messa a fuoco.

# **6** Premere i tasti ▲▼ per regolare la messa a fuoco.

• Premendo il tasto A la fotocamera metterà a fuoco gli oggetti più distanti. Premendo il tasto ▼ la fotocamera metterà a fuoco gli oggetti posti a distanza più ravvicinata.

# 7 **Premere il tasto di scatto per scattare la foto.**

# Modalità di misurazione della luce (MISURAZIONE AE)

Per determinare un'esposizione corretta, è possibile modificare la modalità di misurazione della luce (la porzione di inquadratura utilizzabile per la misurazione).

Sono disponibili tre modalità di misurazione della luce:

## Modalità di misurazione della luce

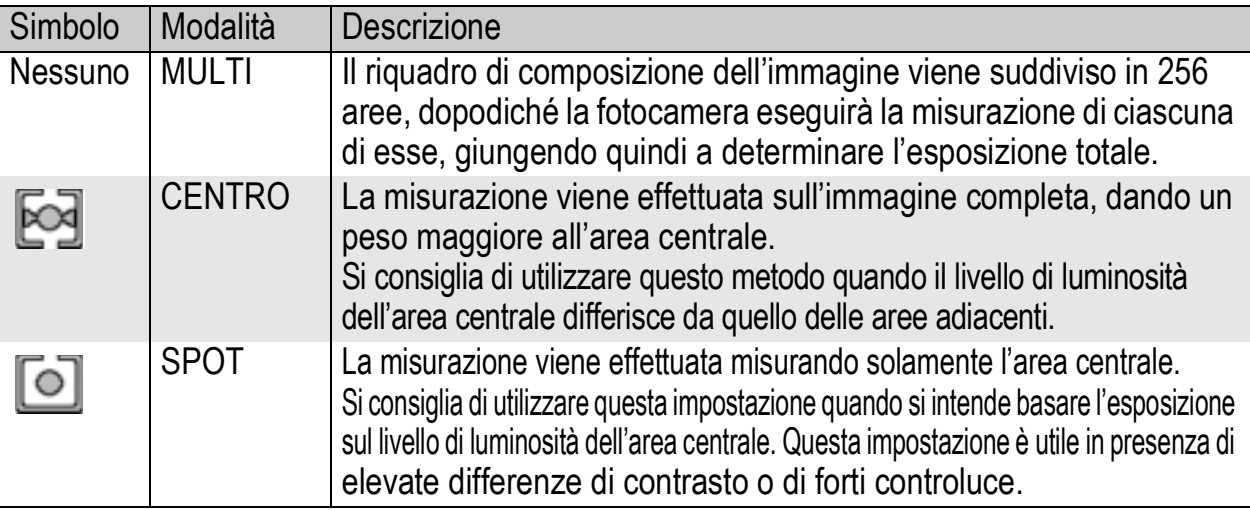

**1** Portare il selettore di modalità su **Q**/P/A/M/SCENE.

# 2 **Premere il tasto MENU/OK.**

- Verrà visualizzato il menu impostazioni di scatto.
- **3** Premere il tasto ▼ per selezionare [MISURAZIONE AE], **quindi premere tasto**  $\blacktriangleright$ **.**
- **4** Premere i tasti ▲▼ per **selezionare l'impostazione desiderata.**

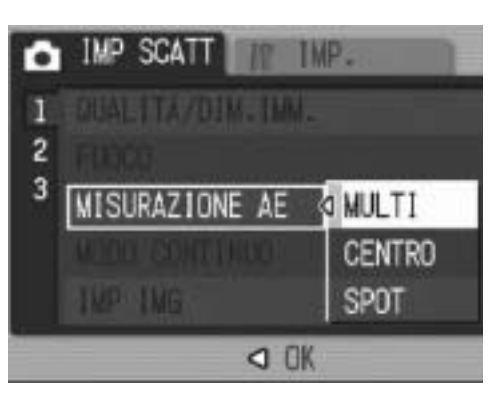

# 5 **Premere il tasto MENU/OK oppure** #**, quindi premere il tasto MENU/OK.**

• Il simbolo verrà visualizzato sul monitor.

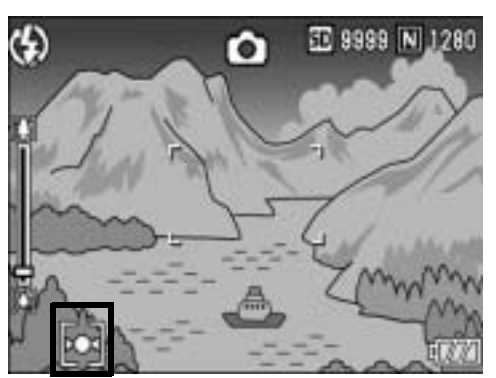

**1**

# Riprese Multi-scatto (CONT./CONT.S/ CONT.M)

 $\beta$ 

La funzione Multi-scatto consente di scattare una raffica di foto. La funzione Multi-scatto prevede le seguenti tre modalità:

#### **CONT.**

La fotocamera continuerà a scattare a raffica fin tanto che si terrà premuto il tasto di scatto.

Le immagini fisse verranno memorizzate una alla volta, esattamente come nelle riprese normali.

#### **CONT.S (Multi-scatto S)**

Con una pressione completa del tasto di scatto, è possibile scattare una raffica di 16 foto a intervalli di 1/7,5 di secondo, per un totale di circa 2 secondi.

Le 16 immagini verranno raggruppate e memorizzate in un solo file da 3648 × 2736 pixel.

#### **CONT.M (Multi-scatto M)**

Con questa funzione, la fotocamera memorizza la scena fin tanto che si tiene premuto il tasto di scatto, dopodiché, non appena il tasto verrà rilasciato, registrerà gli ultimi 2 secondi della ripresa effettuata.

Le 16 immagini verranno raggruppate e memorizzate in un solo file da 3648 × 2736 pixel.

(2) La fotocamera salva i 2 secondi (circa) precedenti

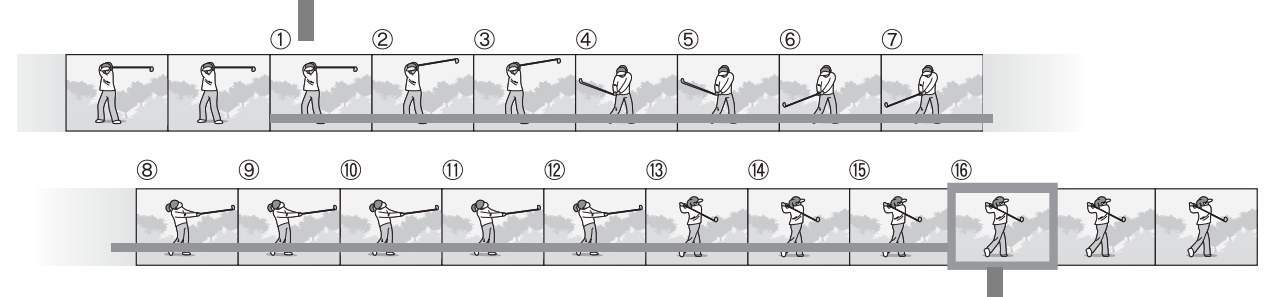

(1) Se si rilascia il tasto di scatto in questa fase...

- *Attenzione -------------------------------------------------------------------------------------*
	- Questa funzione non è disponibile quando [QUALITÀ/DIM.IMM.] è impostato in modo RAW.
	- In modalità Multi-scatto lo zoom digitale viene attivato anche quando [IMM. ZOOM DIGIT.] è impostato su [RID AUTO] nel Menu di impostazione.
	- *Nota ----------------------------------------------------------------------------------------------*
		- Quando si utilizza il mirino LCD (VF-1), l'immagine scattata non viene visualizzata durante i modi CONT./CONT.S/CONT.M.
		- Quando si utilizza il monitor LCD, l'immagine scattata viene visualizzata solo durante le riprese in modo CONT.. L'immagine non viene visualizzata durante i modi CONT.S e CONT.M.
		- Durante le riprese in modalità CONT.S o CONT.M, la sensibilità ISO rimane impostata su [AUTO] anche se si seleziona [ISO 80] o [ISO 100].
		- Il numero massimo di foto che è possibile scattare nel modo multi-scatto dipende dalle dimensioni impostate.
		- Nella tabella sotto è indicato anche il numero di foto che è possibile scattare in modo multi-scatto utilizzando la memoria interna.

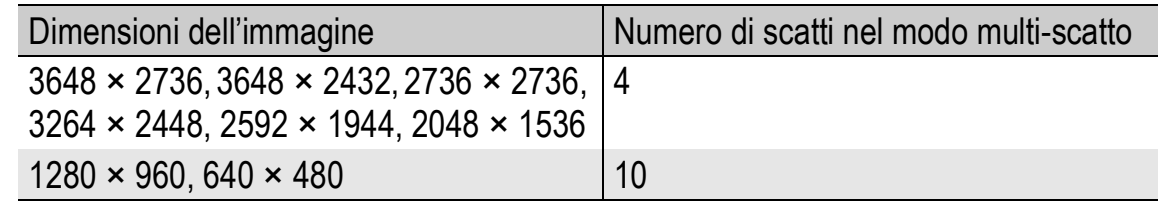

- **1** Portare il selettore di modalità su **C**D/P/A/M/SCENE.<br>2 Premere il tasto MENU/OK. 2 **Premere il tasto MENU/OK.**
	- Verrà visualizzato il menu impostazioni di scatto.
- **3** Premere il tasto ▼ per selezionare [MODO CONTINUO], **quindi premere il tasto**  $\blacktriangleright$ **.**
- **4** Premere i tasti ▲▼ per **selezionare [CONT.], [CONT.S] o [CONT.M].**
- 5 **Premere il tasto MENU/OK oppure** #**, quindi premere il tasto MENU/OK.**
	- Il simbolo verrà visualizzato sul monitor.

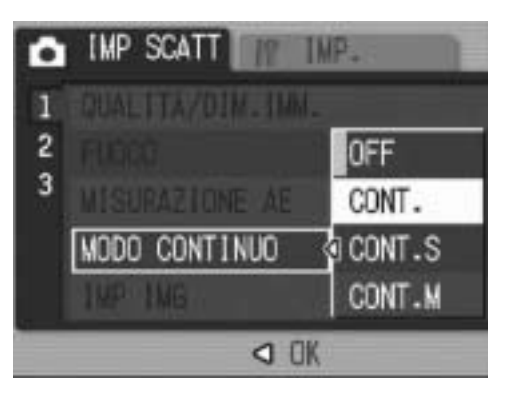

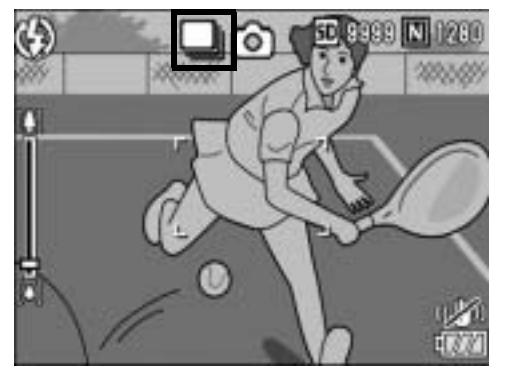

# CONT.

## 6 **Comporre l'immagine, quindi tenere premuto il tasto di scatto.**

- La fotocamera continuerà a scattare a raffica fin tanto che si terrà premuto il tasto di scatto.
- 7 **Per smettere di scattare rilasciare il tasto di scatto.**
	- Per riprodurre immagini consecutive scattate nel modo multi-scatto, portare la fotocamera nel modo di riproduzione (CFP.52) e selezionare l'immagine desiderata con i tasti $\blacklozenge$ .

#### CONT.S (Multi-scatto S) [S]

- 6 **Comporre l'immagine e premere il tasto di scatto fino a metà corsa.**
	- La fotocamera scatterà automaticamente 16 foto.

#### CONT.M (Multi-scatto M) МJ

- 6 **Comporre l'immagine, quindi tenere premuto il tasto di scatto.**
	- La fotocamera memorizzerà la scena fintanto che si manterrà premuto il tasto di scatto.

## 7 **Rilasciare il tasto di scatto.**

• La fotocamera interromperà la registrazione e le 16 immagini fisse scattate (riprese nei 2 secondi precedenti) verranno registrate come un'unica immagine fissa.

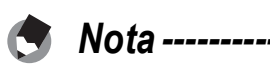

- Per ritornare alla modalità di ripresa normale per singoli fotogrammi, attenersi alla procedura descritta ai punti 1-3, selezionare [OFF] al punto 4, quindi premere il tasto MENU/OK.
- Nel modo CONT.M, se si rilascia il tasto di scatto prima che siano trascorsi 2 secondi dall'istante in cui è stato premuto, verranno registrate le foto scattate dal momento della pressione del tasto di scatto fino a quello del suo rilascio e il numero di fotogrammi consecutivi sarà inferiore a 16.
- Il flash è disattivato.
- La funzione di correzione tremolio della fotocamera non può essere utilizzata per le riprese Multi-scatto. Se si seleziona la modalità Multi-scatto con la funzione di correzione tremolio della fotocamera attivata, « w verrà impostato su « w ... (GP.106)

# Visualizzazione ingrandita di un'immagine fissa scattata in CONT.S o CONT.M

Quando si visualizza l'immagine fissa scattata con il modo CONT.S o CONT.M (16 fotogrammi in un unico file), è possibile ingrandire uno dei 16 fotogrammi. Inoltre, è possibile passare da un fotogramma all'altro nel modo visualizzazione ingrandita. Per visualizzare uno dei fotogrammi che compongono un'immagine fissa scattata in modo CONT.S o CONT.M, attenersi alla seguente procedura.

# 1 **Premere il tasto** 6 **(Riproduzione).**

- Verrà visualizzata l'ultima immagine scattata.
- **2** Premere i tasti <**P** per **visualizzare un'immagine fissa scattata in Modo o CONT.S o CONT.M.**

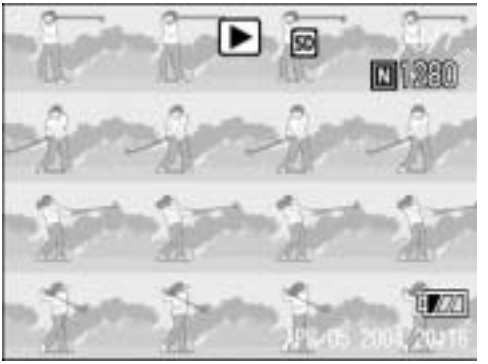

## 3 **Premere il tasto** 8 **(Visualizzazione ingrandita).**

• Verrà quindi visualizzato il primo fotogramma della raffica in visualizzazione ingrandita. Nella parte inferiore della schermata apparirà la barra di posizione del fotogramma.

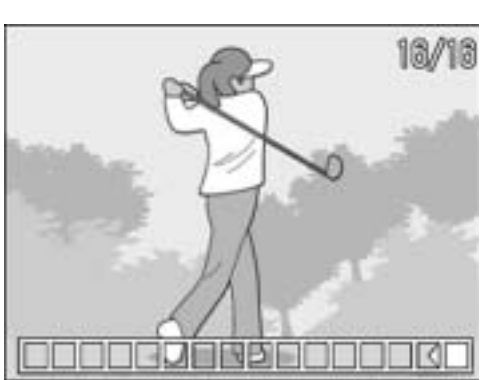

• Per passare da un fotogramma all'altro premere i tasti  $\blacktriangle$ . Per ritornare alla visualizzazione a 16 fotogrammi, premere il tasto MENU/ OK.

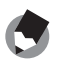

Per selezionare la visualizzazione della barra nella parte inferiore della schermata o della griglia o per annullare la visualizzazione, premere il tasto DISP. ( $\mathbb{Q}_F^{\bullet}$ P.59)

*Nota ----------------------------------------------------------------------------------------------*

# Impostazione della qualità delle immagini (IMP IMG)

La fotocamera consente di modificare la qualità delle immagini intervenendo su contrasto, nitidezza e densità del colore. È possibile scegliere fra le seguenti impostazioni di qualità delle immagini.

# Modo Qualità Immagine

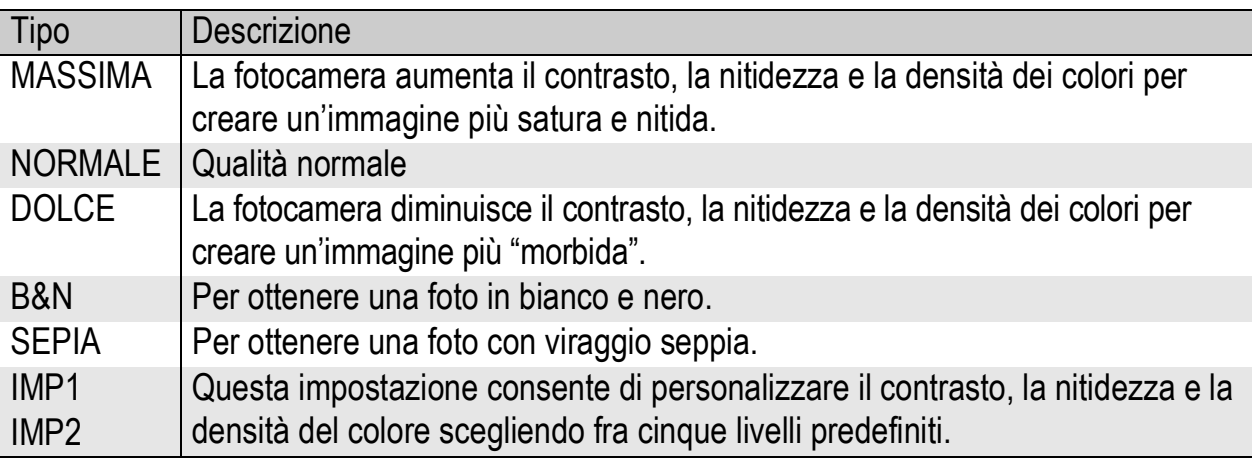

## **1** Portare il selettore di modalità su **Q**/P/A/M/SCENE.

## 2 **Premere il tasto MENU/OK.**

• Verrà visualizzato il menu impostazioni di scatto.

## **3** Premere il tasto ▼ per selezionare [IMP IMG], quindi **premere il tasto**  $\blacktriangleright$ **.**

- **4** Premere i tasti **A**▼ per selezionare **l'impostazione di qualità dell'immagine desiderata.**
	- Se si seleziona [IMP1] o [IMP2], sarà necessario impostare il contrasto, la nitidezza e la densità del colore. (CTP.92) Se l'opzione [IMP1] o [IMP2] è già programmata, sarà possibile impostare la qualità delle immagini selezionando [IMP1] o [IMP2].

# 5 **Premere il tasto MENU/OK oppure** #**, quindi premere il tasto MENU/OK.**

• Se è stata selezionata un'impostazione diversa da [NORMALE], il simbolo verrà visualizzato sul monitor.

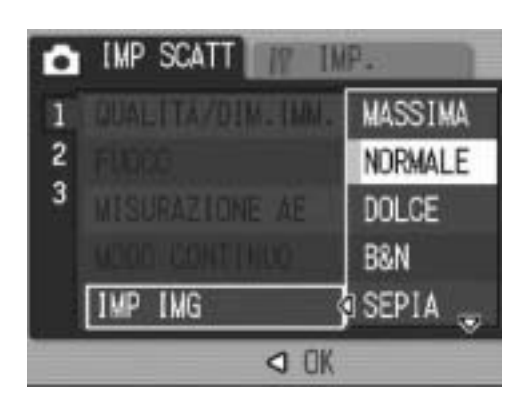

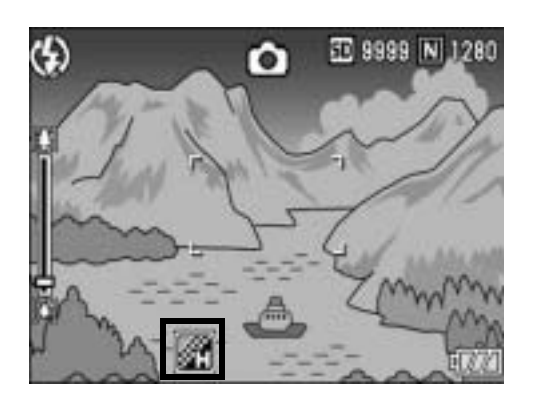

# Personalizzazione della qualità delle immagini (IMP1, IMP2)

**Portare il selettore di modalità su**  $\bullet$ **/P/A/M/SCENE.** 

# 2 **Premere il tasto MENU/OK.**

- Verrà visualizzato il menu impostazioni di scatto.
- **3** Premere il tasto ▼ per selezionare [IMP IMG], quindi **premere il tasto**  $\blacktriangleright$ **.**

# **4** Premere i tasti ▲▼ per **selezionare [IMP1] o [IMP2].**

# **5** Premere il tasto ▶.

- Verrà visualizzata la schermata [IMP IMG].
- **6** Premere i tasti ▲▼ per **selezionare [CONTRASTO], [NITIDEZZA] e [INTENSITÀ], guindi premere i tasti <>> modificare le impostazioni.**

# 7 **Premere il tasto MENU/OK.**

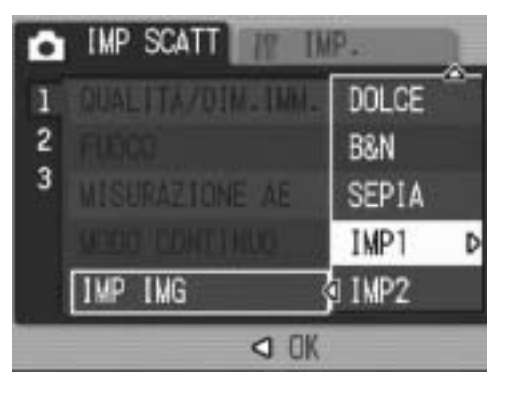

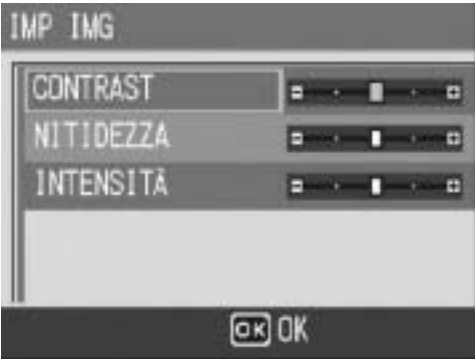

- Le impostazioni effettuate in corrispondenza di [MP1] o [IMP2] verranno salvate, dopodiché verrà nuovamente visualizzato il menu impostazioni di scatto.
- 8 **Premere il tasto MENU/OK oppure** #**, quindi premere il tasto MENU/OK.**
	- Il simbolo verrà visualizzato sul monitor.

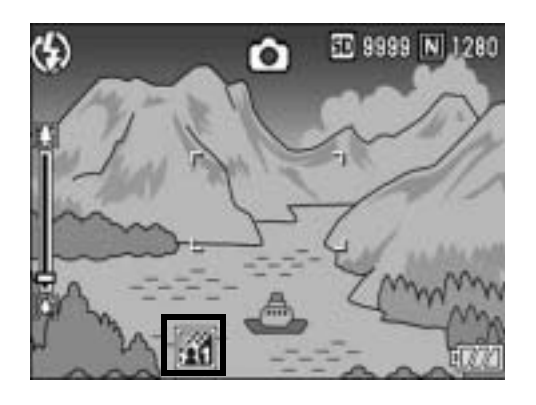

# Scatti consecutivi con esposizioni diverse (RIQUADRO AUTO)

La funzione riquadro automatico consente di effettuare tre scatti consecutivi con tre livelli di esposizione diversi, scelti a partire dal livello di esposizione impostato. Come livello di esposizione si può scegliere fra le seguenti opzioni: [-0.3 EV, ±0, +0.3 EV] o [-0.5 EV, ±0, +0.5 EV].

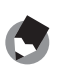

- *Nota ----------------------------------------------------------------------------------------------* • Questa funzione non è disponibile per riprese fotografiche con audio.
- Questa funzione non è disponibile quando [QUALITÀ/DIM.IMM.] è impostato in modo RAW.
- **1** Portare il selettore di modalità su **Q**/P/A/M/SCENE.

# 2 **Premere il tasto MENU/OK.**

- Verrà visualizzato il menu impostazioni di scatto.
- **3** Premere il tasto ▼ per selezionare [RIQUADRO AUTO], **quindi premere il tasto**  $\blacktriangleright$ **.**
- **4** Premere i tasti ▲▼ per **selezionare [ON ±0.3] o [ON ±0.5]**
- 5 **Premere il tasto MENU/OK oppure il tasto <** , quindi **premere il tasto MENU/OK.**
	- Sul monitor apparirà l'indicazione [AB].
- 6 **Premere il tasto di scatto per riprendere il soggetto.**
	- Nella schermata a destra sono riprodotte le immagini scattate con l'impostazione [ON ±0.5]. La fotocamera effettuerà tre scatti consecutivi con incrementi di -0,5 EV, ±0 e +0,5 EV sulla base dei valori di esposizione impostati. Successivamente, le tre immagini fisse verranno visualizzate sul

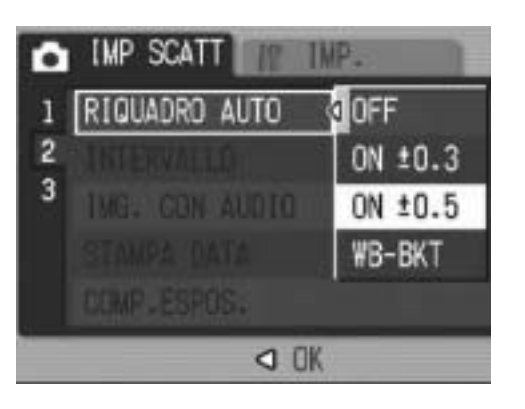

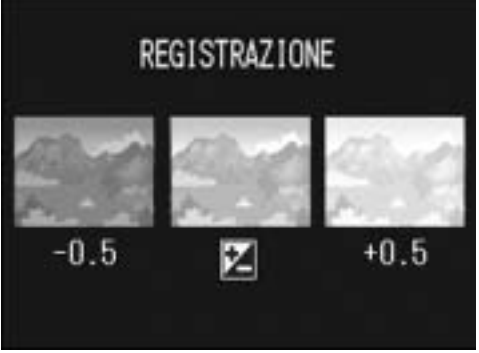

monitor LCD. Le foto verranno visualizzate nel seguente ordine, da sinistra a destra: -0,5

EV (più scura), impostazione di esposizione standard e +0,5 EV (più chiara).

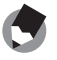

*Nota ----------------------------------------------------------------------------------------------* La compensazione dell'esposizione può essere modificata utilizzando il menu impostazioni di scatto.  $(\mathbb{C}\widehat{\mathbb{F}} P.100)$ 

# Scatti consecutivi con impostazioni di bilanciamento del bianco diverse (WB-BKT)

La fotocamera scatterà automaticamente tre foto con impostazioni di bilanciamento del bianco diverse: una più rossa, una più blu e una con l'impostazione di bilanciamento del bianco attuale. Questa funzione è molto utile per determinare l'impostazione di bilanciamento del bianco più idonea.

# **1** Portare il selettore di modalità su  $\bullet$ /P/A/M/SCENE.

# 2 **Premere il tasto MENU/OK.**

- Verrà visualizzato il menu impostazioni di scatto.
- 3 **Premere il tasto** " **per selezionare [RIQUADRO AUTO], quindi premere il tasto**  $\blacktriangleright$ **.**
- **4** Premere i tasti ▲▼ per **selezionare [WB-BKT].**

- 5 **Premere il tasto MENU/OK oppure** #**, quindi premere il tasto MENU/OK.**
	- Il simbolo verrà visualizzato sul monitor.

# 6 **Premere il tasto di scatto per riprendere il soggetto.**

• La fotocamera registrerà automaticamente tre immagini: un'immagine rossastra, un'immagine pari all'impostazione attuale e un'immagine bluastra.

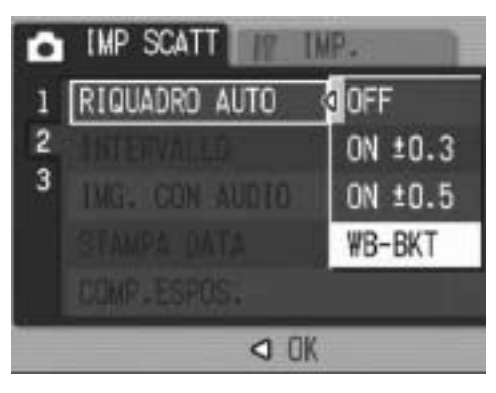

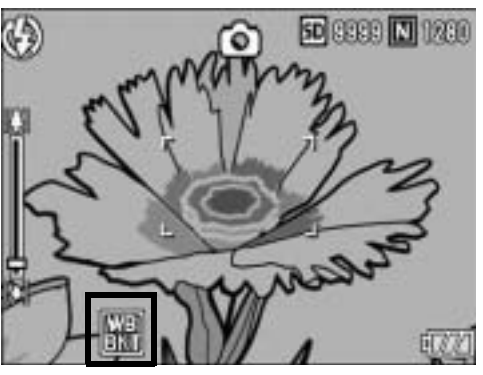

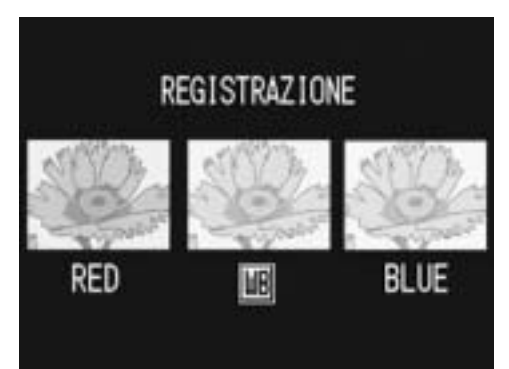

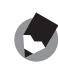

• Questa funzione non è disponibile quando [QUALITÀ/DIM.IMM.] è impostato in modo RAW.

*Nota ----------------------------------------------------------------------------------------------*

- Questa funzione non è disponibile per le riprese Multi-scatto ( $\mathbb{C}\widehat{\mathbb{F}}$  P.87) o le riprese con la funzione riquadro automatico. ( $\mathbb{Q}$ P.93)
- Il flash non può essere utilizzato.
- Se in corrispondenza di [IMP IMG] è stata selezionata l'impostazione [B&N], è comunque possibile selezionare la funzione di riquadro bilanciamento del bianco, che però non potrà essere utilizzata.
- Il bilanciamento del bianco può essere modificato utilizzando il menu impostazioni di scatto. (LCFP.101)

# Scatti intervallati (INTERVALLO)

La fotocamera è in grado di effettuare automaticamente più scatti con una cadenza preimpostata.

È possibile selezionare intervalli di ripresa compresi fra 5 secondi e 3 ore, con incrementi di 5 secondi.

# **1** Portare il selettore di modalità su  $\bullet$ /P/A/M/SCENE.

# 2 **Premere il tasto MENU/OK.**

- Verrà visualizzato il menu impostazioni di scatto.
- **3** Premere il tasto ▼ per **selezionare [INTERVALLO], quindi premere il tasto**  $\blacktriangleright$ **.**
- 4 **Premere i tasti** !" **per impostare le ore.**
- $\boldsymbol{\overline{5}}$  Premere il tasto  $\blacktriangleright$  per portare **il cursore in corrispondenza del campo dei minuti, quindi utilizzare i tasti ▲▼ per impostare i minuti.**

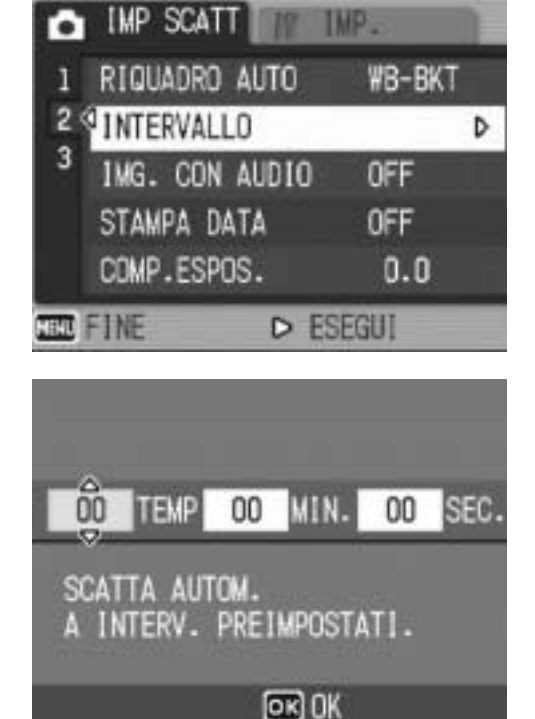

- Per incrementare o decrementare rapidamente l'impostazione dei minuti, tenere premuto uno dei tasti  $\blacktriangle\blacktriangledown$ .
- **6** Premere il tasto ▶ per spostarsi sul campo dei secondi, **quindi utilizzare i tasti**  $\blacktriangle \blacktriangledown$  **per impostare i secondi.**

# 7 **Premere il tasto MENU/OK.**

• Sul monitor apparirà l'indicazione [INTERVALLO].

# 8 **Premere il tasto di scatto per scattare la foto.**

• La fotocamera scatterà una foto allo scadere di ogni intervallo.

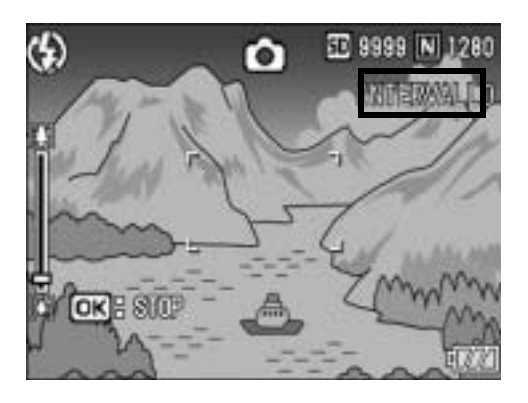

# 9 **Per interrompere la ripresa premere il tasto MENU/OK.**

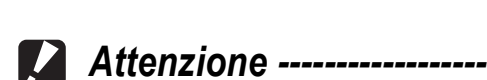

- L'impostazione dell'intervallo verrà annullata allo spegnimento della fotocamera.
- Il tempo che deve trascorrere prima che possa essere scattata la foto successiva, impostato dal Menu di ripresa, potrebbe essere più lungo dell'intervallo impostato. In questo caso, l'intervallo di ripresa sarà più lungo del tempo impostato.

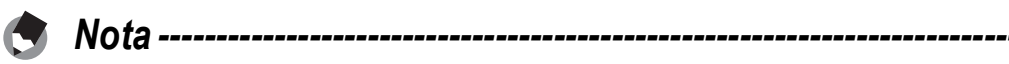

- La batteria potrebbe scaricarsi durante le riprese a scatti intervallati. Ciò dipende dalla carica rimanente all'inizio della ripresa. Si consiglia di alimentare la fotocamera con l'adattatore CA (in vendita separatamente).
- Se si preme il tasto di scatto mentre è impostata la funzione scatti intervallati, la fotocamera scatterà normalmente. Tuttavia, l'impostazione della funzione scatti intervallati rimarrà inalterata. Una volta scattata la foto, la fotocamera scatterà di nuovo allo scadere dell'intervallo di tempo specificato con la funzione scatti intervallati.
- Quando si attiva la funzione scatti intervallati, la funzione Multi-scatto viene automaticamente impostata su [OFF] anche se era stata impostata su [CONT.] o [CONT.M].

# Registrazione di una foto con audio (IMG. CON AUDIO)

La fotocamera consente di registrare un'immagine fissa con un memo vocale della durata massima di otto secondi.

**1** Portare il selettore di modalità su **Q**/P/A/M/SCENE.

# 2 **Premere il tasto MENU/OK.**

- Verrà visualizzato il menu impostazioni di scatto.
- **3** Premere il tasto ▼ per selezionare [IMG. CON AUDIO], **duindi premere il tasto**  $\blacktriangleright$ **.**

**IMP SCATT** 

 $\overline{2}$ 3

G

**RIQUAGER ALTO** 

IMG. CON AUDIO

**IMP** 

O OK

**QOFF** 0N

**50 8880 N 1260** 

**F(77)** 

**4** Premere i tasti **A**▼ per **selezionare [ON].**

#### 5 **Premere il tasto MENU/OK oppure** #**, quindi premere il tasto MENU/OK.**

- Il simbolo verrà visualizzato sul monitor.
- 6 **Premere il tasto di scatto per scattare la foto.**
	- La fotocamera inizierà a registrare al termine della ripresa.

7 **Per arrestare la registrazione, premere il tasto di scatto.**

- Anche se non viene premuto il tasto di scatto, la registrazione si interromperà automaticamente dopo 8 secondi.
- *Nota ----------------------------------------------------------------------------------------------*

• Questa funzione non è disponibile quando [QUALITÀ/DIM.IMM.] è impostato in modo RAW.

- Per riprodurre un'immagine fissa con audio, attenersi alla procedura descritta per le immagini fisse senza audio ( $\mathbb{Q}^2$ P.52) e premere la leva ADJ. per riprodurre il suono.
- Premere i tasti  $\blacktriangle \blacktriangledown$  durante la riproduzione audio per visualizzare la barra di regolazione del volume. Per regolare il volume utilizzare i tasti  $\blacktriangle\blacktriangledown$ .

# Sovrimpressione della data sulle foto (STAMPA DATA)

La fotocamera consente di inserire la data (AA/MM/GG) oppure la data e l'ora (AA/MM/GG hh:mm) nell'angolo inferiore destro delle immagini fisse.

**1** Portare il selettore di modalità su  $\bullet$ /P/A/M/SCENE.

## 2 **Premere il tasto MENU/OK.**

- Verrà visualizzato il menu impostazioni di scatto.
- 3 **Premere il tasto** " **per selezionare [STAMPA DATA], quindi premete il tasto**  $\blacktriangleright$ **.**
- **4** Premere i tasti ▲▼ per **selezionare l'impostazione desiderata.**

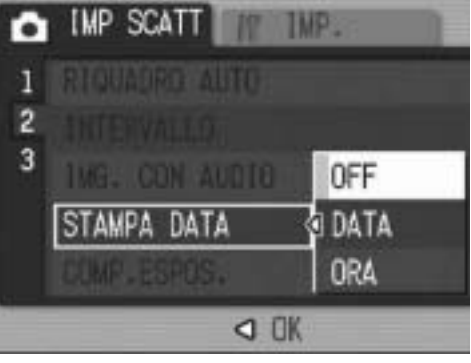

## 5 **Premere il tasto MENU/OK oppure** #**, quindi premere il tasto MENU/OK.**

• Il simbolo verrà visualizzato sul monitor.

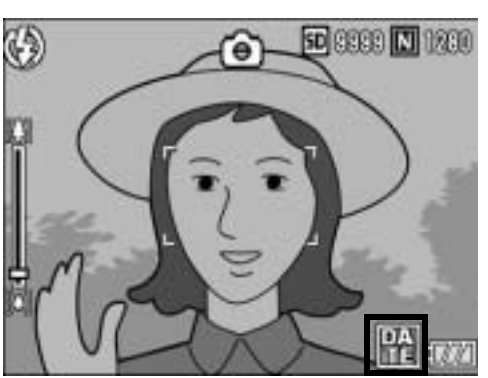

*Nota ----------------------------------------------------------------------------------------------*

- Per poter utilizzare la funzione [STAMPA DATA] è necessario impostare preventivamente la data e l'ora. Prima di procedere, impostare la data e l'ora. (GP.161)
- La funzione [STAMPA DATA] non può essere utilizzata con i filmati.
- Durante le riprese in modo RAW non è possibile salvare la data nel file DNG. La data verrà salvata nel file JPEG creato insieme al file DNG.

# Modifica dell'esposizione (COMP.ESPOS.)

L'impostazione dell'esposizione permette di determinare il livello di luminosità delle foto scattate. Normalmente, se il soggetto è al centro della foto, la fotocamera attiva automaticamente la compensazione della luce di sfondo per scattare con un'esposizione corretta. Nei seguenti casi, o quando si desidera volutamente modificare l'imposizione, è possibile scegliere manualmente l'impostazione dell'esposizione. La fotocamera consente di modificare l'esposizione in incrementi da -2,0 a +2,0. Impostando un livello più alto (+) l'immagine risulterà più chiara, scegliendone uno più basso (-) l'immagine risulterà più scura.

#### **Per i controluce**

Se lo sfondo è particolarmente luminoso, il soggetto appare scuro (sottoesposizione). In tal caso è necessario impostare un livello di esposizione più alto (+).

#### **Se il soggetto è chiaro**

Tutta l'immagine risulterà scura (sottoesposta). Impostare un livello di esposizione più alto (+).

#### **Se il soggetto è scuro**

Tutta l'immagine risulterà chiara (sovraesposta). Impostare un livello di esposizione più basso (-).

Lo stesso accade quando si scattano foto di persone sotto un riflettore.

Per modificare questa impostazione, utilizzare il menu impostazioni di scatto o la leva ADJ. In questa sezione verranno illustrate alcune facili procedure per modificare l'impostazione con la leva ADJ. È inoltre possibile cambiare la funzione assegnata alla leva ADJ. ( $\mathbb{Q}^{\bullet}$ P.148) Per utilizzare il menu impostazioni di scatto, vedere "Uso del menu". ( $\mathbb{Q}$ P.79)

# **1** Portare il selettore di modalità su **C**I/P/A/SCENE.

- **2** Premere la leva ADJ., quindi premere i tasti ◀▶ finché non verrà **visualizzato l'indicatore della compensazione dell'esposizione.**
- 3 **Per selezionare l'impostazione di esposizione desiderata, premere i tasti**  $\blacktriangle$  $\blacktriangledown$ **.** 
	- In alternativa, premere completamente il tasto di scatto per scattare la foto.

## 4 **Premere il tasto MENU/OK.**

• L'impostazione effettuata verrà indicata sul monitor.

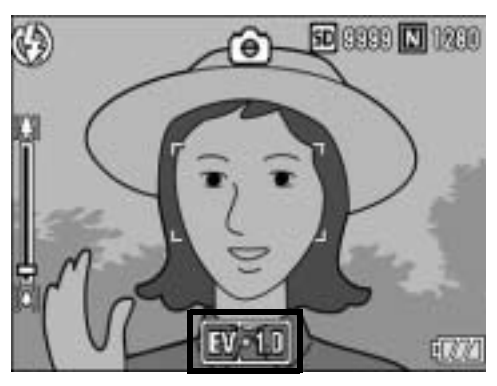

*Attenzione* 

- Questa funzione non è disponibile in modalità esposizione manuale.
- Durante le riprese in ambienti particolarmente luminosi, potrebbe non essere possibile correggere il livello dell'esposizione. In tal caso sul monitor apparirà il simbolo [!AE].

# Riprese con luce naturale e artificiale (BIL.BIANCO)

Regolare il bilanciamento del bianco in modo che un soggetto bianco appaia effettivamente bianco.

Al momento dell'acquisto, il bilanciamento del bianco è impostato su [AUTO]. Di norma questa impostazione non dovrebbe essere modificata. Tuttavia, se si hanno difficoltà a determinare il bilanciamento del bianco durante le riprese di un oggetto monocolore o illuminato da varie sorgenti luminose, sarà possibile modificare l'impostazione.

## Modalità di bilanciamento del bianco

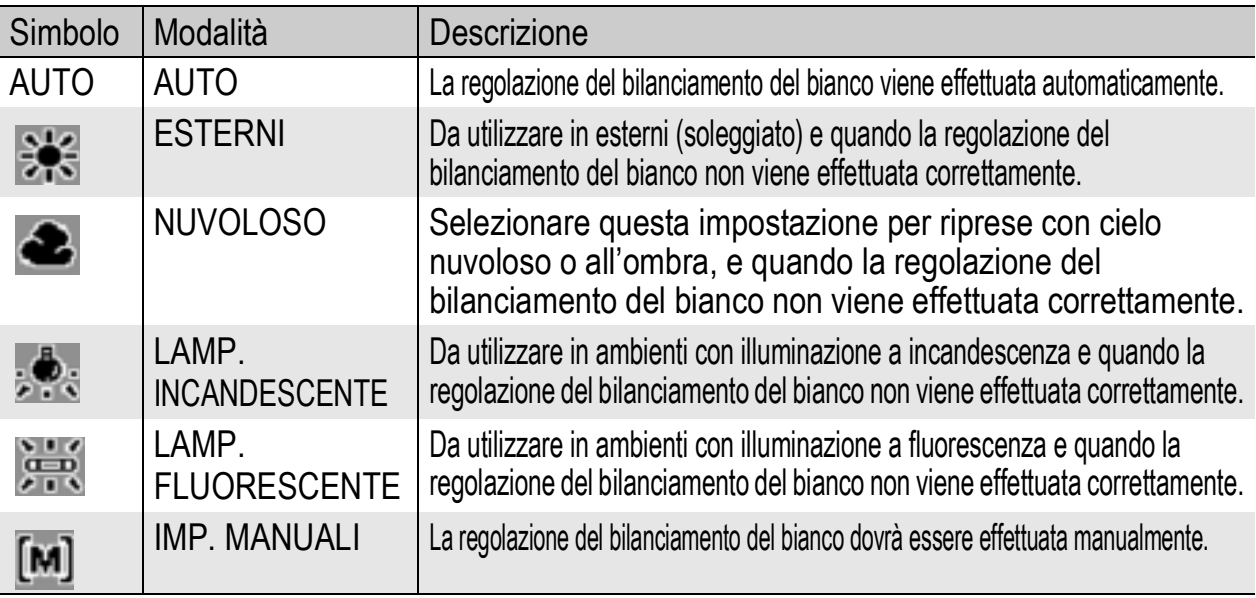

Per modificare questa impostazione, utilizzare il menu impostazioni di scatto o la leva ADJ. In questa sezione verranno illustrate alcune facili procedure per modificare l'impostazione con la leva ADJ. È inoltre possibile cambiare la funzione assegnata alla leva ADJ. ( $\mathbb{Q}_P^{\bullet}$ P.148) Per utilizzare il menu impostazioni di scatto, vedere "Uso del menu". ( $\mathbb{Q}$ P.79)

# **1** Portare il selettore di modalità su **Q**/P/A/SCENE.

**2** Premere la leva ADJ., quindi premere i tasti <> **non verrà visualizzato il menu di Bilanciamento del bianco.**

# 3 **Premere i tasti** !" **per selezionare una modalità diversa da [M].**

• In alternativa, premere completamente il tasto di scatto per scattare la foto.

# 4 **Premere il tasto MENU/OK.**

• Il simbolo verrà visualizzato sul monitor.

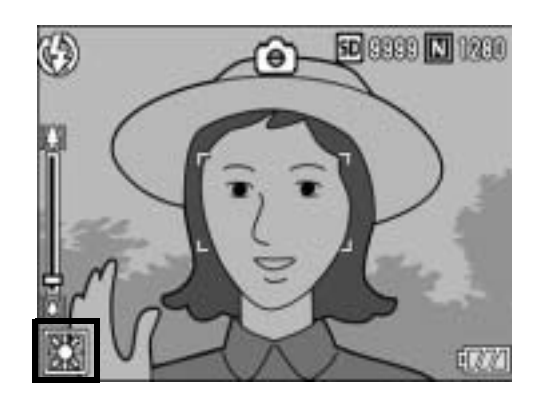

- *Nota ----------------------------------------------------------------------------------------------* • Il bilanciamento del bianco non può essere regolato correttamente se un soggetto è prevalentemente scuro. In questo caso, aggiungere qualcosa di bianco al soggetto.
- Durante le riprese con il flash, il bilanciamento del bianco potrebbe non essere regolato correttamente se non si seleziona [AUTO]. In questo caso si consiglia di passare in modalità [AUTO] per utilizzare il flash.

**1**

# Impostazione manuale del bilanciamento del bianco (IMP. MANUALI)

- **1** Portare il selettore di modalità su **C**I/P/A/SCENE.
- **2** Premere la leva ADJ., quindi premere i tasti <> **non verrà visualizzato il menu di Bilanciamento del bianco.**
- **3** Premere i tasti ▲▼ per **selezionare [M].**
- 4 **Puntare la fotocamera su un pezzo di carta o su qualcosa di bianco nelle stesse condizioni di illuminazione in cui si desidera effettuare la ripresa.**

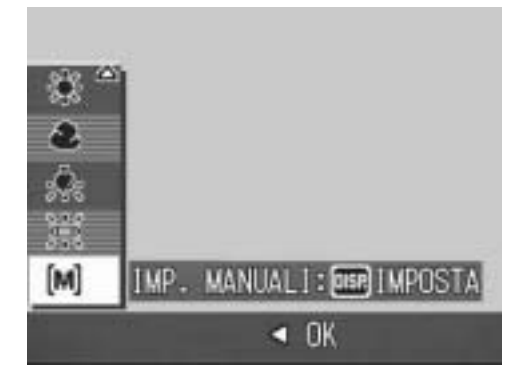

# 5 **Premere il tasto DISP.**

• Il bilanciamento del bianco è così impostato.

## 6 **Premere il tasto MENU/OK.**

- Il simbolo verrà visualizzato sul monitor.
- Verrà visualizzata la schermata con il bilanciamento del bianco impostato al punto 5. Se il risultato è diverso da quello previsto, ripetere le operazioni descritte ai punti 4 e 5 per modificare le impostazioni. Ripetere secondo necessità.

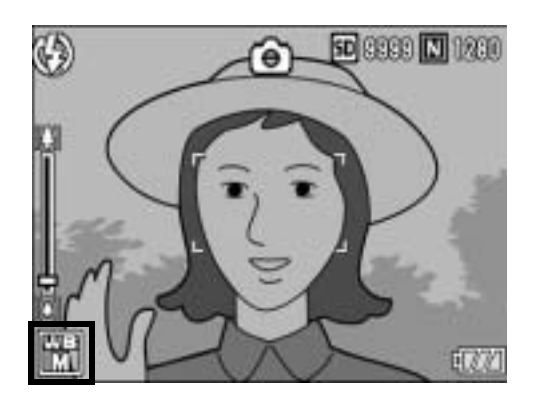

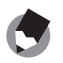

*Nota ----------------------------------------------------------------------------------------------* Per annullare [IMP. MANUALI], selezionare un'impostazione diversa da [M] al punto 3.

# Impostazione della sensibilità (SENSIBILITÀ ISO)

La sensibilità ISO indica il grado di sensibilità di una pellicola alla luce. La sensibilità è direttamente proporzionale al valore impostato. Si consiglia di impostare un valore di sensibilità elevato per riprese di oggetti in luoghi scarsamente illuminati o in rapido movimento, e per ridurre l'effetto mosso.

La fotocamera consente di scegliere fra le seguenti impostazioni ISO: [AUTO], AUTO-HI, ISO 80, ISO 100, ISO 200, ISO 400, ISO 800, ISO 1600

Se la sensibilità ISO è impostata su [AUTO], la fotocamera modifica automaticamente la sensibilità a seconda delle impostazioni di distanza, luminosità, zoom, macro e qualità/dimensione dell'immagine. Normalmente, si consiglia di utilizzare la fotocamera in modalità [AUTO]. Se come sensibilità ISO è stata selezionata l'opzione [AUTO-HI] (sensibilità ISO auto alta), la sensibilità verrà impostata automaticamente in base alle condizioni di ripresa, scegliendo comunque un livello di sensibilità superiore rispetto a quello dell'opzione [AUTO]. Quando si riprende un soggetto scuro, il tempo di posa impostato con [AUTO-HI] è inferiore a quello impostato con [AUTO], pertanto il soggetto potrebbe risultare mosso o sfuocato. Con [AUTO-HI], la sensibilità viene automaticamente aumentata al livello impostato nel Menu di impostazione. (LSFP.143)

Per evitare che la sensibilità ISO venga modificata automaticamente, selezionare un'impostazione diversa da [AUTO] o [AUTO-HI].

Per modificare questa impostazione, utilizzare il menu impostazioni di scatto o la leva ADJ. In questa sezione verranno illustrate alcune facili procedure per modificare l'impostazione con la leva ADJ. È inoltre possibile cambiare la funzione assegnata alla leva ADJ. ( $\mathbb{Q}_F^{\bullet}$ P.148) Per utilizzare il menu impostazioni di scatto, vedere "Uso del menu". ( $\mathbb{Q}_F$ P.79)

# **1** Portare il selettore di modalità su **Q**/P/A/SCENE.

- 2 **Premere la leva ADJ., quindi premere i tasti <>>
<b>** finché non **verrà visualizzato il menu di ISO.**
- $\boldsymbol{\beta}$  Premere i tasti ▲▼ per **selezionare l'impostazione desiderata.**

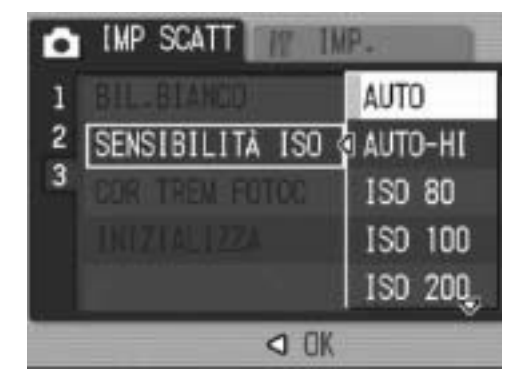

# 4 **Premere il tasto MENU/OK oppure** #**, quindi premere il tasto MENU/OK.**

• L'impostazione effettuata verrà indicata sul monitor.

*Nota ----------------------------------------------------------------------------------------------*

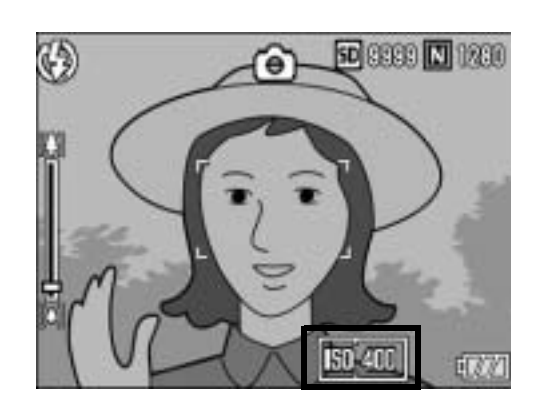

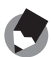

- Se la sensibilità ISO è impostata su [AUTO], la sensibilità è equivalente a ISO 160 se si utilizza il flash. Se il formato delle immagini è impostato su 3648 × 2736, la sensibilità è equivalente a ISO 100 se si utilizza il flash.
- Le immagini scattate con valori di sensibilità ISO elevati possono apparire sgranate.
- Quando ISO è impostato su [AUTO], l'intervallo di sensibilità ISO impostabile è illustrato sotto.

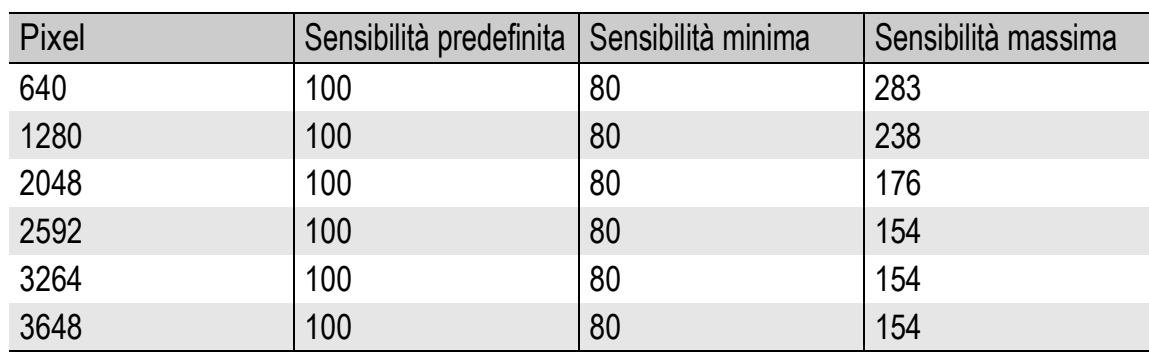

#### Flash disattivato

#### Flash attivato

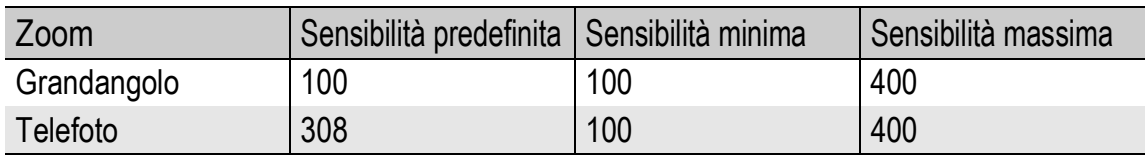

# Uso della funzione di correzione tremolio della fotocamera per prevenire l'effetto mosso (COR TREM FOTOC)

Attivando la funzione di correzione tremolio è possibile ridurre al minimo la sfocatura dovuta al tremolio della fotocamera.

Al momento dell'acquisto, la funzione di correzione tremolio della fotocamera è attivata.

# **1** Portare il selettore di modalità su  $\bullet$ /P/A/M/SCENE.

# 2 **Premere il tasto MENU/OK.**

- Verrà visualizzato il menu impostazioni di scatto.
- **3** Premere il tasto ▼ per selezionare [COR TREM **FOTOC], quindi premere il tasto**  $\blacktriangleright$ **.**
- **4** Premere i tasti ▲▼ per **selezionare [ON].**

- 5 **Premere il tasto MENU/OK oppure** #**, quindi premere il tasto MENU/OK.**
	- Il simbolo verrà visualizzato sul monitor.

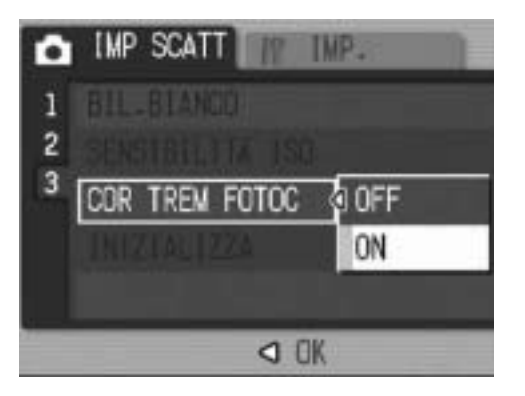

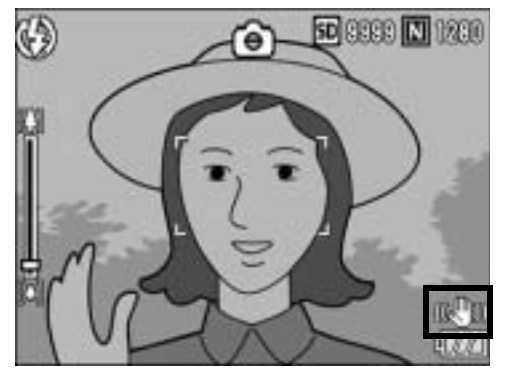
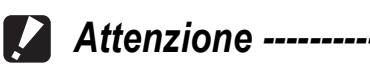

- In modalità multi-scatto o modalità esposizione manuale, se si imposta un tempo di posa pari a 1 o più secondi, non è possibile utilizzare la funzione di correzione tremolio della fotocamera. Quando si attiva la funzione di correzione tremolio della fotocamera in modalità multi-scatto, o se si imposta un tempo di posa pari a 1 o più secondi in modalità esposizione manuale,  $\mathbb{R}^m$  diventa  $\mathbb{R}^m$ .
- La funzione di correzione tremolio della fotocamera non è disponibile in modalità Video. Se si porta il selettore di modalità su  $\stackrel{\text{def}}{=}$  (modalità Video) con la funzione di correzione tremolio della fotocamera attivata,  $\mathbb{R}^m$  scompare dal monitor LCD.
- La funzione di correzione tremolio della fotocamera non può prevenire il movimento del soggetto ripreso (provocato dal vento, ecc.).
- Gli effetti della funzione di correzione del tremolio della fotocamera variano a seconda del contesto di utilizzo.

#### *Nota ----------------------------------------------------------------------------------------------*

Se è probabile che l'immagine risulti mossa, appare il simbolo  $\ln 1$ . ( $\sqrt{2}$ P.37)

# Ripristino delle impostazioni predefinite del Menu impostazioni di scatto (INIZIALIZZA)

Per riportare i parametri del menu impostazioni di scatto ai valori predefiniti, attenersi alla seguente procedura.

# **1** Portare il selettore di modalità su **Q**.

# 2 **Premere il tasto MENU/OK.**

• Verrà visualizzato il menu impostazioni di scatto.

# **3** Premere il tasto ▲▼ per **selezionare [INIZIALIZZA], quindi premere il tasto**  $\blacktriangleright$ **.**

• Verrà visualizzato un messaggio di conferma.

# 4 **Verificare che [SÌ] sia selezionato, quindi premere il tasto MENU/OK.**

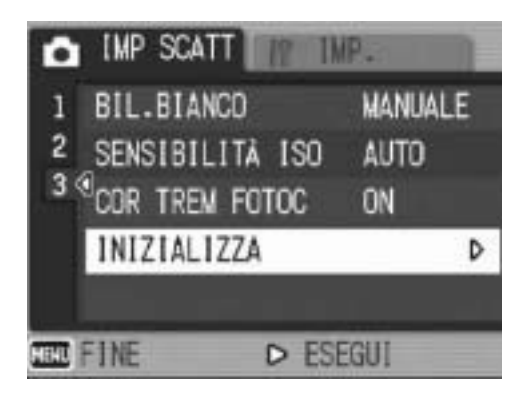

• Apparirà un'indicazione per segnalare che la fotocamera sta ripristinando le impostazioni iniziali. Al termine dell'operazione verrà nuovamente visualizzata la schermata del modo di ripresa.

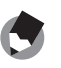

*Nota ----------------------------------------------------------------------------------------------* Per informazioni sulle funzioni le cui impostazioni vengono salvate allo spegnimento della fotocamera, consultare l'elenco riportato nelle "Appendici". (CFP.203)

# **<sup>5</sup> Registrazione di filmati**

La fotocamera consente di registrare filmati con audio.

È possibile impostare dimensioni dell'immagine pari a 640 × 480 o 320 × 240 pixel.

Inoltre, sono disponibili due impostazioni per il numero di fotogrammi al secondo: 30 e 15.

Ogni filmato verrà salvato in un file AVI.

1 **Girare il selettore di modalità portandolo su** 3 **(modalità Video).**

# 2 **Premere il tasto di scatto.**

- La fotocamera inizierà a filmare. La registrazione continuerà fino a quando non si premerà nuovamente il tasto di scatto.
- 3 **Per arrestare la registrazione del filmato, premere il tasto di scatto.**

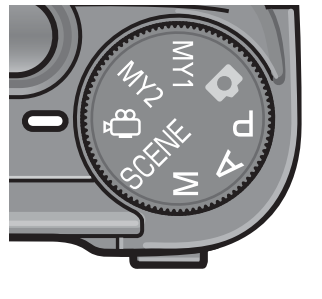

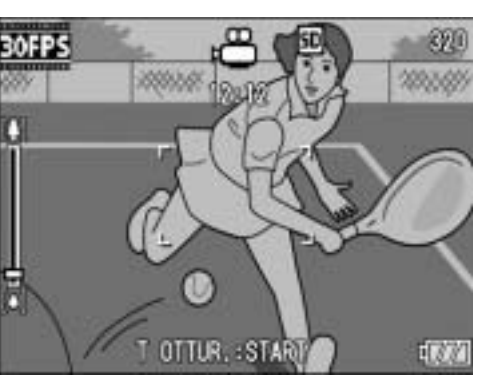

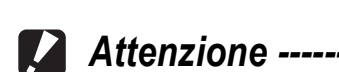

- Durante le riprese è possibile che vengano registrati anche i suoni prodotti azionando i comandi della fotocamera.
- Il tempo di registrazione massimo dipende dalla capacità della scheda di memoria SD in uso. ( $\mathbb{Q}^{\mathbb{Z}}$ P.111) Tuttavia, anche se non è ancora stato raggiunto il tempo di registrazione massimo, è possibile che la registrazione venga interrotta.
- La funzione di correzione tremolio della fotocamera non è disponibile in modalità Video. Se si porta il selettore di modalità su  $\mathfrak{S}$  (modalità Video) con la funzione di correzione tremolio della fotocamera attivata, il simbolo  $\mathbb{R}^m$  scompare dal monitor LCD.
- *Nota ----------------------------------------------------------------------------------------------*
	- Il flash non può essere utilizzato.
	- Durante la registrazione di filmati è possibile utilizzare solamente lo zoom digitale. ( $\mathbb{Q}_P^* P.42$ )
	- Rilasciando il tasto di scatto durante l'operazione descritta al punto 2, la fotocamera metterà a fuoco il soggetto.
	- L'indicazione della durata di registrazione rimanente potrebbe variare in modo non uniforme, poiché viene ricalcolata durante le riprese in base alla capacità di memoria rimanente.
	- Utilizzare il menu impostazioni di scatto per impostare le dimensioni dell'immagine ( $\mathbb{Q}^*$ P.80) e il numero di fotogrammi al secondo ( $\mathbb{Q}^*$ P.110) per la registrazione del filmato.
	- Le opzioni del menu impostazioni di scatto della modalità Video differiscono da quelle della modalità foto. (LCFP.78)
	- Per riprese prolungate è consigliabile utilizzare una scheda di memoria ad alta velocità.

# Impostazione del numero di fotogrammi al secondo (FREQ. FOTOGRAMMI)

Nella modalità video è possibile impostare il numero di fotogrammi al secondo (Frequenza fotogrammi).

- **1** Girare il selettore di modalità portandolo su  $\mathbb{C}$ **(modalità Video).**
- 2 **Premere il tasto MENU/OK.**
	- Verrà visualizzato il menu impostazioni di scatto.
- **3** Premere il tasto ▼ per selezionare [FREQ. **FOTOGRAMMI**], quindi premere il tasto  $\blacktriangleright$ .
- **4** Premere i tasti ▲▼ per **selezionare [30 F/SEC] o [15 F/ SEC].**
- 5 **Premere il tasto MENU/OK oppure il tasto <a> premere il tasto MENU/OK.**
	- L'impostazione effettuata verrà indicata sul monitor.

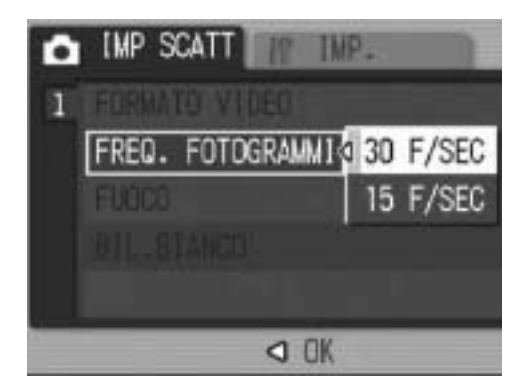

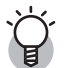

#### *Fotogrammi dei filmati---------------------------------------------------------------------*

I filmati sono costituiti da molti fotogrammi, che, riprodotti in sequenza ad alta velocità, danno l'impressione del movimento.

- 
- I tempi di registrazione dei filmati possono variare a seconda della capacità della destinazione di registrazione (memoria interna o scheda di memoria SD), delle condizioni di ripresa, del tipo e del produttore della scheda di memoria SD.

*Nota ----------------------------------------------------------------------------------------------*

• La durata approssimativa di registrazione è indicata nella tabella seguente.

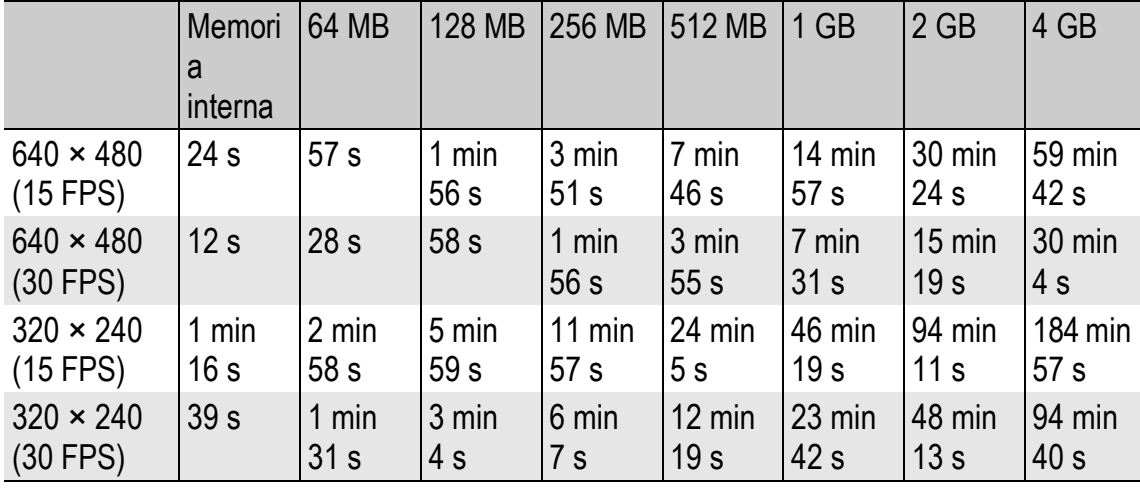

# Riproduzione di filmati

Per riprodurre i filmati, attenersi alla seguente procedura.

# 1 **Premere il tasto** 6 **(Riproduzione).**

- Verrà visualizzata l'ultima immagine scattata.
- Il primo fotogramma del filmato verrà visualizzato come un'immagine fissa.

### 2 **Selezionare il filmato desiderato utilizzando i tasti**  #\$**.**

- $\cdot$  Premere il tasto  $\triangleright$  per visualizzare il file successivo.
- Premere il tasto  $\blacktriangleleft$  per visualizzare il file precedente.

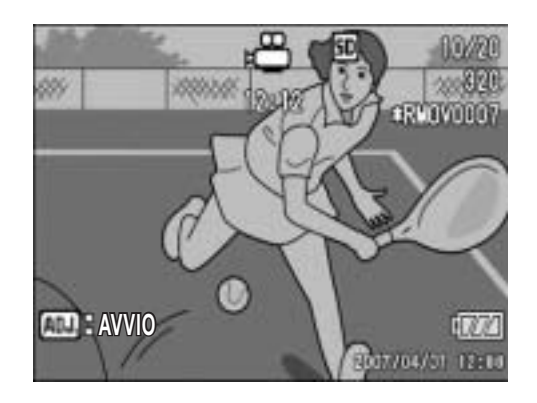

# 3 **Premere la leva ADJ.**

• La riproduzione avrà inizio. Sul monitor LCD appariranno l'indicatore di riproduzione o l'indicazione del tempo trascorso.

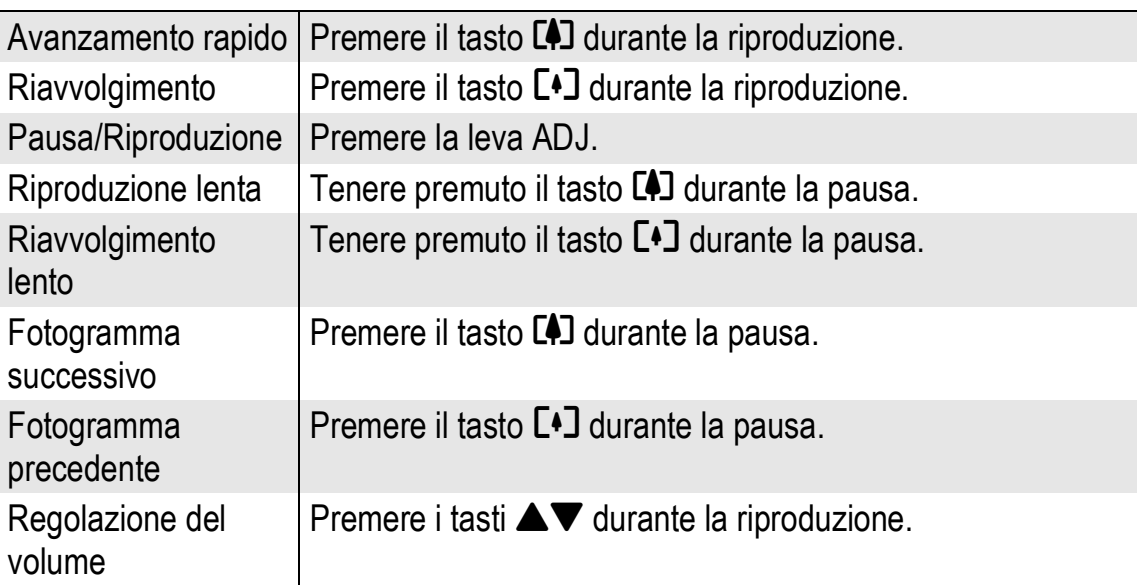

# Menu impostazioni di riproduzione

Premendo il tasto MENU/OK nel modo di riproduzione è possibile visualizzare il menu impostazioni di riproduzione. Il menu impostazioni di riproduzione consente di effettuare le seguenti impostazioni.

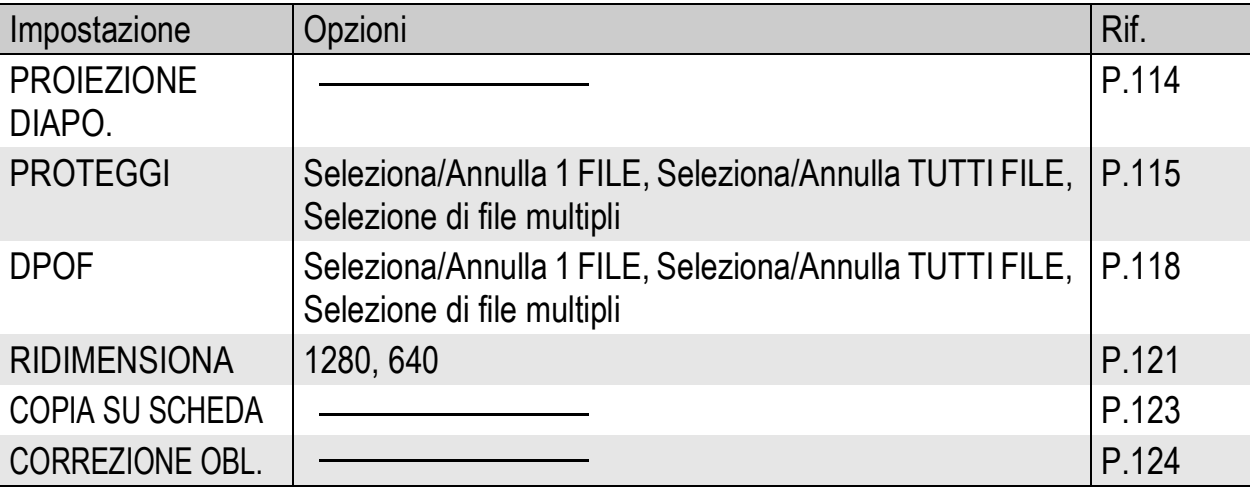

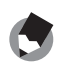

*Nota ----------------------------------------------------------------------------------------------* La fotocamera consente di accedere al menu di impostazione direttamente dal menu

impostazioni di riproduzione.  $(\sqrt{2}P.134)$ 

# Uso del menu

Segue una descrizione della procedura da seguire per effettuare le impostazioni.

- **1** Premere il tasto  $\boxed{\blacktriangleright}$  (Riproduzione) per selezionare il **modo di riproduzione.**
- 2 **Premere il tasto MENU/OK.**
	- Verrà visualizzato il menu impostazioni di riproduzione.
- **3** Premere i tasti ▲▼ per **selezionare l'opzione desiderata.**

```
IMP RIPR OF THE
Ы
    PROJEZIONE DIAPO.
n
    PROTEGG1
 \overline{2}DPOF
    RIDIMENSIONA
    COPIA SU SCHEDA
                 D PER IMP.
HIND FINE
```
- 4 **Premere il tasto** \$**.** • Verrà quindi visualizzata la schermata relativa all'opzione di menu selezionata.
- **113Altre funzioni di riproduzione** Altre funzioni di riproduzione

**3**

# Riproduzione automatica in sequenza (PROIEZIONE DIAPO.)

La fotocamera consente di visualizzare automaticamente le foto e i filmati registrati sul monitor, procedendo in ordine sequenziale. Questa funzione è detta Proiezione diapositive. Per attivare la proiezione, attenersi alla seguente procedura.

# 1 **Premere il tasto** 6 **(Riproduzione).**

• Verrà visualizzata l'ultima immagine scattata.

# 2 **Premere il tasto MENU/OK.**

• Verrà visualizzato il menu impostazioni di riproduzione.

## **3** Premere il tasto ▼, selezionare **[PROIEZIONE DIAPO.], quindi premere il tasto**  $\blacktriangleright$ **.**

- La visualizzazione avrà inizio. I file verranno riprodotti nell'ordine di registrazione.
- Per interrompere la visualizzazione premere un tasto qualsiasi della fotocamera.

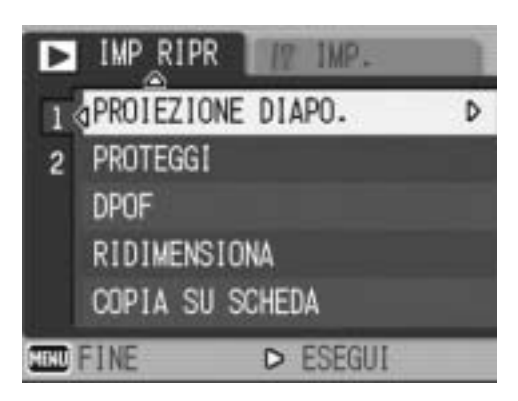

La visualizzazione proseguirà ininterrottamente, riproducendo più volte i file, fino a quando non verrà arrestata.

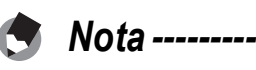

- Ciascuna foto rimane visualizzata sul monitor per tre secondi.
- Nel caso dei filmati, non viene visualizzato un solo fotogramma, ma tutto il contenuto della registrazione.
- Se a una foto è associato un memo vocale, verrà riprodotto anche quest'ultimo.

# Protezione da scrittura (PROTEGGI)

La fotocamera consente di proteggere le foto e i filmati per evitare che possano essere cancellati accidentalmente.

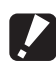

#### *Attenzione -------------------------------------------------------------------------------------*

Il file protetti non possono essere eliminati con la procedura normale. Tuttavia, se si formatta la scheda di memoria su cui sono salvati, verranno comunque cancellati.

# Protezione di un file

- **Premere il tasto ▶ (Riproduzione).** 
	- Verrà visualizzata l'ultima immagine scattata.
- **2** Premere i tasti ◀▶ per visualizzare il file da proteggere.
- 3 **Premere il tasto MENU/OK.**
	- Verrà visualizzato il menu impostazioni di riproduzione.
- **4** Premere il tasto ▼ per **selezionare [PROTEGGI], quindi premere il tasto**  $\blacktriangleright$ **.**
- 5 **Verificare che l'opzione [1 FILE] sia selezionata, quindi premere il tasto MENU/OK.**
	- Il file selezionato è protetto e il simbolo della funzione verrà visualizzato sul monitor.

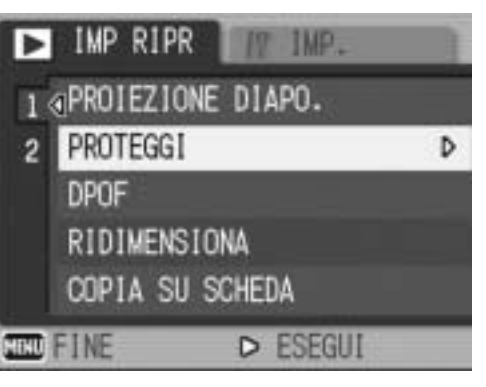

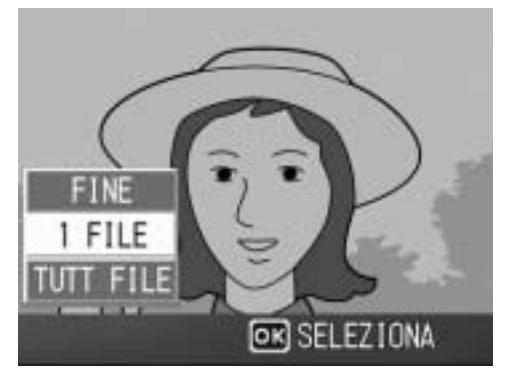

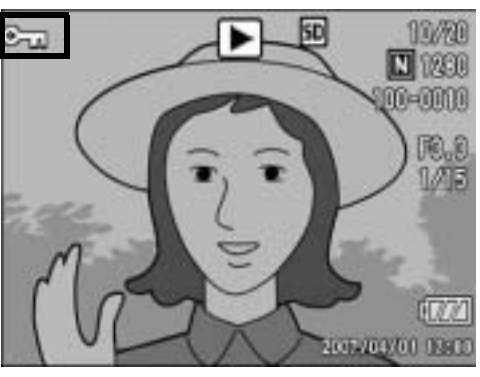

**115Altre funzioni di riproduzione** Altre funzioni di riproduzione

**3**

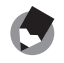

Per annullare la protezione di un file, visualizzare il file in questione ed eseguire la procedura descritta ai punti 3-5.

*Nota ----------------------------------------------------------------------------------------------*

# Protezione di tutti i file

Per proteggere tutti i file, attenersi alla procedura seguente.

- **1** Premere il tasto **E** (Riproduzione).
- 2 **Premere il tasto MENU/OK.**
	- Verrà visualizzato il menu impostazioni di riproduzione.
- **3** Premere il tasto ▼ per **selezionare [PROTEGGI], guindi premere il tasto**  $\blacktriangleright$ **.**

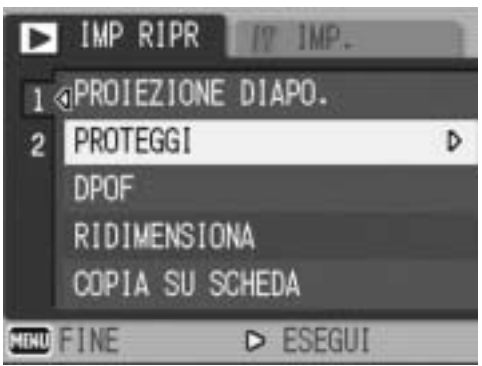

- **4** Premere i tasti ▲▼ per **selezionare [TUTT FILE].**
- 5 **Verificare che [SELEZIONA] sia selezionato, quindi premere il tasto MENU/OK.**
	- Tutti i file sono protetti. Il simbolo della funzione verrà visualizzato sul monitor.

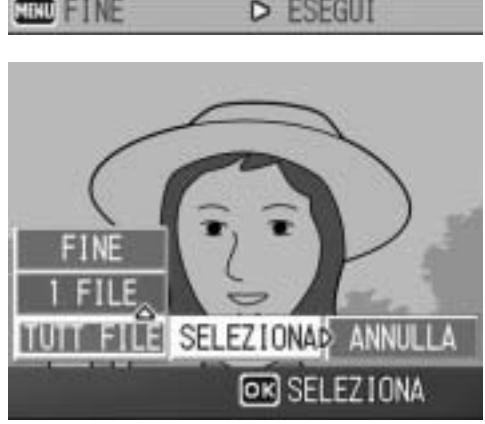

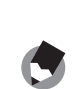

*Nota ----------------------------------------------------------------------------------------------*

Per annullare la protezione di tutti i file protetti, selezionare [ANNULLA] al punto 5.

# Attivazione della protezione su più file

Per attivare la protezione su più file contemporaneamente, attenersi alla seguente procedura.

- 1 **Premere il tasto** 6 **(Riproduzione).**
- **2** Premere due volte il tasto **□** (Visualizzazione di **immagini miniaturizzate).**
	- La schermata verrà suddivisa in 12 riquadri e verranno visualizzate 12 miniature.
- **3** Premere i tasti ▲▼◀▶ per selezionare il primo file da **proteggere.**

# 4 **Premere il tasto MENU/OK.**

- Verrà visualizzato il menu impostazioni di riproduzione.
- $\boldsymbol{\overline{5}}$  Premere il tasto  $\blacktriangledown$  per **selezionare [PROTEGGI], quindi premere il tasto**  $\blacktriangleright$ **.** 
	- Nell'angolo in alto a destra del monitor apparirà il simbolo di protezione.
- **6** Premere i tasti ▲▼◀▶ per **selezionare il file successivo da proteggere, quindi premere il tasto MENU/OK.**

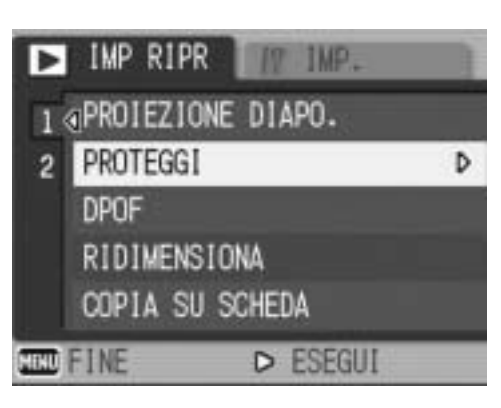

- 7 **Ripetere l'operazione descritta al punto 6 per selezionare gli altri file da proteggere.**
	- Se si seleziona accidentalmente un file indesiderato, è possibile deselezionarlo premendo nuovamente il tasto MENU/OK.

# 8 **Premere il tasto DISP.**

• Sul monitor verrà visualizzato un messaggio per indicare che le immagini selezionate sono in fase di elaborazione; una volta terminata l'operazione, apparirà nuovamente la schermata di visualizzazione miniature (Visualizzazione griglia).

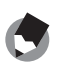

- *Nota ----------------------------------------------------------------------------------------------* • Se si desidera annullare la protezione su più file, attenersi alla stessa procedura sopra descritta per selezionare i file desiderati, quindi premere il tasto DISP.
- La fotocamera consente inoltre di annullare la protezione su tutte le immagini contemporaneamente. (CFP.116)
- Per informazioni sulla visualizzazione della miniature, vedere a P.53.

# Uso della funzione DPOF per la stampa in laboratorio (DPOF)

La fotocamera consente di stampare le foto registrate su una scheda di memoria SD rivolgendosi a laboratori fotografici che offrono il servizio di stampa per fotocamere digitali. Per utilizzare questa funzione è necessario effettuare delle impostazioni apposite sulla fotocamera. Le impostazioni sono indicate con la dicitura DPOF (Digital Print Order Format). La funzione DPOF consente di ordinare una stampa per ciascuna foto. Quando si effettuano le impostazioni della funzione DPOF in visualizzazione griglia, è possibile specificare anche il numero di copie da stampare. ( $\mathbb{Q}$ P.120)

# Impostazione della funzione DPOF per la foto visualizzata

- 1 **Premere il tasto** 6 **(Riproduzione).**
- **2** Premere i tasti ◀▶ per visualizzare l'immagine per cui **si desidera impostare la funzione DPOF.**
- 3 **Premere il tasto MENU/OK.**
	- Verrà visualizzato il menu impostazioni di riproduzione.
- **4** Premere il tasto ▼, selezionare **[DPOF], quindi premere il tasto**   $\blacktriangleright$  .
- 5 **Verificare che l'opzione [1 FILE] sia selezionata, quindi premere il tasto MENU/OK.**
	- Una volta impostata la funzione DPOF, sul monitor apparirà il simbolo DPOF.

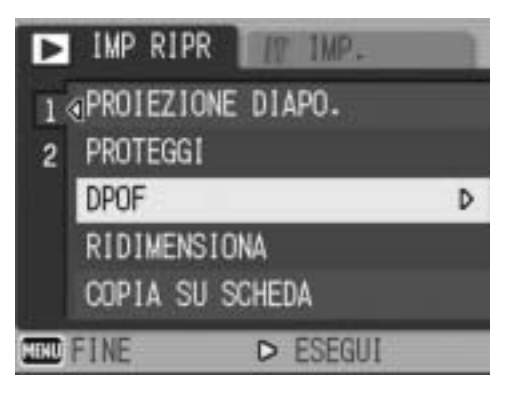

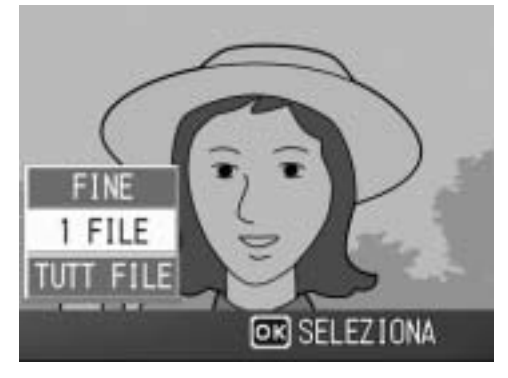

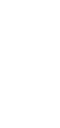

- *Nota ----------------------------------------------------------------------------------------------*
	- Per annullare l'impostazione DPOF, visualizzare la foto per cui è stata effettuata l'impostazione DPOF ed eseguire le operazioni descritte ai punti 3-5.
	- Le impostazioni della funzione DPOF effettuate per le foto scattate in modo RAW vengono applicate solo ai file in formato JPEG.

# Impostazione della funzione DPOF per tutte le foto

Per applicare le impostazioni DPOF su tutte le foto, attenersi alla seguente procedura.

1 **Premere il tasto** 6 **(Riproduzione).**

# 2 **Premere il tasto MENU/OK.**

- Verrà visualizzato il menu impostazioni di riproduzione.
- **3** Premere il tasto ▼, selezionare **[DPOF], quindi premere il tasto**  \$**.**
- **4** Premere i tasti ▲▼ per **selezionare [TUTT FILE].**
- 5 **Verificare che [SELEZIONA] sia selezionato, quindi premere il tasto MENU/OK.**
	- Una volta impostata la funzione DPOF, sul monitor apparirà il simbolo DPOF.

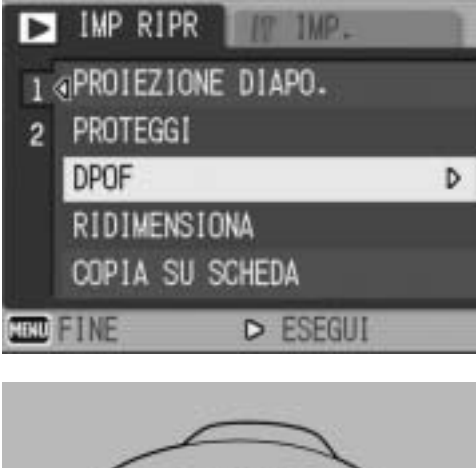

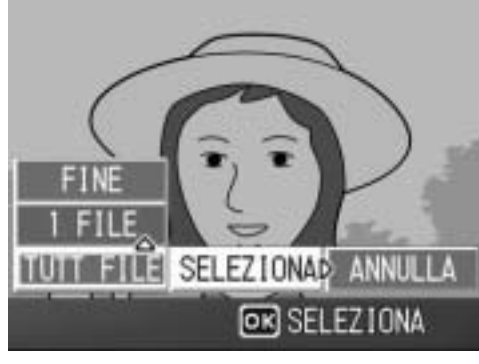

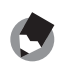

*Nota ----------------------------------------------------------------------------------------------* Per annullare le impostazioni DPOF su tutte le foto con impostazione DPOF, selezionare [ANNULLA] al punto 5.

# Impostazione della funzione DPOF per più foto

Per impostare la funzione DPOF per tutte le foto selezionate, attenersi alla seguente procedura.

- **1** Premere il tasto **►** (Riproduzione).
- **2** Premere due volte il tasto **■** (Visualizzazione di immagini **miniaturizzate).**
	- La schermata verrà suddivisa in 12 riquadri e verranno visualizzate 12 miniature.
- **3** Premere i tasti ▲▼◀▶ per selezionare la prima foto per **cui si desidera effettuare l'impostazione della funzione DPOF.**

# 4 **Premere il tasto MENU/OK.**

- Verrà visualizzato il menu impostazioni di riproduzione.
- **5** Premere il tasto ▼, selezionare **[DPOF], quindi premere il tasto**  $\blacktriangleright$ **.**

#### **6** Premere i tasti ▲▼ per impostare **il numero di copie da stampare.**

• Per aumentare il numero di copie, premere il tasto **A**. Per diminuirlo, premere il tasto  $\blacktriangledown$ .

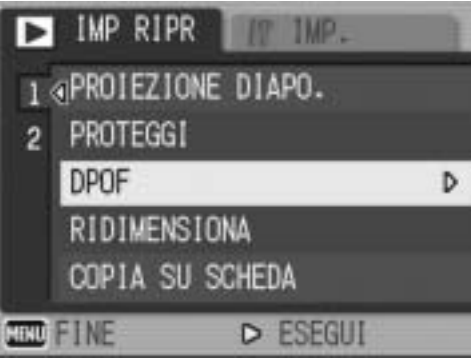

#### **7** Premere i tasti <>> **4** per **selezionare l'immagine successiva per l'impostazione della funzione DPOF.**

# **8** Premere i tasti ▲▼ per impostare il numero di copie da stampare.

• Per aumentare il numero di copie, premere il tasto **A**. Per diminuirlo, premere il tasto  $\blacktriangledown$ .

# 9 **Ripetere le operazioni descritte ai punti 7 e 8 in modo da selezionare tutte le foto per cui si desidera impostare la funzione DPOF.**

# 10 **Premere il tasto MENU/OK.**

• Sul monitor verrà visualizzato un messaggio per indicare che le immagini selezionate sono in fase di elaborazione; una volta terminata l'operazione, apparirà nuovamente la schermata visualizzazione miniature.

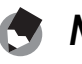

- *Nota ----------------------------------------------------------------------------------------------* • Per annullare l'impostazione DPOF per più foto, attenersi alla stessa procedura sopra indicata per impostare a [0] il numero di copie da stampare e quindi premere il tasto MENU/OK.
- La fotocamera consente inoltre di annullare le impostazioni DPOF per tutte le foto contemporaneamente. ( $\mathbb{C}\mathbb{F}$ P.119)

# Modifica della dimensione delle immagini (RIDIMENSIONA)

La fotocamera consente di ridurre le dimensioni di una foto scattata per ottenere un nuovo file di dimensioni inferiori.

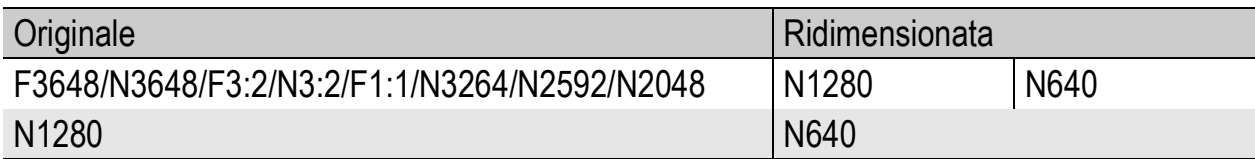

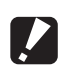

- *Attenzione -------------------------------------------------------------------------------------* • È possibile ridimensionare foto con o senza audio. Non è possibile ridimensionare i
	- filmati. • Le dimensioni delle foto scattate in modo RAW non possono essere modificate.

*Nota ----------------------------------------------------------------------------------------------*

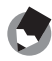

- La proporzione fra larghezza e altezza delle immagini [F3:2] e [N3:2] è di 3 a 2. Durante il ridimensionamento, l'immagine viene ridotta in formato 4:3, con bordi neri nella parte superiore e inferiore.
- Le immagini [F1:1] hanno altezza e larghezza uguali (rapporto di 1:1). Quando si ridimensiona un'immagine di questo tipo, si ottiene un'immagine in formato 4:3, con bordi neri sul lato sinistro e destro.
- Le dimensioni delle immagini possono essere modificate anche durante la ripresa.  $(12)$  P.80)

Per modificare le dimensioni delle immagini, attenersi alla seguente procedura.

- 1 **Premere il tasto** 6 **(Riproduzione).**
- **2** Premere i tasti ◆ per visualizzare il file da **ridimensionare.**

# 3 **Premere il tasto MENU/OK.**

- Verrà visualizzato il menu impostazioni di riproduzione.
- **4** Premere il tasto ▼ per **selezionare [RIDIMENSIONA], quindi premere il tasto**  $\blacktriangleright$ **.**

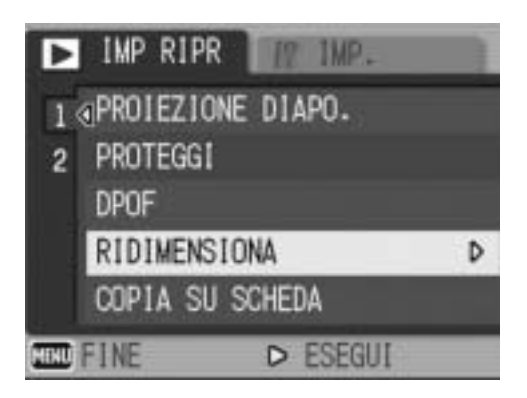

# **5** Premere i tasti ▲▼ per **selezionare [1280] o [640].**

# 6 **Premere il tasto MENU/OK.**

• Il display indica che l'immagine è in fase di elaborazione, dopodiché la foto ridimensionata verrà salvata. Verrà salvata anche l'immagine con le dimensioni precedenti al ridimensionamento.

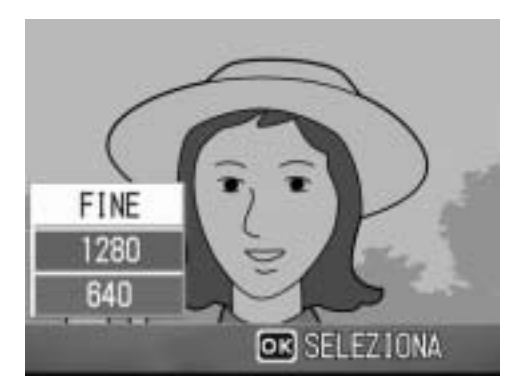

# Copia di file dalla memoria interna alla scheda di memoria SD (COPIA SU SCHEDA)

La fotocamera consente di copiare contemporaneamente tutti i filmati, le foto e i dati audio dalla memoria interna a una scheda di memoria SD.

- 1 **Spegnere la fotocamera.**
- 2 **Inserire una scheda di memoria SD.**
- 3 **Riaccendere la fotocamera.**
- **4** Premere il tasto **▶** (Riproduzione).
- 5 **Premere il tasto MENU/OK.**
	- Verrà visualizzato il menu impostazioni di riproduzione.
- **6** Premere il tasto ▼ e **selezionare [COPIA SU SCHEDA], quindi premere il**   $\mathbf{t}$ asto  $\mathbf{b}$ .
	- Sul monitor apparirà un messaggio per indicare che la copia è in corso; al termine verrà nuovamente visualizzata la schermata di riproduzione.

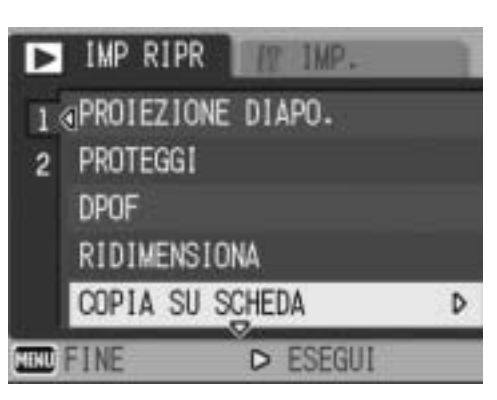

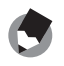

• Se la capacità della scheda di memoria SD prescelta per la copia è insufficiente, verrà visualizzato un messaggio di avviso. Per copiare solamente gli scatti memorizzabili nello spazio disponibile, selezionare [SÌ], quindi premere il tasto MENU/OK. Per annullare la copia, selezionare [NO], quindi premere il tasto MENU/OK.

*Nota ----------------------------------------------------------------------------------------------*

• Non è possibile eseguire la copia da una scheda di memoria SD alla memoria interna.

# Correzione dell'inclinazione (CORREZIONE OBL.)

La funzione di correzione inclinazione consente di correggere l'inclinazione di un oggetto rettangolare, ad esempio un biglietto da visita o una bacheca di annunci, facendo in modo che i lati risultino paralleli ai bordi della fotografia.

1 **Premere il tasto** 6 **(Riproduzione).**

# **2 Premere i tasti ◀▶ per visualizzare il file da raddrizzare.**

# 3 **Premere il tasto MENU/OK.**

• Verrà visualizzato il menu impostazioni di riproduzione.

#### **4** Premere il tasto ▼ per **selezionare [CORREZIONE OBL.], quindi premere il tasto**   $\blacktriangleright$ .

• Il display indica che l'immagine è in fase di elaborazione. Quindi, l'area da correggere verrà evidenziata in un riquadro di colore arancio. Questa funzione consente di identificare fino a 5 aree di correzione.

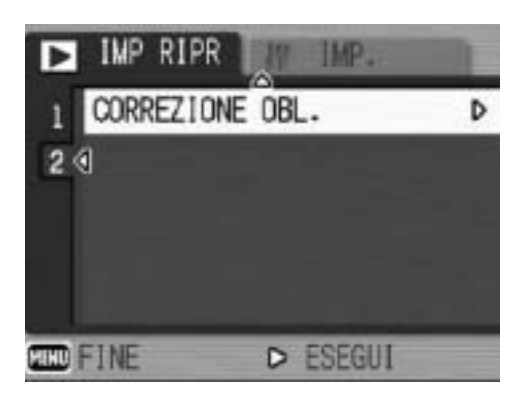

- Se non è possibile identificare l'area specificata, verrà visualizzato un messaggio di errore. L'immagine precedente alla correzione rimarrà comunque registrata.
- Per selezionare un'altra area di correzione, spostare il riquadro arancione nell'area desiderata premendo il tasto  $\blacktriangleright$ .
- Per annullare la correzione, premere il tasto  $\triangle$ . Anche se si annulla la correzione di inclinazione, l'immagine precedente alla correzione rimarrà comunque registrata.

# 5 **Premere il tasto MENU/OK.**

• Il display indica che l'immagine è in fase di correzione, quindi l'immagine corretta verrà registrata. La fotocamera registrerà anche l'immagine precedente.

# **3** Altre funzioni di riproduzione **125Altre funzioni di riproduzione**

# *Attenzione -------------------------------------------------------------------------------------*

- La modalità di correzione inclinazione non è disponibile per i filmati.
- Nel caso delle immagini scattate in modo RAW ( $\mathbb{Q}\widehat{\mathbb{F}}$ P.80), l'inclinazione viene corretta nel file JPEG salvato insieme al file RAW. Nei file DNG l'inclinazione non viene corretta.

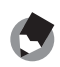

- *Nota ----------------------------------------------------------------------------------------------*
	- Applicando la funzione di correzione inclinazione, la dimensione delle immagini non subisce variazioni.
	- Se le dimensioni dell'immagine sono grandi, la correzione di inclinazione impiegherà più tempo. Ridimensionare l'immagine ( $\mathbb{Q}^2$ P.121) prima di eseguire la correzione di inclinazione, per accelerare il processo.
	- Nella tabella che segue è riportato il tempo approssimativamente richiesto per la correzione dell'inclinazione.

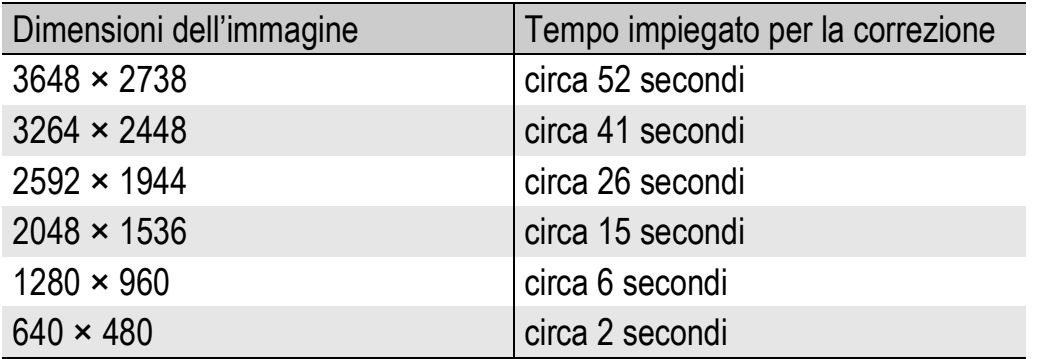

• Impostando il modo Scena su [MODO CORR OBL], è possibile correggere immediatamente l'inclinazione dell'immagine, subito dopo lo scatto. ( $\mathbb{Q}_F^*$ P.46)

# Visualizzazione su un televisore

I file registrati con la fotocamera possono essere visionati sullo schermo di un televisore. La fotocamera, infatti, consente di visualizzare sullo schermo TV tutto ciò che appare sul proprio monitor LCD. Per poter utilizzare un televisore per la visualizzazione, è necessario collegarlo alla fotocamera attraverso il cavo AV fornito in dotazione. Per visionare i file sullo schermo del televisore attenersi alla seguente procedura.

- 1 **Collegare saldamente il cavo AV al connettore di ingresso video del televisore.**
	- Collegare lo spinotto bianco del cavo AV al connettore di ingresso audio (bianco) del televisore e lo spinotto giallo al connettore di ingresso video (giallo).

Connettore di ingresso video (giallo)

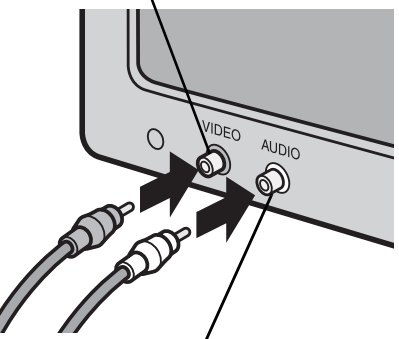

Connettore di ingresso audio (bianco)

# 2 **Assicurarsi che la fotocamera sia spenta.**

# 3 **Aprire il copriterminali.**

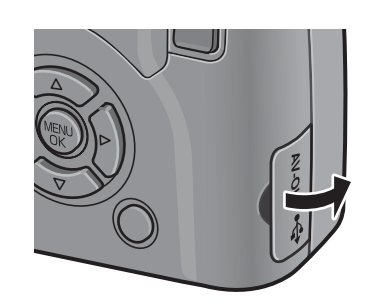

- 4 **Collegare saldamente il cavo AV al terminale uscita AV della fotocamera.**
- 5 **Impostare il televisore in modo Video (impostare l'ingresso su Video).**
	- Per informazioni dettagliate consultare la documentazione fornita con il televisore.
- 6 **Premere il tasto di accensione oppure premere il tasto** 6 **(Riproduzione) per più di un secondo per accendere la fotocamera.**

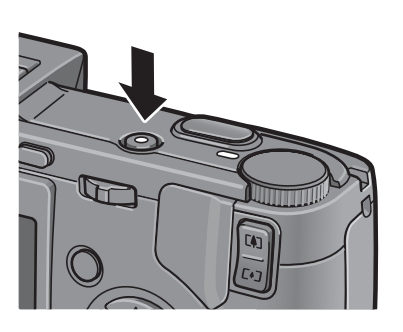

#### *Attenzione -------------------------------------------------------------------------------------* Quando si collega il cavo AV alla fotocamera, gli indicatori sul monitor LCD e sul mirino LCD si spengono, e l'uscita dell'altoparlante viene disattivata.

*Nota ----------------------------------------------------------------------------------------------*

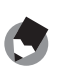

- Collegando il cavo AV al connettore di ingresso video di un videoregistratore, è possibile riversare su videocassetta i materiali ripresi con la fotocamera, registrandoli con un videoregistratore.
- La fotocamera è impostata sul formato video NTSC (impiegato in Giappone e in altri paesi) per il collegamento a televisori e altri apparecchi audiovisivi. Tuttavia, se l'apparecchio video da collegare utilizza il formato PAL (impiegato in Europa e in altri paesi), prima del collegamento è possibile impostare la fotocamera sul formato PAL. (GP.163)
- Le impostazioni predefinite possono variare a seconda del luogo di acquisto della fotocamera.

# Funzione di stampa diretta

La funzione di stampa diretta consente di stampare direttamente dalla fotocamera, collegandola a una stampante per mezzo di un cavo USB. Le fotografie possono quindi essere stampate rapidamente e con facilità direttamente dalla fotocamera, anche senza disporre di un computer.

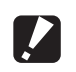

*Attenzione -------------------------------------------------------------------------------------*

- Con questa funzione non è possibile stampare i file dei filmati (file AVI). Nel caso di immagini fisse con audio (file JPG e WAV), è possibile stampare solamente le immagini fisse (file JPG).
- Nel caso delle immagini scattate in modo RAW, verrà stampato il file JPEG registrato in contemporanea ai dati RAW. Il file DNG non viene stampato.
- Questa fotocamera è compatibile con PictBridge, una tecnologia collaudata per la stampa diretta delle immagini.

*Nota ----------------------------------------------------------------------------------------------*

- Per poter stampare con la funzione di stampa diretta è necessario che la stampante sia compatibile con PictBridge. Per informazioni sulla compatibilità, consultare la documentazione fornita con la stampante.
- Nel caso di alcune stampanti, la funzione di stampa diretta potrebbe non essere disponibile se [CONNESSIONE USB.]  $\mathbb{Q}P$ .157) è impostato su [MEMORIZ.] nel Menu di impostazione della fotocamera. In questi casi sarà necessario selezionare [ORIGINAL].

# Collegamento della fotocamera alla stampante

Collegare la fotocamera a una stampante tramite il cavo USB in dotazione.

# 1 **Assicurarsi che la fotocamera sia spenta.**

2 **Aprire il copriterminali.**

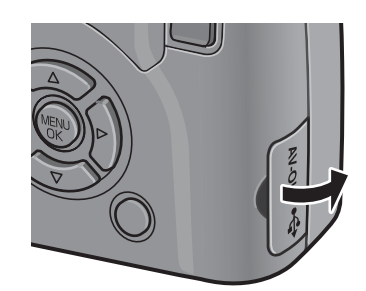

#### 3 **Collegare la fotocamera a una stampante tramite il cavo USB in dotazione.**

• Se è spenta, accendere la stampante.

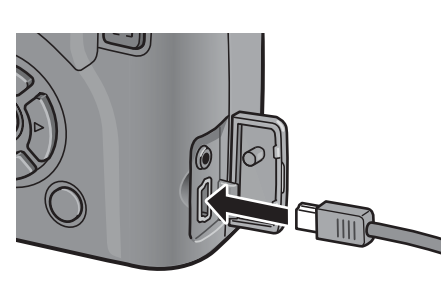

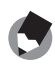

*Nota ----------------------------------------------------------------------------------------------* Per scollegare la fotocamera dalla stampante, prima di scollegare il cavo USB verificare che la fotocamera e la stampante siano spente.

**4**

# Stampa di immagini fisse

Questa fotocamera consente di stampare le immagini fisse utilizzando una stampante compatibile con PictBridge. Le immagini verranno prelevate dalla memoria interna della fotocamera qualora non sia inserita una scheda di memoria SD, oppure da quest'ultima, se presente.

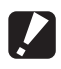

#### *Attenzione -------------------------------------------------------------------------------------*

Non scollegare il cavo USB durante la stampa.

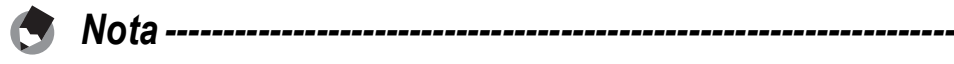

Se durante il trasferimento delle immagini appare il messaggio [ERRORE DELLA STAMPANTE], controllare lo stato della stampante e adottare le misure necessarie.

# Stampa di una sola immagine o di tutte le immagini

- 1 **Verificare che la stampante sia pronta a stampare.**
	- Verrà visualizzata la schermata.
- 2 **Premere la leva ADJ.**
	- Verrà quindi visualizzata la schermata della modalità di riproduzione Direct Print.

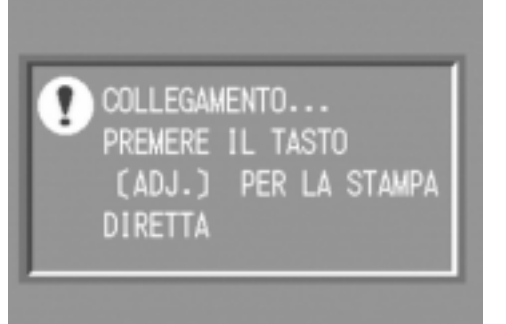

- **3** Premendo i tasti ◀▶ selezionare l'immagine che si **desidera stampare.**
- 4 **Premere la leva ADJ.**
- $\boldsymbol{5}$  Premere i tasti ▲▼ per **scegliere [1 FILE] o [TUTT FILE].**

# 6 **Premere il tasto MENU/OK.**

• Verrà quindi visualizzato il menu della funzione di stampa diretta.

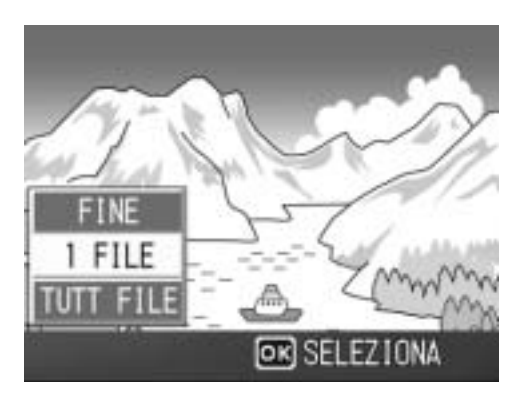

#### 7 **Premendo i tasti ▲▼ selezionare l'opzione desiderata, quindi premere il tasto ▶ per visualizzare la schermata dettagliata delle opzioni.**

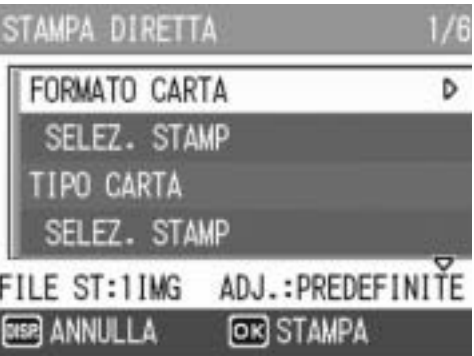

• Se appare il messaggio [IN COLLEGAMENTO…], significa che la

fotocamera non ha ancora stabilito una connessione con la stampante. Quando la fotocamera avrà effettuato la connessione, il messaggio [IN COLLEGAMENTO…] scomparirà, e verrà visualizzata l'indicazione [STAMPA DIRETTA]. Quando la fotocamera avrà effettuato la connessione, eseguire la procedura seguente.

• È possibile selezionare le seguenti opzioni. Le voci vengono visualizzate solo se sono supportate dalla stampante connessa alla fotocamera.

Le voci contrassegnate da un asterisco (\*) vengono visualizzate solo se [RAPPOR STAMPA] è supportato da una stampante Ricoh connessa alla fotocamera.

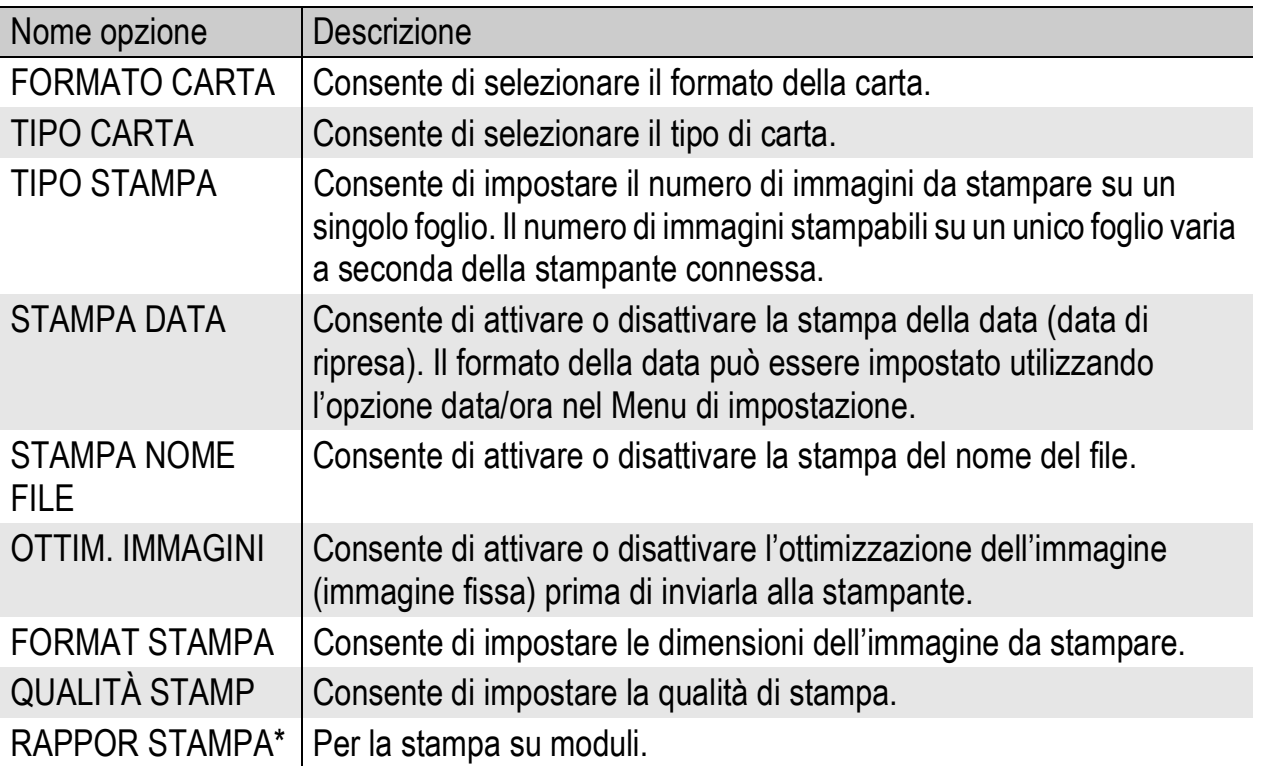

# **8** Premere i tasti ▲▼ per selezionare l'impostazione, **quindi premere il tasto MENU/OK.**

- Verrà nuovamente visualizzato il menu di stampa diretta.
- 9 **Ripetere le operazioni descritte ai punti 7 e 8 per modificare le altre impostazioni nel modo desiderato.**
- 
- Per far sì che le impostazioni vengano memorizzate come impostazioni predefinite e riapplicate la volta successiva che si collegherà la fotocamera alla stampante, premere la leva ADJ. nella schermata del punto 7. Quando verrà visualizzata la schermata riprodotta a destra, premere i tasti  $\blacklozenge$  per selezionare [IMPOSTA], quindi premere il tasto MENU/OK.

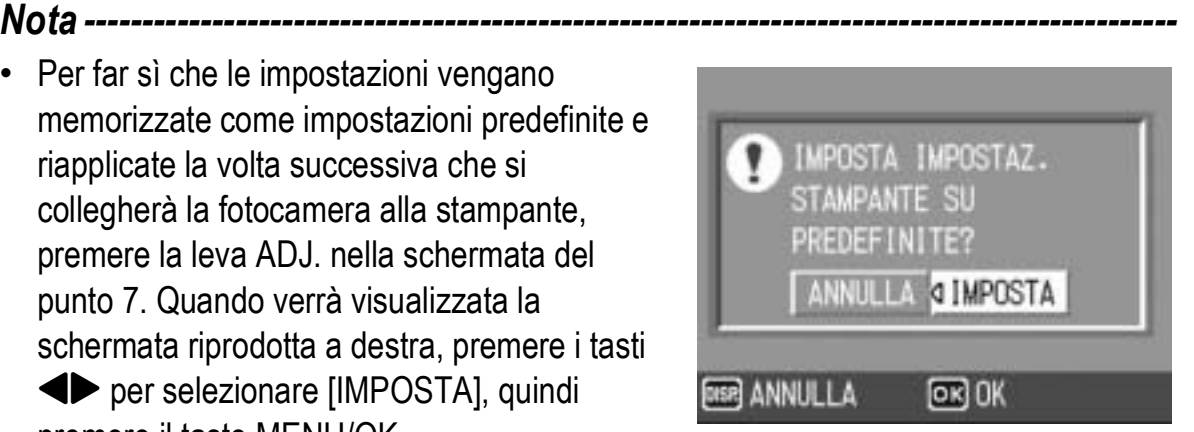

• Per utilizzare le ultime impostazioni alla prossima connessione, selezionare [ANNULLA].

# 10 **Premere il tasto MENU/OK.**

- Le immagini fisse selezionate verranno inviate alla stampante e verrà visualizzata la schermata [INVIO…].
- Per annullare l'operazione premere nuovamente il tasto DISP.
- Quando le immagini saranno state inviate alla stampante, verrà nuovamente visualizzata la schermata della modalità di riproduzione Direct Print, e la stampa avrà inizio.

# Stampa di più immagini fisse

#### 1 **Verificare che la stampante sia pronta a stampare.**

• Verrà visualizzata la schermata.

# 2 **Premere la leva ADJ.**

• Verrà quindi visualizzata la schermata della modalità di riproduzione Direct Print.

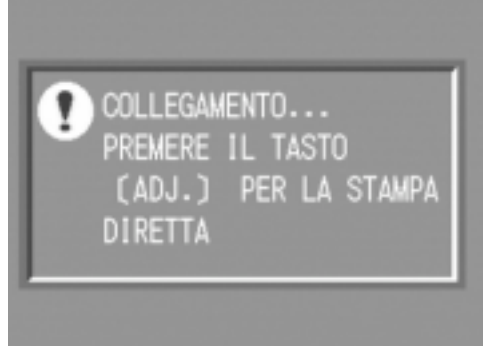

# 3 **Premere due volte il tasto** 9 **(Visualizzazione di immagini miniaturizzate).**

- La schermata verrà suddivisa in 12 riquadri e verranno visualizzate 12 miniature.
- **4** Premere i tasti  $\triangle \blacktriangledown \triangle \blacktriangledown$  per selezionare **un'immagine da stampare.**
- 5 **Premere il tasto MENU/OK.**
- **6** Premere i tasti ▲▼ per impostare **il numero di copie da stampare.**
	- Per aumentare il numero di copie, premere il tasto **A**. Per diminuirlo, premere il tasto  $\blacktriangledown$ .

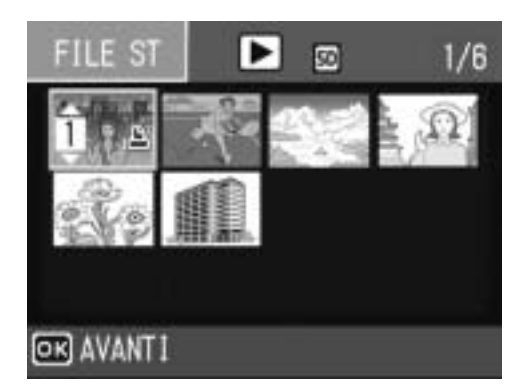

**7** Premere i tasti <>> **A** per selezionare l'immagine successiva **da stampare.**

**4**

- **8** Premere i tasti ▲▼ per impostare il numero di copie da **stampare.**
- 9 **Ripetere le operazioni descritte ai punti 7 e 8 per selezionare tutte le immagini fisse da stampare e specificare il numero di copie per ciascuna di esse.**

# 10 **Premere il tasto MENU/OK.**

- Verrà quindi visualizzato il menu della funzione di stampa diretta.
- **11** Premendo i tasti ▲▼ selezionare **l'opzione desiderata, quindi premere il tasto b per visualizzare la schermata dettagliata delle opzioni.**
	- Se appare il messaggio [IN COLLEGAMENTO…], significa che la fotocamera non ha ancora stabilito una connessione con la stampante.

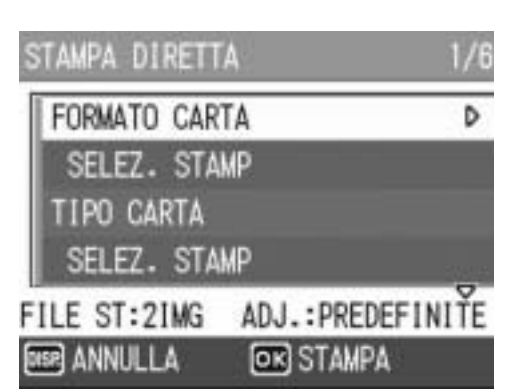

Quando la fotocamera avrà effettuato la connessione, il messaggio [IN COLLEGAMENTO…] scomparirà, e verrà visualizzata l'indicazione [STAMPA DIRETTA]. Quando la fotocamera avrà effettuato la connessione, eseguire la procedura seguente.

• Per informazioni sulle impostazioni disponibili, vedere a P.131.

# 12<sup>2</sup> Premere i tasti ▲▼ per selezionare l'impostazione, **quindi premere il tasto MENU/OK.**

• Verrà nuovamente visualizzato il menu di stampa diretta.

# 13 **Ripetere le operazioni descritte ai punti 11 e 12 per modificare le altre impostazioni nel modo desiderato.**

# 14 **Premere il tasto MENU/OK.**

- Le immagini fisse selezionate verranno inviate alla stampante e verrà visualizzata la schermata [INVIO…].
- Per annullare l'operazione premere nuovamente il tasto DISP.
- Quando tutte le immagini selezionate saranno state inviate dalla fotocamera alla stampante, sulla fotocamera verrà nuovamente visualizzata la schermata della modalità di riproduzione Direct Print.

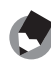

*Nota ----------------------------------------------------------------------------------------------*

- La fotocamera consente di stampare esclusivamente le immagini contrassegnate dal simbolo della stampante ( $\Box$ ). Se si annulla la stampa e si riprova a stampare, verificare che le immagini da stampare siano contrassegnate dal simbolo della stampante.
- È possibile stampare più volte la stessa immagine fissa su un unico foglio.
- Le opzioni disponibili variano a seconda delle funzioni e del driver della stampante.
- Per stampare le immagini utilizzando le impostazioni predefinite della stampante, selezionare [SELEZ. STAMP] dalla schermata dettagliata delle opzioni.

# Menu di impostazione

Per modificare le impostazioni della fotocamera è necessario richiamare il menu di impostazione dal menu impostazioni di scatto ( $\mathbb{Q}$ P.77) o menu impostazioni di riproduzione ( $\mathbb{Q}$ P.113). Dal Menu di impostazione è possibile impostare le opzioni elencate nella tabella seguente.

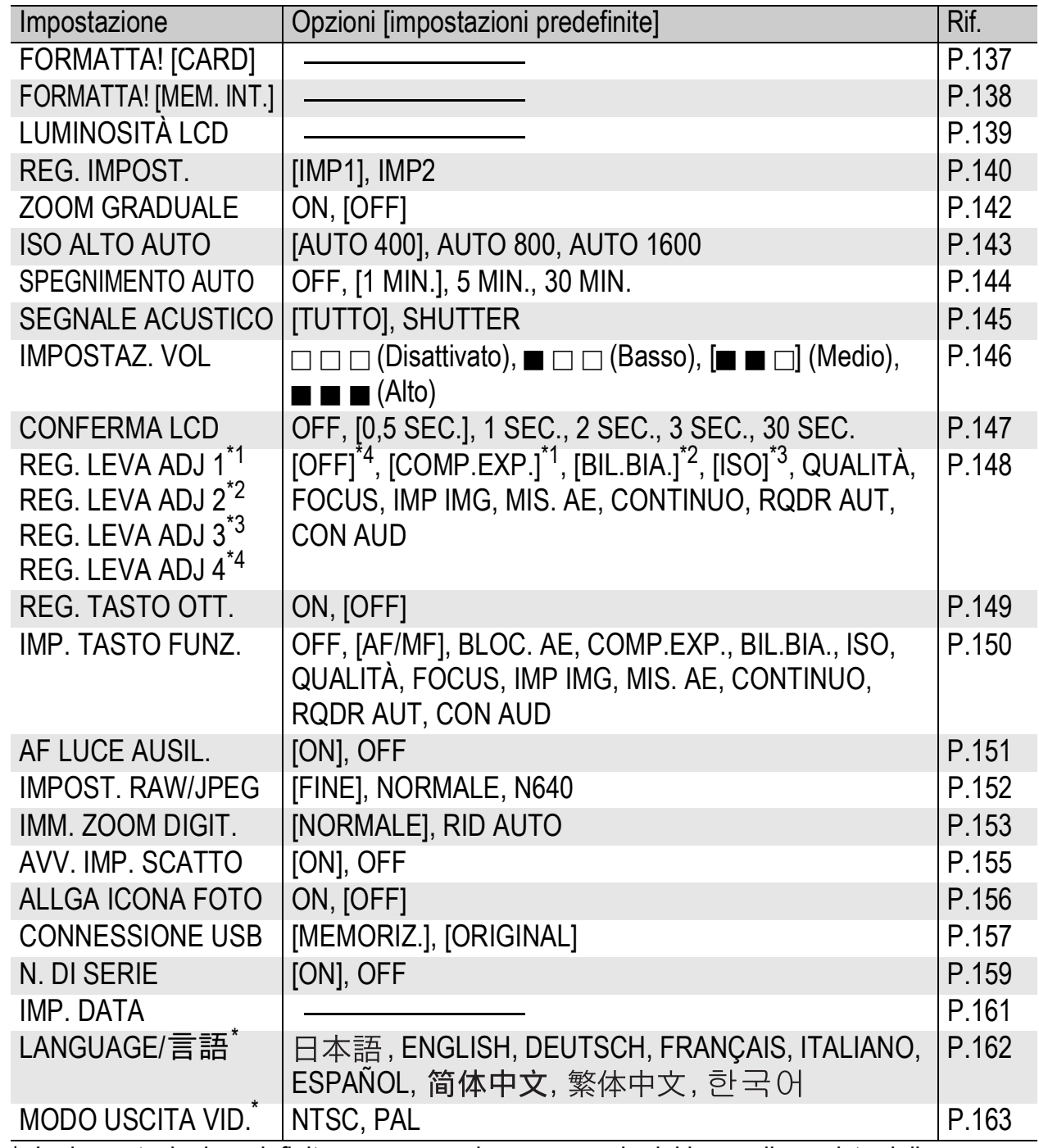

Le impostazioni predefinite possono variare a seconda del luogo di acquisto della fotocamera.

# Uso del Menu di impostazione

Segue una descrizione della procedura da seguire per effettuare le impostazioni.

Utilizzare i tasti  $\triangle \blacktriangledown \triangle \blacktriangleright$  e il tasto MENU/OK per selezionare e impostare un'opzione di menu.

# 1 **Premere il tasto MENU/OK.**

• Verrà visualizzato il menu impostazioni di scatto (o il menu impostazioni di riproduzione).

# **2** Premere il tasto ▶.

• Verrà visualizzato il Menu di impostazione.

> Le opzioni impostabili sono organizzate su sei schermate.

#### $\boldsymbol{\beta}$  Premere i tasti ▲▼ per **selezionare l'opzione desiderata.**

• Per visualizzare la schermata successiva, premere il tasto  $\blacktriangledown$  in corrispondenza dell'ultima opzione.

# **4** Premere il tasto  $\blacktriangleright$ .

- Verranno quindi visualizzate le impostazioni corrispondenti all'opzione selezionata.
- 5 **Per selezionare l'impostazione desiderata, premere i tasti**  $\blacktriangle$  $\blacktriangledown$ **.**
- 6 **Premere il tasto MENU/OK oppure il tasto <a> premere il tasto MENU/OK.**
	- Il Menu di impostazione scomparirà e la fotocamera sarà pronta a scattare.
	- A seconda dell'impostazione effettuata, potrebbe apparire il Menu di impostazione. In questo caso, premere nuovamente il tasto MENU/OK per ritornare alla schermata di ripresa o di riproduzione.

*Nota ----------------------------------------------------------------------------------------------*

Nel caso di alcune funzioni, il metodo di selezione potrebbe differire dalla procedura descritta di seguito. Per informazioni più dettagliate, consultare le istruzioni riportate per le singole funzioni.

**5**

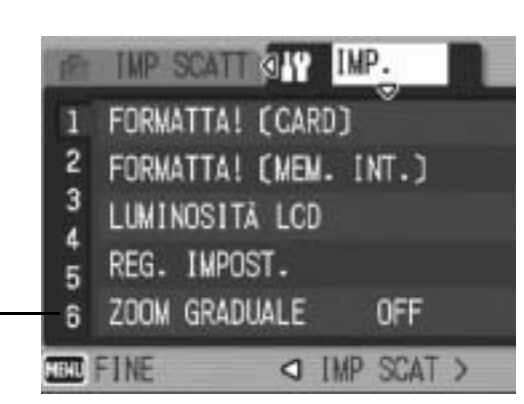

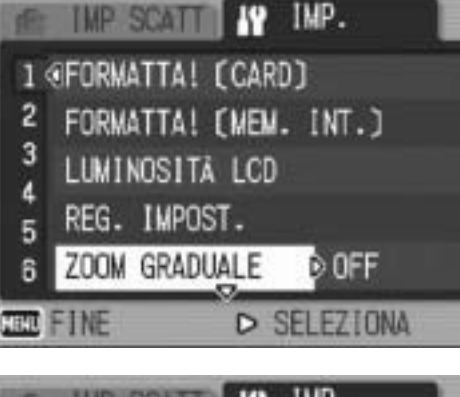

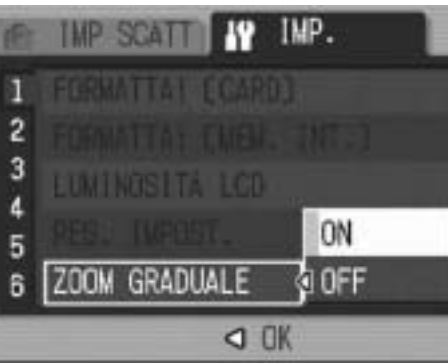

#### *Modifica della visualizzazione -*

Per richiamare una schermata è possibile selezionare il numero corrispondente:

- 1 Premere il tasto < per selezionare un numero sul lato sinistro della schermata.
- 2 Per cambiare schermata premere i tasti  $\blacktriangle\blacktriangledown$ .
- 3 Per tornare alla fase di selezione dell'opzione da impostare premere il tasto  $\blacktriangleright$ .

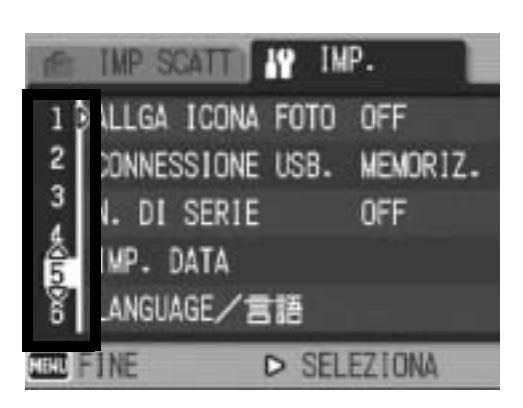

# Preparazione della scheda di memoria SD (FORMATTA! [CARD])

Se viene visualizzato il messaggio [ERRORE SCHEDA] quando si inserisce una scheda di memoria SD, o se la scheda è stata formattata su un computer o altro dispositivo, sarà necessario formattarla con la fotocamera prima di poterla utilizzare. La formattazione è un processo che consente di preparare una scheda per la scrittura dei dati.

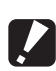

### *Attenzione -------------------------------------------------------------------------------------*

Formattando una scheda, tutti i dati in essa contenuti verranno cancellati, pertanto le foto andranno perse.

Per avviare la formattazione della memoria interna, attenersi alla seguente procedura.

# 1 **Visualizzare il Menu di impostazione.**

- Per informazioni sulla procedura, vedere a P.135.
- **2** Premere il tasto ▼ e **selezionare [FORMATTA! [CARD]], quindi premere il**   $\mathbf{t}$ asto  $\blacktriangleright$ .
	- Verrà visualizzata una richiesta di conferma prima dell'avvio della formattazione.

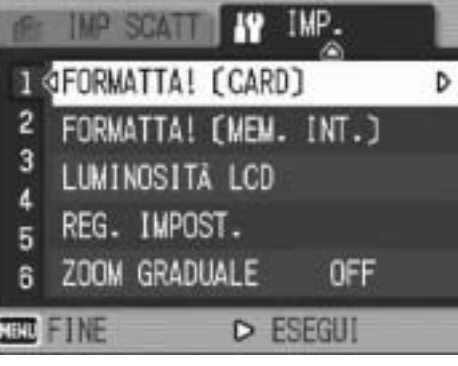

### **3** Premere i tasti < $\blacktriangleright$  per **scegliere [SÌ], quindi premere il tasto MENU/OK.**

- La formattazione avrà inizio. Al termine verrà nuovamente visualizzato il Menu di impostazione.
- Se la scheda di memoria SD non è ancora stata inserita, verrà visualizzato un messaggio. Spegnere la fotocamera, inserire la scheda di memoria SD e riavviare il processo di formattazione.

# 4 **Premere il tasto MENU/OK.**

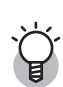

#### *Protezione delle immagini dalla cancellazione------------------------------------*

- Sulla scheda di memoria SD è presente un selettore di protezione da scrittura. Portandolo in posizione "LOCK" si impedisce la cancellazione accidentale delle immagini e la formattazione della scheda. ( $\mathbb{Q}$ PP.27)
- Sbloccando la scheda (riportando il selettore nella posizione originaria), sarà nuovamente possibile cancellare le immagini e formattare la scheda.

# Formattazione della memoria interna (FORMATTA! [MEM. INT.])

Se viene visualizzato il messaggio [FORMATTARE MEMORIA INTERNA], significa che è necessario formattare la memoria interna prima dell'uso.

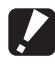

#### *Attenzione -------------------------------------------------------------------------------------*

Durante la formattazione vengono cancellati tutti i dati presenti in memoria. Se nella memoria interna sono presenti immagini che si desidera conservare, copiare le immagini nella scheda di memoria SD prima di formattare la memoria interna. ( $\mathbb{C}\widehat{\mathbb{F}}$ P.123)

Per avviare la formattazione della memoria interna, attenersi alla seguente procedura.

#### 1 **Visualizzare il Menu di impostazione.**

- Per informazioni sulla procedura, vedere a P.135.
- **2** Premere il tasto ▼ per **selezionare [FORMATTA! [MEM. INT.]], quindi premere il**   $\mathbf{t}$ asto  $\blacktriangleright$ .
	- Verrà visualizzata una richiesta di conferma prima dell'avvio della formattazione.

#### $\boldsymbol{\beta}$  Premere i tasti < $\blacktriangleright$  per **selezionare [SÌ], quindi premere il tasto MENU/OK.**

• La formattazione avrà inizio. Al termine verrà nuovamente visualizzato il Menu di impostazione.

# 4 **Premere il tasto MENU/OK.**

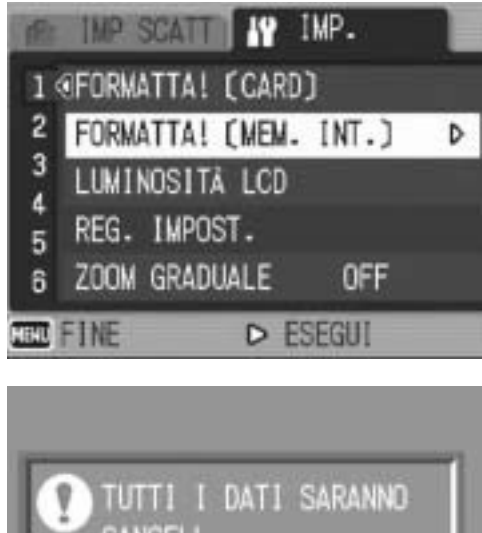

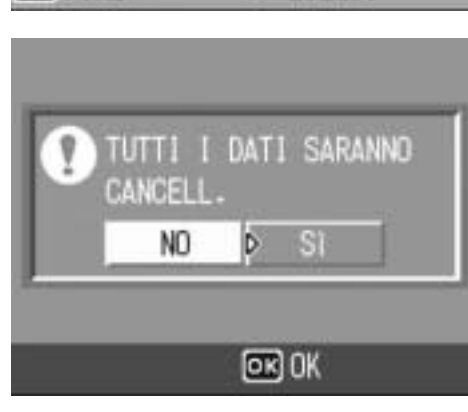

# Regolazione della luminosità del monitor LCD (LUMINOSITÀ LCD)

Per regolare la luminosità del monitor LCD, attenersi alla seguente procedura.

# 1 **Visualizzare il Menu di impostazione.**

- Per informazioni sulla procedura, vedere a P.135.
- **2** Premere il tasto ▼ per **selezionare [LUMINOSITÀ LCD], quindi premere il tasto**   $\blacktriangleright$  .
	- Verrà quindi visualizzata la schermata di impostazione della luminosità.

# **3** Premere i tasti ▲▼ per **regolare la luminosità.**

• Per regolare la luminosità del monitor LCD, spostare il cursore dell'apposita barra. Per aumentare la luminosità del monitor spostare il cursore verso l'alto; per scurirlo, spostarlo verso il basso. La luminosità del monitor LCD varia progressivamente man mano che si sposta il cursore.

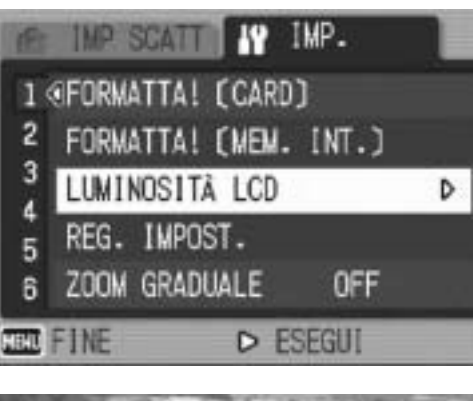

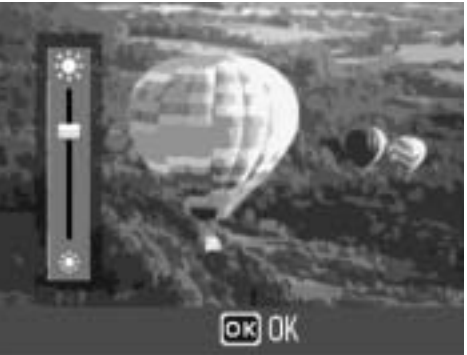

# 4 **Quando si raggiungerà il livello di luminosità desiderato, premere il tasto MENU/OK.**

• Verrà nuovamente visualizzato il Menu di impostazione.

# 5 **Premere il tasto MENU/OK.**

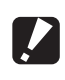

# *Attenzione ------*

Quando il mirino LCD è montato sulla fotocamera, non è possibile regolare la luminosità del monitor LCD.

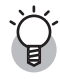

#### *Uso del tasto DISP. per regolare la luminosità------------------------------------*

Durante le riprese è possibile aumentare al massimo la luminosità del monitor LCD tenendo premuto il tasto DISP. Quando la luminosità del monitor è al massimo, tenendo premuto il tasto DISP. è possibile riportarla al livello impostato in [LUMINOSITÀ LCD].

**5**

# Registrazione di impostazioni personalizzate (REG. IMPOST.)

La funzione Le mie impost. consente di specificare le proprie preferenze per le impostazioni di ripresa.

È possibile salvare due gruppi di impostazioni personalizzate con "Le mie impost.". Portando il selettore di modalità su MY1 o MY2 è possibile eseguire le riprese con le impostazioni personalizzate definite rispettivamente con [IMP1] e [IMP2]. ( $\mathbb{Q}$ P.76) Per far sì che le impostazioni correnti della fotocamera vengano memorizzate con la funzione Le mie impost., attenersi alla seguente procedura.

1 **Modificare tutte le impostazioni impostando i valori che dovranno essere salvati in Le mie impost.**

### 2 **Visualizzare il Menu di impostazione.**

- Per informazioni sulla procedura, vedere a P.135.
- **3** Premere il tasto ▼ per **selezionare [REG. IMPOST.], quindi premere il tasto ▶.** 
	- Verrà visualizzato un messaggio di conferma.

# 4 **Selezionare [IMP1] o [IMP2] e premere il tasto MENU/OK.**

- Le impostazioni correnti della fotocamera verranno registrate, dopodiché verrà nuovamente visualizzato il Menu di impostazione.
- Se non si desidera registrare le impostazioni, premere il tasto DISP.

# 5 **Premere il tasto MENU/OK.**

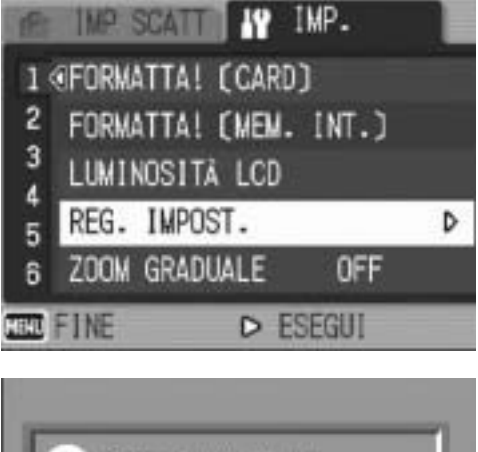

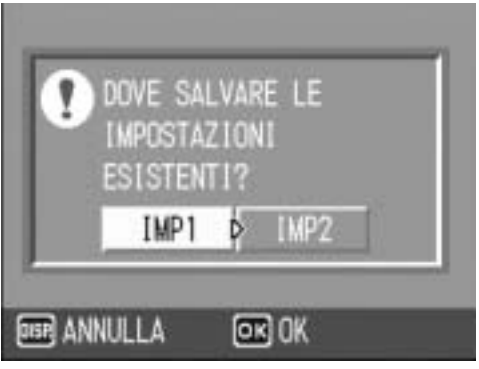

# 140

#### Impostazioni salvate in Le mie impost.

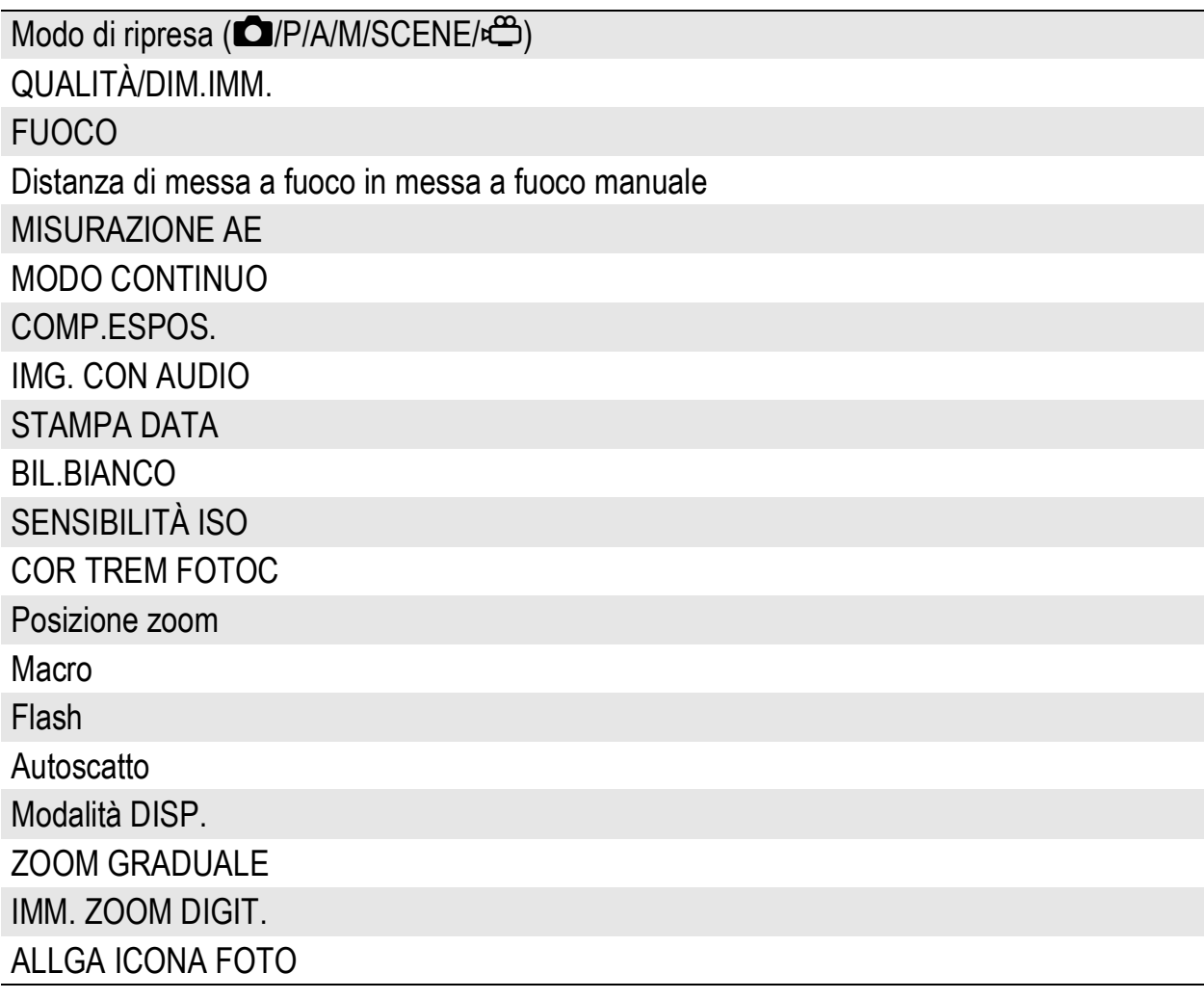

# Modifica dell'impostazione dello zoom (ZOOM GRADUALE)

La lunghezza focale dello zoom ottico (Zoom Graduale) può essere impostata su cinque livelli (24, 28, 35, 50, 72 mm, equivalenti al formato 35 mm).

Impostazioni disponibili

ON (Zoom Graduale attivato)

OFF (Zoom Graduale disattivato) \*Impostazione predefinita

Per impostare lo zoom graduale, attenersi alla seguente procedura.

# 1 **Visualizzare il Menu di impostazione.**

- Per informazioni sulla procedura, vedere a P.135.
- **2** Premere il tasto ▼ per selezionare [ZOOM GRADUALE], **quindi premere il tasto**  $\blacktriangleright$ **.**
- **3** Premere i tasti ▲▼ per **selezionare l'impostazione desiderata.**
- 4 **Premere il tasto MENU/OK oppure il tasto <a> premere il tasto MENU/OK.**

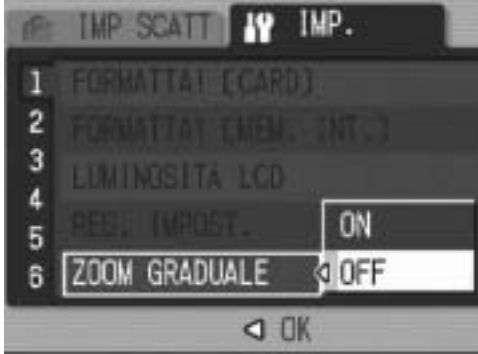

*Nota ----------------------------------------------------------------------------------------------* Quando si utilizza l'obiettivo di conversione grandangolare, con lo zoom ottico è possibile impostare le seguenti lunghezze focali: 19, 22, 28, 40 e 57 mm.
# Modifica dell'impostazione di ISO ALTO AUTO (ISO ALTO AUTO)

La fotocamera consente di modificare il valore massimo della sensibilità ISO per [ISO ALTO AUTO] (sensibilità ISO alta auto) (GP.104) in [SENSIBILITÀ ISO] dal menu impostazioni di scatto.

Impostazioni disponibili AUTO 400 \*Impostazione predefinita AUTO 800 AUTO1600

Per modificare le impostazioni della funzione High ISO Auto, attenersi alla seguente procedura.

# 1 **Visualizzare il Menu di impostazione.**

- Per informazioni sulla procedura, vedere a P.135.
- **2** Premere il tasto ▼ per selezionare [ISO ALTO AUTO], **quindi premere il tasto**  $\blacktriangleright$ **.**
- **3** Premere i tasti ▲▼ per **selezionare l'impostazione desiderata.**
- 4 **Premere il tasto MENU/OK oppure il tasto <a>**  $\blacktriangleleft$ , quindi **premere il tasto MENU/OK.**

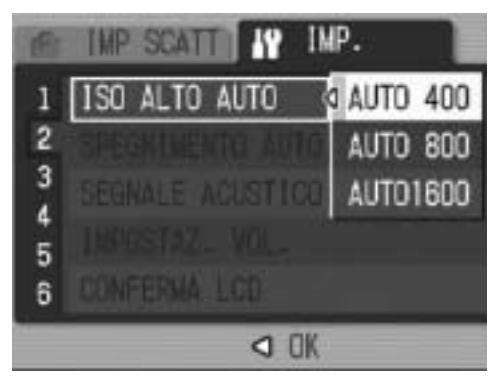

Le immagini scattate con valori di sensibilità ISO elevati possono apparire sgranate.

*Nota ----------------------------------------------------------------------------------------------*

# Modifica delle impostazioni di spegnimento automatico (SPEGNIMENTO AUTO)

Se non si utilizza alcun comando entro un lasso di tempo prefissato, la fotocamera si spegne automaticamente per risparmiare energia (Spegnimento automatico).

Per impostazione predefinita, la funzione di spegnimento automatico è impostata a 1 minuto, tuttavia tale valore può essere modificato.

Impostazioni disponibili OFF (la funzione di Spegnimento automatico è disattivata) 1 MIN. \*Impostazione predefinita 5 MIN. 30MIN.

Per modificare le impostazioni di spegnimento automatico, attenersi alla seguente procedura.

- 1 **Visualizzare il Menu di impostazione.**
	- Per informazioni sulla procedura, vedere a P.135.
- **2** Premere il tasto ▼ per selezionare [SPEGNIMENTO AUTO], quindi premere il tasto  $\blacktriangleright$ .
- **3** Premere i tasti ▲▼ per **selezionare l'impostazione desiderata.**
- 4 **Premere il tasto MENU/OK oppure il tasto <a> premere il tasto MENU/OK.**

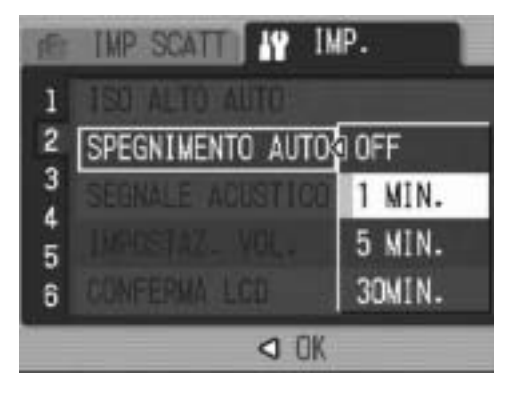

- *Nota ----------------------------------------------------------------------------------------------*
	- Per continuare a utilizzare la fotocamera in seguito allo spegnimento automatico, è necessario premere il tasto di accensione per accendere nuovamente la fotocamera. Per accendere la fotocamera in modo di riproduzione è anche possibile tenere premuto il tasto  $\blacktriangleright$  (Riproduzione) per più di un secondo.
	- Quando la fotocamera è collegata a un computer, lo spegnimento automatico non funziona.
	- Durante le riprese intervallate, l'impostazione [SPEGNIMENTO AUTO] non è attiva e lo spegnimento automatico non funziona.

# Modifica dell'impostazione del segnale acustico (SEGNALE ACUSTICO)

Durante il funzionamento, la fotocamera emette quattro tipi di suono: suono di avvio, suono di scatto, suono di messa a fuoco e segnale acustico.

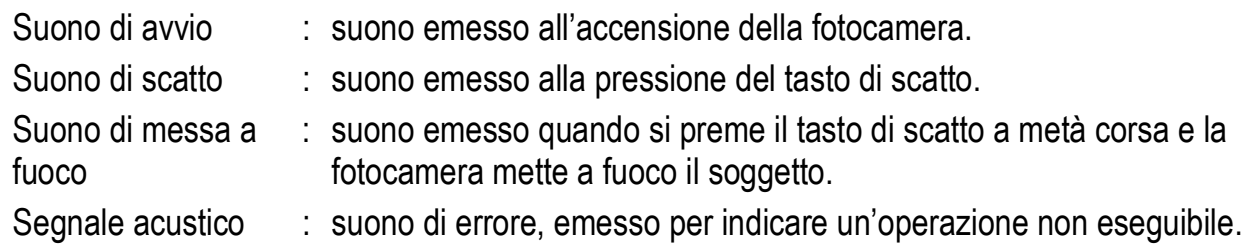

### Impostazioni disponibili

TUTTO (tutti i suoni attivati) \*Impostazione predefinita

SHUTTER (solo suono di scatto e segnale acustico)

Per modificare le impostazioni del segnale acustico, attenersi alla seguente procedura.

# 1 **Visualizzare il Menu di impostazione.**

• Per informazioni sulla procedura, vedere a P.135.

# **2** Premere il tasto ▼ per selezionare [SEGNALE ACUSTICO], quindi premere il tasto  $\blacktriangleright$ .

- $\boldsymbol{\beta}$  Premere i tasti ▲▼ per **selezionare l'impostazione desiderata.**
- 4 **Premere il tasto MENU/OK oppure il tasto < , quindi premere il tasto MENU/OK.**

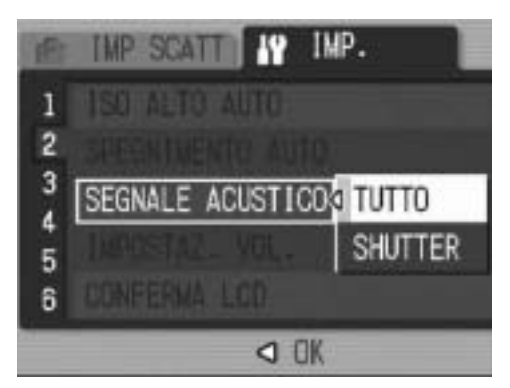

# Modifica del volume del segnale acustico (IMPOSTAZ. VOL.)

Il volume del segnale acustico può essere modificato.

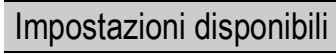

- $\Box$  $\Box$  (Disattivato)
- $\blacksquare$  $\Box$  (Basso)
- $\blacksquare$  $\blacksquare$  (Medio) \*Impostazione predefinita
- $\blacksquare$  $\blacksquare$  $(A$ lto)

Per modificare il volume del segnale acustico, attenersi alla seguente procedura.

# 1 **Visualizzare il Menu di impostazione.**

- Per informazioni sulla procedura, vedere a P.135.
- **2** Premere il tasto ▼ per selezionare [IMPOSTAZ. VOL.], **duindi premere il tasto**  $\blacktriangleright$ **.**
- **3** Premere i tasti ▲▼ per **selezionare l'impostazione desiderata.**
- 4 **Premere il tasto MENU/OK oppure il tasto <** , quindi **premere il tasto MENU/OK.**

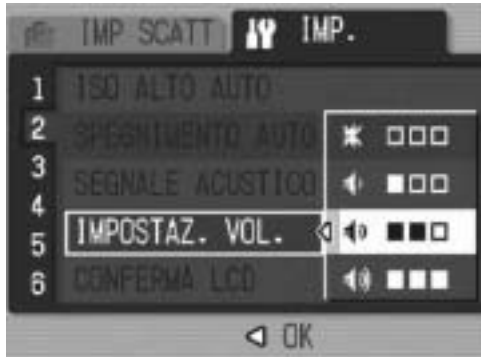

# Modifica del tempo di controllo dell'immagine (CONFERMA LCD)

Subito dopo la pressione del tasto di scatto, l'immagine viene momentaneamente visualizzata sul monitor LCD per consentirne il controllo. Per impostazione predefinita, il tempo di controllo è impostato su 0,5 secondi, tuttavia questa impostazione può essere modificata.

Impostazioni disponibili

OFF (immagine non visualizzata per la conferma)

0.5SEC. \*Impostazione predefinita

1 SEC.

2 SEC.

3 SEC.

30 SEC.

Per modificare il tempo di controllo dell'immagine, attenersi alla seguente procedura.

# 1 **Visualizzare il Menu di impostazione.**

- Per informazioni sulla procedura, vedere a P.135.
- **2** Premere il tasto ▼ per selezionare [CONFERMA LCD], **quindi premere il tasto**  $\blacktriangleright$ **.**
- 3 **Premere i tasti** !" **per selezionare l'impostazione desiderata.**
- **IMP SCAT OFF** 1  $\overline{2}$ 0.5SEC. 3 1 SEC. 4 2 SEC. 5 **CONFERMA LCD** B
- 4 **Premere il tasto MENU/OK oppure il tasto < , quindi premere il tasto MENU/OK.**

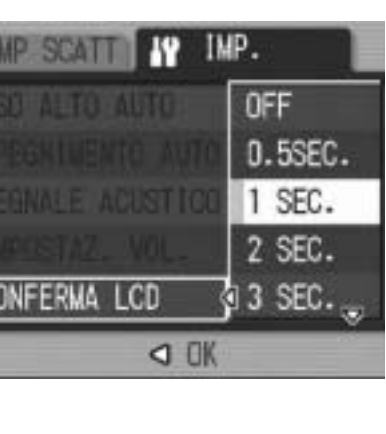

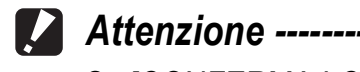

Se [CONFERMA LCD] è impostato su 0,5 secondi, i simboli quali la barra dello zoom potrebbero rimanere visualizzati sul monitor LCD durante la visualizzazione dell'immagine.

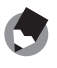

È consigliabile impostare un tempo di controllo dell'immagine di [30 SEC.] per avere tempo sufficiente per la verifica. Ciò è particolarmente utile quando si utilizza un mirino LCD. Anche se è stata impostata l'opzione [30 SEC.], è possibile premere il tasto di scatto a metà corsa per ritornare al modo di ripresa e scattare una foto.

*Nota ----------------------------------------------------------------------------------------------*

# Assegnazione di una funzione alla leva ADJ. (REG. LEVA ADJ 1)

Associando una o più funzioni di scatto alla leva ADJ. è possibile richiamare la schermata della funzione in questione premendo un minor numero di tasti senza passare tramite il menu impostazioni di scatto.

Le opzioni [REG.TASTO. ADJ1] - [REG. LEVA ADJ 4] possono anche essere utilizzate per associare una funzione della fotocamera che potrà quindi essere attivata premendo leva ADJ.

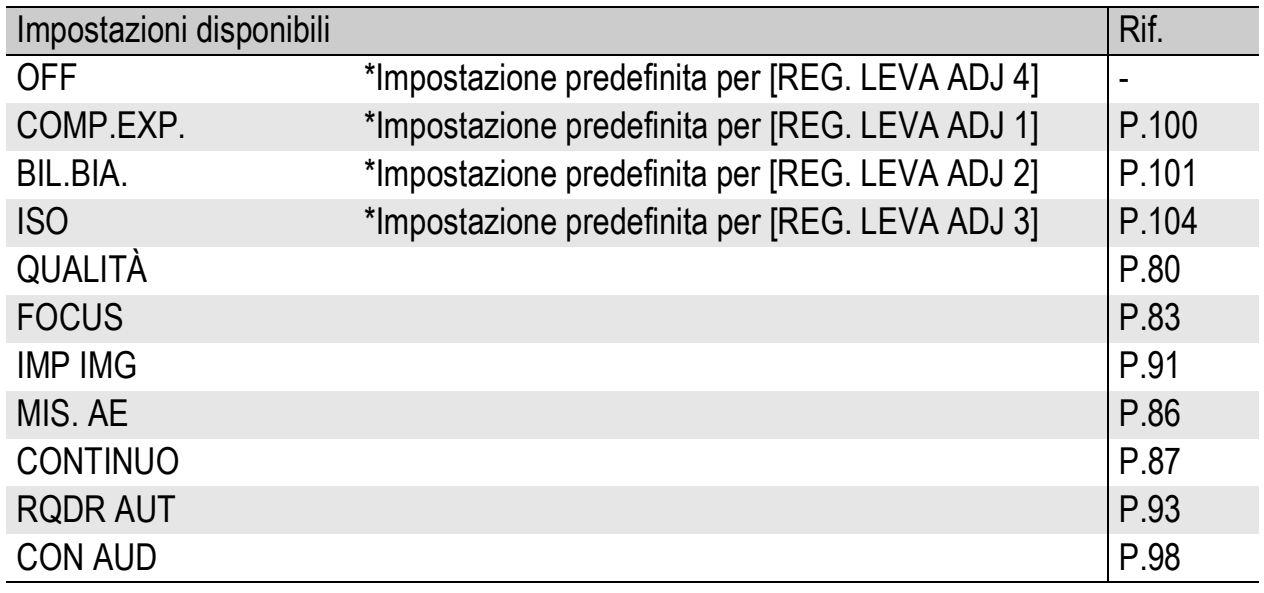

Per assegnare una funzione a [REG. LEVA ADJ 1] - [REG. LEVA ADJ 4], attenersi alla seguente procedura.

# 1 **Visualizzare il Menu di impostazione.**

- Per informazioni sulla procedura, vedere a P.135.
- **2** Premere il tasto ▼ per selezionare [REG. LEVA ADJ 1, **[REG. LEVA ADJ 2], [REG. LEVA ADJ 3] o [REG. LEVA**  ADJ 4], quindi premere il tasto  $\blacktriangleright$ .

*Nota ----------------------------------------------------------------------------------------------*

- $\boldsymbol{\beta}$  Premere i tasti ▲▼ per **selezionare l'impostazione desiderata.**
- 4 **Premere il tasto MENU/OK oppure il tasto < , quindi premere il tasto MENU/OK.**

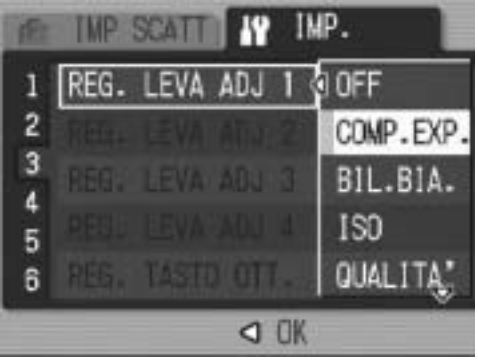

Per informazioni sull'uso della modalità ADJ., vedere a P.64.

# Modifica dell'impostazione del tasto di scatto (REG. TASTO OTT.)

In modalità ADJ. ( $\sqrt{2}$ P.64), generalmente si preme il tasto MENU/ OK o la leva ADJ. per selezionare un'impostazione.

Quando [REG. TASTO OTT.] è impostato su [ON], per selezionare un'impostazione è inoltre possibile premere il tasto di scatto a metà corsa.

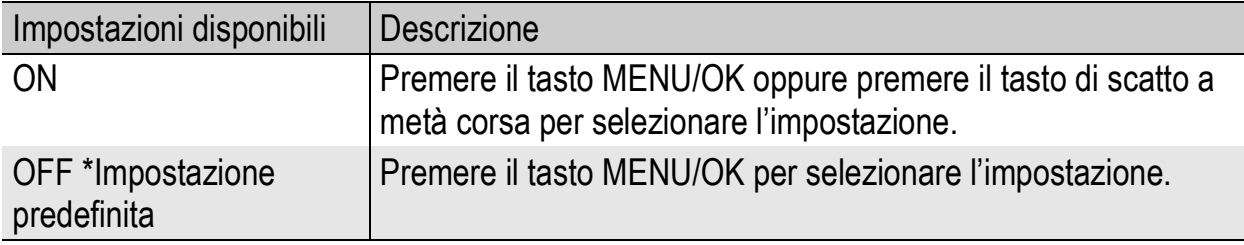

Per modificare l'impostazione del tasto di scatto, attenersi alla seguente procedura.

# 1 **Visualizzare il Menu di impostazione.**

- Per informazioni sulla procedura, vedere a P.135.
- **2** Premere il tasto ▼ per selezionare [REG. TASTO OTT.], **quindi premere il tasto**  $\blacktriangleright$ **.**
- **3** Premere i tasti ▲▼ per **selezionare l'impostazione desiderata.**
- 4 **Premere il tasto MENU/OK oppure il tasto < , quindi premere il tasto MENU/OK.**

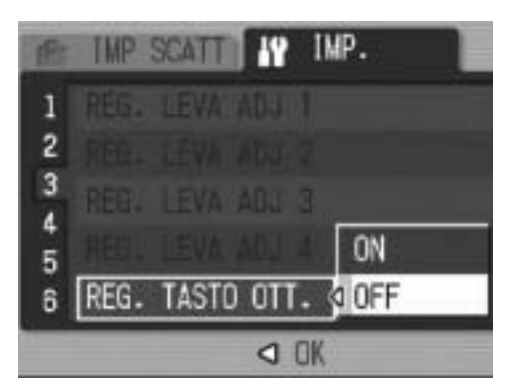

**5** Modifica delle impostazioni della fotocamera **149Modifica delle impostazioni della fotocamera** 149

# Assegnazione di una funzione al tasto Funzione (IMP. TASTO FUNZ.)

Assegnando una funzione al tasto Fn (Funzione) sarà possibile eseguire la funzione assegnata, per esempio passare in autofocus o messa a fuoco manuale, o bloccare l'esposizione, semplicemente premendo il tasto Fn (Funzione). Inoltre, sarà possibile visualizzare la schermata di impostazione della funzione assegnata senza richiamare il menu impostazioni di scatto.

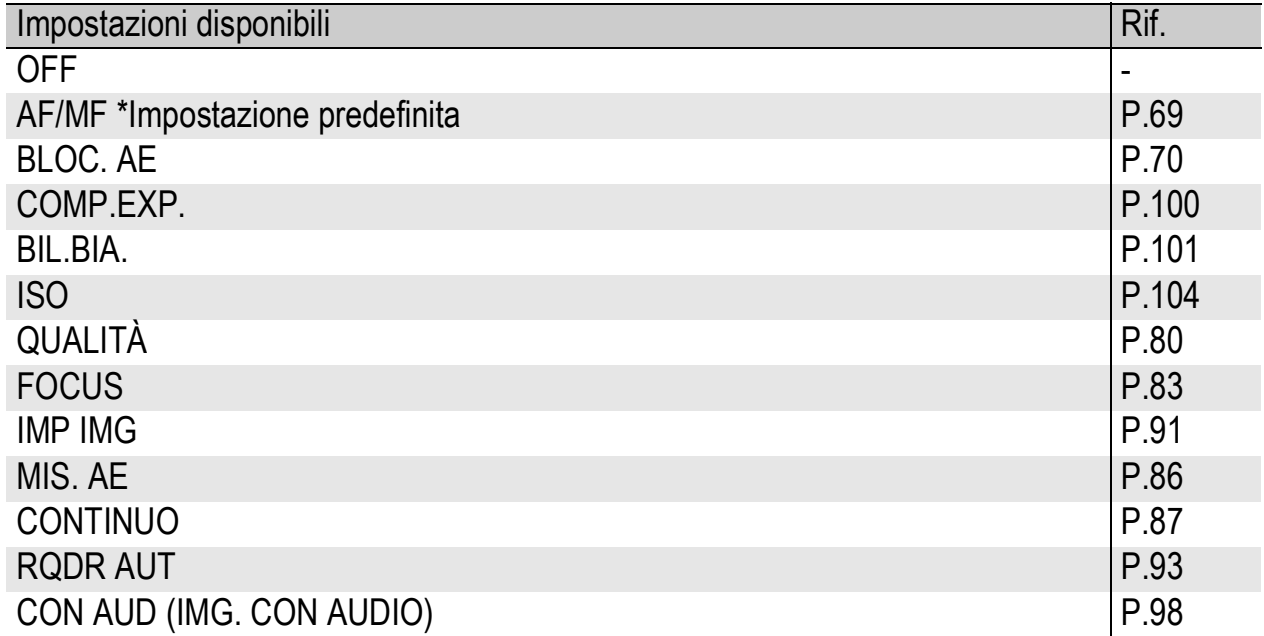

Per assegnare una funzione al tasto Fn (Funzione), attenersi alla seguente procedura.

# 1 **Visualizzare il Menu di impostazione.**

- Per informazioni sulla procedura, vedere a P.135.
- **2** Premere il tasto ▼ per **selezionare [IMP. TASTO FUNZ.], quindi premere il**   $\mathbf{t}$ asto  $\blacktriangleright$ .
- 3 **Premere i tasti** !" **per selezionare l'impostazione desiderata.**

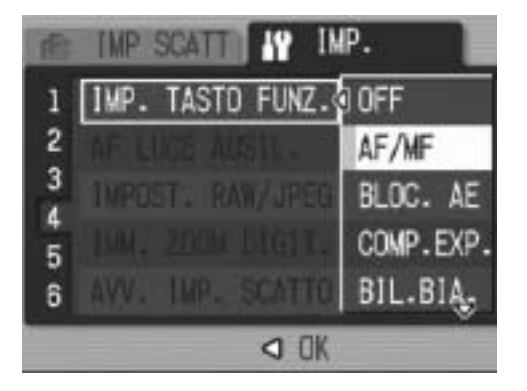

- 4 Premere il tasto MENU/OK oppure il tasto <, quindi **premere il tasto MENU/OK.**
- *Nota ----------------------------------------------------------------------------------------------*

**5**

# Modifica dell'impostazione della luce ausiliaria AF (AF LUCE AUSIL.)

La fotocamera consente di specificare se la luce ausiliaria AF deve essere attivata o meno durante le riprese in autofocus.

Quando [AF LUCE AUSIL.] è impostato su [ON], la luce ausiliaria AF si accende secondo necessità durante le riprese, e viene misurata la distanza dell'autofocus.

Per modificare l'impostazione della luce ausiliaria AF, attenersi alla seguente procedura.

# 1 **Visualizzare il Menu di impostazione.**

- Per informazioni sulla procedura, vedere a P.135.
- **2** Premere il tasto ▼ per selezionare [AF LUCE AUSIL.], **guindi premere il tasto**  $\blacktriangleright$ **.**
- $\boldsymbol{\beta}$  Premere i tasti ▲▼ per **selezionare l'impostazione desiderata.**
- 4 **Premere il tasto MENU/OK oppure il tasto < , quindi premere il tasto MENU/OK.**

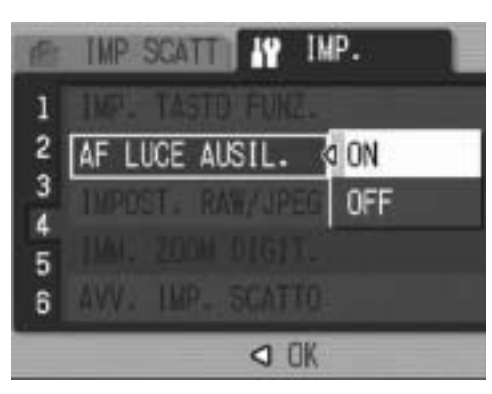

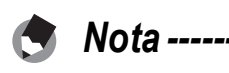

- Quando [AF LUCE AUSIL.] è impostato su [ON], la luce ausiliaria AF si accende durante le riprese in ambienti scarsamente illuminati, o in condizioni in cui è difficile misurare la distanza dell'autofocus.
- Se si preme il tasto di scatto a fondo corsa con [AF LUCE AUSIL.] impostato su [ON], la luce ausiliaria AF non si accende nemmeno durante le riprese in ambienti scarsamente illuminati.

# Modifica dell'impostazione delle immagini JPEG per il modo RAW (IMPOST. RAW/JPEG)

Durante le riprese con [QUALITÀ/DIM.IMM.] impostato in modo RAW ( $\sqrt{2}$ P.80), la fotocamera registra anche un file JPEG associato al file in formato RAW (file .DNG). La fotocamera consente di modificare la qualità e le dimensioni dell'immagine di questo file JPEG.

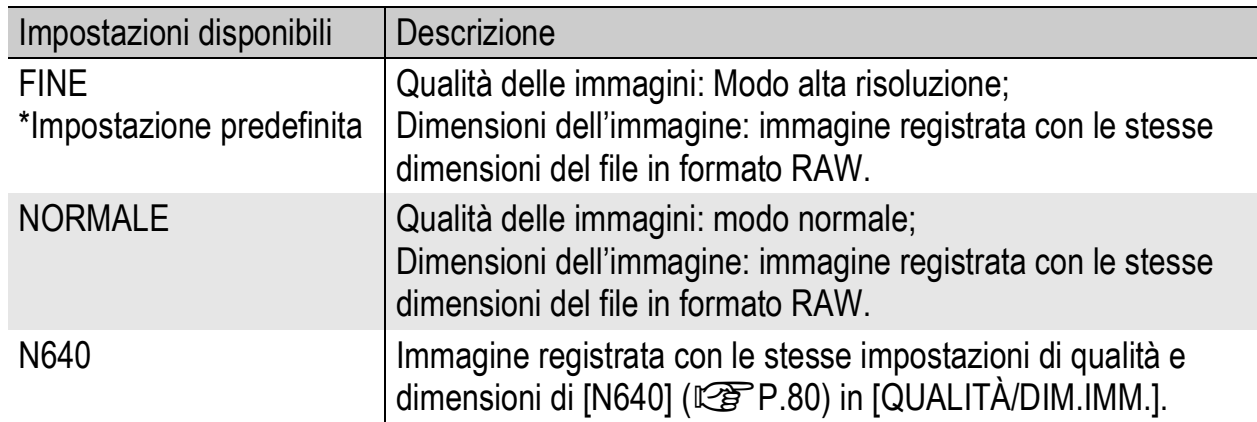

Per modificare le impostazioni relative alla qualità e alle dimensioni dell'immagine del file JPEG, attenersi alla seguente procedura.

# 1 **Visualizzare il Menu di impostazione.**

- Per informazioni sulla procedura, vedere a P.135.
- **2** Premere il tasto ▼ per selezionare [IMPOST. RAW/ **JPEG**], quindi premere il tasto  $\blacktriangleright$ .
- **3** Premere i tasti ▲▼ per **selezionare l'impostazione desiderata.**
- 4 **Premere il tasto MENU/OK oppure il tasto <a> premere il tasto MENU/OK.**

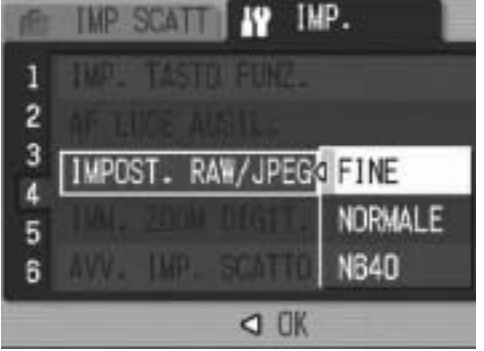

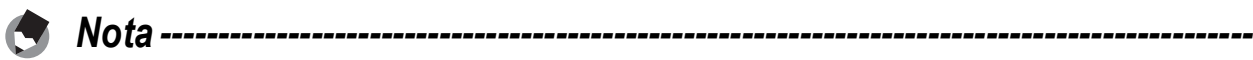

Quando [IMPOST. RAW/JPEG] è impostato su [N640] con [QUALITÀ/DIM.IMM.] impostato su [RAW3:2], la fotocamera inserisce dei bordi neri nella parte superiore e inferiore dell'immagine JPEG.

# Uso della funzione di riduzione automatica zoom (IMM. ZOOM DIGIT.)

Questa funzione consente di ritagliare e registrare un'immagine scattata. Lo zoom digitale convenzionale ingrandisce una porzione di un'immagine con una dato ingrandimento. Invece, la funzione di riduzione automatica zoom salva la porzione ritagliata senza deterioramento della qualità dell'immagine, tuttavia l'immagine finale potrebbe avere dimensioni inferiori. La dimensione di registrazione delle immagini cambia a seconda dell'ingrandimento della funzione di riduzione automatica zoom.

Questa funzione è disponibile solo impostando [QUALITÀ/  $DIM.IMM.$ ] su 3648 × 2736. ( $\mathbb{Q}$ P.80)

# Impostazioni disponibili

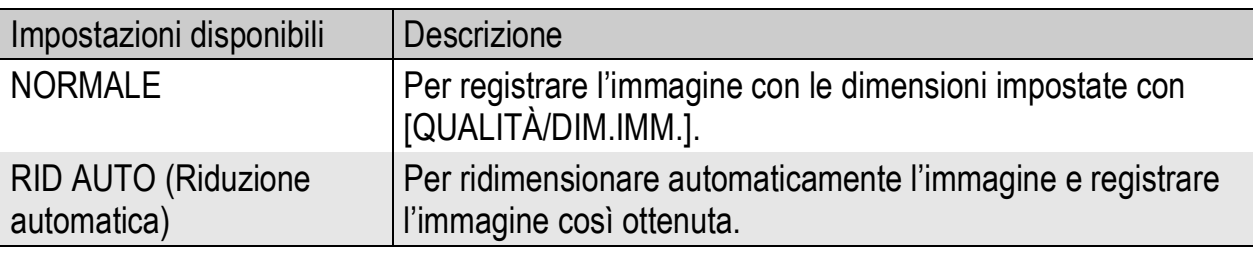

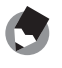

Lo zoom digitale viene abilitato quando [QUALITÀ/DIM.IMM.] è impostato su una dimensione diversa da 3648 × 2736.

*Nota ----------------------------------------------------------------------------------------------*

### Ingrandimento zoom e dimensioni dell'immagine registrata

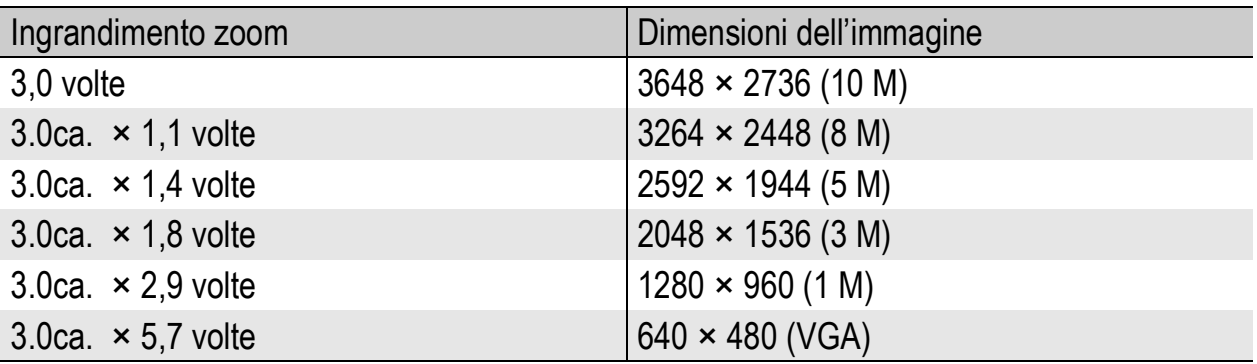

# 1 **Visualizzare il Menu di impostazione.**

- Per informazioni sulla procedura, vedere a P.135.
- **2** Premere il tasto ▼ per selezionare [IMM. ZOOM DIGIT.], **duindi premere il tasto**  $\blacktriangleright$ **.**
- **3** Premere i tasti ▲▼ per **selezionare [RID AUTO].**
- 4 **Premere il tasto MENU/OK oppure il tasto <a>**  $\blacktriangleleft$ , quindi **premere il tasto MENU/OK.**
- $\boldsymbol{\mathit{5}}$  Tenere premuto il tasto **[4**] **(Telefoto) fino a raggiungere il massimo ingrandimento consentito sulla barra dello zoom, quindi rilasciare momentaneamente e premere nuovamente il tasto [4] (Telefoto).**

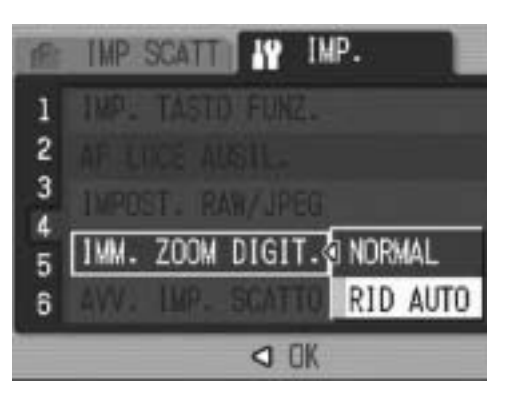

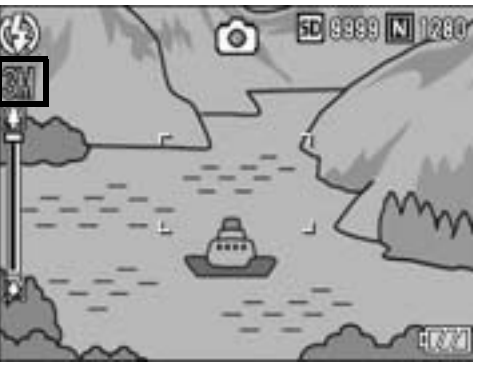

- Premere il tasto  $[4]$  (Telefoto) per cambiare la dimensione dell'immagine di un fattore di zoom e registrare l'immagine risultante.
- Le dimensioni dell'immagine registrata sono indicate sopra la barra dello zoom.

### *Attenzione -----*

- Questa funzione non è disponibile durante le riprese in modalità multi-scatto o quando il modo Scena è impostato su [MODO CORR OBL]. Se si imposta [RID AUTO] in queste situazioni, verrà attivato lo zoom digitale in luogo di tale funzione.
- Questa funzione non è disponibile quando [QUALITÀ/DIM.IMM.] è impostato in modo RAW.

# Visualizzazione di un messaggio di avvertimento prima della modifica delle impostazioni (AVV. IMP. SCATTO)

Se si modificano le impostazioni predefinite delle funzioni sotto elencate, è possibile far sì che l'icona corrispondente alla funzione modificata lampeggi e che venga visualizzato un messaggio di avvertimento per qualche secondo all'accensione della fotocamera.

- Bilanciamento del bianco, Messa a fuoco, impostazioni ISO,
- Compensazione dell'esposizione

Se si preme un tasto della fotocamera mentre un'icona sta lampeggiando, l'icona smetterà di lampeggiare rimanendo sempre accesa. Se si preme un tasto della fotocamera mentre è visualizzato un messaggio di avvertimento, il messaggio scompare.

### Impostazioni disponibili

ON (Attivazione avvisi) \*Impostazione predefinita OFF (Disattivazione avvisi)

Per modificare l'impostazione dell'avviso di modifica delle impostazioni, attenersi alla seguente procedura.

# 1 **Visualizzare il Menu di impostazione.**

- Per informazioni sulla procedura, vedere a P.135.
- **2** Premere il tasto ▼ per selezionare [AVV. IMP. SCATTO], **quindi premere il tasto**  $\blacktriangleright$ **.**
- $\boldsymbol{\beta}$  Premere i tasti ▲▼ per **selezionare l'impostazione desiderata.**
- 4 **Premere il tasto MENU/OK oppure il tasto < , quindi premere il tasto MENU/OK.**

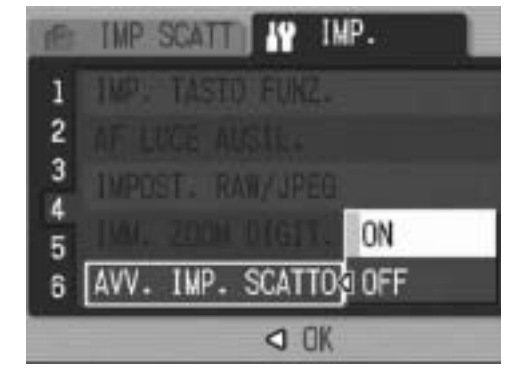

# Visualizzazione ingrandita delle icone (ALLGA ICONA FOTO)

Le seguenti icone vengono ingrandite in normale visualizzazione simboli.  $(\mathbb{C}\widehat{\mathbb{F}} P.59)$ 

Flash, Foto macro, Autoscatto, Bilanciamento del bianco, Messa

a fuoco, Compensazione dell'esposizione, Impostazioni ISO Se le icone sono ingrandite, i seguenti oggetti non verranno visualizzati:

Barra dello zoom/Barra di messa a fuoco, Stampa data, Impostazioni immagine

Per ingrandire le icone sullo schermo, attenersi alla seguente procedura.

### 1 **Visualizzare il Menu di impostazione.**

- Per informazioni sulla procedura, vedere a P.135.
- **2** Premere il tasto ▼ per selezionare [ALLGA ICONA **FOTO], dopodiché premere il tasto ▶.**
- **3** Premere i tasti ▲▼ per **selezionare l'impostazione desiderata.**
- 4 **Premere il tasto MENU/OK oppure il tasto < , quindi premere il tasto MENU/OK.**

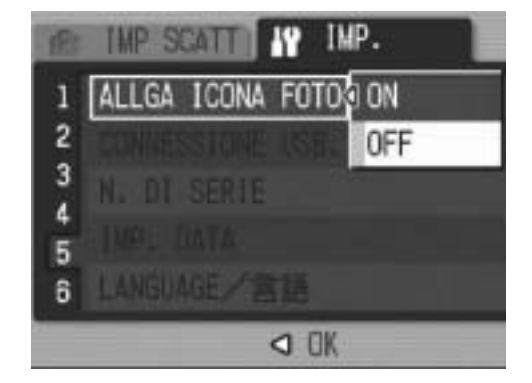

*Nota ----------------------------------------------------------------------------------------------* Verranno ingrandite solo le icone delle schermate con visualizzazione normale dei simboli. ( $\mathbb{Q}^2$ P.59) Le icone delle schermate degli istogrammi ( $\mathbb{Q}^2$ P.59) non verranno visualizzate.

# Modifica dell'impostazione USB (CONNESSIONE USB.)

Per trasferire le immagini su un computer tramite software, è necessario modificare l'impostazione dell'opzione [CONNESSIONE USB.] a seconda del software utilizzato. Impostando [CONNESSIONE USB.] su [MEMORIZ.] nel menu di impostazione, è possibile visualizzare i file salvati sulla fotocamera e trasferire i file dalla fotocamera a un computer tramite il cavo USB, senza dover installare il software in dotazione o il driver USB.

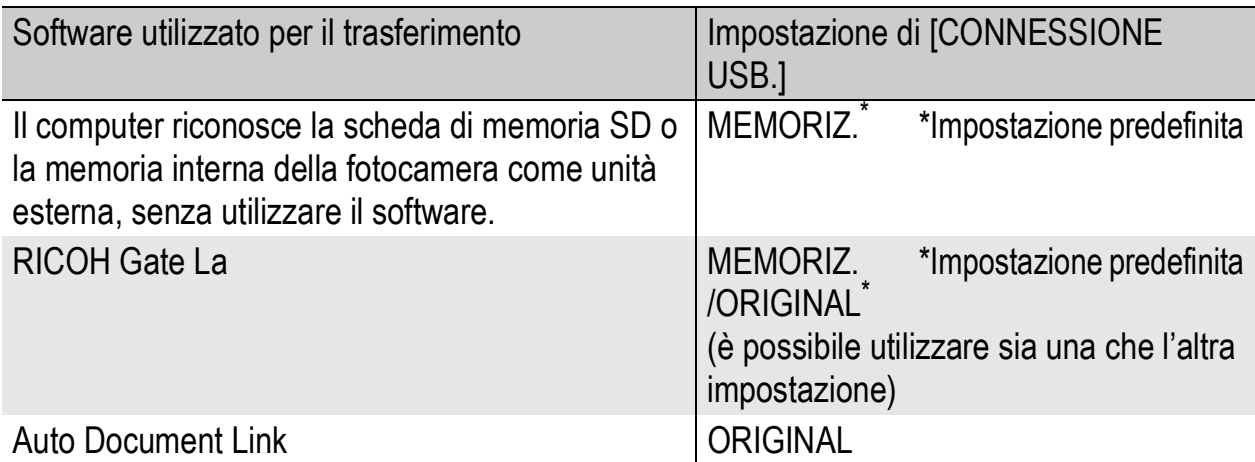

Se si utilizza Windows 98SE, l'opzione [CONNESSIONE USB.] deve essere impostata su [ORIGINAL].

Se si sceglie l'impostazione [ORIGINAL], la scheda di memoria SDHC utilizzata per il trasferimento può avere una dimensione massima di 4 GB.

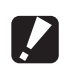

*Attenzione -------------------------------------------------------------------------------------*

- Le immagini salvate sulla fotocamera non possono essere cancellate quando [CONNESSIONE USB.] è impostato su [MEMORIZ.].
- Non formattare la scheda di memoria SD o la memoria interna tramite computer quando si utilizza la modalità di connessione Memoria di massa. Per formattare, si raccomanda di utilizzare la fotocamera.
- Quando si utilizza la modalità di connessione Memoria di massa si raccomanda di disattivare la connessione prima di scollegare il cavo USB.
- Se si scollega il cavo USB mentre è in corso il trasferimento delle immagini da una scheda di memoria SD inserita nella fotocamera al computer prima di aver disattivato la connessione, il trasferimento potrebbe non essere eseguito correttamente. Inoltre, questa fotocamera non consente di trasferire le immagini alla memoria interna.

**5**

Per modificare l'impostazione USB, attenersi alla seguente procedura.

# 1 **Visualizzare il Menu di impostazione.**

- Per informazioni sulla procedura, vedere a P.135.
- **2** Premere il tasto ▼ per selezionare [CONNESSIONE USB.], quindi premere il tasto  $\blacktriangleright$ .
- **3** Premere i tasti ▲▼ per **selezionare l'impostazione desiderata.**
- 4 **Premere il tasto MENU/OK oppure** #**, quindi premere il tasto MENU/OK.**

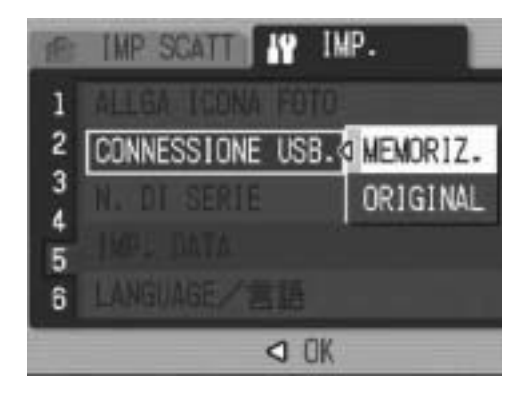

*Nota ----------------------------------------------------------------------------------------------* Per informazioni sul trasferimento delle immagini dalla fotocamera a un computer tramite

il cavo USB, vedere a P.179-183.

# Modifica delle impostazioni di denominazione dei file (N. DI SERIE)

Quando si scatta una foto, questa viene memorizzata nella scheda di memoria SD oppure nella memoria interna, e le viene automaticamente assegnato un nome.

Quando si cambia la scheda di memoria SD, la fotocamera può essere impostata in modo che la numerazione continui in modo progressivo, partendo dal numero successivo a quello raggiunto sulla scheda precedente.

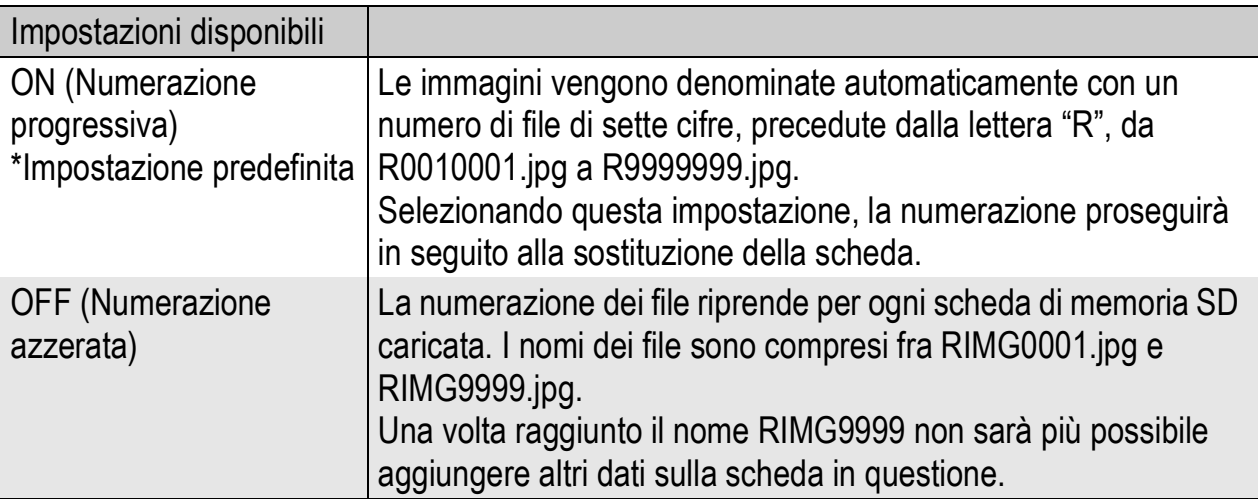

Per modificare le impostazioni relative alla denominazione dei file, attenersi alla seguente procedura.

# 1 **Visualizzare il Menu di impostazione.**

- Per informazioni sulla procedura, vedere a P.135.
- **2** Premere il tasto ▼ per selezionare [N. DI SERIE], quindi **premere il tasto**  $\blacktriangleright$ **.**
- **3** Premere i tasti ▲▼ per **selezionare l'impostazione desiderata.**
- 4 **Premere il tasto MENU/OK oppure il tasto < , quindi premere il tasto MENU/OK.**

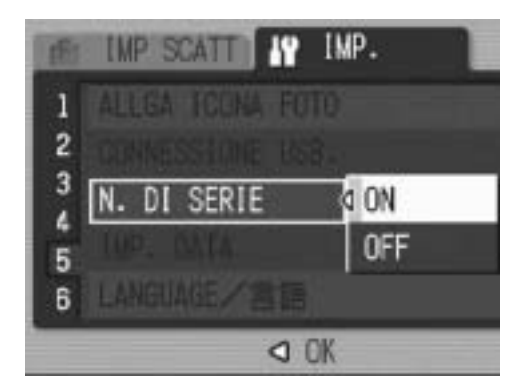

**5**

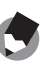

• Se si usa la memoria interna per il salvataggio dei dati, i file vengono numerati in ordine progressivo esattamente come se l'opzione [N. DI SERIE] fosse impostata su [OFF].

*Nota ----------------------------------------------------------------------------------------------*

• Se per il trasferimento delle immagini sul computer si utilizza RICOH Gate La ( $\sqrt{2}P.181$ ), i file trasferiti verranno rinominati e salvati. Il file verrà salvato con il nome "RIMG\*\*\*\*.jpg" (dove \*\*\*\* indica un numero) anche se [N. DI SERIE] è impostato su [ON].

*Attenzione -------------------------------------------------------------------------------------*

Una volta raggiunto il nome RIMG9999 non sarà più possibile salvare altri file. In questo caso, sarà necessario trasferire i dati dalla scheda di memoria SD alla memoria interna del computer o a un supporto di archiviazione, e quindi formattare la scheda di memoria SD.

# Impostazione della data e dell'ora (IMP. DATA)

La fotocamera consente di scattare le foto con la data e l'ora in sovrimpressione.

Qui di seguito verrà illustrata la procedura di impostazione della data e dell'ora dal Menu di impostazione.

# 1 **Visualizzare il Menu di impostazione.**

- Per informazioni sulla procedura, vedere a P.135.
- **2** Premere il tasto ▼ per **selezionare [IMP. DATA], duindi premere il tasto**  $\blacktriangleright$ **.**

# **3** Premere i tasti ▲▼◀▶ per **impostare l'anno, il mese, il giorno e l'ora.**

- Per incrementare o decrementare rapidamente l'impostazione, tenere premuti i tasti  $\blacktriangle \blacktriangledown$ .
- Premere i tasti  $\blacklozenge$  per passare all'opzione successiva.
- 4 **In [FORMATO], scegliere il formato della data e dell'ora.**
- 5 **Verificare le informazioni visualizzate sullo schermo, quindi premere il tasto MENU/OK.**
	- Una volta terminata la procedura di impostazione della data e dell'ora, verrà nuovamente visualizzato il Menu di impostazione.

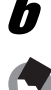

6 **Premere il tasto MENU/OK.**

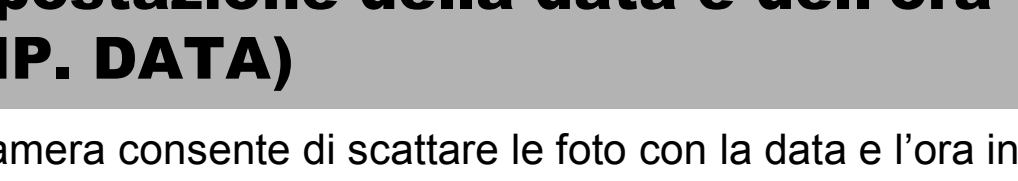

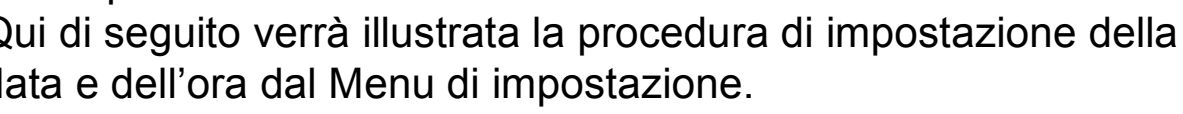

### **IMP SCATT TO IMP.** ALLGA ICONA FOTO OFF  $\overline{2}$ CONNESSIONE USB. MEMORIZ. 3 N. DI SERIE **OFF** IMP. DATA D LANGUAGE/言語 D ESEGUI **FINE**

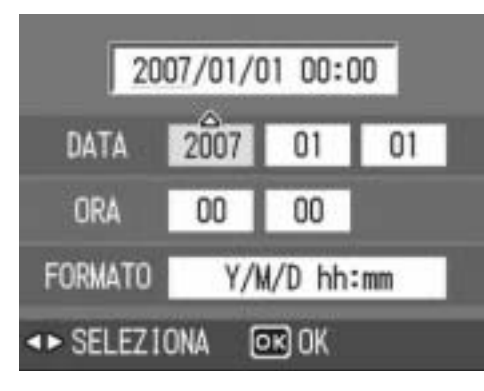

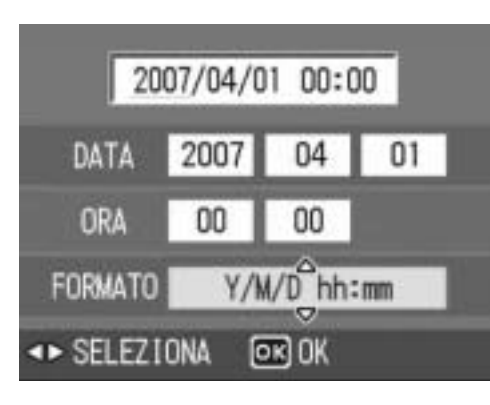

**5**

# *Nota ----------------------------------------------------------------------------------------------*

- Se si lascia la fotocamera senza batteria per una settimana circa, le impostazioni di data e ora verranno azzerate. Pertanto sarà necessario ripetere l'impostazione.
- Per mantenere le impostazioni di data e ora, inserire una batteria sufficientemente carica nella fotocamera e lasciarvela per più di due ore.

# Modifica della lingua di **visualizzazione (LANGUAGE/言語)**

La fotocamera consente di cambiare la lingua di visualizzazione dei testi sul monitor LCD.

Le impostazioni predefinite possono variare a seconda del luogo di acquisto della fotocamera.

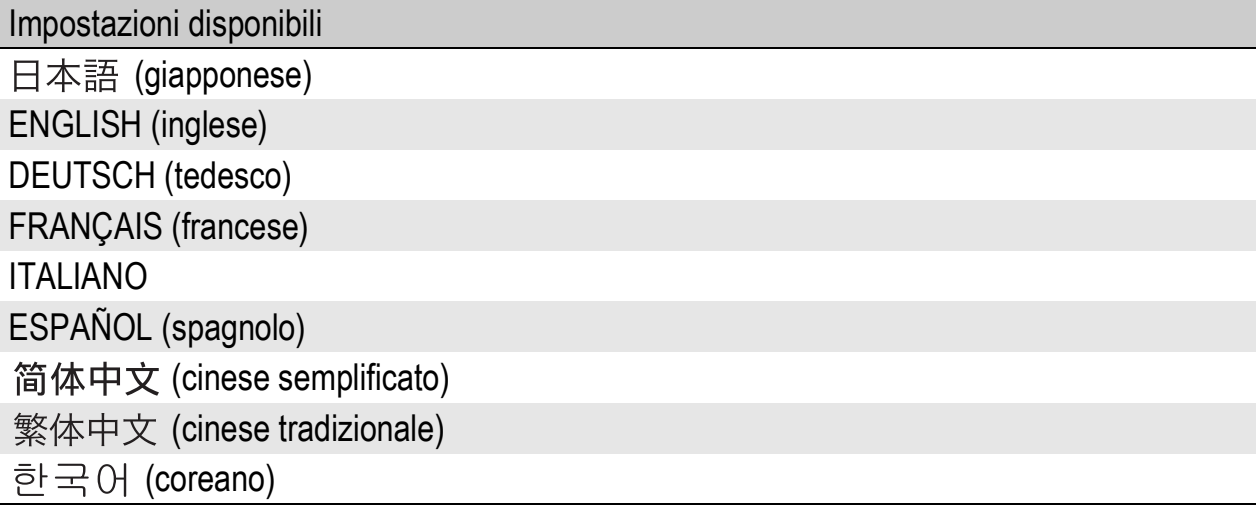

Per modificare la lingua di visualizzazione, attenersi alla seguente procedura.

# 1 **Visualizzare il Menu di impostazione.**

- Per informazioni sulla procedura, vedere a P.135.
- **2** Premere il tasto ▼ per **selezionare [LANGUAGE/** N**], quindi premere il tasto**  \$**.**
	- Verrà visualizzata la schermata di selezione della lingua.

### **3** Premere i tasti ▲▼◀▶ per **selezionare l'impostazione desiderata.**

# 4 **Premere il tasto MENU/OK.**

• Una volta terminata la procedura di impostazione della lingua, verrà nuovamente visualizzato il Menu di impostazione.

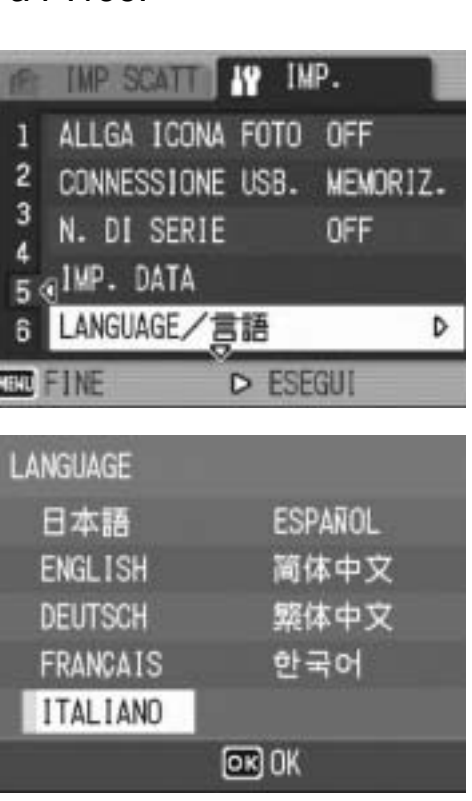

# 5 **Premere il tasto MENU/OK.**

# Modifica delle impostazioni di riproduzione per la visualizzazione sul televisore (MODO USCITA VID.)

Collegando la fotocamera a un televisore per mezzo del cavo AV fornito in dotazione, si possono visualizzare i filmati e le immagini fisse sullo schermo del televisore. ( $\mathbb{C}\mathbb{F}$ P.126)

La fotocamera è impostata sul formato video NTSC (impiegato nel Nord America e in altri paesi/regioni) per il collegamento a televisori e altri apparecchi audiovisivi. Tuttavia, se l'apparecchio video da collegare utilizza il formato PAL (impiegato in Europa e in altri paesi), prima del collegamento è possibile impostare la fotocamera sul formato PAL.

Le impostazioni predefinite possono variare a seconda del luogo di acquisto della fotocamera.

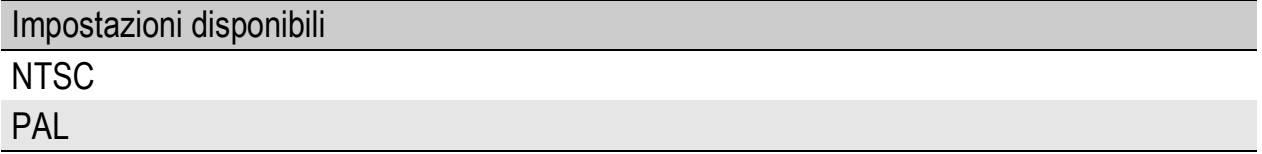

Per modificare il formato video, attenersi alla seguente procedura.

# 1 **Visualizzare il Menu di impostazione.**

- Per informazioni sulla procedura, vedere a P.135.
- **2** Premere il tasto ▼ per selezionare [MODO USCITA **VID.], quindi premere il tasto**  $\blacktriangleright$ **.**
- 3 **Premere i tasti** !" **per selezionare l'impostazione desiderata.**

# **4** Premere il tasto MENU/OK o ◀.

• Una volta terminata la procedura di impostazione del formato video, verrà nuovamente visualizzato il Menu di impostazione.

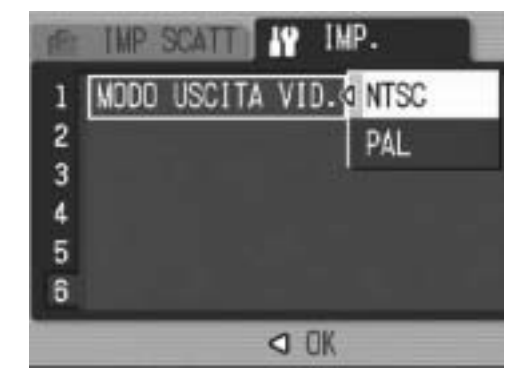

# 5 **Premere il tasto MENU/OK.**

**5**

Modifica delle impostazioni della fotocamera

Le immagini delle schermate mostrate nelle pagine seguenti potrebbero essere differenti dalle immagini visualizzate sul proprio computer a seconda del sistema operativo.

# Windows

Per Macintosh vedere a P.184.

Per poter trasferire le immagini dalla fotocamera su un computer è necessario installare il software apposito.

È necessaria l'installazione del software per scaricare automaticamente immagini dalla fotocamera digitale al computer.

*Attenzione -------------------------------------------------------------------------------------* Si raccomanda di eseguire l'installazione del software prima di collegare la fotocamera al computer.  $(\&\mathcal{F}P.170)$ 

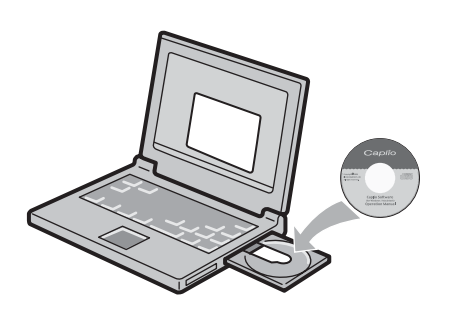

*Nota ----------------------------------------------------------------------------------------------*

- Selezionando [MEMORIZ.] in corrispondenza di [CONNESSIONE USB.] dal Menu di impostazione della fotocamera, è possibile visionare i file salvati sulla fotocamera senza dover installare l'applicazione in dotazione o il driver USB.( $\mathbb{Q}^2$ P.179) Al momento dell'acquisto è selezionato [MEMORIZ.].
- Per informazioni sulla procedura di trasferimento delle immagini dalla fotocamera al computer, consultare la "Guida dell'utente al software", reperibile nel CD-ROM Caplio Software. Per informazioni sulla procedura di visualizzazione della "Guida dell'utente al software", vedere P.168.

# Uso del CD-ROM Caplio Software

Dopo aver inserito il CD-ROM Caplio Software nell'unità CD-ROM, verrà automaticamente visualizzata la schermata di installazione.

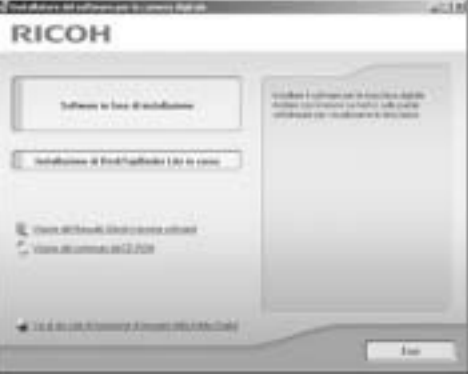

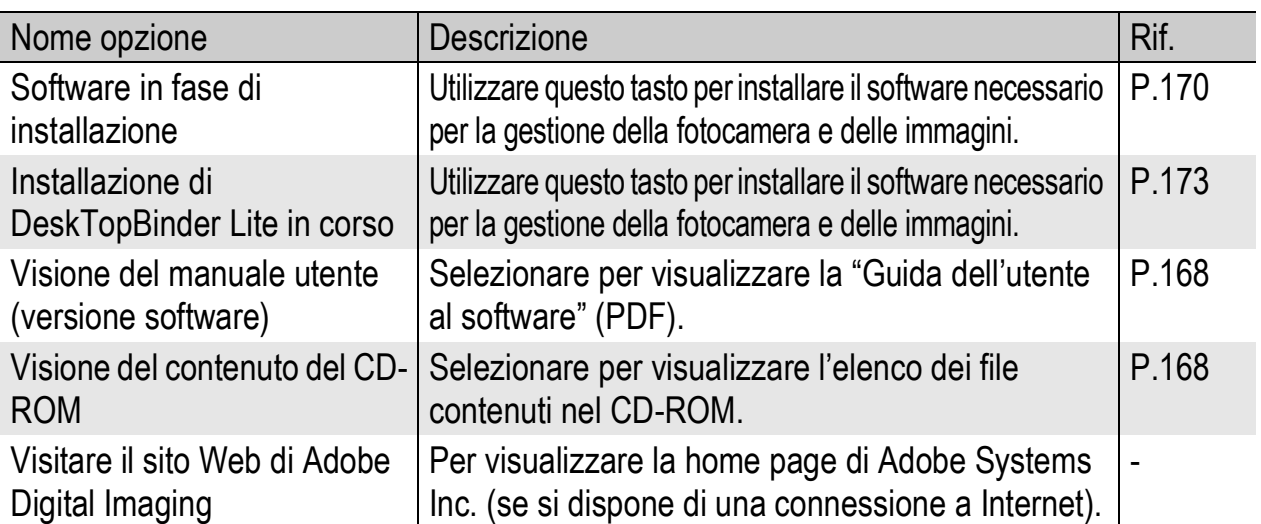

**165**

### Visitare il sito Web di Adobe Digital Imaging [Per visualizzare la home page di Adobe Systems Inc. (se si dispone di una connessione a Internet).]: ( $\mathbb{C} \widehat{\mathbb{F}}$  P.170)

Verranno installati i seguenti programmi:

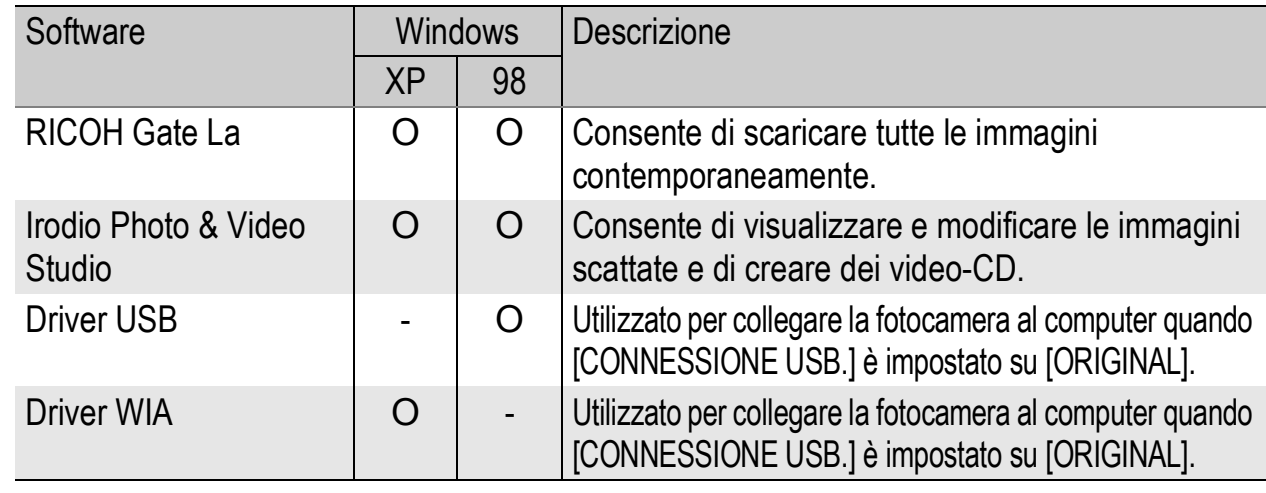

XP: Windows XP/Vista 98: Windows 98SE/Me/2000

*Nota ----------------------------------------------------------------------------------------------*

Insieme alla fotocamera viene fornito il software Irodio Photo & Video Studio, che consente di visualizzare e modificare le immagini su un computer. Per informazioni sull'uso di Irodio Photo & Video Studio, fare riferimento alla "Guida" in linea. Per informazioni aggiornate su Irodio Photo & Video Studio, è possibile accedere alla pagina Web di Pixela Co., Ltd. (http://www.pixela.co.jp/oem/ricoh/e/index.html).

### Facendo clic su [Installing DeskTopBinder Lite]: (**the P.173**)

Verranno installati i seguenti programmi:

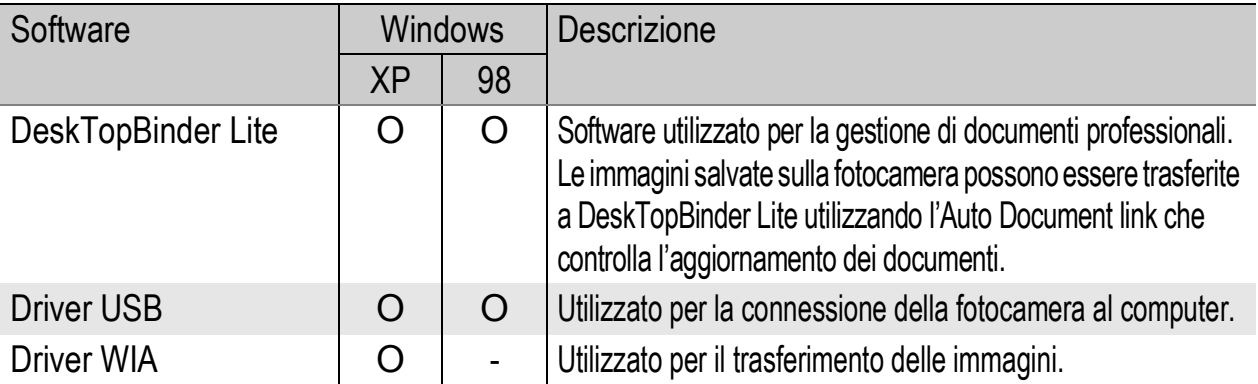

XP: Windows XP/Vista

98: Windows 98SE/Me/2000

*Attenzione -------------------------------------------------------------------------------------* DeskTopBinder Lite è compatibile con Windows 98SE, ma non con Windows 98.

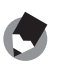

*Nota ----------------------------------------------------------------------------------------------* • Per informazioni dettagliate su DeskTopBinder Lite, vedere: Guida introduttiva, Guida

all'impostazione, Guida all'Auto Document Link e la Guida fornita con DeskTopBinder Lite. • Per informazioni dettagliate sull'Auto Document link, fare riferimento alla Guida all'Auto Document Link.

### Facendo clic su [Visione del Manuale Utente (versione software)]:

La "Guida dell'utente al software" (file in formato PDF) reperibile nel CD-ROM Caplio Software viene visualizzata sullo schermo del computer. Se si dispone di Adobe Acrobat Reader, è sufficiente fare clic su [Visione del Manuale Utente (versione software)]. Per visualizzare il file PDF è necessario installare Acrobat Reader, se non è già presente sul computer. ( $\mathbb{C}\widehat{\mathbb{F}}$ P.175)

### Facendo clic su [Visione del contenuto del CD-ROM]:

È possibile visualizzare i file e le cartelle presenti sul CD-ROM. Il CD-ROM, oltre al software installato facendo clic su [Programma d'Installazione], contiene anche i seguenti programmi. Questi software possono essere utilizzati su computer con sistema operativo Windows. Per informazioni sull'installazione di Acrobat Reader, vedere a P.175.

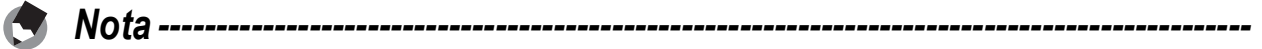

- Per informazioni dettagliate su Acrobat Reader, consultare la Guida di Acrobat Reader.
- Per installare solo Irodio Photo & Video Studio alone, fare doppio clic su "Irodio Photo & Video Studio.exe" nella cartella Irodio Photo & Video Studio.

# Requisiti di sistema per l'uso del CD-ROM Caplio **Software**

Per poter utilizzare il CD-ROM Caplio Software, è necessario disporre di un computer con le seguenti caratteristiche. Si prega di verificare le caratteristiche del computer in uso o di consultare il manuale del computer.

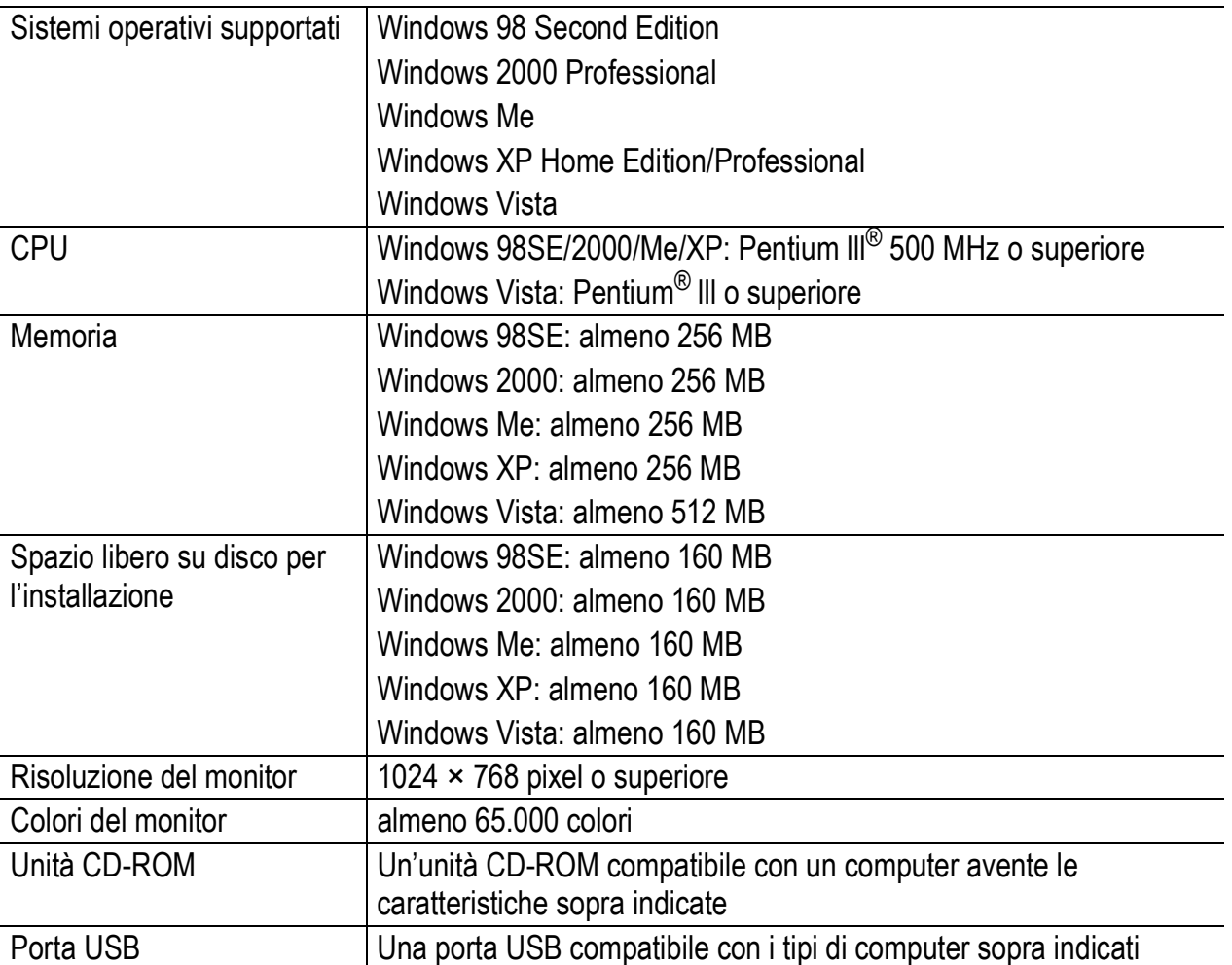

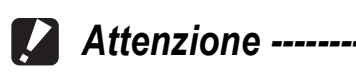

- Se il sistema operativo del computer in uso è stato aggiornato, la funzione USB potrebbe non operare correttamente, pertanto non è detto che sia supportata.
- Il software fornito potrebbe non funzionare correttamente nel caso in cui siano state apportate modifiche al sistema operativo, ad esempio tramite l'installazione di patch e pacchetti di aggiornamento.
- La fotocamera non può essere collegata a una porta USB aggiunta tramite sistemi di espansione tipo bus PCI o simili.
- Se utilizzato con un hub o altri dispositivi USB, il software potrebbe non funzionare correttamente.
- Per riprodurre filmati o file di grosse dimensioni si consiglia di utilizzare un computer con una disponibilità di memoria maggiore.
- Se si utilizza Windows 98SE, l'opzione USB deve essere impostata su [ORIGINAL]. (GP.157)

# Installazione del software necessario per la gestione della fotocamera e delle immagini

Eseguire l'installazione del software richiesto prima di collegare la fotocamera.

### **2** Attenzione ------

- Non installare il software mentre la fotocamera è collegata al computer tramite un cavo USB.
- Se la fotocamera è già stata collegata al computer (determinando la visualizzazione della schermata [Trovato nuovo hardware]), è sufficiente fare clic su [Annulla]. Quindi scollegare la fotocamera e installare il software sul computer.
- Se è già stata eseguita l'installazione del software contenuto in un CD-ROM Caplio Software fornito insieme a un modello precedente, verrà visualizzato un messaggio indicante che è necessario disinstallare il software precedente prima di procedere all'installazione del software nuovo.

Seguire le istruzioni visualizzate del messaggio e disinstallare il software precedente prima di installare quello nuovo. Le funzioni relative al vecchio modello rimarranno invariate.

Se sul computer è presente DU-10, quest'ultimo verrà sostituito da Caplio Viewer, una versione aggiornata di DU-10. Se il vecchio software viene disinstallato prima della visualizzazione del messaggio, Caplio non verrà installato durante la procedura di installazione del nuovo software. (Per informazioni sulla disinstallazione del software, vedere a P.176).

- Nel caso di Windows Vista, Windows XP o Windows 2000, per installare il software è necessario disporre dei privilegi di amministratore.
- Ricoh Gate La non è compatibile con le applicazioni di rete. Utilizzare un'applicazione autonoma.

Di seguito è riportato un esempio di schermata di Windows XP.

1 **Avviare il computer e inserire il CD-ROM Caplio Software nell'unità CD-ROM.**

### Sistemi operativi diversi da Windows Vista

• Verrà visualizzata la schermata di installazione.

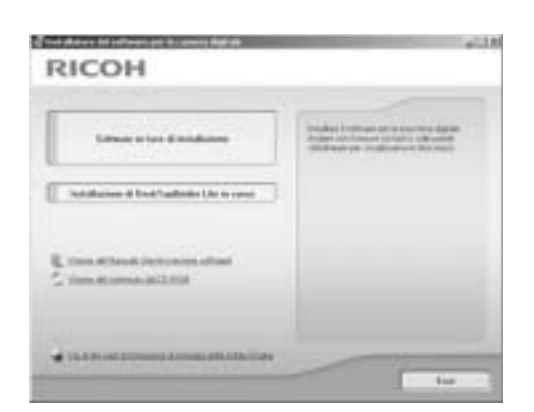

### Windows Vista

- Verrà automaticamente visualizzata la schermata Autorun.
- Selezionare [Esegui Autorun.exe]. Verrà visualizzata la schermata di installazione.

# **6Trasferimento di immagini al computer** Trasferimento di immagini al computer

 $6\phantom{1}6$ 

# 2 **Fare clic su [Programma d'Installazione].**

### Sistemi operativi diversi da Windows Vista

• Dopo alcuni istanti verrà visualizzata la finestra [Scegliere la lingua di installazione].

### Windows Vista

- Verrà visualizzata una schermata di conferma per la gestione dell'account utente.
- Selezionare [Consenti] per la richiesta di accesso al computer. Dopo alcuni istanti verrà visualizzata la finestra [Scegliere la lingua di installazione].

# 3 **Selezionare la lingua desiderata e fare clic su [OK].**

• Verrà quindi visualizzata la schermata [InstallShield Wizard per Caplio Software].

# 4 **Fare clic su [Avanti].**

• Verrà visualizzata la finestra [Scegliere la posizione di destinazione].

# 5 **Verificare il percorso di destinazione e fare clic su [Avanti].**

• Verrà visualizzata la schermata [Selezionare la cartella di programma].

### 6 **Verificare il percorso di destinazione e fare clic su [Avanti].**

• La procedura di installazione di Irodio Photo & Video Studio avrà inizio. Installare Irodio Photo & Video Studio seguendo le istruzioni visualizzate sullo schermo.

La visualizzazione della schermata successiva può richiedere del tempo a seconda delle caratteristiche del proprio computer.

• Quando l'installazione di Irodio Photo & Video Studio sarà completata, verrà visualizzata una finestra di dialogo, in cui verrà comunicato che tutte le applicazioni software sono state installate.

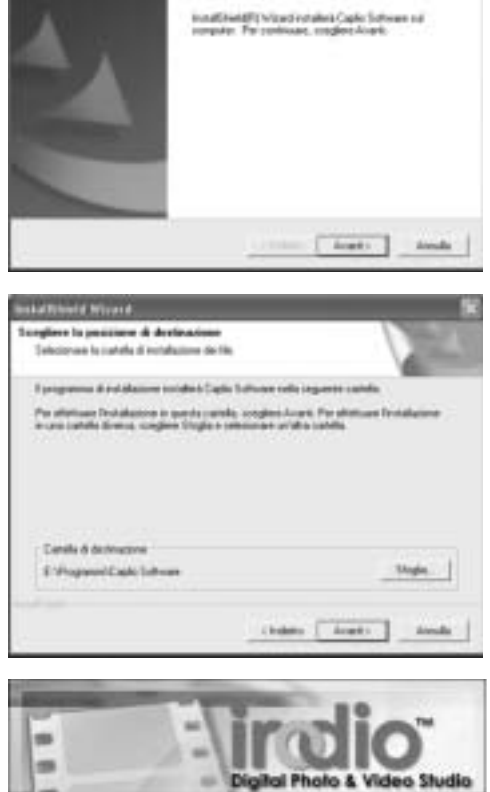

四

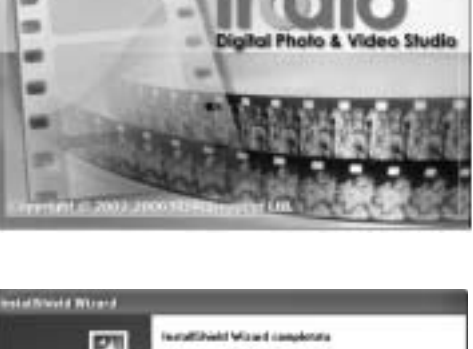

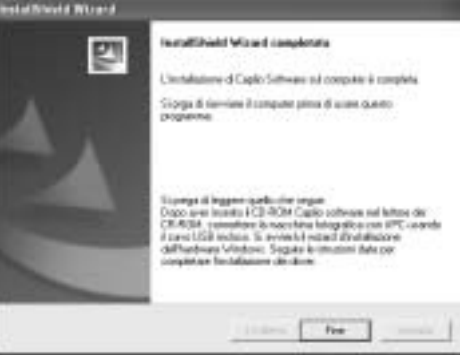

# 7 **Fare clic su [Fine].**

• Verrà visualizzata una finestra di dialogo in cui verrà indicato che l'installazione di Caplio Software è stata completata.

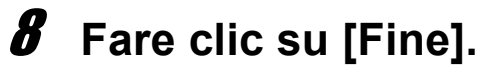

# 9 **Riavviare il computer.**

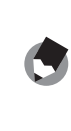

*Nota ----------------------------------------------------------------------------------------------*

Il software può essere rimosso (disinstallato). ( $\mathbb{Q}\widehat{\mathbf{F}}$ P.176)

# Installazione di DeskTopBinder Lite

DeskTopBinder Lite è impiegato per la gestione di documenti aziendali. Oltre alle immagini fisse scattate con una fotocamera digitale, questo programma consente di gestire varie tipologie di documenti, ad esempio documenti digitalizzati tramite uno scanner, documenti creati con varie applicazioni e file d'immagine. È inoltre possibile salvare file di formato diverso in un unico documento. Le immagini scaricate dalla fotocamera possono essere salvate in DeskTopBinder Lite utilizzando l'Auto Document Link che controlla l'aggiornamento dei documenti.

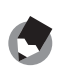

### *Nota ----------------------------------------------------------------------------------------------*

Per informazioni sulle modalità d'uso di DeskTopBinder Lite, fare riferimento alla Guida introduttiva, alla Guida di installazione e alla Guida di DeskTopBinder Lite - Auto Document Link, che verranno installate insieme a DeskTopBinder Lite.

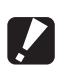

### *Attenzione -------------------------------------------------------------------------------------*

- Se la fotocamera è già stata collegata al computer (determinando la visualizzazione della schermata [Trovato nuovo hardware]), è sufficiente fare clic su [Annulla]. Quindi scollegare la fotocamera e installare il software sul computer.
- Nel caso di Windows XP o Windows 2000, per installare il software è necessario disporre dei privilegi di amministratore.
- Per scaricare le immagini dalla fotocamera utilizzando l'Auto Document Link di DeskTopBinder Lite è necessario installare il Caplio Software prima di installare DeskTopBinder Lite. (CFP.170) Per utilizzare l'Auto Document Link è necessario il driver incluso nel Caplio Software.
- Se si imposta [Fotocamera digitale Caplio] come destinazione del monitoraggio dell'Auto Document Link, selezionare [ORIGINAL] in corrispondenza di [CONNESSIONE USB.] nel menu della fotocamera. (LEPP.157)

# Di seguito è riportato un esempio di schermata di Windows XP.

- 1 **Avviare il computer e inserire il CD-ROM Caplio Software nell'unità CD-ROM.**
	- Verrà visualizzata la schermata di installazione.

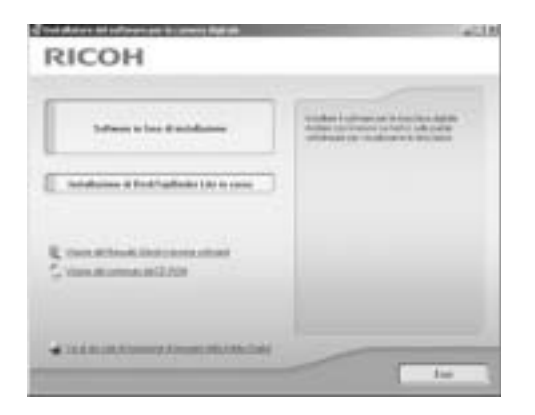

 $6\phantom{1}6$ 

# 2 **Fare clic su [Installing DeskTopBinder Lite].**

• Dopo alcuni istanti verrà visualizzata la schermata [InstallShield Wizard per Caplio Software S].

# 3 **Fare clic su [Avanti].**

• Dopo alcuni istanti verrà visualizzata la finestra [Scegliere la posizione di destinazione].

# 4 **Verificare il percorso di destinazione e fare clic su [Avanti].**

• Verrà visualizzata la schermata [Selezionare la cartella di programma].

# 5 **Verificare il percorso di destinazione e fare clic su [Avanti].**

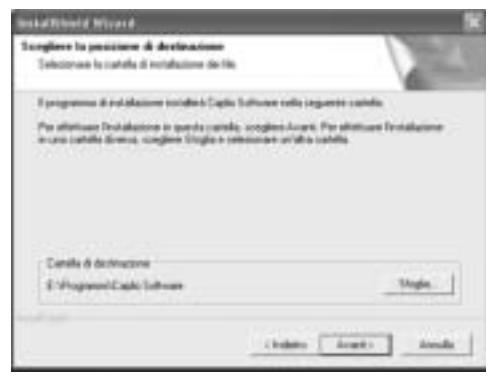

# 6 **Fare clic su [OK].**

# 7 **Fare clic su [DeskTopBinder Lite].**

- L'installazione di DeskTopBinder Lite avrà inizio.
- Installare DeskTopBinder Lite seguendo le istruzioni visualizzate sullo schermo.
- Quando verrà visualizzata la schermata di verifica dell'ID digitale, fare clic su [OK].

### **Attenzione ------**

- DeskTopBinder Lite non può coesistere con una versione diversa di DeskTopBinder Lite, DeskTopBinder Professional o Job Binding. Prima di installare DeskTopBinder Lite, disinstallare queste applicazioni. I dati utilizzati in un'applicazione precedente possono essere salvati e utilizzati da DeskTopBinder Lite. Tuttavia, nel caso di DeskTopBinder Professional alcune funzioni non saranno più disponibili.
- Quando si trasferiscono le immagini dalla fotocamera usando l'Auto Document link di DeskTopBinder Lite, deselezionare la casella [Salva automaticamente quando connesso all'USB] nella finestra di dialogo [Impostazioni Opzionali], visualizzato selezionando [Impostazioni Opzionali] dal menu [Impostazioni RICOH Gate La] (Fare riferimento alla "Guida dell'utente al software"). Prima di trasferire le immagini dalla fotocamera, è necessario impostare la data e l'ora utilizzando l'opzione [IMP. DATA] della fotocamera. (L<sup>og</sup>P.161)
- Se la fotocamera collegata al computer è stata spenta e accesa mentre DeskTopBinder Lite era aperto, riavviare il computer con la fotocamera collegata.

6

## Installazione di altre applicazioni software sul computer

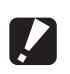

- *Attenzione -------------------------------------------------------------------------------------*
	- Non installare il software mentre la fotocamera è collegata al computer tramite un cavo USB.
	- Nel caso di Windows Vista, Windows XP o Windows 2000, per installare il software è necessario disporre dei privilegi di amministratore.

### Acrobat Reader

Acrobat Reader è un software utilizzato per visualizzare il manuale di funzionamento (file PDF).

Se il computer in uso è dotato di sistema operativo Windows, è possibile procedere all'installazione di Acrobat Reader. Non è necessario installare Acrobat Reader se è già presente sul computer.

1 **Avviare il computer e inserire il CD-ROM Caplio Software nell'unità CD-ROM.**

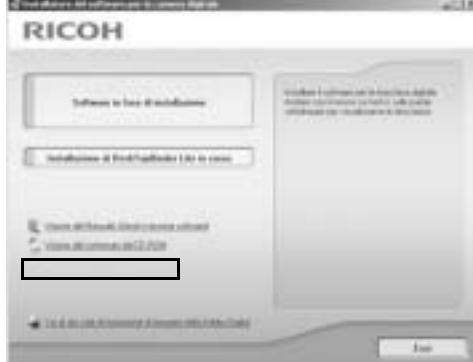

- Verrà visualizzata la schermata di installazione.
- 2 **Fare clic su [Visione del contenuto del CD-ROM].**
	- Verrà visualizzato l'elenco dei file presenti sul CD-ROM.
- 3 **Fare doppio clic sulla cartella [Acrobat].**
- 4 **Fare doppio clic sulla cartella [Italian].**
- 5 **Fare doppio clic su [ar505ita] (ar505ita.exe).**
	- Verrà visualizzata una schermata di conferma per la gestione dell'account utente con Windows Vista. Selezionare [Continua].
- 6 **Installare Acrobat Reader attenendosi alle istruzioni riportate nei messaggi visualizzati.**

# Disinstallazione delle applicazioni software

*Attenzione -------------------------------------------------------------------------------------*

- Nel caso di Windows Vista, Windows XP o 2000, per disinstallare il software è necessario disporre dei privilegi di amministratore.
- Se sono presenti altre applicazioni in esecuzione o dati da salvare, salvare i dati e chiudere le applicazioni prima di disinstallare.
- Se sono stati installati sia Irodio Photo & Video Studio che DeskTopBinder Lite e successivamente si procede alla disinstallazione di uno dei due programmi, la connessione fra fotocamera e computer potrebbe non riuscire. In questo caso, disinstallare sia [Caplio Software] sia [Caplio Software S], quindi installare solo il software richiesto.

### Caplio Software

- 1 **Fare clic su [Start] nella barra delle applicazioni di Windows.**
- 2 **Selezionare [Impostazioni]-[Pannello di controllo] ([Pannello di controllo] nel caso di Windows XP).**
- 3 **Fare doppio clic sull'icona [Aggiungi/Rimuovi applicazioni] (oppure sull'icona [Installazione applicazioni] nel caso di Windows XP).**
- 4 **Selezionare [Caplio Software] ([Caplio Software S] se è stato installato DeskTopBinder Lite), quindi fare clic su [Cambia/Rimuovi].**

# 5 **Confermare l'eliminazione del file e fare clic su [OK].**

• Verrà quindi visualizzata la finestra di dialogo [È stato rilevato un file condiviso].

# 6 **Selezionare la casella [Non visualizzare questo messaggio in futuro], quindi fare clic su [OK].**

• Il processo di disinstallazione avrà inizio. Quando l'installazione sarà terminata, chiudere la finestra visualizzata.

 $\overline{6}$ 

### Irodio Photo & Video Studio

- 1 **Fare clic su [Start] nella barra delle applicazioni di Windows.**
- 2 **Selezionare [Impostazioni]-[Pannello di controllo] ([Pannello di controllo] nel caso di Windows XP).**
- 3 **Fare doppio clic sull'icona [Aggiungi/Rimuovi applicazioni] (oppure sull'icona [Installazione applicazioni] nel caso di Windows XP).**
- 4 **Selezionare [Irodio Photo & Video Studio], quindi fare clic su [Cambia/Rimuovi].**
- 5 **Confermare l'eliminazione del file e fare clic su [OK].**
	- Il processo di disinstallazione avrà inizio. Quando l'installazione sarà terminata, chiudere la finestra visualizzata.
- 6 **Riavviare il computer.**

# Trasferire le immagini sul proprio computer

In seguito all'installazione del software sul computer, collegare la fotocamera al computer.

Quindi è necessario modificare l'impostazione di [CONNESSIONE USB.] nel menu CONFIG della fotocamera in base al software in uso. ( $\mathbb{C}\widehat{\mathbb{F}}$ P.157)

# 1 **Assicurarsi che la fotocamera sia spenta.**

# 2 **Collegare il cavo USB alla porta USB del computer.**

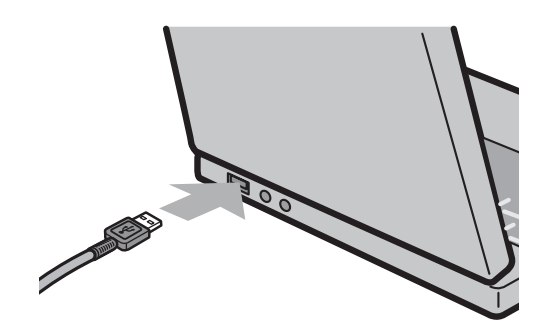

# 3 **Collegare il cavo USB al connettore USB della fotocamera.**

• La fotocamera si accenderà e il computer leggerà automaticamente i file necessari.

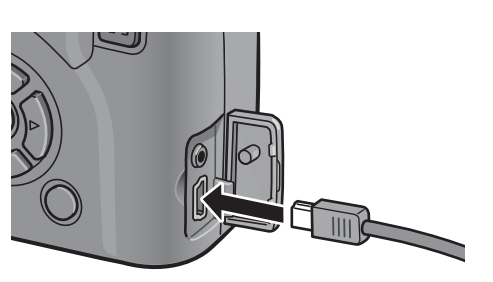

- 4 **Verrà avviato il software RICOH Gate La, che inizierà automaticamente a trasferire le immagini.**
- 5 **Al termine del trasferimento delle immagini, scollegare la fotocamera dal computer. (** $C\widehat{T}$ **P.183)**

*Nota ----------------------------------------------------------------------------------------------*

- Per informazioni sull'uso di RICOH Gate La, consultare la "Guida dell'utente al software" (file PDF) contenuta nel CD-ROM allegato. (LEPP.165)
- Se il trasferimento dell'immagine non parte, riavviare il computer e ripetere nuovamente le operazioni descritte ai punti 3 - 5.
## Scaricamento delle immagini senza Caplio **Software**

Le immagini possono essere trasferite dalla fotocamera al computer anche senza l'uso di applicazioni software.

- 1 **Passare da [CONNESSIONE USB.] a [MEMORIZ.] nel Menu di impostazione. (**G**P.157)**
- 2 **Verificare che la fotocamera sia spenta.**
- 3 **Connettere il cavo USB accessorio alla porta USB del computer.**
- 4 **Connettere il cavo USB al connettore USB della vostra fotocamera.**
	- La fotocamera si accende.
	- Il computer leggerà automaticamente i file necessari per riconoscere la camera come un'unità.

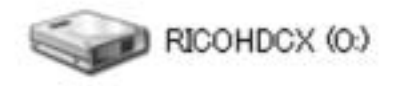

Esempio di visualizzazione in Windows XP

• Dopo questa fase preliminare, la fotocamera verrà visualizzata come un'unità in [Risorse del computer] (Windows) o Desktop (Macintosh).

## 5 **Dall'unità drive visualizzata, copiare un file nella posizione desiderata.**

- Nella figura a destra è illustrata la struttura delle cartelle sull'unità.
- Quando i contenuti della memoria interna sono visualizzati, il nome dell'unità drive è [RICOHDCI].

**RICOHDCX DCIM** 100RICOH RIMG0001.jpg RIMG0002.jpg Esempio di visualizzazione in Windows XP

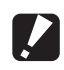

*Attenzione -------------------------------------------------------------------------------------*

- La modalità Memoria di massa non è disponibile su questa fotocamera se si utilizza Windows 98SE. Impostare su [ORIGINALE]. (CFP.157)
- Non spegnere la fotocamera o disconnettere il cavo USB durante il trasferimento delle immagini.
- Se nella cartella di destinazione esiste un file con lo stesso nome, verrà sovrascritto. Se non si desidera che il file venga sovrascritto, rinominare il file o trasferire le immagini in un'altra cartella.

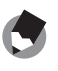

Se è stata inserita una scheda di memoria SD nella fotocamera, verranno visualizzati i file in essa contenuti. Diversamente verranno visualizzati i file contenuti nella memoria interna.

*Nota ----------------------------------------------------------------------------------------------*

#### *Scaricamento delle immagini da una scheda di memoria SD----------------*

È possibile scaricare immagini da una scheda di memoria al computer tramite uno slot per PC o lettore di schede. Quando si utilizza una scheda di memoria SD, a seconda del tipo di slot per schede PC card o lettore di schede, potrebbe essere necessario un adattatore per schede di memoria. Se la scheda di memoria SD può essere utilizzata nello slot per schede PC card, l'adattatore per schede di memoria non è richiesto.

• Le immagini vengono memorizzate nell'ordine di ripresa sulla scheda di memoria SD, come mostrato in figura.

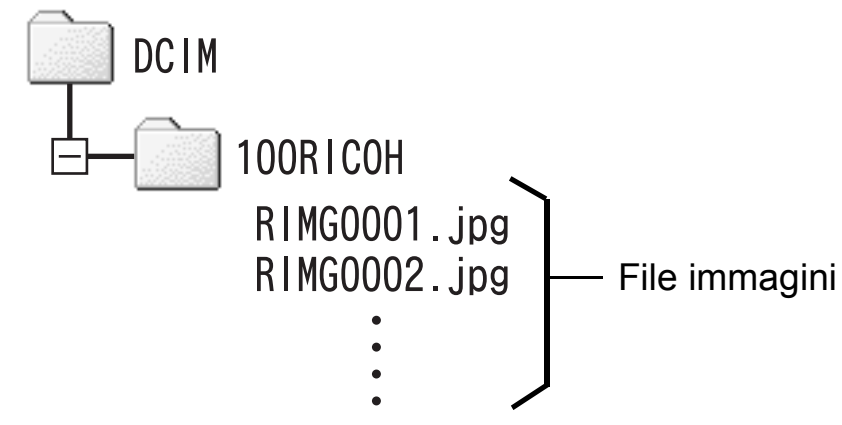

Esempio di visualizzazione in Windows XP

#### **Lettore di schede**

Si tratta di un dispositivo che si collega a un computer e che è in grado di leggere i contenuti delle schede. Oltre al tipo di adattatore per schede di memoria, vi sono lettori di schede compatibili con vari tipi di schede, in cui è possibile caricare direttamente una scheda di memoria SD.

Utilizzare un lettore di schede di memoria compatibile con il sistema operativo del computer e con il formato della scheda di memoria SD.

#### *Attenzione -------------------------------------------------------------------------------------*

Le immagini scaricate sul proprio computer utilizzando [Importa immagini] in Windows Vista non possono essere visualizzate con questa fotocamera.

# Uso del driver originale per il trasferimento delle immagini

Quando l'opzione [CONNESSIONE USB] della fotocamera è impostata su [ORIGINAL], viene utilizzato il driver originale per il trasferimento delle immagini (se si utilizza Windows 98SE o l'Auto Document Link).

## Primo collegamento della fotocamera al computer

La prima volta che si collega la fotocamera al computer tramite il cavo USB appare la finestra [Installazione guidata nuovo hardware]. (non appare sui computer Macintosh, Windows 98SE/ 2000)

Di seguito è riportato un esempio di schermata di Windows XP.

- 1 **Selezionare [Installa il software automaticamente (scelta consigliata)].**
- 2 **Inserire il CD-ROM contenente il Caplio Software nell'unità CD-ROM del proprio computer.**
	- L'installazione del driver WIA inizierà automaticamente. Se il CD-ROM è già presente nell'unità CD-ROM del computer quando appare la finestra [Installazione guidata nuovo hardware], sarà sufficiente fare clic su [Avanti] per avviare l'installazione.
- 3 **Se viene visualizzata la schermata successiva, fare clic sul tasto [Avanti].**
	- Questo prodotto è stato sufficientemente testato in sede ed è stata confermata la sua corretta funzionalità.

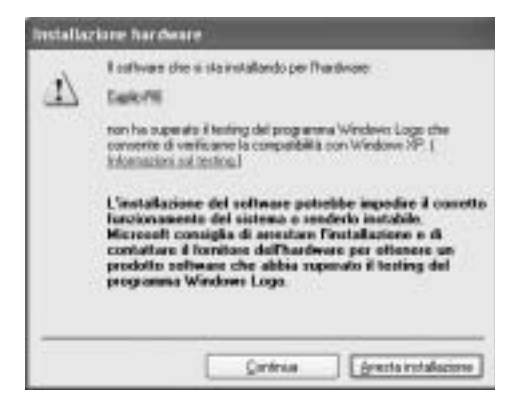

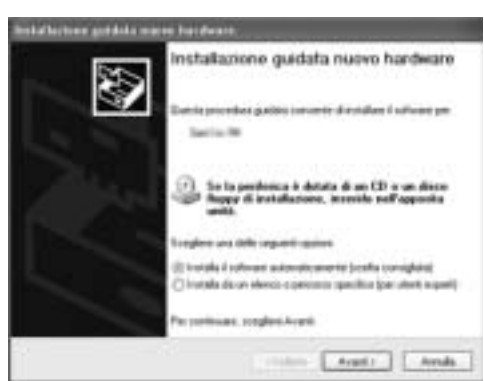

• Verranno visualizzate delle schermate di conferma di sicurezza e e relative agli account utente per Windows Vista. Tuttavia, le altre schermate sono pressoché identiche a quelle di Windows XP.

*Nota ----------------------------------------------------------------------------------------------*

• Il Driver WIA verrà installato nella seguente posizione predefinita: Specificare la cartella se il CD-ROM non è disponibile.

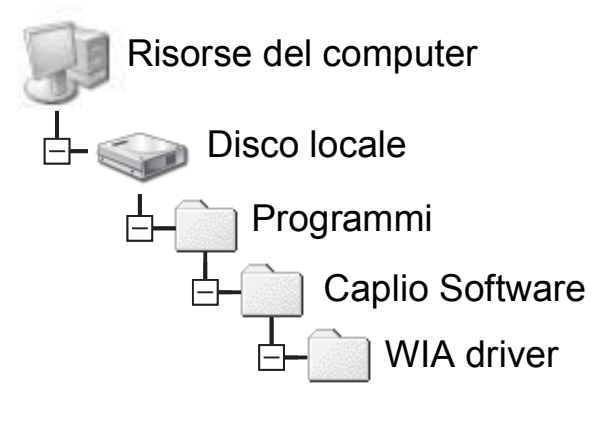

4 **Selezionare [RICOH Gate La], inserire un segno di spunta nella casella di controllo [Utilizza sempre questo programma per questa operazione], quindi fare clic su [OK].**

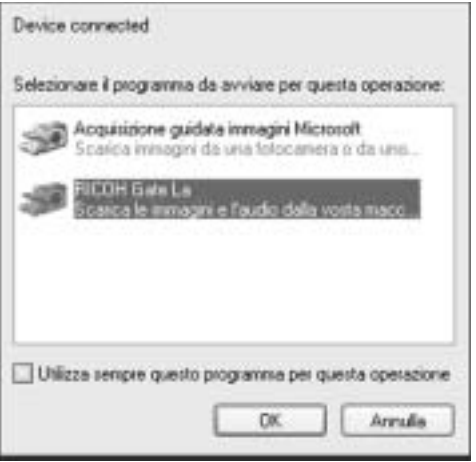

• Per trasferire immagini dalla fotocamera con l'"Acquisizione guidata immagini" di Windows XP,

selezionare [Acquisizione guidata immagini Microsoft].

- Se non si seleziona la casella [Utilizza sempre questo programma per questa operazione], la schermata [Caplio GX100] verrà visualizzata ad ogni trasferimento di immagini dalla fotocamera, pertanto sarà possibile scegliere se utilizzare [RICOH Gate La] o l' [Acquisizione guidata immagini Microsoft] per il trasferimento delle immagini.
- Se sul computer è installato Windows XP Service Pack 2 e viene visualizzato un messaggio di errore, vedere a P.193.
- *Nota ----------------------------------------------------------------------------------------------*
	- Se il computer non riconosce la fotocamera, disinstallare il software ( $\mathbb{Q}$ P.176) e installarlo nuovamente.
	- Per trasferire le immagini, inserire una batteria sufficientemente carica nella fotocamera. Si consiglia di alimentare la fotocamera con l'adattatore CA (in vendita separatamente).
	- Se per il trasferimento delle immagini sul computer si utilizza RICOH Gate La, i file trasferiti verranno rinominati e salvati.

## Disconnessione della fotocamera dal computer

Se per il trasferimento delle immagini si utilizza RICOH Gate La o l'[Acquisizione guidata immagini], al termine del trasferimento spegnere la fotocamera e scollegare il cavo USB.

Quando si scollega la fotocamera dal computer, eseguire le seguenti operazioni. (La visualizzazione sotto riprodotta appare quando si esegue la connessione a Windows XP in [MEMORIZ.]. I termini possono variare con altri sistemi operativi, ma le operazioni sono le stesse.)

- 1 **Fare doppio clic sull'icona [Rimozione sicura dell'hardware] all'estrema destra della barra delle applicazioni.**
- 2 **Selezionare [Periferica di archiviazione di massa USB] e fare clic su [Disattiva].**
- 3 **Controllare che [Periferica di archiviazione di massa USB] sia selezionato e fare clic su [OK].**
- 4 **Fare clic su [Chiudi].**
- 5 **Scollegare il cavo USB.**
- - Se il cavo USB viene scollegato senza prima aver disabilitato la connessione, potrebbe essere visualizzata la schermata di rimozione non sicura di dispositivo.

*Nota ----------------------------------------------------------------------------------------------*

- Se la fotocamera è collegata al computer in modalità Memoria di massa, si raccomanda di disattivare laconnessione prima di disinserire il cavo USB.
- Non scollegare il cavo USB durante il trasferimento delle immagini. Assicurarsi che il trasferimento sia stato completato, disattivare la connessione, quindi scollegare il cavo.

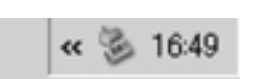

# Macintosh

Per Windows vedere a P 164

Questa fotocamera è compatibile con i seguenti sistemi operativi Macintosh.

- Mac OS 9.0 9.2.2
- Mac OS X 10.1.2 10.4.8

Questa funzione non è disponibile su questa fotocamera se si utilizza Mac OS 8.6.

# Trasferire le immagini sul proprio computer

- 1 **Impostare [CONNESSIONE USB] su [MEMORIZ.] nel menu di impostazione (IMP.).**
- 2 **Spegnere la fotocamera.**
- 3 **Connettere il cavo USB accessorio alla porta USB del vostro computer.**

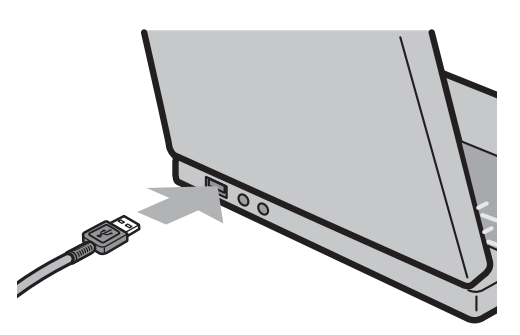

## 4 **Connettere il cavo USB al teminale USB della vostra fotocamera.**

- La vostra fotocamera si accende.
- Il vostro computer automaticamente legge i file necessari per riconoscere la camera come un'unità drive.
- Dopo questa preparazione, la fotocamera viene visualizzata come un'unità drive nel Desktop.
- 5 **Dall'unità drive visualizzata, copiare un file nella posizione desiderata.**
	- La figura a destra mostra la configurazione della cartella nell'unità drive.
	- Quando i contenuti della memoria interna sono visualizzati, il nome dell'unità drive è [RICOHDCI].

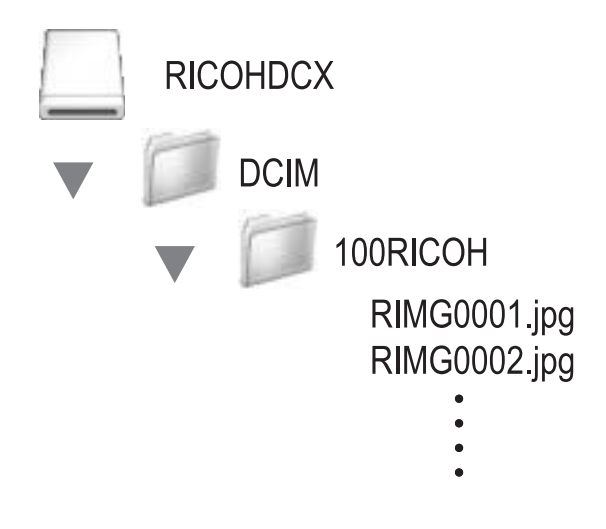

# Disconnessione della fotocamera dal computer

## 1 **Trascinare l'unità visualizzata o l'icona del volume nel "Cestino".**

• Se viene visualizzata una finestra in cui si chiede di inserire la password dell'amministratore, digitare la password.

# 2 **Scollegare il cavo USB.**

#### *Nota ----------------------------------------------------------------------------------------------*

- È anche possibile fare clic su [Espelli] nel menu [Altro] in Mac OS 9 oppure nel menu [Archivio] in Mac OS X per disconnettere la fotocamera.
- Se il cavo USB viene scollegato senza prima aver disabilitato la connessione, potrebbe essere visualizzata la schermata di rimozione non sicura di dispositivo.
- Se la fotocamera è collegata al computer in modalità Memoria di massa, si raccomanda di disattivare la connessione prima di disinserire il cavo USB.
- Non scollegare il cavo USB durante il trasferimento delle immagini. Assicurarsi che il trasferimento sia stato completato, disattivare la connessione, quindi scollegare il cavo.

 $\overline{\mathbf{6}}$ 

# Risoluzione dei problemi

# Messaggi di errore

Se sullo schermo LCD viene visualizzato un messaggio di errore, attuare le misure sotto riportate.

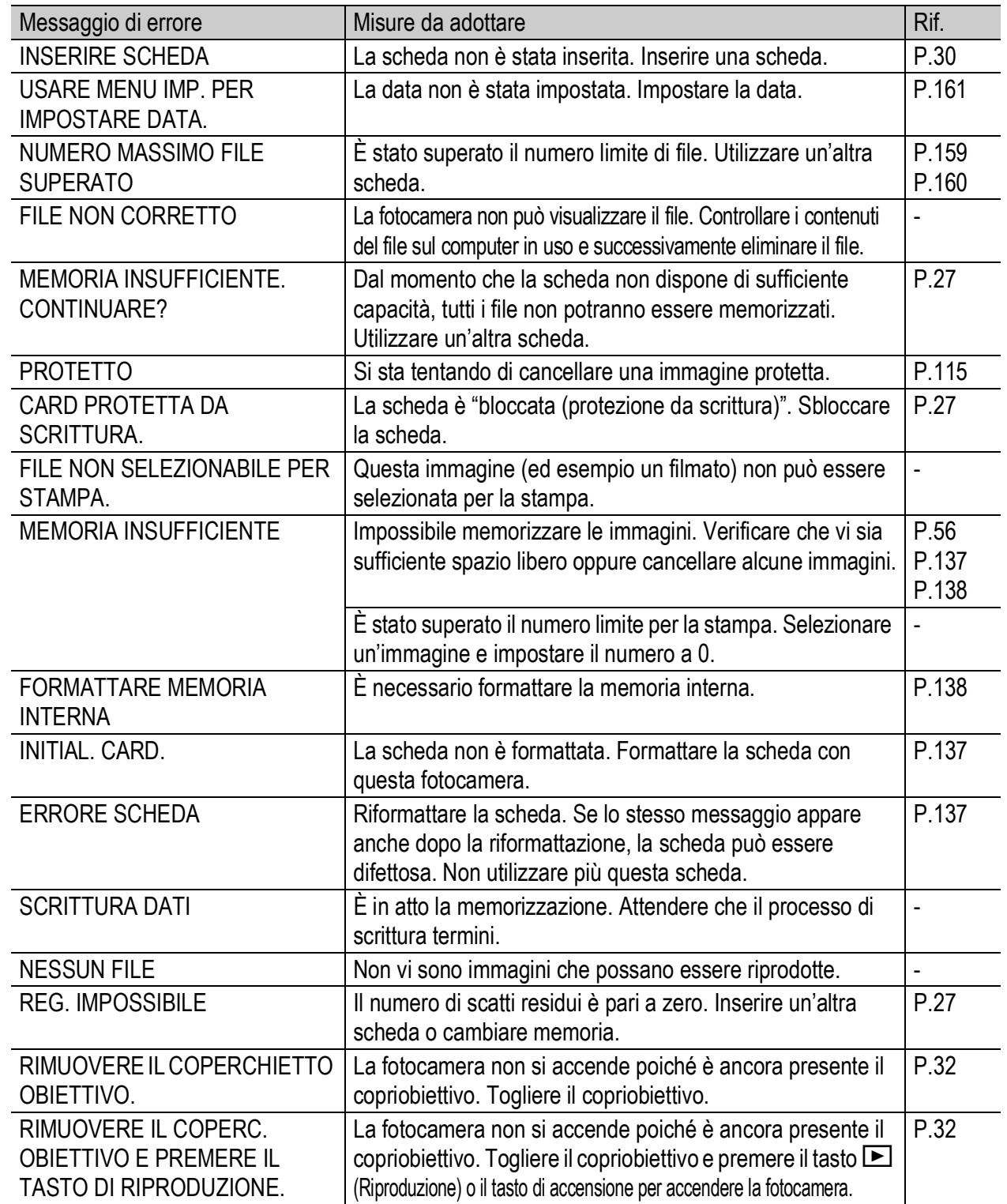

# Risoluzione dei problemi della fotocamera

### Alimentazione

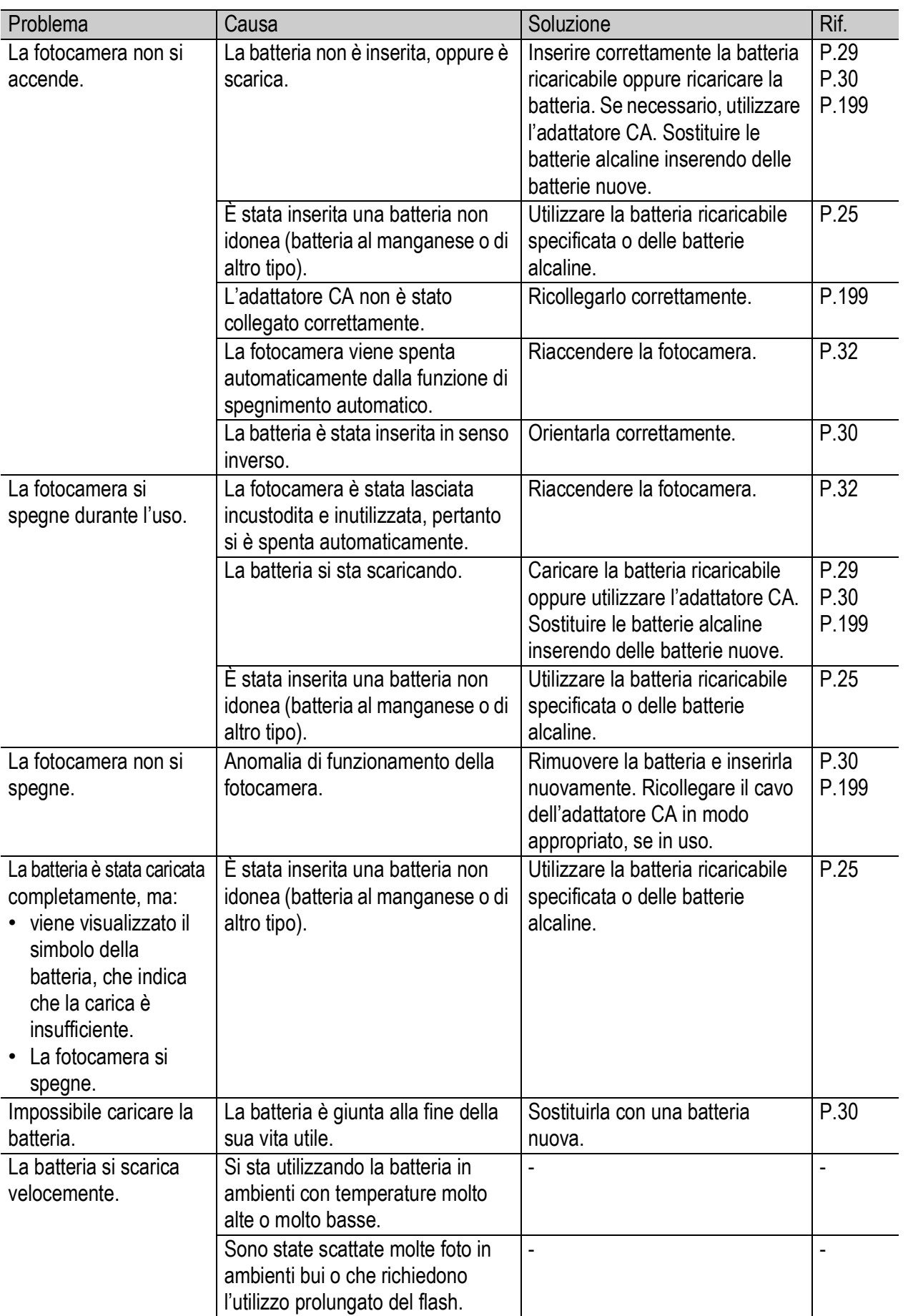

## Ripresa

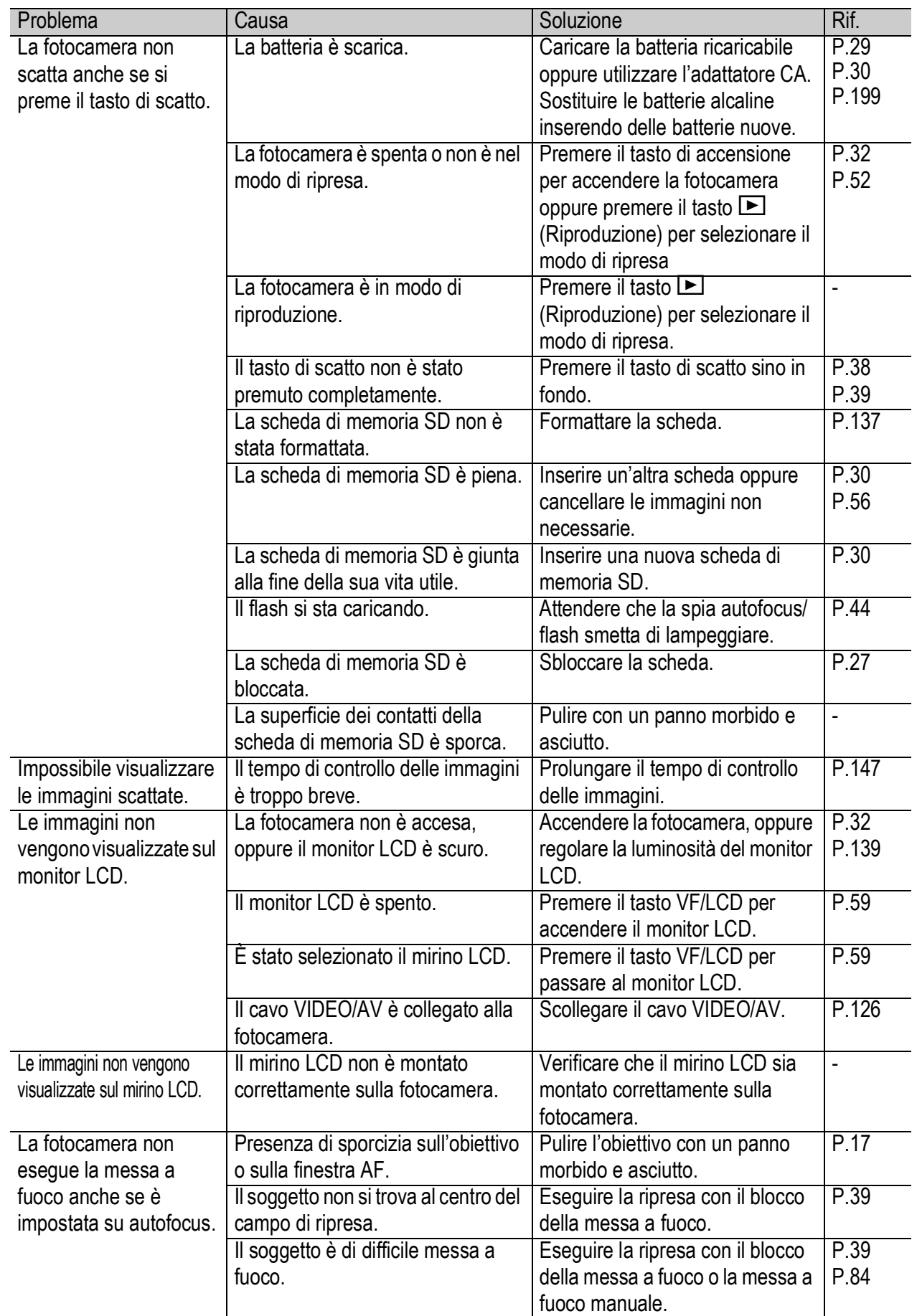

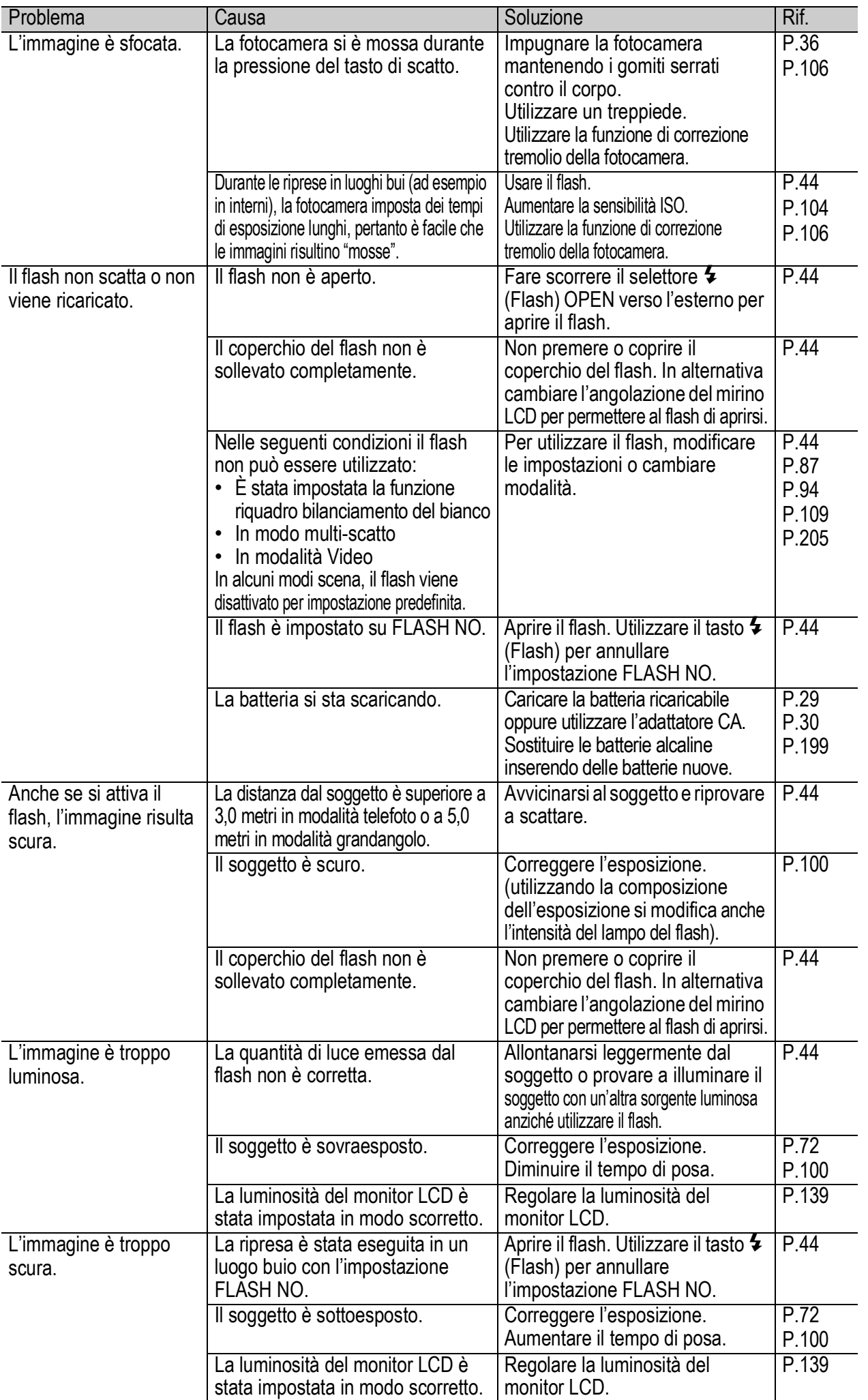

**189**

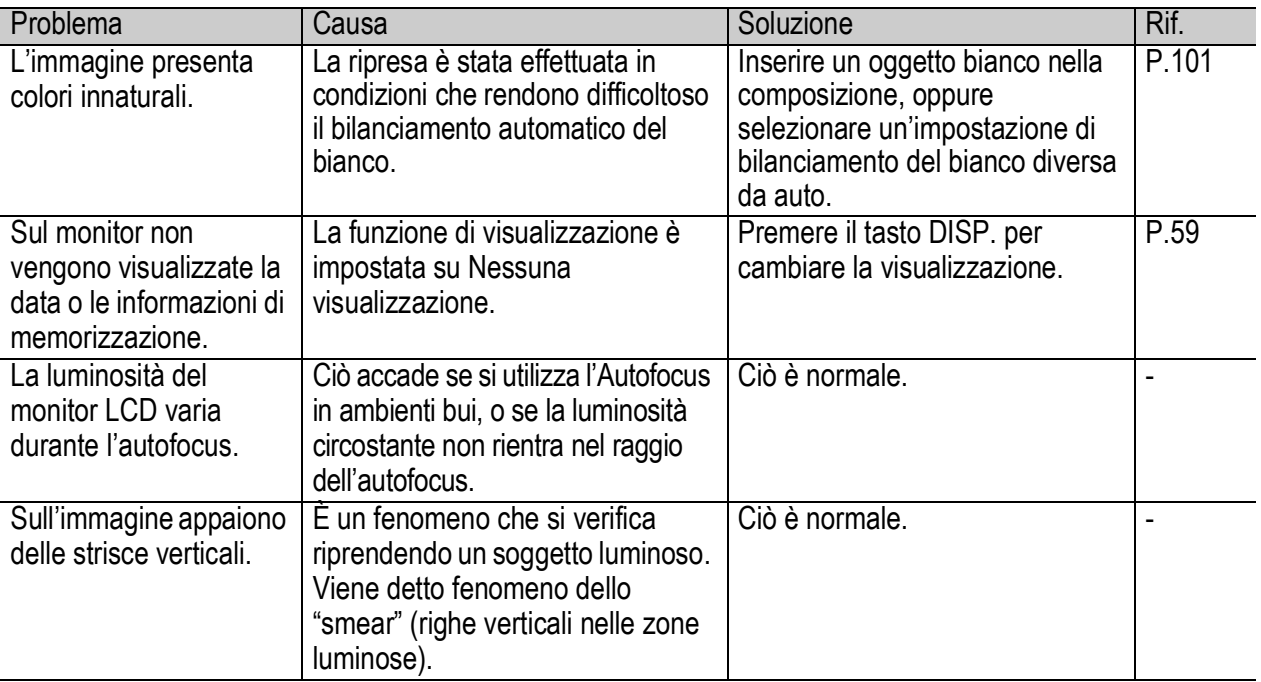

# Riproduzione/Cancellazione

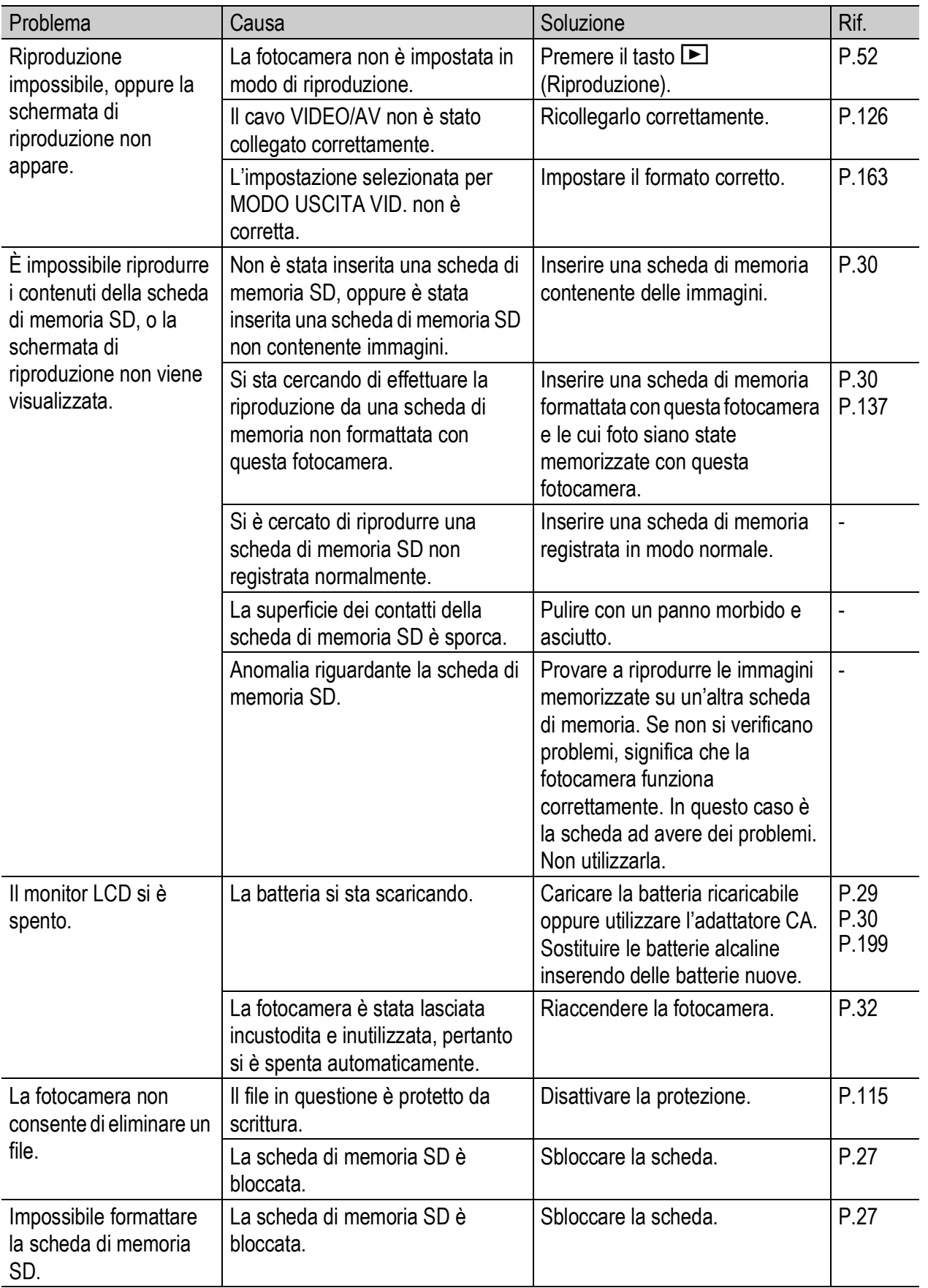

# Altri problemi

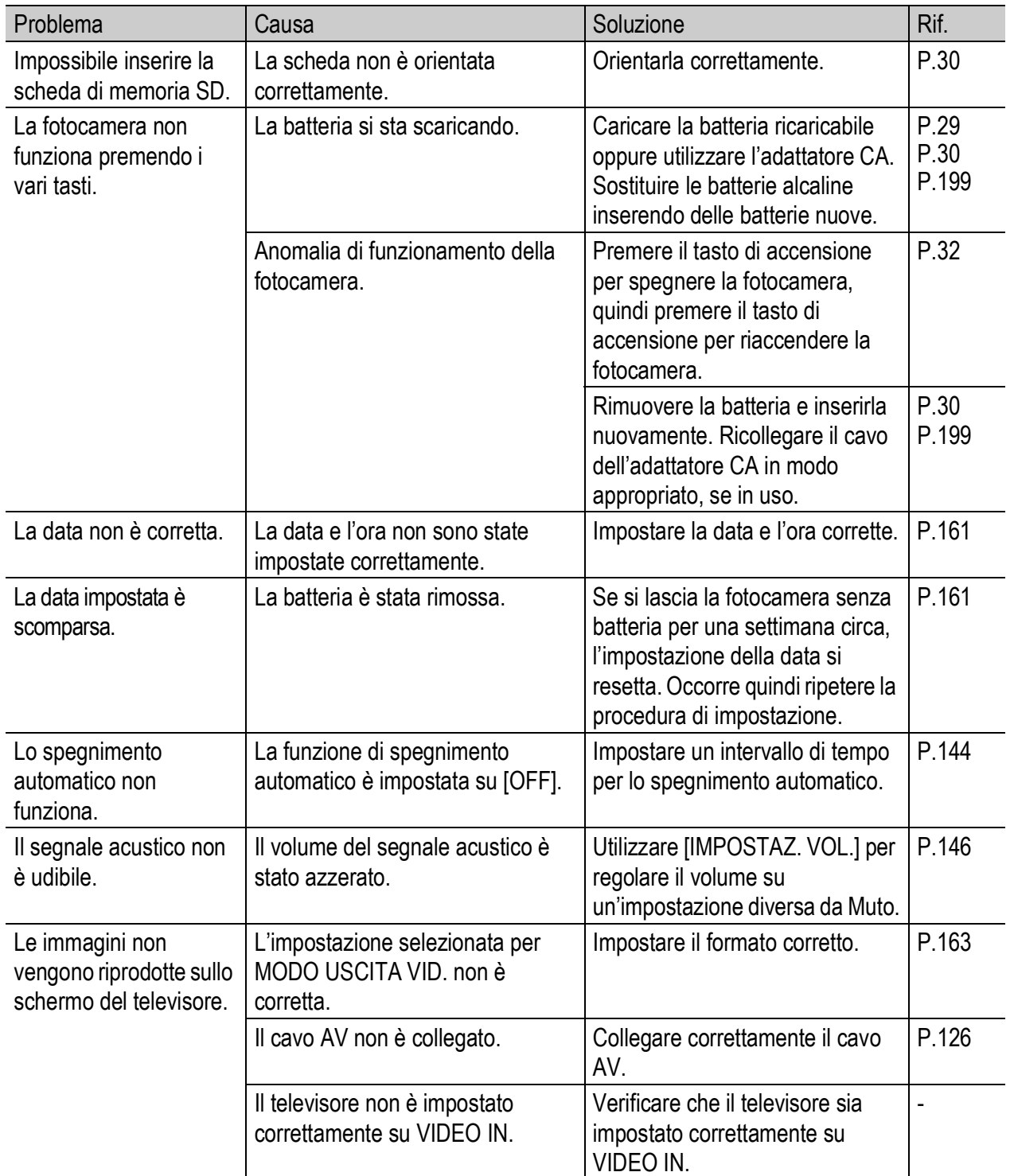

## Risoluzione dei problemi del software e del computer

Per informazioni dettagliate sul software, consultare la "Guida dell'utente al software" (file PDF).

#### Messaggi di errore con Windows XP Service Pack 2

Se si utilizza il software della fotocamera Ricoh su un computer con sistema operativo Windows XP e Service Pack 2, all'attivazione del software oppure durante la connessione USB potrebbe apparire il seguente messaggio di errore.

Fare riferimento a quanto segue:

#### Se viene visualizzato questo messaggio di errore, attenersi alla seguente procedura:

1 **Controllare le informazioni riportate nel messaggio visualizzato per verificare che il software provenga da una fonte sicura e, successivamente, premere il tasto [Sblocca].**

*Attenzione -------------------------------------------------------------------------------------*

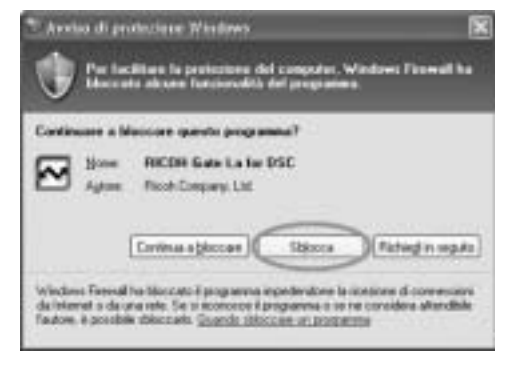

Se non è possibile riconoscere il programma, è necessario bloccarlo in quanto potrebbe trattarsi di un virus. Premere il tasto [Continua a bloccare] per evitare che il programma

## Se è stato premuto il tasto [Continua a bloccare]:

Seguire le istruzioni sotto riportate per controllare le impostazioni del firewall di Windows.

- 1 **Fare clic su [Start] e successivamente su [Pannello di controllo].**
- 2 **Fare doppio clic su [Windows Firewall].**

effettui la connessione ad Internet.

• Se l'opzione [Windows Firewall] non viene visualizzata, fare clic su [Cambia in visualizzazione classica] nell'angolo in alto a sinistra della finestra.

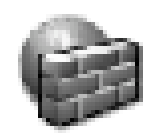

Windows Firewall

 $\overline{7}$ 

- 3 **Fare clic sulla scheda [Eccezioni].**
- 4 **Controllare che il software sia in [Programmi e servizi].**
- 5 **Fare clic su [Aggiungi programma] per aggiungere il software che utilizza la rete.**

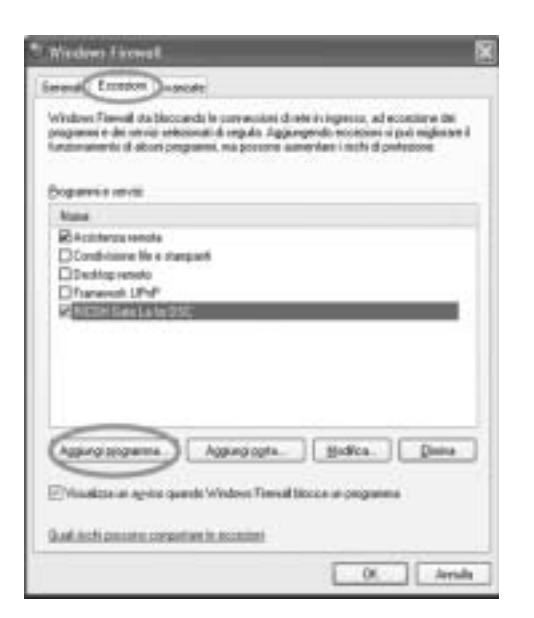

## Se si è premuto il tasto [Richiedi in seguito]:

Ad ogni avvio del programma verrà visualizzata la finestra di dialogo [Avviso di protezione Windows]. Quindi è possibile selezionare [Sblocca].

# Caratteristiche tecniche

#### Generale

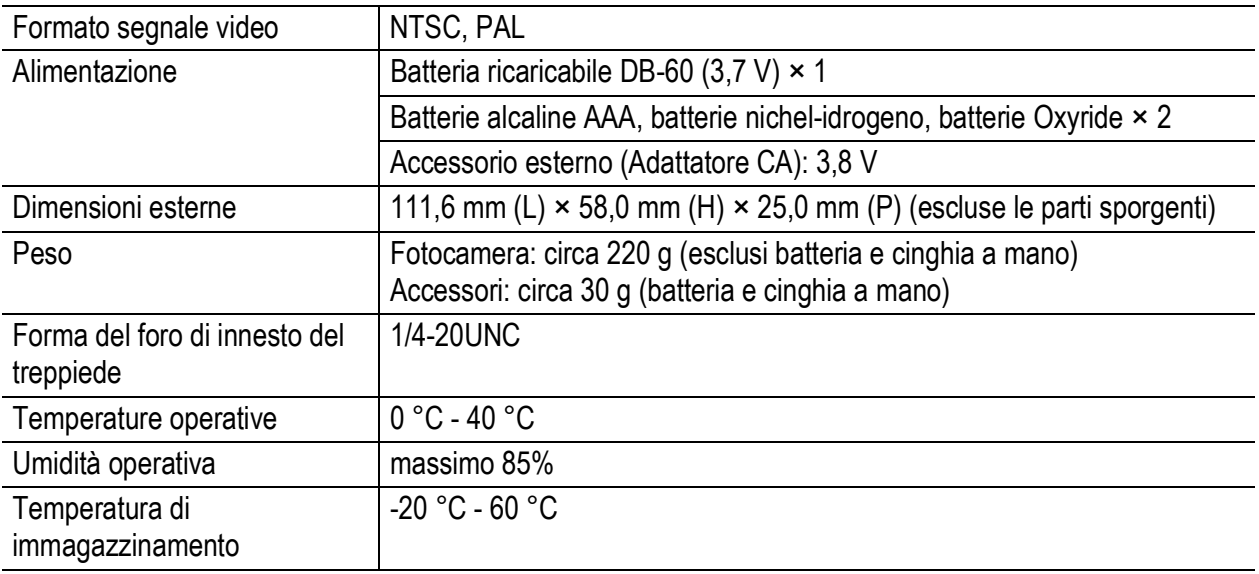

#### Componenti della fotocamera

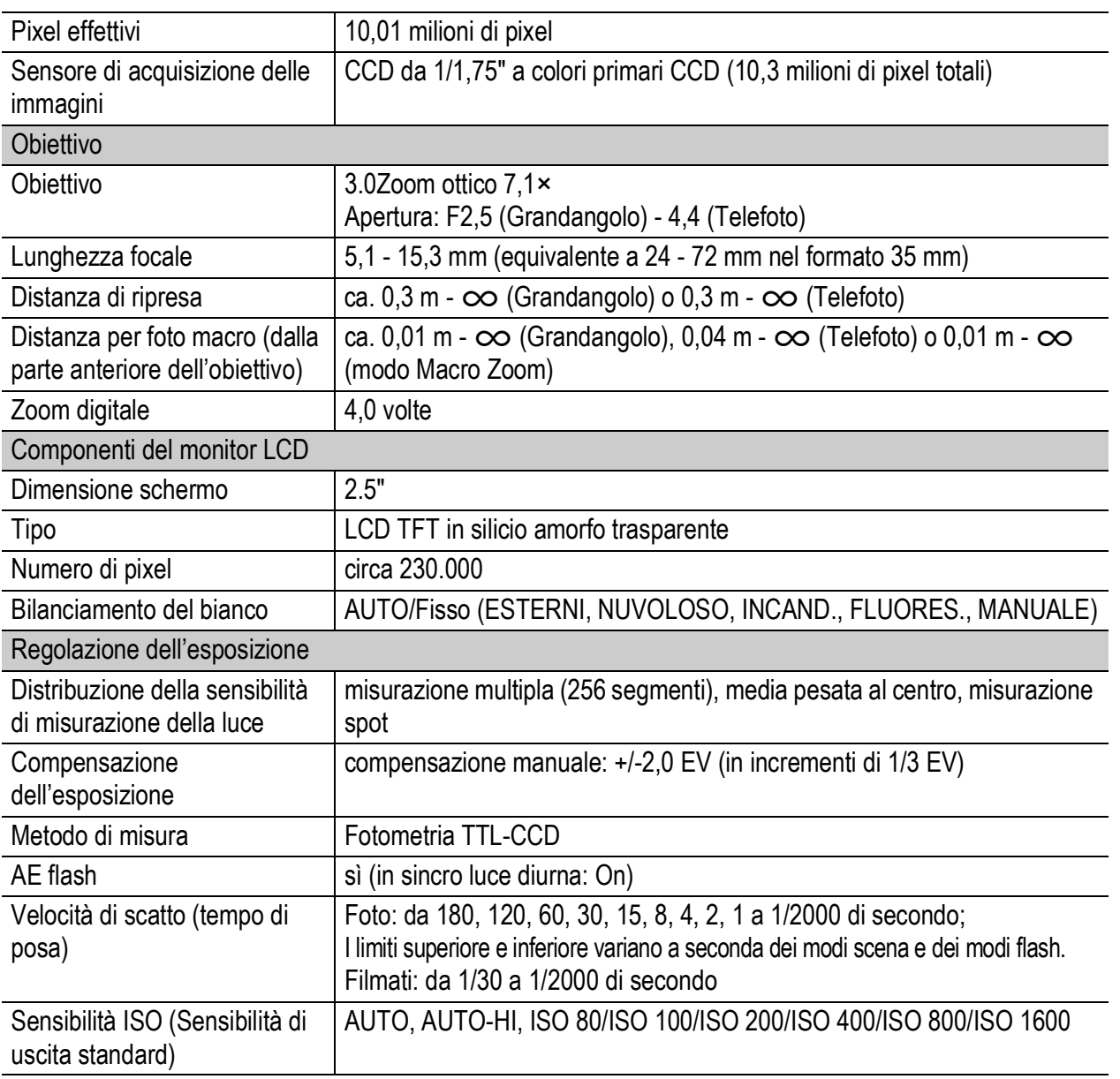

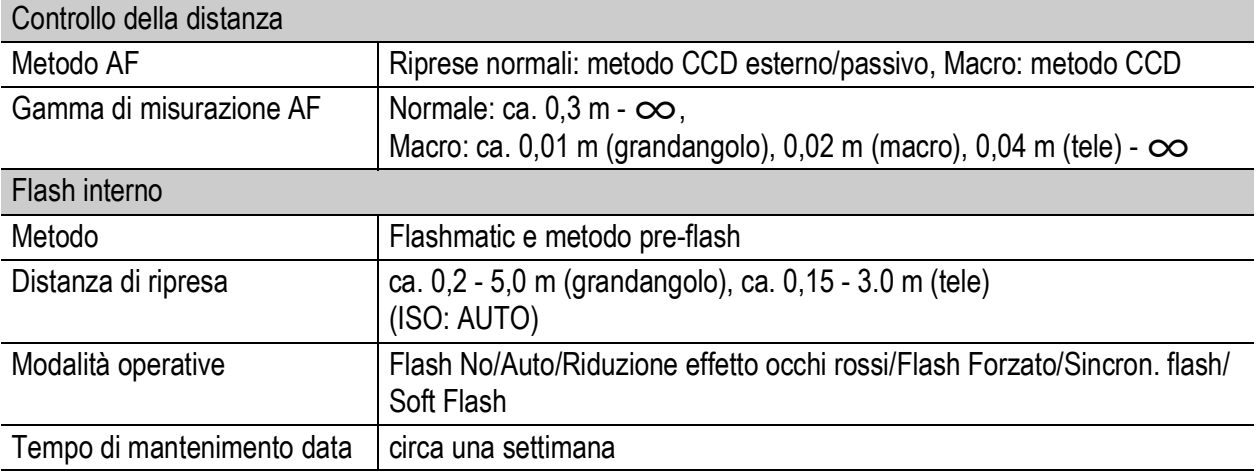

## Memorizzazione immagini/Riproduzione

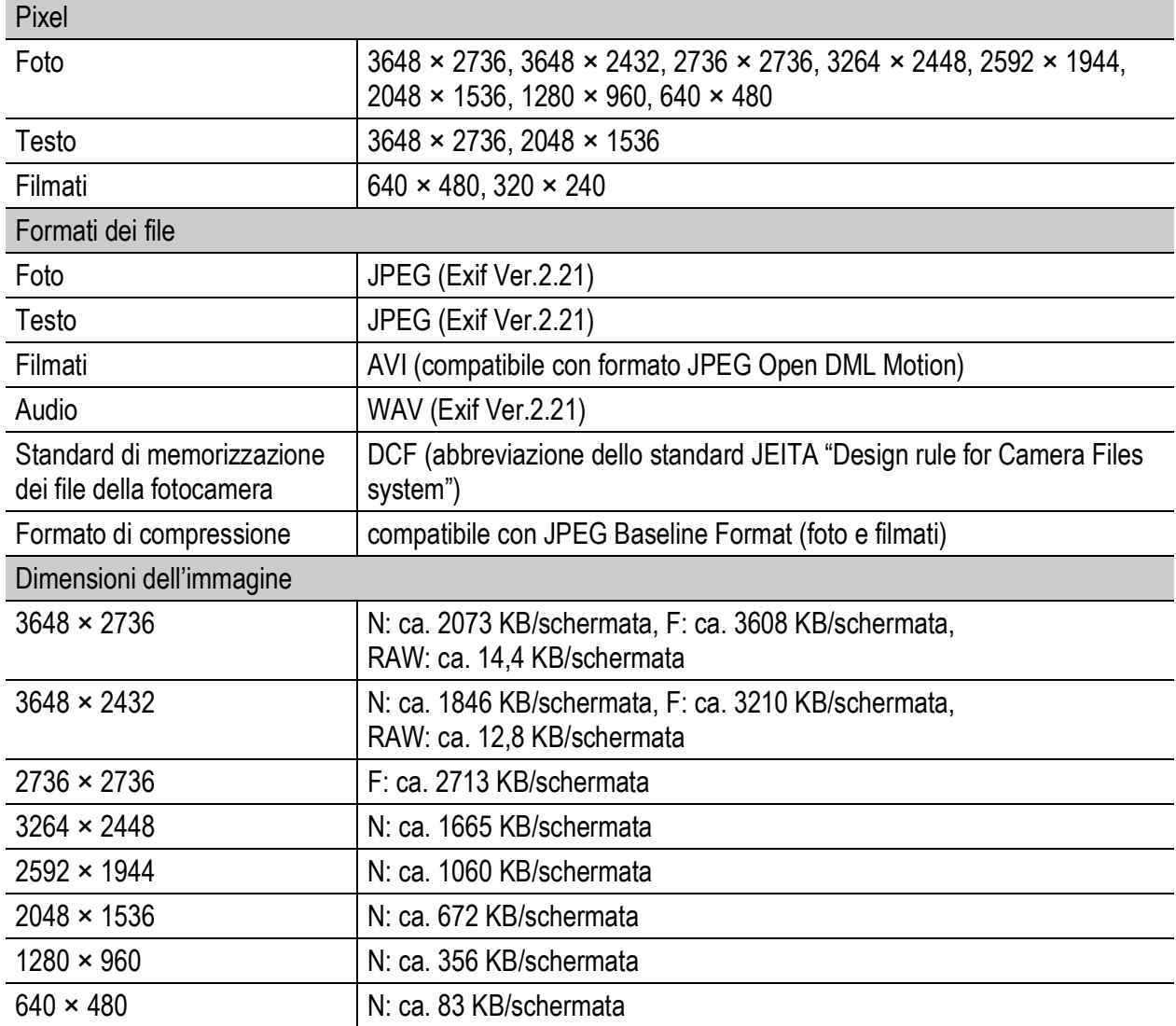

#### Connettori I/O

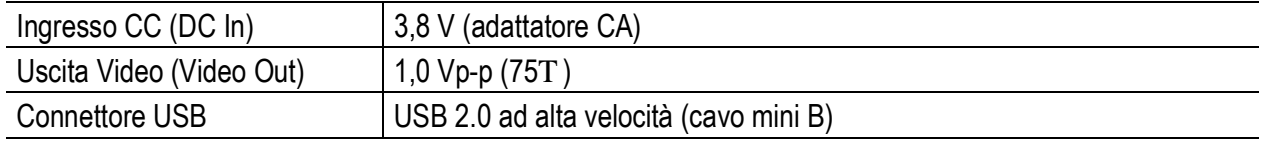

## Tipo di scheda di memoria per registrazione e riproduzione

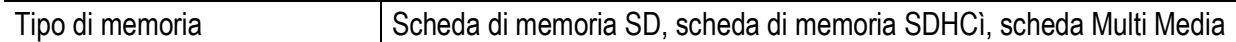

## Numero di immagini memorizzabili nella memoria interna/scheda di memoria SD

Nella tabella che segue è riportato il numero approssimativo di immagini registrabili nella memoria interna e su una scheda di memoria SD con le varie impostazioni di formato e di qualità delle immagini.

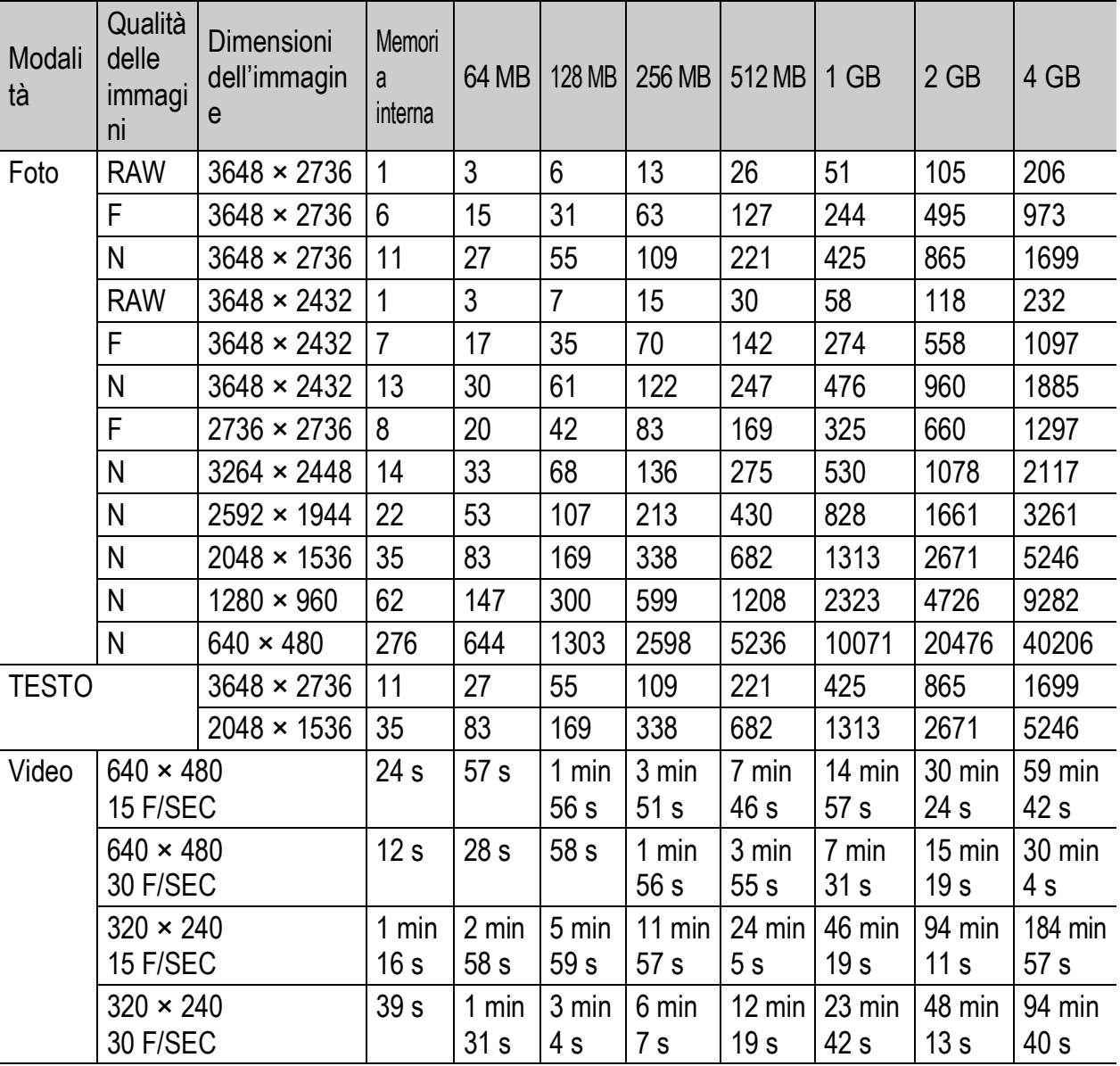

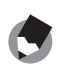

- Il numero di scatti rimanenti visualizzato sul monitor LCD potrebbe differire dal numero di scatti effettivo. Ciò dipende dal soggetto.
- I tempi di registrazione dei filmati e il numero massimo di foto che è possibile scattare possono variare a seconda della capacità della destinazione di registrazione (memoria interna o scheda di memoria SD), delle condizioni di ripresa, del tipo e del produttore della scheda di memoria SD.

*Nota ----------------------------------------------------------------------------------------------*

• Per riprese prolungate è consigliabile utilizzare una scheda di memoria ad alta velocità.

# Accessori opzionali

La fotocamera Caplio GX100 può essere impiegata con gli accessori opzionali sotto elencati, in vendita separatamente.

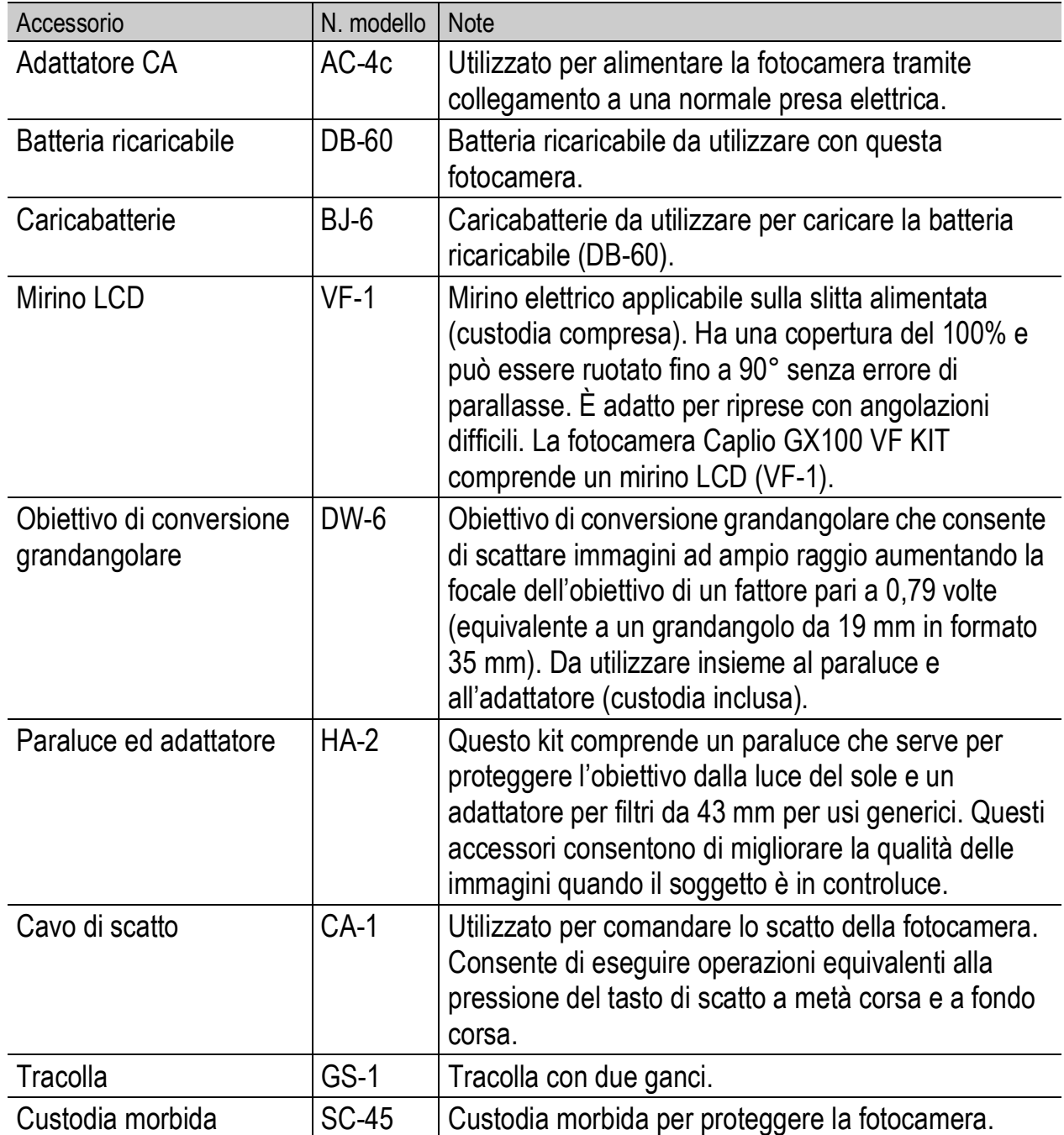

- Prima di utilizzare un accessorio, consultare la documentazione fornita insieme al prodotto.
- Il flash interno non può essere utilizzato quando si usa l'obiettivo di conversione grandangolare o un cappuccio.
- Il flash interno non può essere utilizzato con il mirino LCD inclinato.
- Questa fotocamera non è compatibile con la tracolla ST-1.

# Uso dell'adattatore CA (in vendita separatamente)

Per eseguire riprese o riprodurre le immagini per periodi prolungati, o durante il collegamento al computer, si consiglia di utilizzare l'adattatore CA (in vendita separatamente).

Se la fotocamera è già stata utilizzata, prima di inserire l'accoppiatore dell'adattatore CA accertarsi che la fotocamera sia spenta.

- 1 **Fare scorrere la leva di sblocco in direzione di apertura (OPEN) per aprire il coperchio della batteria/ scheda.**
- 2 **Inserire l'accoppiatore dell'adattatore CA.**
	- In sequito all'inserimento, l'accoppiatore dell'adattatore CA verrà fermato tramite un gancio, come mostrato nella figura.

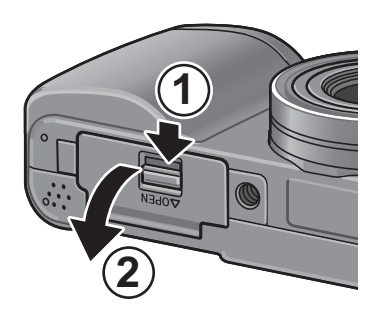

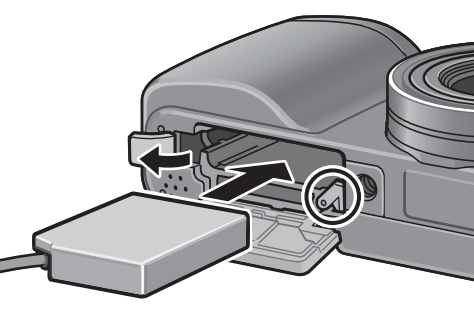

- 3 **Aprire il coperchio del connettore del cavo (ingresso CC) e fare passare il cavo verso l'esterno.**
- 4 **Chiudere il coperchio della batteria/scheda e fare scorrere la leva di sblocco in direzione opposta alla direzione di apertura (OPEN) per bloccare in posizione.**

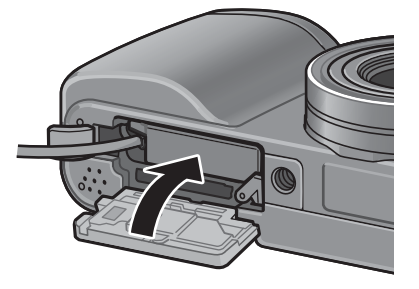

- 5 **Infilare la spina in una presa di corrente.**
- 

# *Attenzione -------------------------------------------------------------------------------------*

- Durante la chiusura del coperchio della batteria/scheda, fare scorrere la leva di sblocco avendo cura di verificare che si blocchi in posizione.
- Collegare il cavo CA e inserire a fondo la spina nella presa di corrente.
- Quando la fotocamera non è in uso, scollegare l'adattatore CA dalla fotocamera e dalla presa di corrente.
- Se si scollega l'adattatore CA dalla fotocamera o si stacca la spina dalla presa mentre la fotocamera è in uso, i dati potrebbero andare persi.
- Quando si utilizza l'adattatore CA, l'indicazione di carica della batteria potrebbe non raggiungere il livello di carica massima.

#### Scollegamento dell'adattatore CA

Prima di scollegare l'adattatore CA verificare che la fotocamera sia spenta.

- 1 **Scollegare la spina elettrica dalla presa.**
- 2 **Fare scorrere la leva di sblocco in direzione di apertura (OPEN) per aprire il coperchio della batteria/scheda.**
- 3 **Rimuovere l'accoppiatore dell'adattatore CA dalla fotocamera.**
- 4 **Chiudere il coperchio della batteria/scheda e fare scorrere la leva di sblocco in direzione opposta alla direzione di apertura (OPEN) per bloccare in posizione.**

# Uso del flash esterno

La fotocamera è provvista di una slitta alimentata, che consente di montare un flash esterno (da acquistarsi separatamente).

Per utilizzare un flash esterno, attenersi alla seguente procedura.

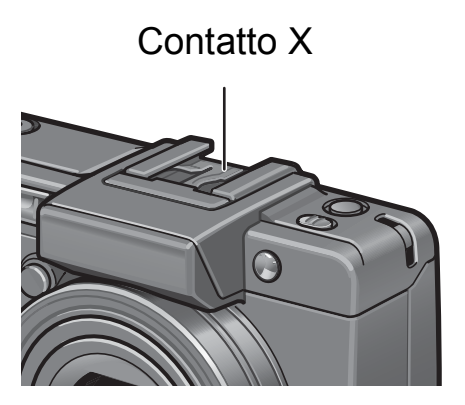

- 1 **Chiudere il coperchio del flash. (P.17)**
- 2 **Dopo aver verificato che la fotocamera e il flash esterno siano spenti, montare il flash esterno sulla slitta alimentata.**
- 3 **Accendere la fotocamera, portare il selettore di modalità su A o M e impostare il valore di apertura del diaframma. (P.71, P.72)**
- 4 **Selezionare un'impostazione della sensibilità ISO diversa da [AUTO].**
- 5 **Accendere il flash esterno, selezionare la modalità flash "Auto", quindi impostare il valore F e la sensibilità ISO sui valori impostati dalla fotocamera.** 
	- Si raccomanda di spegnere il flash esterno prima di staccarlo dalla fotocamera.

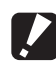

*Attenzione -------------------------------------------------------------------------------------* Impostando tempi di posa più lunghi l'immagine potrebbe risultare mossa.  $\overline{7}$ 

- *Attenzione ------*
	- Il flash interno non può essere utilizzato quando si utilizza il flash esterno. La mancata osservanza di questa indicazione potrebbe essere all'origine di incidenti o di danni alla fotocamera.
	- Indipendentemente dall'impostazione del flash, viene emesso un segnale di accensione flash, che viene inviato al contatto X della slitta alimentata. Per spegnere il flash esterno, utilizzare l'apposito interruttore posto su di esso.
	- È possibile che l'esposizione risulti scorretta anche impostando il valore F e la sensibilità ISO indicati dalla fotocamera sul flash esterno. In tal caso, variare il numero F e la sensibilità ISO del flash.
	- La fotocamera invia un impulso positivo al contatto X, che funge da segnale di attivazione del flash.
	- I flash reperibili in commercio in rari casi potrebbero avere un contatto X di polarità opposta. I flash di questo tipo potrebbero non funzionare correttamente e provocare anomalie di funzionamento della fotocamera. Per informazioni sulle caratteristiche tecniche dei terminali, contattare il produttore del flash esterno.
	- Si consiglia di utilizzare un flash esterno avente un angolo di illuminazione che permetta di coprire l'angolo di campo dell'obiettivo di ripresa.
	- Di norma, è consigliabile utilizzare il flash esterno alle distanze in cui il flash interno non è sufficiente (lunghe distanze). Se il soggetto è a distanza ravvicinata, potrebbe risultare sovraesposto.
	- Non utilizzare flash esterni con un pin di segnale speciale. I flash di questo tipo potrebbero determinare un'esposizione scorretta o danneggiare i circuiti della fotocamera.
	- Non è possibile utilizzare un mirino LCD quando si monta un flash esterno sulla fotocamera.

# Funzioni ripristinate ai valori predefiniti in seguito allo spegnimento della fotocamera

In seguito allo spegnimento della fotocamera, alcune funzioni vengono ripristinate al loro valore predefinito.

Nella tabella che segue sono elencate le funzioni che vengono riportate ai valori predefiniti in seguito allo spegnimento.

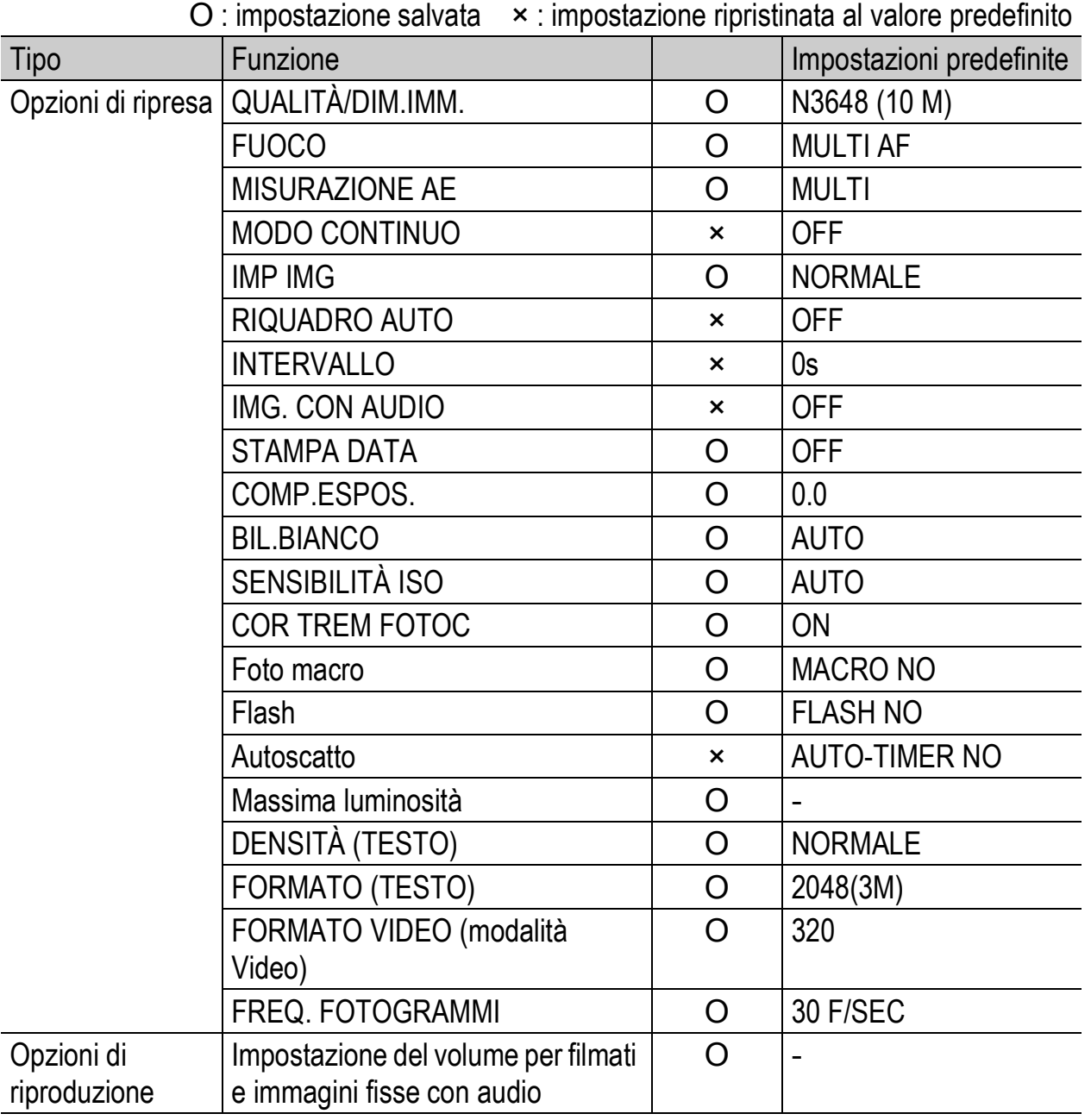

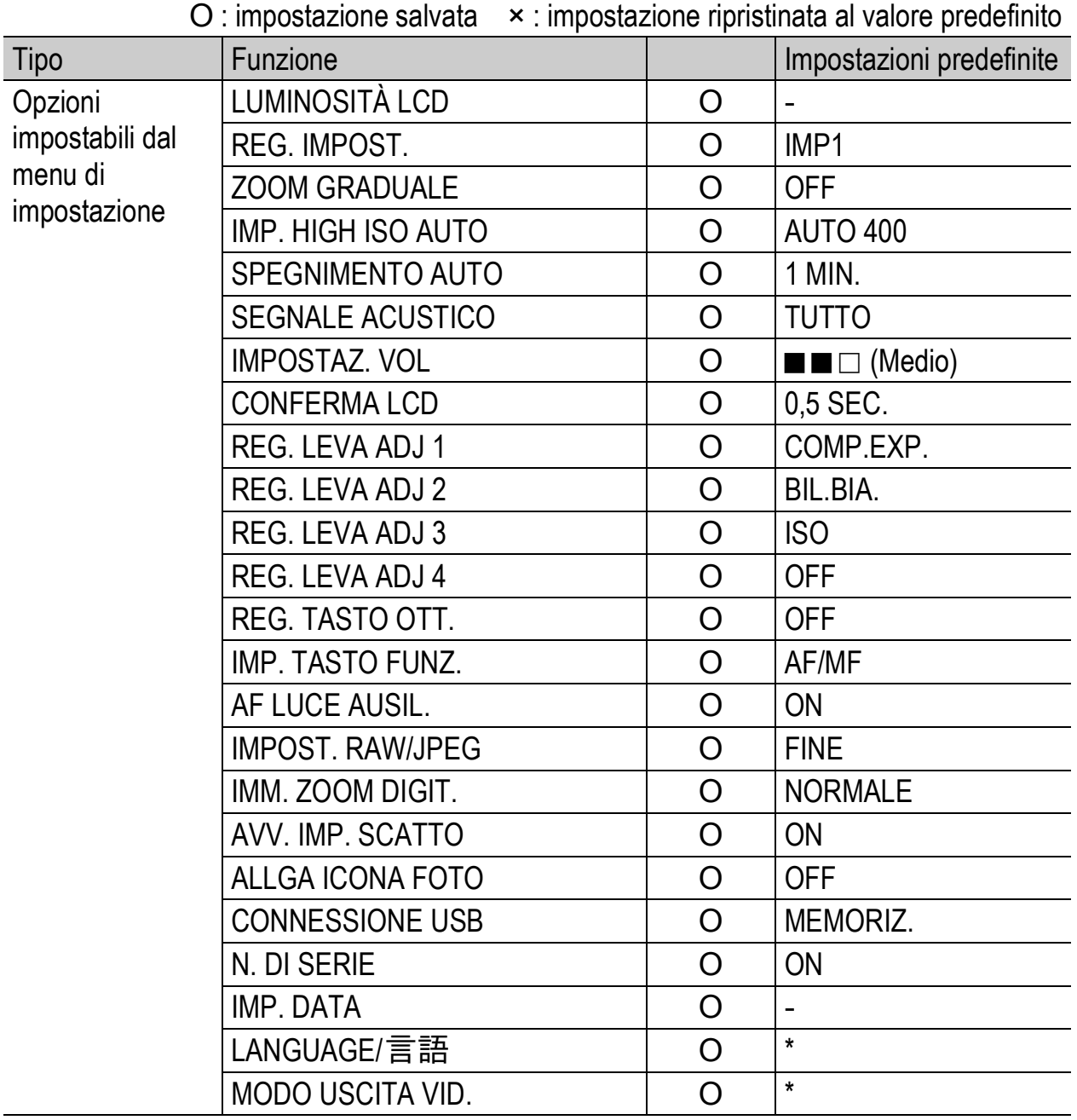

\* Le impostazioni predefinite possono variare a seconda del luogo di acquisto della fotocamera.

# Informazioni sul Modo Scena

L'uso delle funzioni nel modo Scena è leggermente diverso rispetto al modo di ripresa normale. Fare riferimento alla tabella seguente.

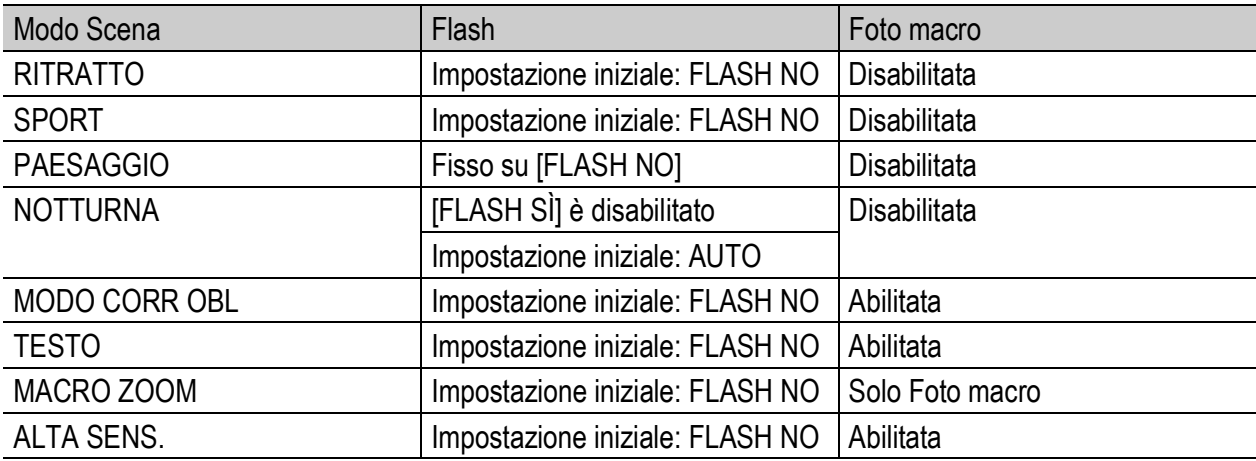

## Opzioni del Menu impostazioni di scatto per modo Scena

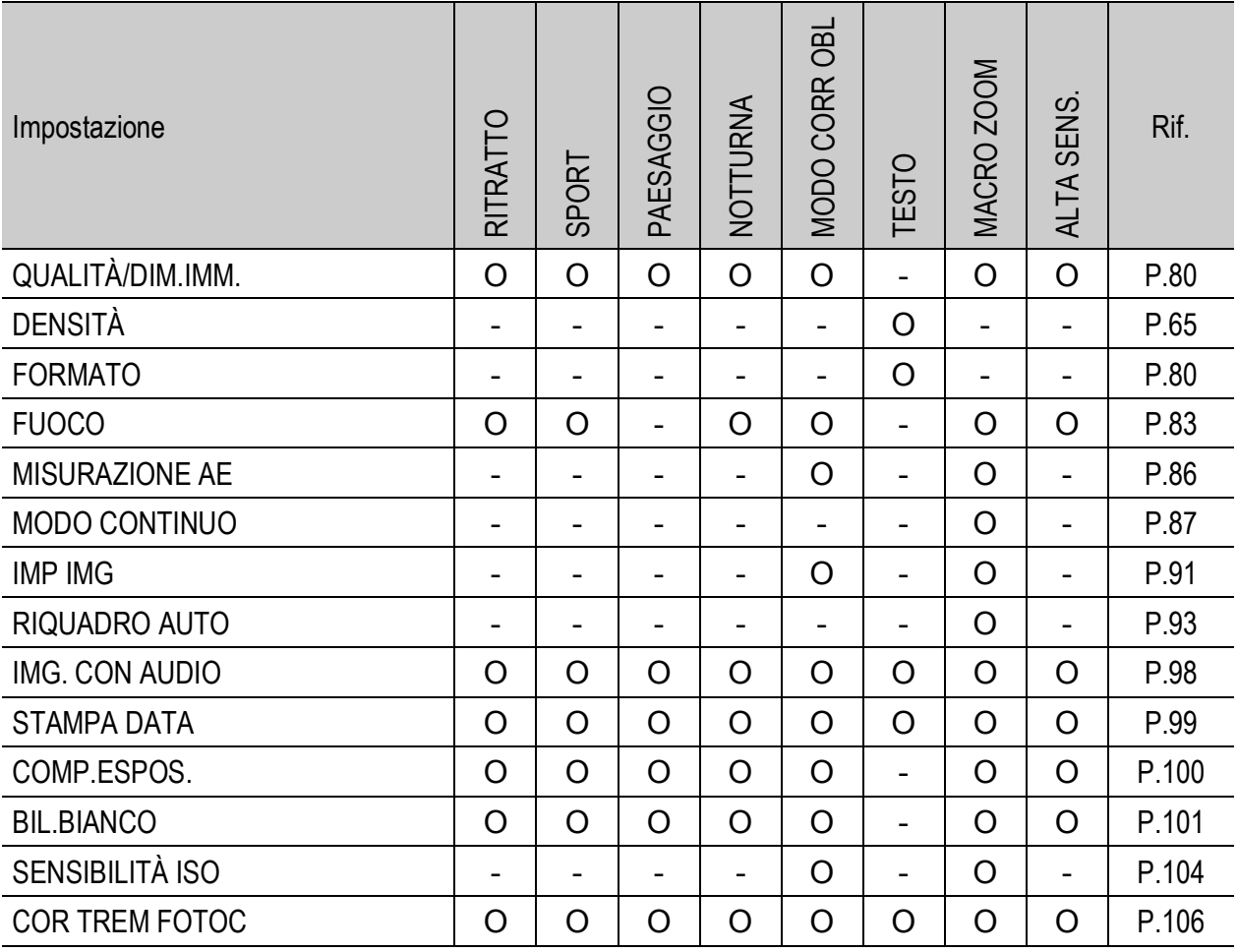

O Disponibile, - Non disponibile

Per informazioni dettagliate sulle opzioni, vedere a P.77.

# Uso della fotocamera all'estero

#### Adattatore CA (modello AC-4f)

Questo adattatore CA può essere utilizzato in paesi con tensione di alimentazione compresa fra 100 e 240 V, 50 Hz/60 Hz.

Se si prevede di fare un viaggio in un paese che utilizza spine/prese elettriche di forma diversa, si consiglia di informarsi presso la propria agenzia di viaggio per poter acquistare un adattatore idoneo per le prese di corrente in uso nel paese di destinazione.

#### Garanzia

Questo prodotto è stato fabbricato per essere utilizzato nel paese in cui è stato acquistato. La garanzia è pertanto valida solo nel paese di acquisto della fotocamera.

Se si dovessero verificare guasti o di anomalie di funzionamento all'estero, l'utente non avrà diritto all'assistenza post-vendita o a rimborsi per le riparazioni effettuate.

#### Riproduzione su apparecchi televisivi in altre aree

La riproduzione può essere eseguita su apparecchi televisivi (o monitor) provvisti di terminale di ingresso video. A questo scopo utilizzare il cavo video fornito in dotazione.

Questa fotocamera è compatibile con i formati televisivi NTSC e PAL. Prima dell'utilizzo, sulla fotocamera selezionare il formato video corrispondente a quello del televisore che si intende utilizzare. All'estero, impostare la fotocamera sul formato video locale.

# Precauzioni per l'utilizzo

#### Precauzioni per l'utilizzo

- Questo prodotto è stato fabbricato per essere utilizzato nel paese in cui è stato acquistato. La garanzia è pertanto valida solo nel paese in cui la fotocamera è stata acquistata.
- In caso di malfunzionamento del prodotto mentre all'estero, il fabbricante non accetta alcuna responsabilità per la riparazione locale del prodotto o le spese che ne risultano.
- Fate attenzione a non lasciar cadere la fotocamera né sottoporla ad urti.
- L'utilizzo continuo del flash potrebbe surriscaldare l'unità di scatto. Non utilizzare il flash in continuo, oltre quanto necessario.
- Non toccare il flash e distanziare l'unità di emissione del lampo da eventuali corpi estranei. In caso contrario si potrebbero verificare ustioni e incendi.
- Non utilizzare il flash in prossimità degli occhi. Ciò può causare impedimenti alla vista, soprattutto nei bambini.
- Non utilizzare il flash in prossimità del conducente di un veicolo, onde evitare il rischio di incidenti.
- Qualora siano utilizzate per lungo tempo, le batterie potrebbero surriscaldarsi. Evitare di toccare le batterie immediatamente dopo l'uso, onde evitare il rischio di ustioni alle dita.
- Nel caso in cui il monitor LCD o il pannello sia esposto alla luce del sole, potrebbe sbiadirsi e le immagini diventare difficilmente visibili.
- Il monitor LCD e il pannello possono contenere dei pixel che non rimangono sempre parzialmente o totalmente attivi. Inoltre, a causa delle caratteristiche dei monitor LCD, la luminosità potrebbe diventare non uniforme. Non si tratta di guasti.
- Non esercitare una pressione eccessiva sulla superficie del monitor LCD.
- Durante il trasporto della fotocamera, porre attenzione a non urtarla contro altri oggetti.
- In un ambiente in cui vi siano sbalzi improvvisi di temperatura, nella fotocamera potrebbe generarsi della condensa con conseguente rischio di annebbiamento della superficie di vetro o malfunzionamenti della fotocamera. In questo caso, mettere la fotocamera in un sacchetto, in modo tale da ridurre quanto più possibile gli sbalzi di temperatura. Estrarla dal sacchetto non appena la differenza di temperatura rispetto a quella atmosferica si riduca ad un valore abbastanza ridotto.
- Per evitare di danneggiare i connettori, non inserite corpi estranei nel microfono o nei forellini dell'altoparlante della fotocamera.

### *Condizioni che facilitano la formazione di condensa:--------------------------*

- Quando si sposta la fotocamera da un ambiente ad un altro sottoponendola a forte sbalzo termico.
- Quando si lascia la fotocamera in luoghi umidi.
- Quando si sposta la fotocamera in un ambiente subito dopo che questo è stato riscaldato, oppure esponendola all'aria fredda di un condizionatore o di un apparecchio analogo.

# Manutenzione e Custodia

#### Cura

- Impronte digitali o sporcizia che si depositassero sulla lente dell'obiettivo, possono compromettere la qualità delle immagini.
- Quando sulla lente dell'obiettivo appaiono impronte digitali o sporcizia, non strofinatela direttamente con le dita bensì utilizzate un soffiatore per rimuovere la sporcizia ed un panno morbido per rimuovere la polvere e le impronte.
- Dopo l'utilizzo su spiagge o in presenza di prodotti chimici, strofinate la fotocamera con particolare attenzione.
- Nell'improbabile evento che la fotocamera non funzioni correttamente, consultate un centro di riparazione Ricoh.
- La fotocamera è provvista di circuiti ad alta tensione. Essendo quest'ultima pericolosa, non smontate l'apparecchio per alcun motivo.
- Non lasciate che la fotocamera entri in contatto con sostanze volatili quali diluenti, benzina o pesticidi. Ciò potrebbe infatti comportare un decadimento nella qualità, il distacco della vernice e così via.
- La superficie dello schermo LCD è facilmente rigabile; non lasciate quindi che entri in contatto con oggetti duri.
- Pulire la superficie del monitor LCD passandovi delicatamente un panno morbido contenente una piccola quantità di detergente per monitor disponibile in commercio.

## Uso e Custodia

• Per la custodia e l'uso della fotocamera evitare le seguenti condizioni, in quanto potrebbero danneggiare la fotocamera.

Molto caldi ed umidi, ovvero in presenza di notevoli escursioni di temperatura ed umidità.

Molto polverosi, sporchi o sabbiosi.

Sottoposti a notevoli vibrazioni.

Sottoposti al prolungato e diretto contatto con prodotti vinilici, gomma o prodotti chimici, inclusa la naftalina o altri insetticidi, ecc.

Sottoposti a forti campi magnetici (nelle vicinanze di monitor, trasformatori, magneti, ecc.)

• Rimuovere le batterie se non si prevede di utilizzare la fotocamera per periodi prolungati.

### Nota di attenzione sulla cura della fotocamera

- 1. Ricordatevi sempre di spegnere la fotocamera.
- 2. Rimuovere le batterie oppure l'adattatore di corrente prima di prendervi cura della vostra fotocamera.

# Servizio postvendita

- 1. Questo prodotto è coperto da garanzia limitata. Nel corso del periodo di garanzia menzionato nel relativo Certificato di Garanzia fornito con la fotocamera, qualsiasi parte difettosa verrà riparata gratuitamente. In caso di malfunzionamenti della fotocamera, contattate il rivenditore presso il quale l'avete acquistata ovvero il centro di riparazione Ricoh a voi più prossimo. Preghiamo tuttavia di notare che il costo del recapito della fotocamera ai centro di riparazione Ricoh non verrà rimborsato.
- 2. L'apparecchio non è soggetto alla riparazione gratuita nei casi di seguito descritti, anche qualora il guasto si verifichi nel corso del periodo di garanzia:
	- $1$  Il guasto si è verificato a causa della mancata osservanza di quanto specificato nel manuale operatore.
	- 2 Qualora il guasto sia la conseguenza di riparazioni, conversioni, smontaggio per pulizia, ecc. presso luoghi che non siano tra quelli specificati nel manuale operatore da noi designati per l'esecuzione di riparazioni.
	- 3 Incendi, catastrofi naturali, cause di forza maggiore, fulmini, tensioni anomale, ecc.
	- 4 Immagazzinamento scorretto (non conforme alle procedure riportate nel "Manuale d'istruzioni della fotocamera"), fuoriuscita di liquidi dalla batteria e di altri fluidi, formazione di muffe e manutenzione carente della fotocamera.
	- 5 Immersione in acqua, contatto con alcol e altre bevande, penetrazione di sabbia o fango, urti, caduta della fotocamera o pressioni eccessive su di essa, e altre cause non naturali.
- 3. Una volta trascorso il periodo di garanzia, ogni spesa di riparazione, comprese quelle sostenute presso i centri di riparazione Ricoh, sarà a carico del Cliente.
- 4. Le riparazioni, pur se eseguite entro il termine di garanzia, saranno a pagamento nel caso in cui non venga esibito il documento di garanzia, oppure esso non sia provvisto del nome del punto vendita o della data di acquisto o, anche, nel caso in cui i dati inseriti siano stati alterati.
- 5. Verrà richiesta la corresponsione di un pagamento nel caso in cui, seppur entro il termine di garanzia, il cliente richieda una ispezione parziale o totale dell'apparecchio.
- 6. Solamente la fotocamera stessa è soggetta a garanzia; la garanzia non copre infatti gli accessori della fotocamera stessa quali la custodia, la cinghia e i prodotti di consumo (batterie).
- 7. A prescindere dal fatto che ciò avvenga entro il periodo gratuito di garanzia, non potremo essere ritenuti responsabili per qualsivoglia fattore contestuale all'insorgere del guasto dell'apparecchio (costi di ripresa, perdite dovute a profitti non realizzati, ecc.).
- 8. La garanzia è pertanto valida solo nel paese in cui la fotocamera è stata acquistata. Le clausole di garanzia sopra riportate si riferiscono a riparazioni gratuite e pertanto non limitano i limiti legali del cliente.
	- Le intenzioni delle clausole sopra riportate sono altresì descritte nella scheda di garanzia fornita con la fotocamera.
- 9. Le parti essenziali per la manutenzione della fotocamera (cioè, i componenti necessari per mantenere in buono stato le funzioni e la qualità della fotocamera) saranno disponibili per un periodo pari a cinque anni dall'interruzione di utilizzo della fotocamera.
- 10. Qualora l'apparecchio risulti talmente danneggiato a causa della penetrazione di acqua o sabbia (sporcizia), di forti urti, di caduta, ecc. tali da fare ritenere impossibile il ripristino delle condizioni precedenti al danneggiamento, le relative riparazioni potranno non essere eseguite.

*Nota ----------------------------------------------------------------------------------------------* • Prima di consegnare l'apparecchio per riparazioni, controllate il consumo delle batterie ed inoltre leggete nuovamente il manuale operatore (in particolare le sezioni relative all'utilizzo della fotocamera).

- In base al tipo di guasto, l'effettuazione delle riparazioni può richiedere alcuni giorni; vi preghiamo pertanto di verificare il tempo a vostra disposizione prima di consegnare l'apparecchio per la riparazione.
- Quando consegnate l'apparecchio per la riparazione, vi preghiamo di descrivere con il maggior numero possibile di dettagli la natura del guasto.
- Quando consegnate l'apparecchio per riparazione, rimuovete ogni accessorio che non sia direttamente interessato alla riparazione stessa.
- Prima di eseguire riprese (foto e filmati) di eventi importanti quali una cerimonia di matrimonio od un viaggio, vi raccomandiamo di verificare le condizioni della fotocamera eseguendo una ripresa di prova, nonché portare con voi il manuale dell'utilizzatore e batterie di scorta.
- La presente garanzia non copre la perdita dei dati salvati nelle scheda di memoria SD o nella memoria interna.

 $\overline{7}$ 

# INFORMATION TO THE USER

#### **USA FCC Part15 Class B**

The equipment has been tested and found to comply with the limits for a Class B digital device, pursuant to part 15 of the FCC Rules. These limits are designed to provide reasonable protection against harmful interference in a residential installation. This equipment generates, uses, and can radiate radio frequency energy and if not installed and used in accordance with the instructions, may cause harmful interference to radio communications. However, there is no guarantee that interference will not occur in a particular installation. If this equipment does cause harmful interference to radio or television reception, which can be determined by turning the equipment off and on, then user is encouraged to try to correct the interference by one or more of the following measures:

- Reorient or relocate the receiving antenna.
- Increase the separation between the equipment and receiver.
- Connect the equipment to an outlet on a circuit different from that to which the receiver is connected.

• Consult the dealer or an experienced radio/TV technician for help. (FCC 15.105B) Changes or modifications not expressly approved by the party responsible for compliance could void the user's authority to operate the equipment. (FCC 15.21)

Properly shielded and grounded cables and connectors must be used for connection to a host computer in order to comply with FCC emission limits. (FCC 15.27)

An AC adapter with a ferrite core must be used for RF interference suppression.

# COMPLIANCE INFORMATION STATEMENT

Product Name: DIGITAL CAMERA

Model Number: Caplio GX100

This device complies with Part 15 of the FCC Rules.

Operation is subject to the following two conditions:

- (1) This device may cause harmful interference, and
- (2) This device must accept any interference received, including interference that may cause undesired operation.

RICOH CORPORATION

5 Dedrick Place, West Caldwell NJ, 07006 Tel.: 1-800-225-1899

## Note to Users in Canada

Note: This Class B digital apparatus complies with Canadian ICES-003

### Remarque Concernant les Utilisateurs au Canada

Avertissement : Cet appareil numérique de la classe B est conforme à la norme NMB-003 du Canada

IMPORTANT SAFETY INSTRUCTIONS-SAVE THESE INSTRUCTIONS DANGER-TO REDUCE THE RISK OF FIRE OR ELECTRIC SHOCK, CAREFULLY FOLLOW THESE INSTRUCTIONS.

# Index

# **A**

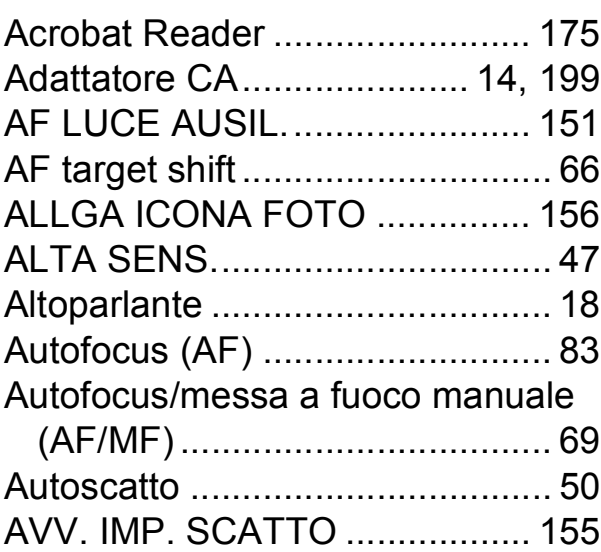

## **B**

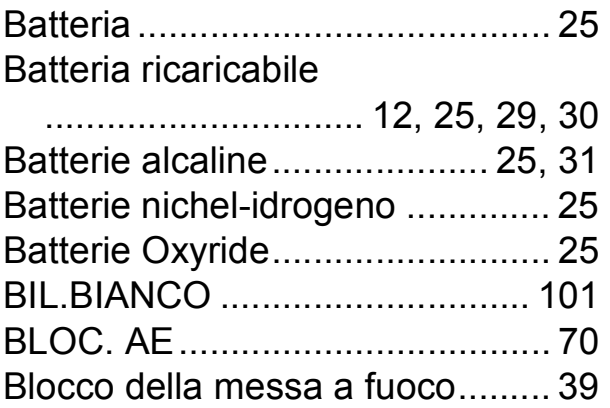

# **C**

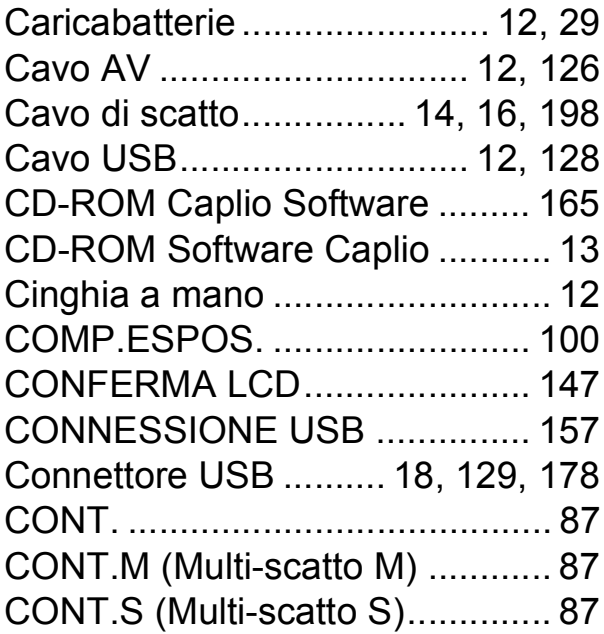

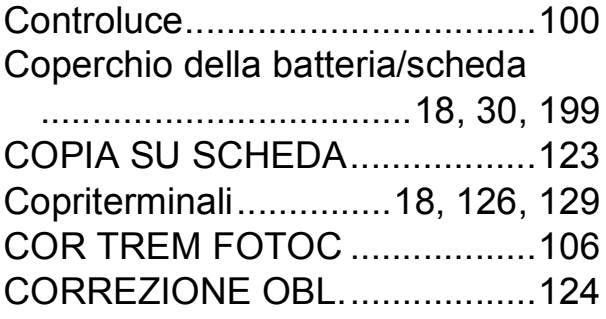

# **D**

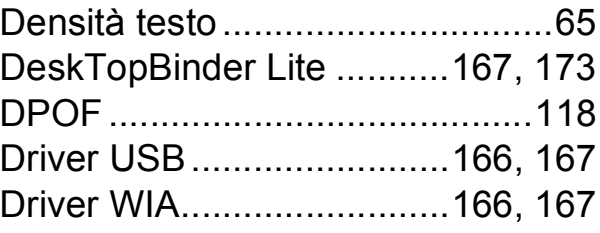

## **E**

```
Eliminazione.................................56
```
## **F**

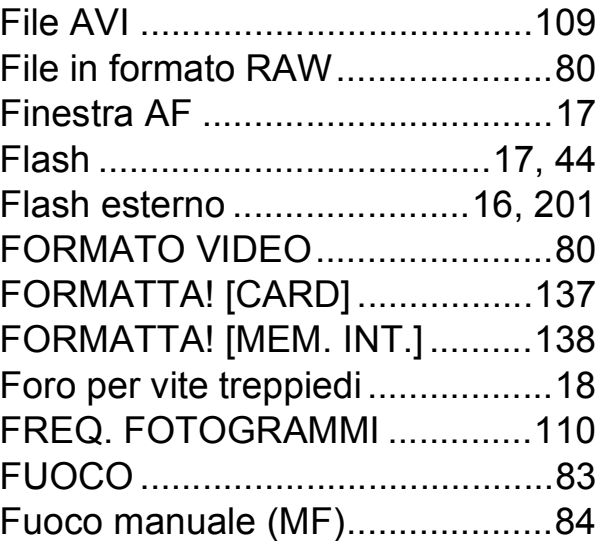

## **I**

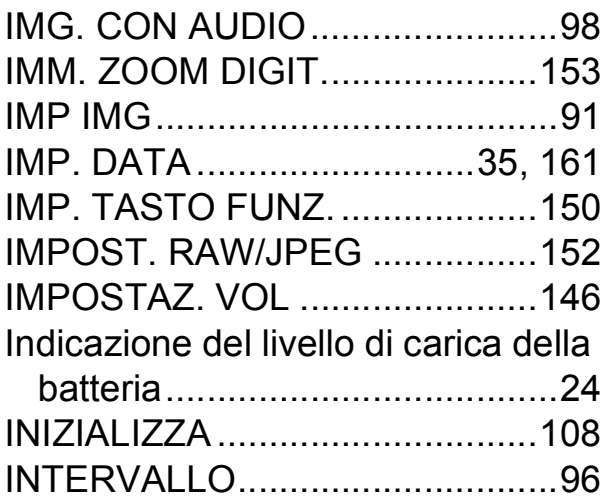

Irodio Photo & Video Studio

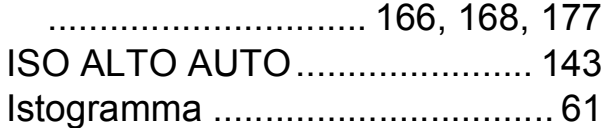

# **L**

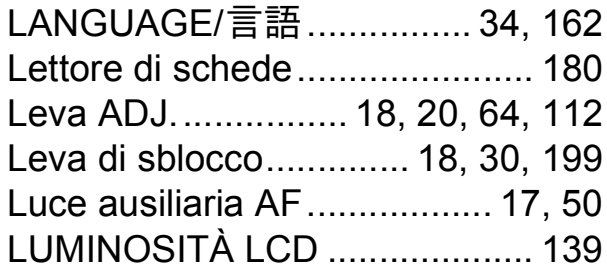

## **M**

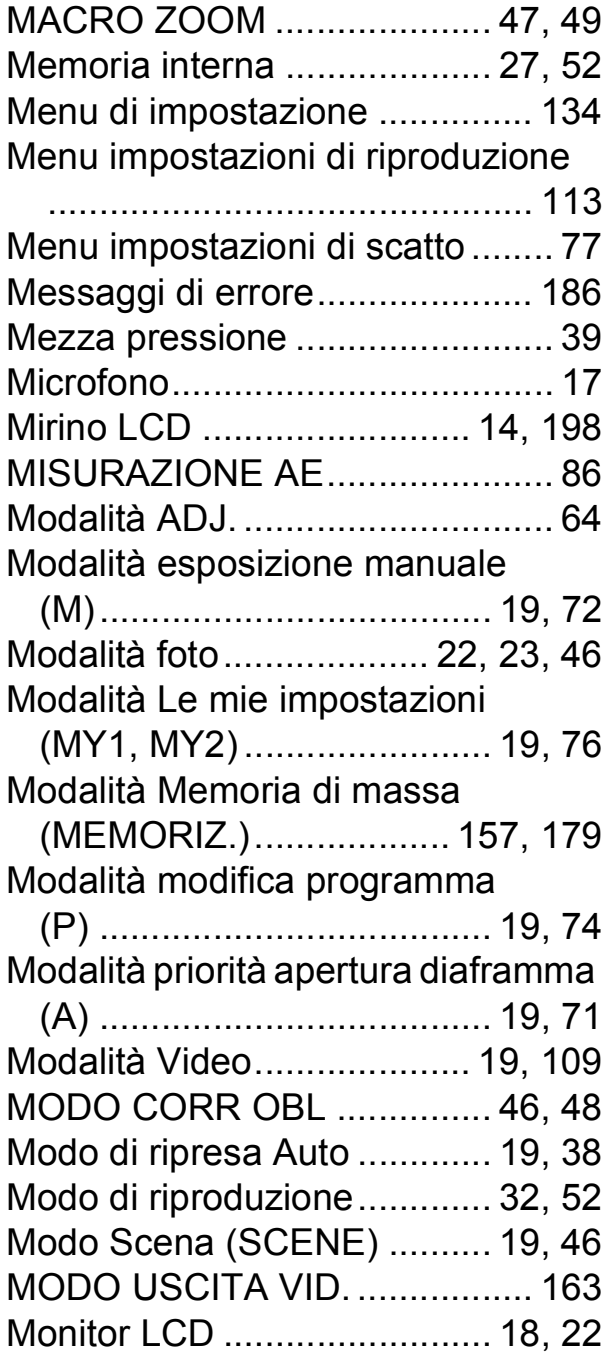

## **N**

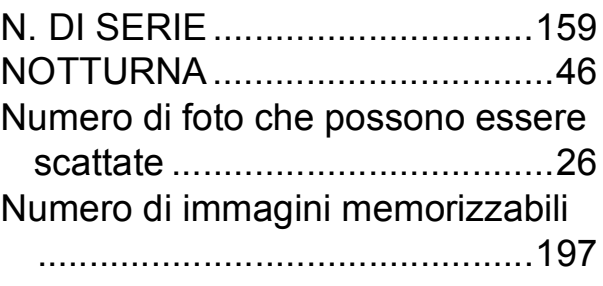

## **O**

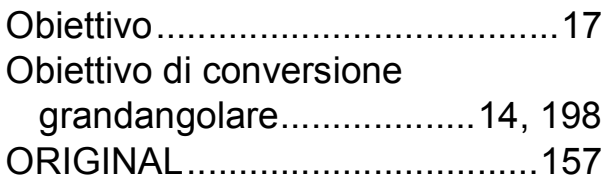

## **P**

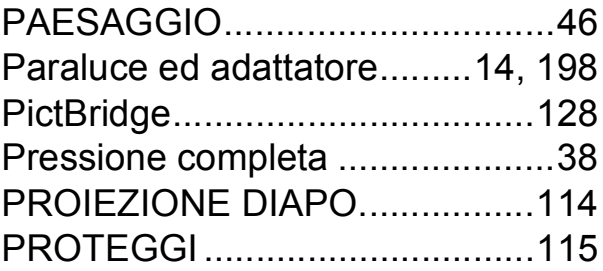

## **Q**

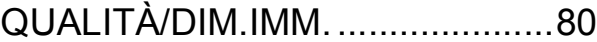

# **R**

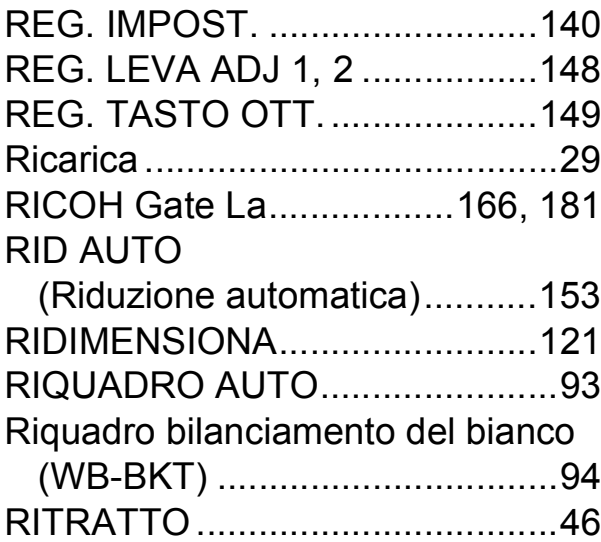

# **S**

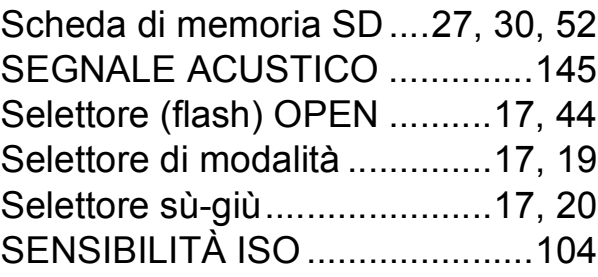

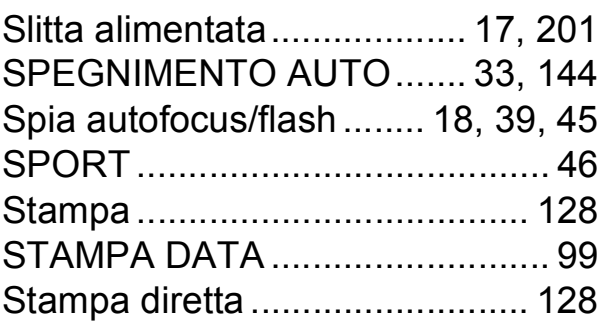

# **T**

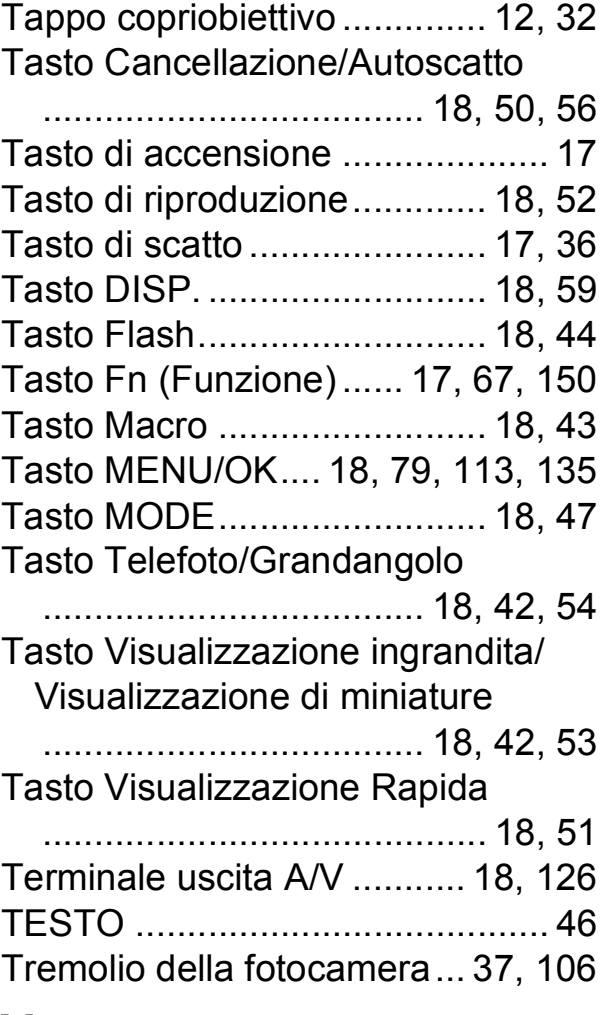

# **V**

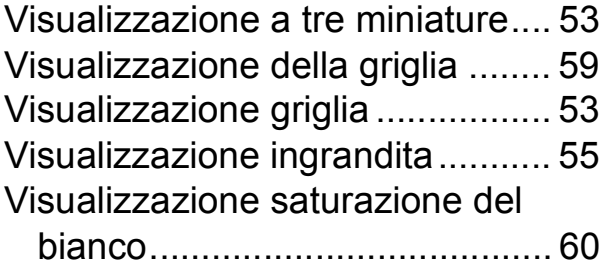

# **Z**

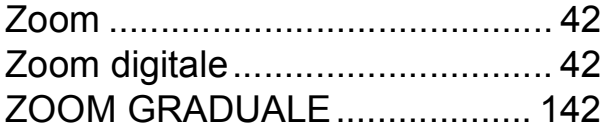
## Numeri di telefono per il supporto in Europa

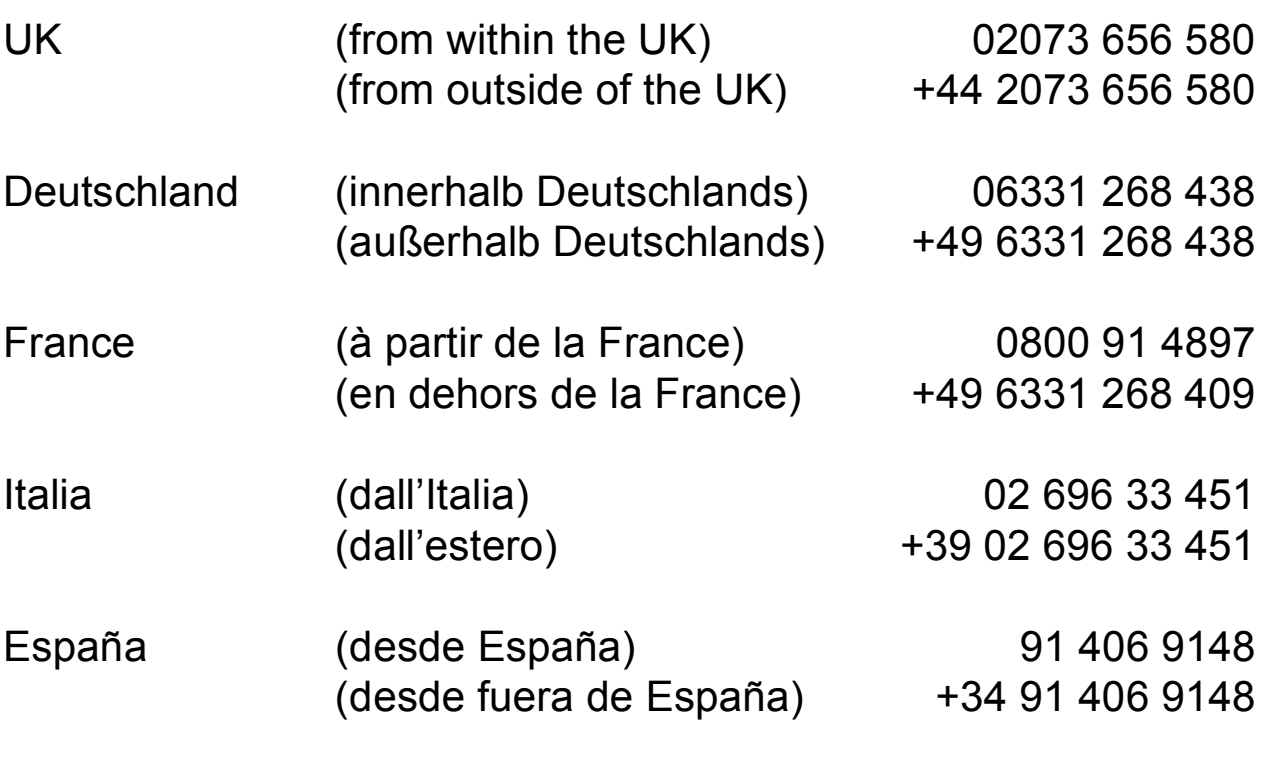

http://www.service.ricohpmmc.com/

## **Dal favore per l'ambiente, alla conservazione sino alla gestione ambientale**

Ricoh, quale cittadina di questo insostituibile mondo, promuove con grande aggressività numerose attività in favore dell'ambiente e della relativa conservazione, allo scopo di contribuire al grande tema della sua gestione.

Allo scopo di ridurre il carico che le fotocamere digitali esercitano sull'ambiente, Ricoh è inoltre

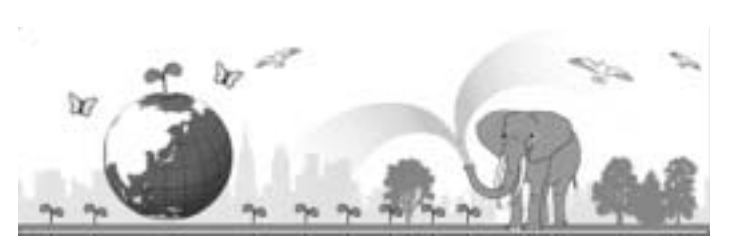

impegnata nella risoluzione di grandi tematiche quali il "Risparmio energetico attraverso la riduzione del consumo elettrico" e la "Riduzione delle sostanze chimiche nocive all'ambiente presenti nei prodotti".

## **All'insorgere di problemi**

Per prima cosa, consultare la sezione "Risoluzione dei problemi" ( $\mathbb{C}\widehat{\mathbb{F}}$ P.186) di questo manuale. Se i problemi persistono, entrare in contatto con un rivenditore autorizzato Ricoh.

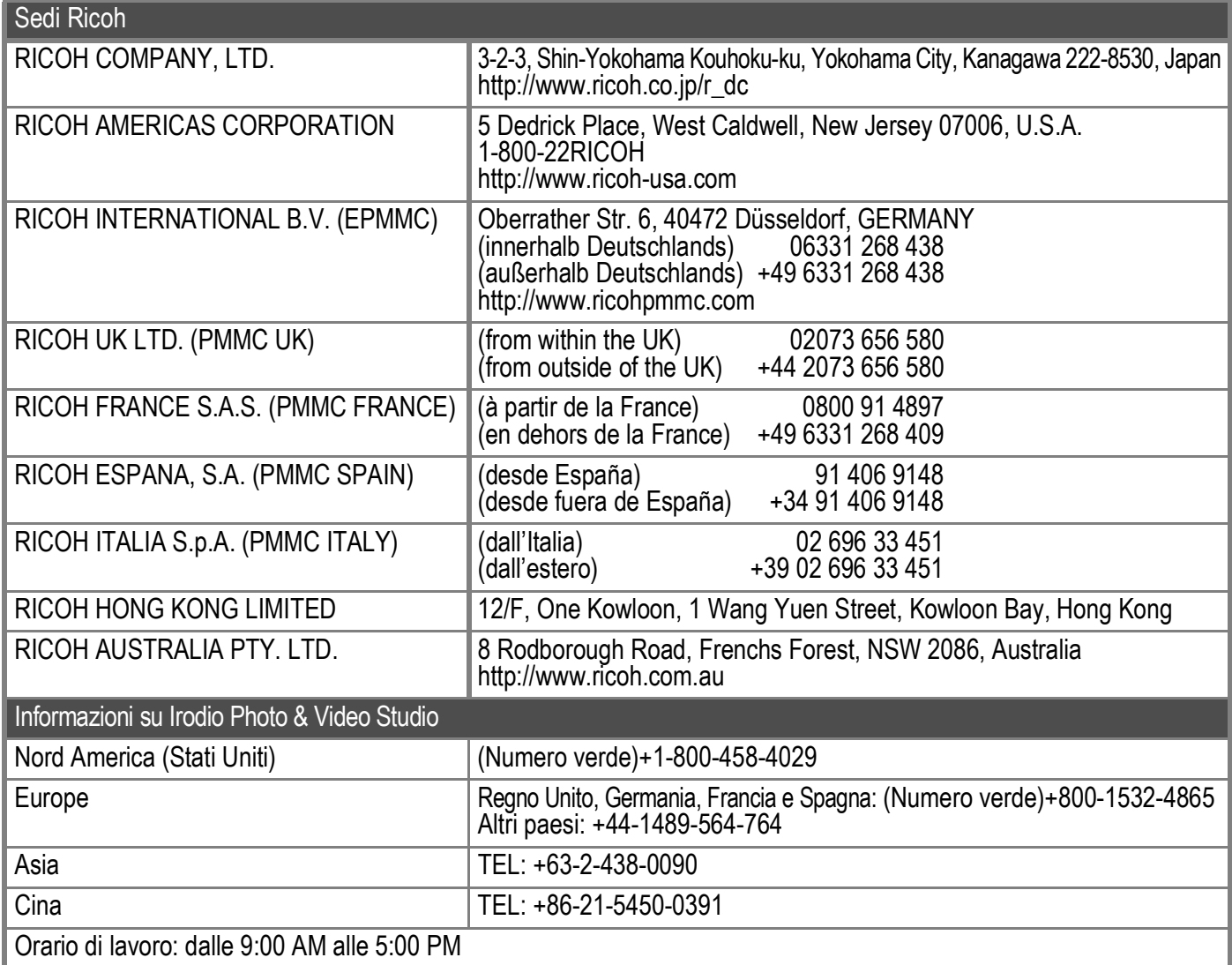

Ricoh Company, Ltd. Ricoh Building, 8-13-1, Ginza, Chuo-ku, Tokyo 104-8222, Japan 2007 Giugno

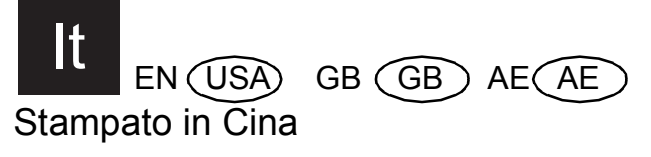

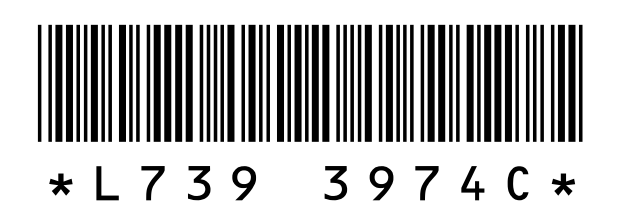